메리츠증권 HTS

# **meritz** XII

## 매뉴얼

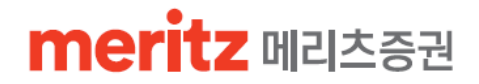

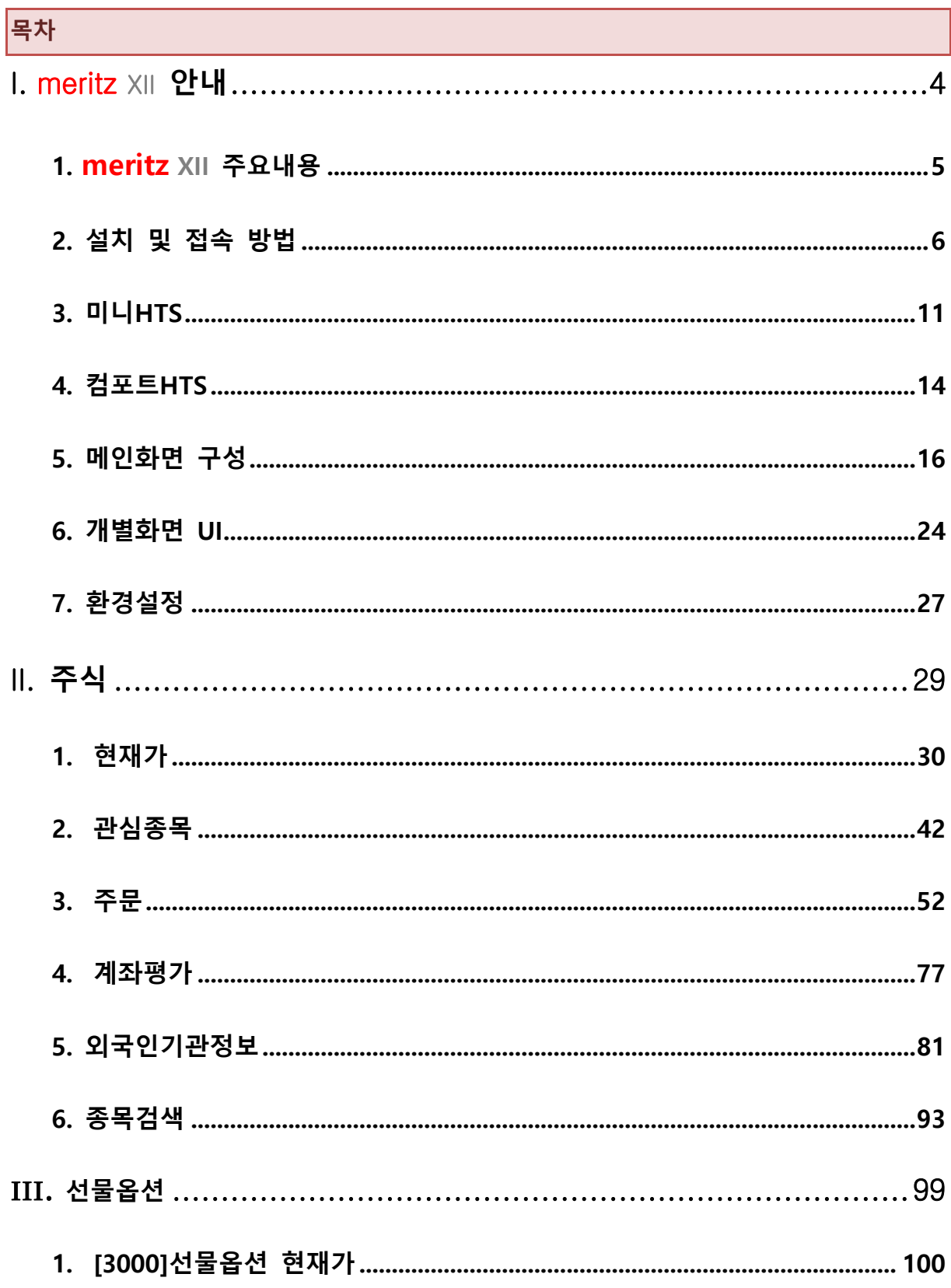

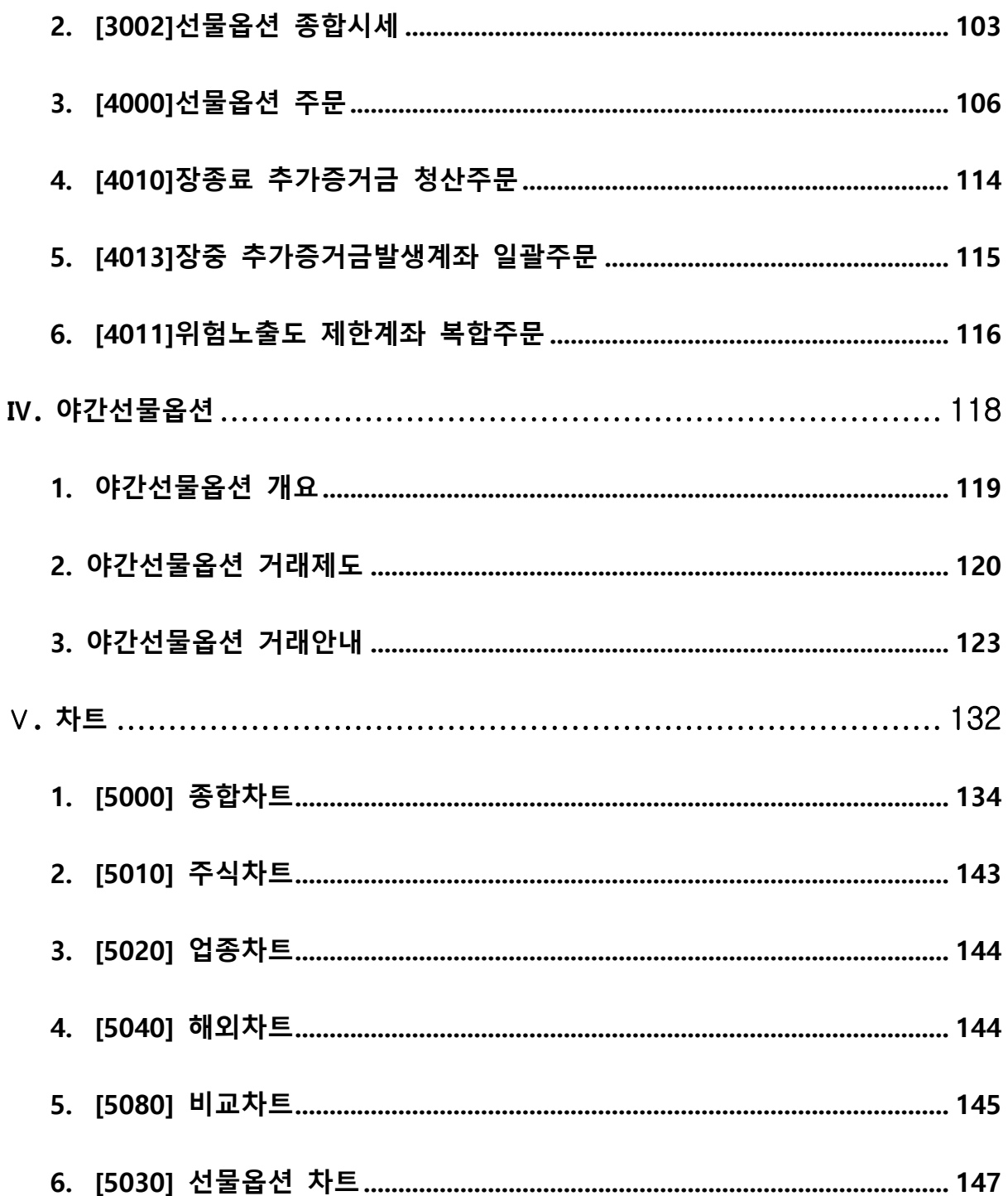

## <span id="page-3-0"></span>I. meritz XII 안내

#### <span id="page-4-0"></span>1. meritz XII 주요내용

#### 메리츠증권의 HTS 7 가지 주요 개선사항

#### 1) 사용의 편의성

- 주문화면을 따로 열 필요 없이, 현재가 호가를 클릭하면 바로 주문 연동
- 골든크로스, 외국인순매수 종목검색을 찾지 않아도 실시간으로 통보
- 뉴스제목검색으로 원하는 뉴스만 골라서 실시간 통보
- 모든 종목정보를 다 모아 놓은 매직종목부석
- 2) 다양한 조건검색
	- 추세패턴검색: 마우스로 차트형태를 그리면 유사종목을 검색
	- 차트구간검색: 워하는 차트 영역을 선택하면 차트구간을 가진 종목을 검색
	- 캔들패턴검색: 캔들을 그리면 동일 캔들패턴을 가진 종목을 검색
	- Easy 조건검색: 가격급등, 거래량급등, 매물대돌파, 이평골든크로스 등 많이 쓰이는 검색 조건을 원클릭으로 쉽게 검색
	- 파워조건검색: 가격지표, 기술적지표, 재무분석, 캔들패턴, 투자자동향 등 다양조건을 이용하여 사용자가 검색
- 3) 해외정보의 강화
	- 국내종목을 조회하면서 미국 경쟁사 주가를 바로 조회
	- 해외지수 및 해외종목을 차트로 조회 및 분석
	- 삼성전자와 애플을 차트상에서 비교 분석
- 4) 세력투시경
	- 세력포착: 시세에 영향을 미치는 대량주문세력이 체결되기 전 주문 입력 시점에 포착
	- 주문추적: 대기잔량/건수파악을 통한 나의 주문 위치 추적 및 체결예측
	- 세력현재가: 주문호가를 분리하여 각 호가별 주요매매세력을 분석
- 5) 외국인기관 투자정보 강화
	- 당일의 외국인, 기관의 추정 순매수/매도 종목 조회
	- 종목별로 증권, 보험, 투신, 은행, 기금, 사모펀드, 국가지방 등 매매 분석
	- 외국인, 기관, 증권, 투신 등 선물옵션 투자세력의 매수포지션 포지션 추정
- 6) 주문 편의성 향상
	- 금액주문: 입력한 금액만큼만 매수/매도 가능
	- %주문: 현금주문가능금액/최대주문가능금액/보유잔고의 일정 비율만 매매하는 주문
- 7) 편리한 차트 서비스
	- 다양한 보조지표 및 추세선 그리기 기능
	- 나만의 전략을 생성하여 차트에 매수/매도 신호를 표시하고 성과를 분석할 수 있는 시스템트레이딩 제공
	- . 차트의 봉에 매수/매도시점을 표시할 수 있는 체결시점 표시 기능

### <span id="page-5-0"></span>2. 설치 및 접속 방법

#### HTS 를 사용하기 위한 설치 방법과 접속 방법을 안내 드립니다.

- 1) 설치하기
	- ① 홈페이지([http://www.imeritz.com](http://www.imeritz.com/))에 접속 후 'iMeritz XII 다운로드'를 클릭합니다.
	- ② '실행'버튼을 클릭하면 설치 안내에 따라 진행됩니다.

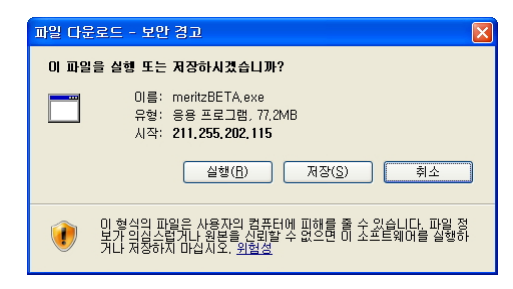

③ 다음 클릭 후, 설치가 진행됩니다.

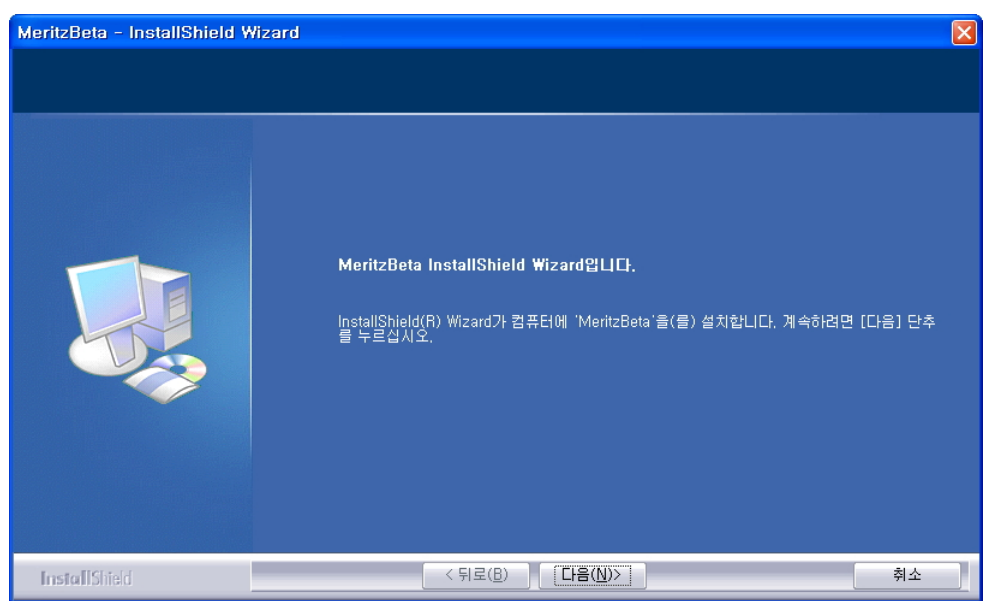

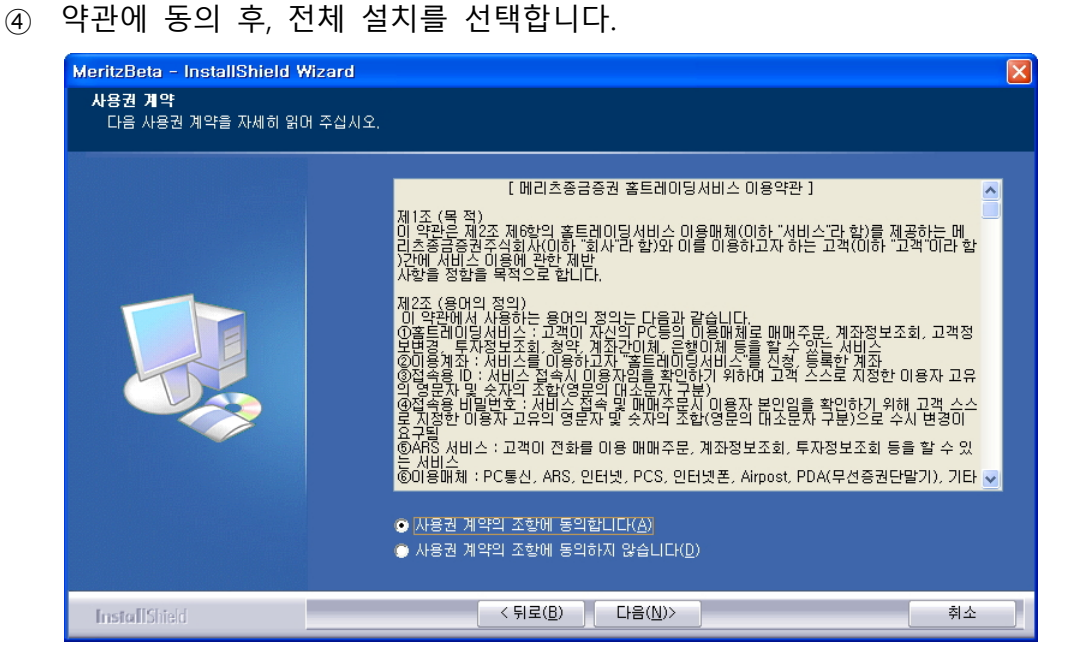

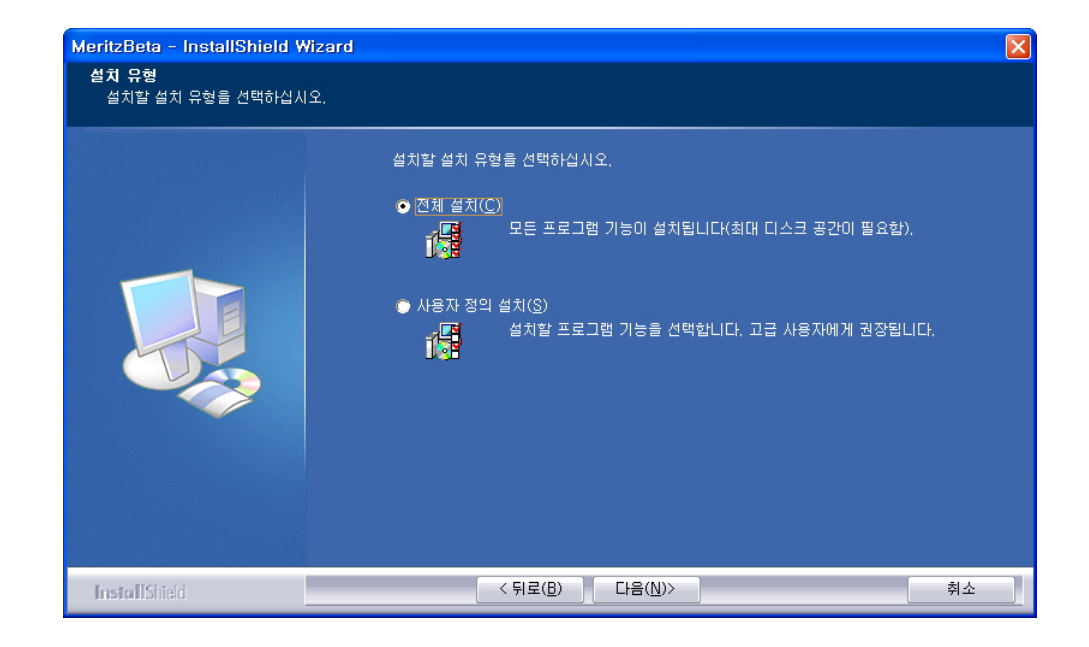

⑤ 설치완료 후 바탕화면의 meritz XII 아이콘을 클릭하면 프로그램이 실행됩니다.

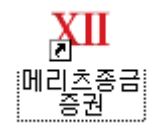

2) 접속방법

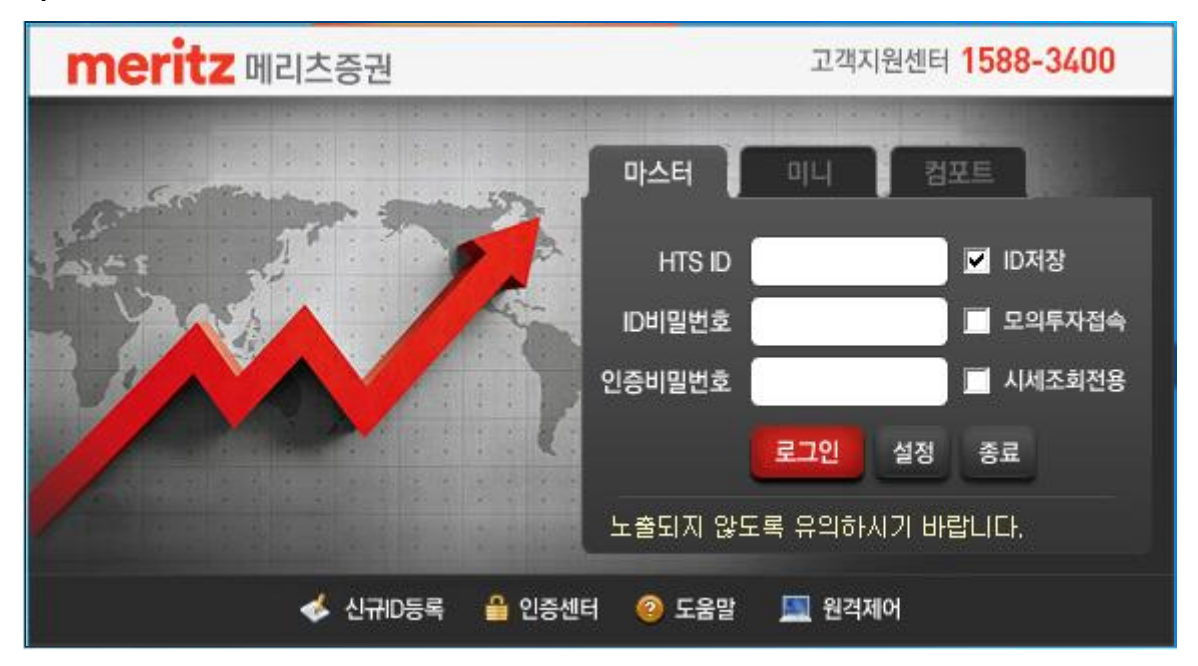

- ① 사용자 정보 입력
	- HTS ID : 사용자 ID 입력
	- ID 비밀번호 : 사용자 ID 비밀번호 입력
	- 공인인증서 비밀번호 : 당사에 등록 된 공인인증서 비밀번호 사용

#### TIP

1. ID 저장에 図체크 시, 접속할 때마다 ID 를 따로 입력할 필요가 없습니다. 2. 시세전용 2세크 시, 인증서 없이 ID 와 ID 비밀번호로 접속되며, 주문 및 계좌정보서비스를 제외한 시세서비스만 가능합니다.

#### ② 마스터 / 미니 / 컴포트

- 마스터 : 일반적인 HTS 의 기능을 모두 이용할 수 있습니다.
- 미니 : 직장인이 쉽게 사용할 수 있도록 작은 화면과 투명화 기능을 제공합니다.
- 컴포트 : 고령의 사용자가 쉽게 사용할 수 있도록 큰 폰트와 정보가 모아진 종합화면 서비스를 제공합니다.

③ 설정

▪ 로그인창의 "설정"버튼을 클릭하면 아래와 같은 설정화면을 볼 수 있습니다.

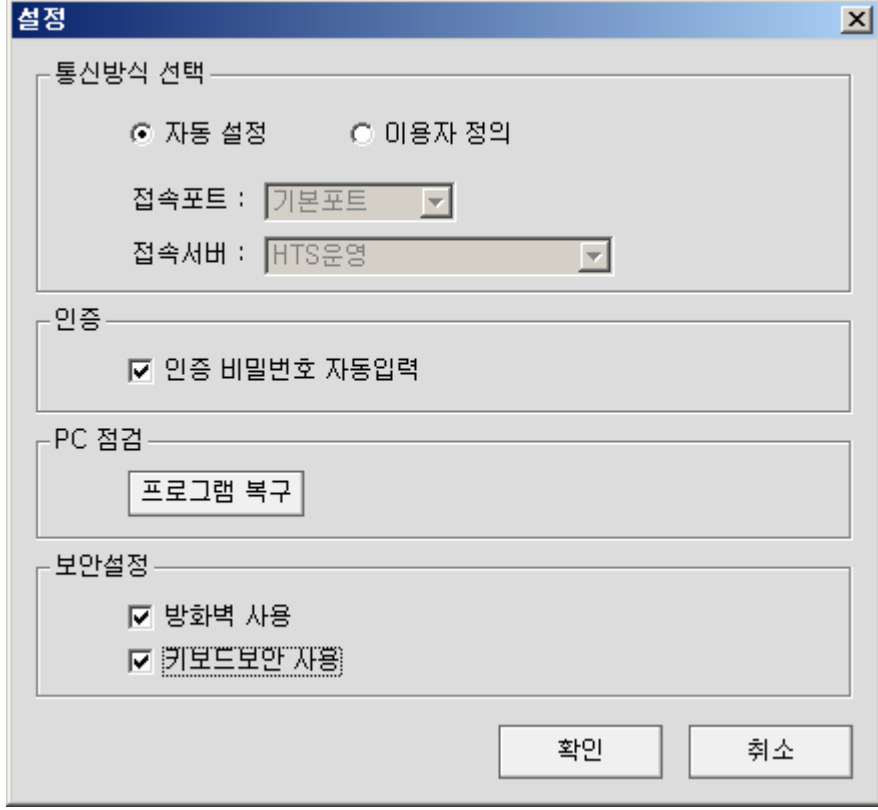

- 통신방식선택
	- 자동설정 : 접속포트와 접속서버가 자동으로 설정됩니다.
	- 이용자정의 : 사용자가 접속 포트 및 접속서버를 변경할 수 있습니다. 회사 등에서 방화벽으로 접속이 불가능한 경우 접속포트를 "80"으로 변경하면 방화벽 설정에 따라 일부의 접속이 가능할 수 있습니다.
	- 인증 : 체크하지 않으면 주문 시마다 인증서 비밀번호를 입력하여야 합니다.
	- 프로그램 복구 : HTS 에 문제가 있는 경우 프로그램 복구를 클릭하면 HTS 프로그램을 다시 다운로드 하여 복구 됩니다.
	- 보안설정 : 다른 방화벽/키보드 보안 프로그램과 충돌하여 HTS 접속에 영향을 미치는 경우 사용하지 않도록 설정할 수

9

있습니다. 방화벽과 키보드 보안을 사용하지 않도록 설정하는 경우 보안상 문제가 발생할 수 있으니 유의하시기 바랍니다.

④ 기타 사항

설치 및 접속 시 궁금한 사항은 언제든지 고객지원센터(1588-3400)로 연락하여 주시기 바랍니다.

### <span id="page-10-0"></span>3. 미니 HTS

## 직장인들이 사용하기 편리하도록 작은 화면과 투명설정기능을 제공합니다.

1) 미니 HTS 이용 방법

① 로그인창에서 미니를 선택하고 로그인합니다.

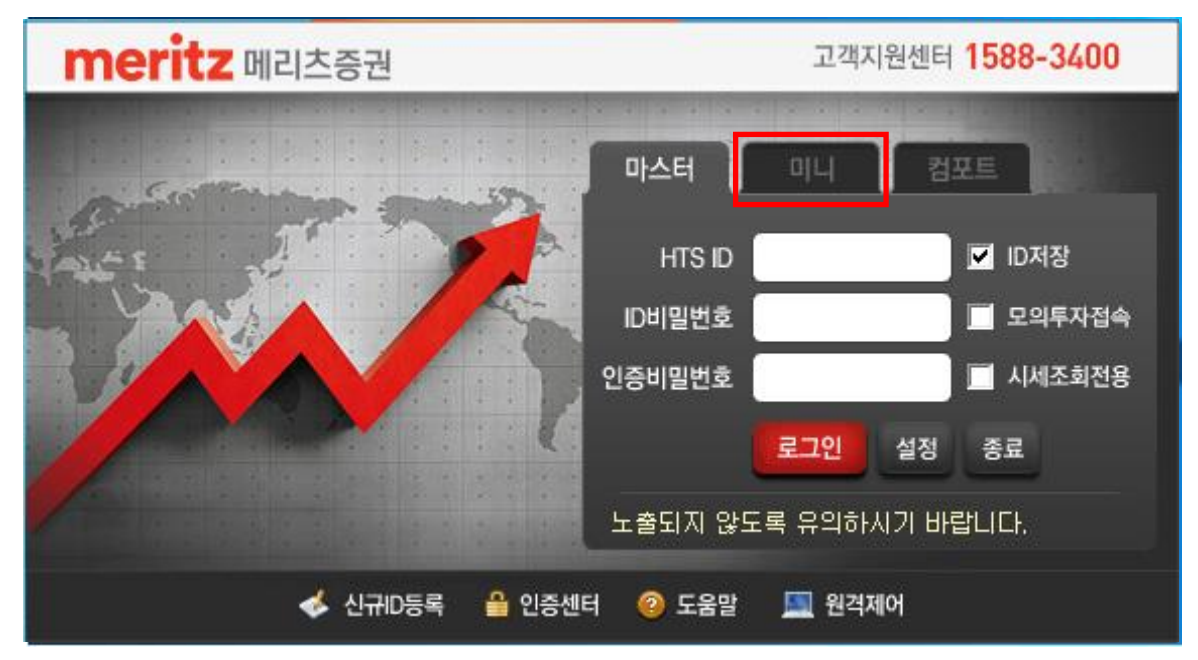

② 로그인 후 메인상단의 유형변경을 클릭하여 변경할 수 있습니다.

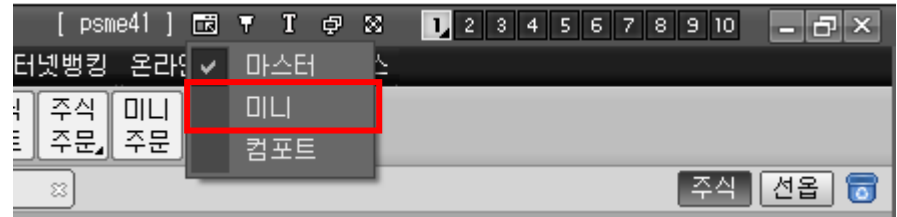

2) 미니 HTS 사용방법

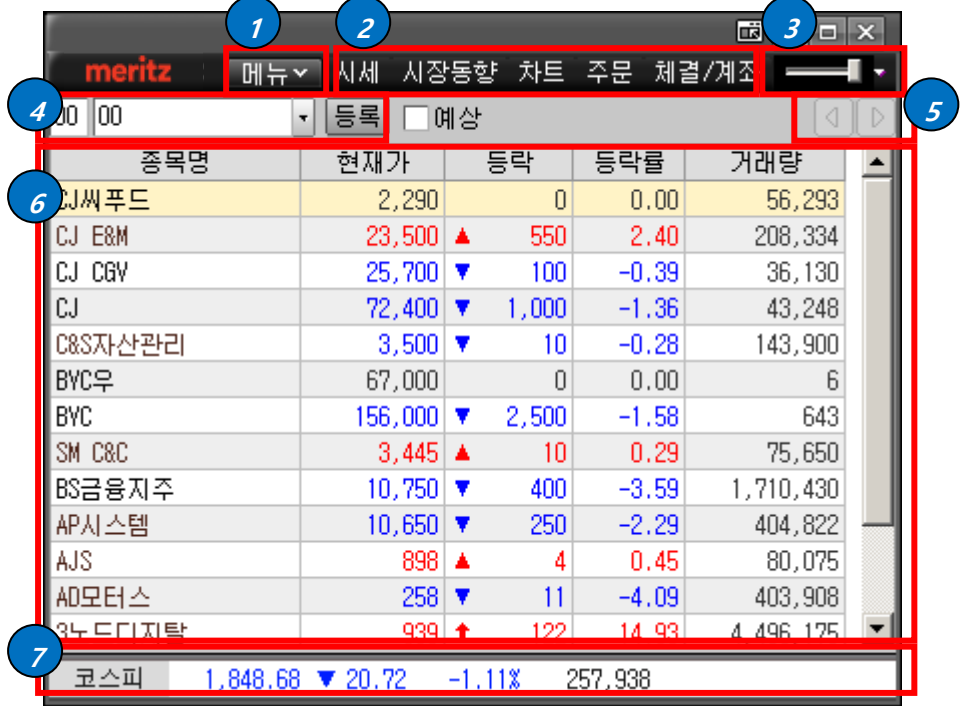

- ① 메뉴 : ②에 나열되어 있는 미니 HTS 메뉴 외의 다른 메뉴를 열 때 이용할 수 있습니다. 클릭하시면 HTS 마스터의 전체 메뉴가 표시됩니다.
- ② 미니 HTS 메뉴 : 시세/주문/차트 등의 화면을 열 수 있습니다.
- ③ 투명화 기능 : 화면을 투명하게 변경할 수 있습니다. 메인 화면뿐 아니라 개별화면에서 "마우스 오른쪽버튼→투명설정"을 이용하여 개별 화면 별로 투명도를 조절 할 수 있습니다.

최소화 기능(▼) : 클릭하면 관심종목이 감춰지고 최소화됩니다.

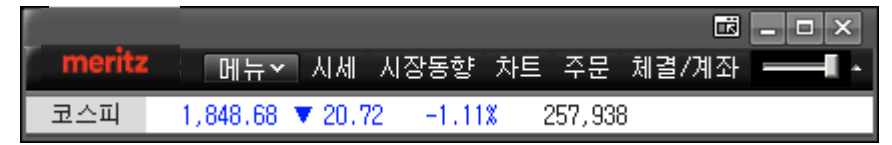

- ④ 관심그룹 선택 : 관심그룹을 선택하여 변경할 수 있습니다 등록 : 관심그룹을 등록/추가/수정할 수 있습니다.
- ⑤ 관심그룹 변경 : 좌우버튼을 클릭하여 간편하게 관심그룹을 변경할 수 있습니다.

⑥ 관심종목 : 관심종목이 표시됩니다. 화면경계선을 마우스로 클릭하여 표시영역을 상하로 조절 할 수 있습니다.

관심종목을 마우스로 Drag&Drop 하여 바탕화면을 이동하면 미니시세를 바탕화면에 열 수 있습니다.

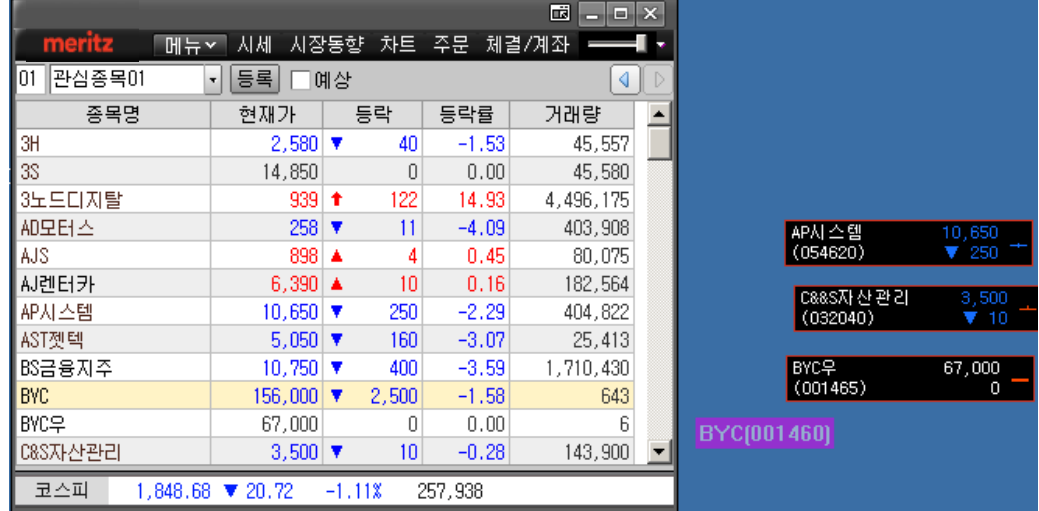

⑦ 지수 : 지수가 표시되며, 지수명을 클릭하여 조회할 지수를 변경할 수 있습니다.

<span id="page-13-0"></span>4. 컴포트 HTS

## 고령의 사용자가 쉽게 사용할 수 있도록 큰 폰트와 많이 사용하는 정보가 모아진 종합화면 서비스 제공

- 1) 컴포트 HTS 이용 방법
	- 로그인창에서 컴포트를 선택하고 로그인합니다.

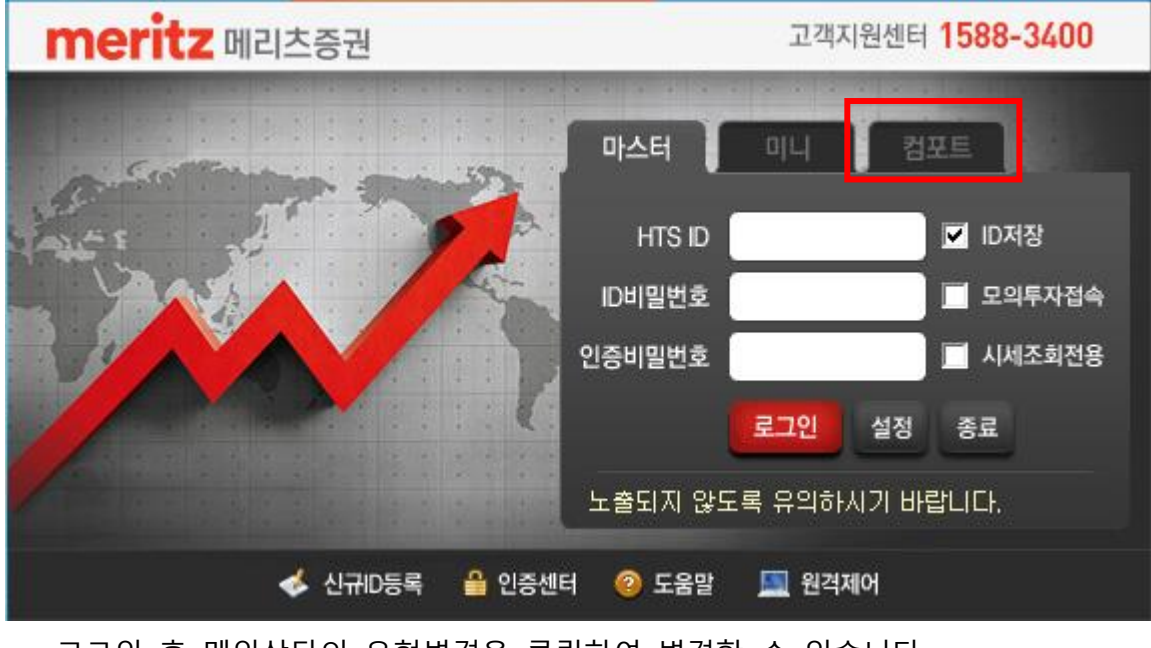

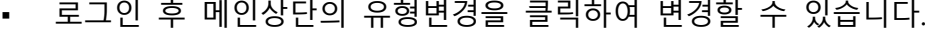

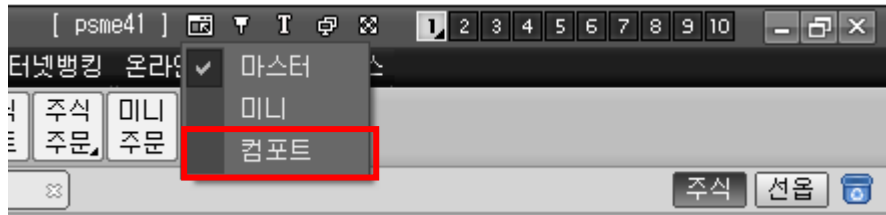

- 2) 컴포트 HTS 사용방법
	- 메뉴 : ②에 나열되어 있는 컴포트 HTS 메뉴 외의 다른 메뉴를 열 때 이용할 수 있습니다. 클릭하시면 HTS 마스터의 전체 메뉴가 표시됩니다.

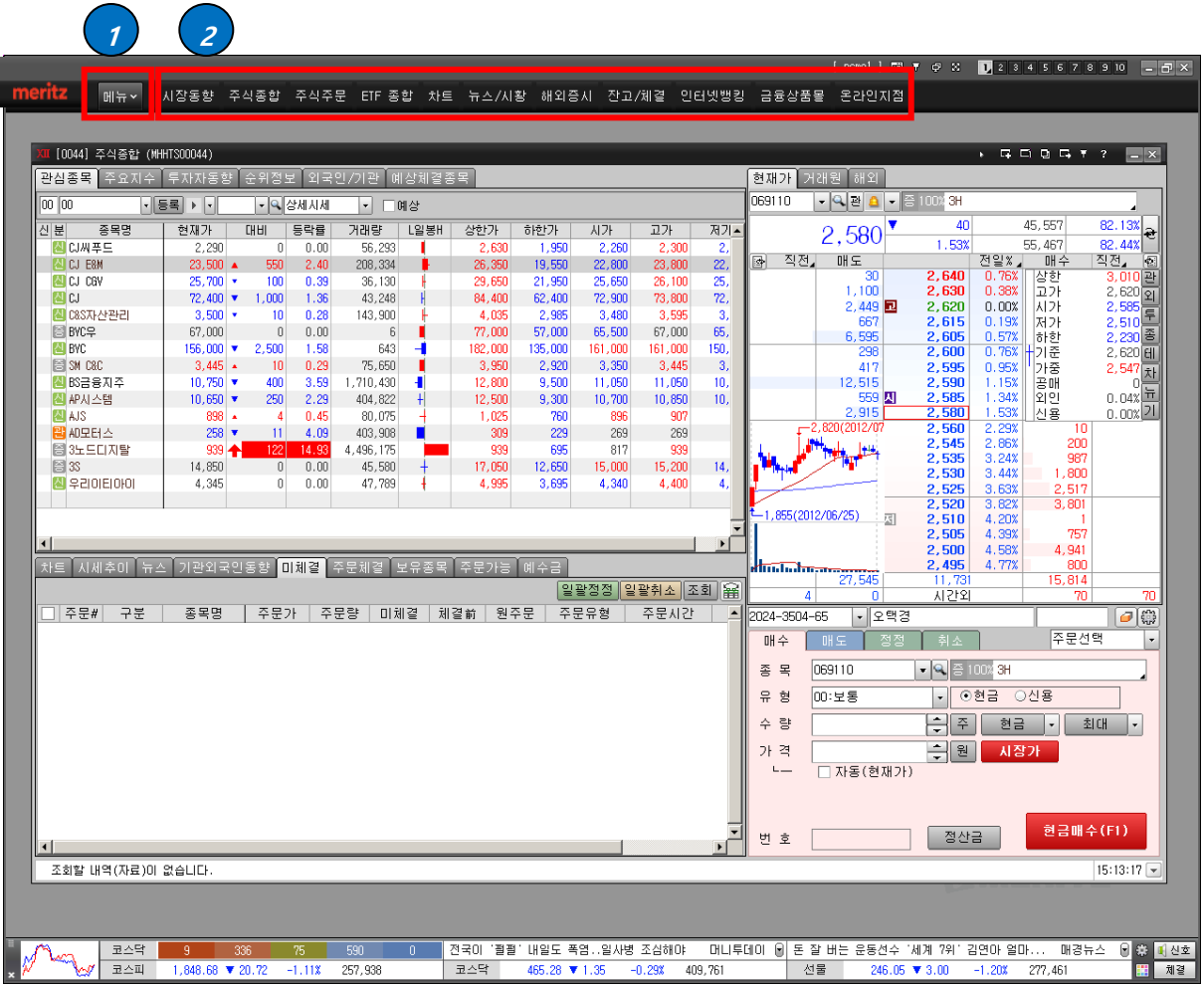

## <span id="page-15-0"></span>5. 메인화면 구성

#### iMeritz XII 의 메인 화면 기능을 안내하여 드립니다.

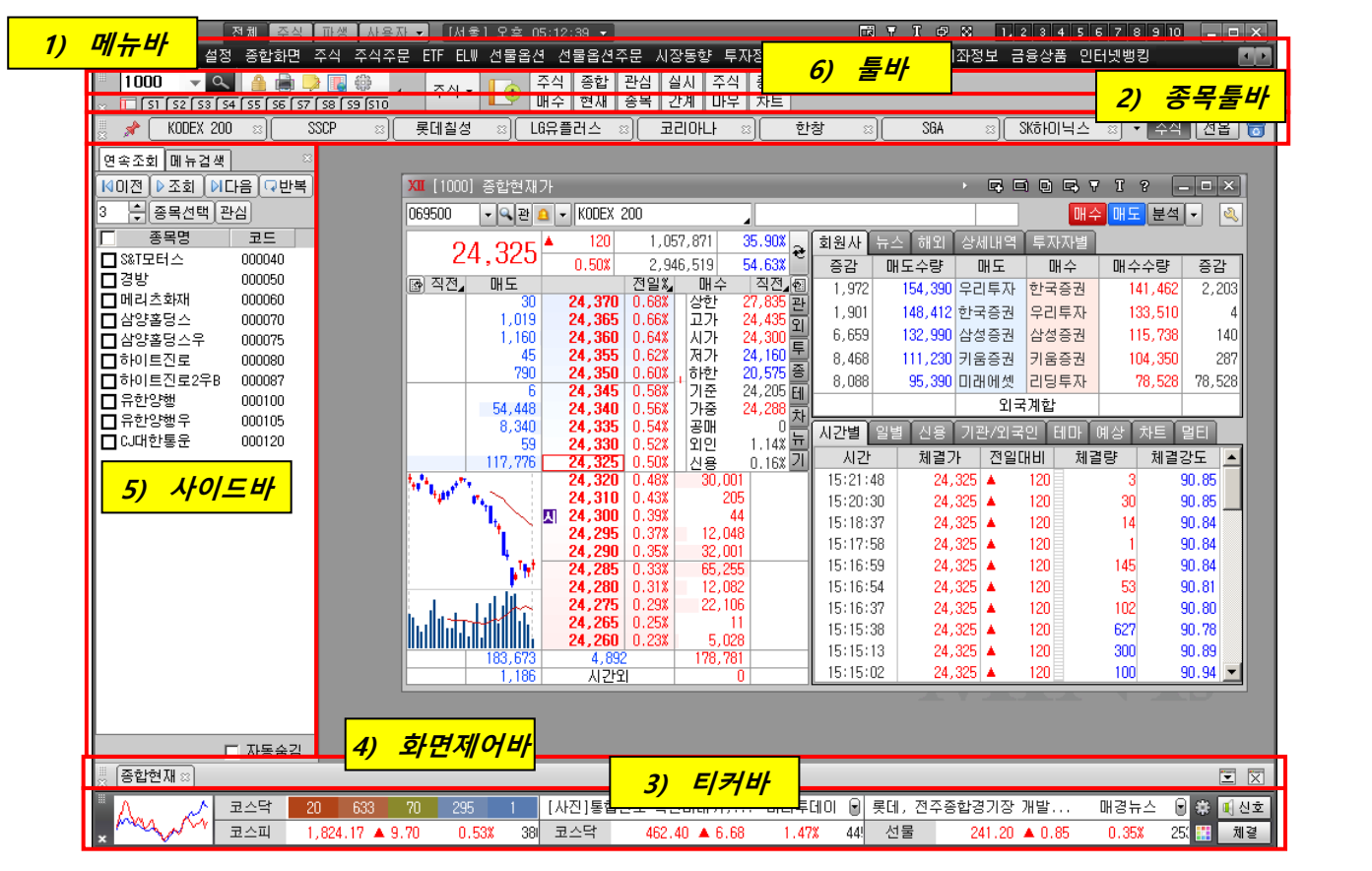

1) 메뉴바

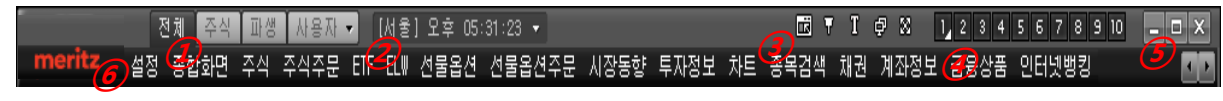

- ① 메뉴탭
	- 기능: 화면을 전체 / 주식 / 파생 / 사용자 기준으로 정렬 합니다 사용자가 주식위주로 매매하는 경우 주식을, 선물옵션 위주로 매매하는 경우 파생을 선택하면 관련메뉴를 검색하기 쉽도록 배치하였습니다.
	- 전체: 주식과 파생, 금융상품의 모든 메뉴가 표시됩니다
	- 주식: 대부분의 주식 사용자가 사용할 수 있도록 주식메뉴 만 표시됩니다.
	- 파생: 선물옵션, 상품선물, 주식선물 사용자가 이용할 수 있는 파생 메뉴가 표시됩니다.
- 사용자: 사용자가 주로 사용하는 메뉴를 편집하여 자유롭게 메뉴를 배치하여 표시할 수 있습니다.
- ② 시간
	- 시간을 표시합니다. 시간은 PC 시간이 아니라 서버의 정확한 시간을 표시합니다.
	- "▼"을 클릭하여 고객지원센터 / LA / 시카고 / 뉴욕 / 런던 / 베를린 / 방콕 / 대만 / 베이징 등의 시간을 선택하여 표시할 수 있습니다.
- ③ 기능 조절
	- $\lambda$ 스템유형( $\bar{\mathbb{Q}}$ ): 일반, 미니, 실버 HTS 시스템 유형을 변경할 수 있습니다.
	- 열린화면 고정 ( ): 열려 있는 화면을 고정합니다. 고정되면 화면 위치이동 및 사이즈 변경되지 않습니다.
	- 글꼴크기 (  $\overline{\mathbf{u}}_0$ : 열려 있는 화면의 텍스트 크기가 한꺼번에 변경됩니다. 가장크게/조금크게/기본크기/조금작게 중 선택할 수 있습니다.
	- 듀얼모니터 맞추기 (♥): 화면을 듀얼모니터에 맞추어 확대합니다.
	- 넓게보기 (◙): 툴바/티커바 등을 삭제하여 화면을 최대한 넓게 사용할 수 있습니다.
- ④ 가상화면
	- 가상화면을 1~10 까지 열 수 있습니다. 가상화면에 화면이 열려있는 경우 오른쪽하단에 (△)로 표시합니다.
	- 가상화면은 Ctrl+1~10 까지의 단축키를 지원합니다.
- ⑤ 최소화/최대화/닫기
	- 화면을 최소화, 최대화, 종료할 수 있습니다.
- ⑥ 메뉴
	- 메뉴구성을 선택하여 열 수 있습니다. "① 메뉴탭"의 선택에 따라 메뉴가 변경됩니다.
	- 메뉴가 보이는 것보다 많을 경우 그 버튼이 표시되고 클릭 시 페이지 단위로 메뉴가 이동합니다

2) 툴바

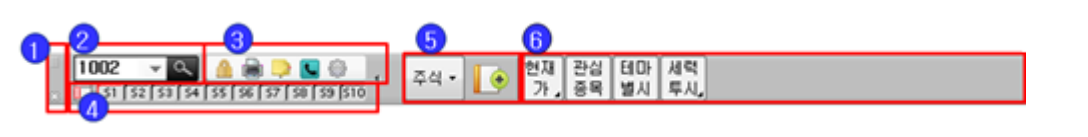

① 이동/삭제

- 이동(■): 마우스 Drag&Drop 으로 툴바를 다른 곳으로 이동할 수 있습니다.
- 삭제(図): 툴바를 삭제할 수 있습니다.
- 툴바 표시/미표시는 "설정 → 보기 → 툴바"에서 표시/미표시를 설정할 수 있습니다.
- ② 화면번호 입력창
	- 화면번호 입력창 입니다. 화면번호를 입력하여 화면을 열 수 있습니다.
	- 화면명을 한글로 입력하여 검색 할 수 있습니다.
	- 검색버튼을 클릭하면 화면 검색창이 팝업 됩니다.

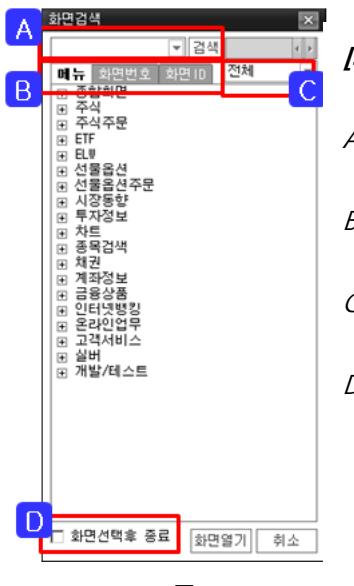

[화면검색 창]

- A. 검색할 화면명을 입력 후 검색할 수 있습니다.
- B. 메뉴/화면번호/화면 ID : 정렬순서를 선택할 수 있습니다.
- C. 전체/주식/파생 : 상단 메뉴탭 내에서 검색이 가능합니다.
- D. 화면선택 후 종료 : 선택하지 않으면 메뉴를 선택하여도 화면 검색창이 닫히지 않고 유지됩니다
- ③ 도구
	- 도구를 선택하여 실행할 수 있습니다. 키보드 "ESC"로 화면번호 입력창으로 이동할 수 있으며, 이
	- "설정 → 통합환경설정 → 메인관리 → 도구설정″에서 이용할 도구 선택하여 구성할 수 있습니다.

※ 화면번호 바로가기 단축키

- 도구 숨기기(\*): 클릭하면 도구가 숨겨져 화면 바로가기 툴바를 좀더 넓게 사용할 수 있습니다.
- ④ 저장화면 리스트 / 사이드바 보기
	- 사이드바보기( $\Box$ ): 클릭하면 고객정보/종목연속조회/메뉴검색을 할 수 있는 사이드바를 표시/감추기 할 수 있습니다.
	- 저장화면: 화면이 저장되어 있는 경우 클릭하여 저장화면을 열 수 있습니다.

저장된 화면이 있는 경우 색상이 다르게 표시됩니다.

- ⑤ 툴바선택 / 화면저장
	- 툴바선택(  $\frac{541}{12}$ ): 주식, 선물옵션 툴바를 선택하여 변경할 수 있습니다.
	- 툴바편집: 툴바편집을 클릭하면 툴바를 사용자가 등록/변경 할 수 있습니다.
	- 화면저장 ( <sup>6</sup>): 클릭하면 화면에 열려있는 화면이 저장됩니다. 저장 시 툴바에 자동 등록됩니다.
		- ☞ 화면저장 시 가상화면까지 포함하여 화면이 저장됩니다.
- ⑥ 툴바
	- 등록되어 있는 화면을 클릭하여 열 수 있습니다.
	- 하위메뉴가 있는 경우 표시되고(▲) 클릭 시 하위메뉴를 선택할 수 있습니다.
	- 툴바수정
		- 수정할 툴바에서 마우스 오른쪽 버튼을 클릭하면 명칭변경/삭제를 할 수 있습니다.
		- 마우스 Drag&Drop 으로 선택 툴바의 위치를 변경할 수 있습니다

3) 종목툴바

3 |<br>|<mark>《 ★ [ 대우증권 - ⊠] 두산우 - ⊠】16HOI트진로홀딩 ©</mark> | [ 대한통운 - ⊠】16HOI트진로2무B © || 유유제약1우 - © || 유유제약 → <mark>주식 │ 선옵 │ 중</mark>

- ① 이동/삭제
	- 이동( ): 마우스 Drag&Drop 으로 툴바를 다른 곳으로 이동할 수 있습니다.
	- 삭제(30): 툴바를 삭제할 수 있습니다.
	- 툴바 표시/미표시는 "설정 → 보기 → 종목툴바"에서 표시/미표시를 설정할 수 있습니다.
- ② 조회종목
	- 최근에 조회한 종목이 순차적으로 표시됩니다.
	- 압정버튼을 클릭하면 최근 조회종목에 상관없이 현 종목이 고정 됩니다.
- ③ 주식/선물옵션 선택
	- 주식과 선물옵션을 선택하여 조회할 수 있습니다. 주식을 선택하는 경우 ELW 종목이 포함됩니다.
	- 지우기( <mark>ㅎ</mark>): 클릭 시 표시종목 전체가 삭제 됩니다.
- 4) 사이드바
	- ① 사이드바는 고객정보를 조회하거나, 연속조회, 메뉴검색 기능을 이용할 수 있습니다.
	- ② 연속조회
		- 차트/현재가 등 연속조회 할 경우 이용할 수 있습니다.
		- 화면기능
			- A. 연속조회 이동
				- 이전: 연속조회 시 이전 종목으로 이동
				- 조회: 연속조회 시작
				- 다음: 연속조회 시 다음 종목으로 이동

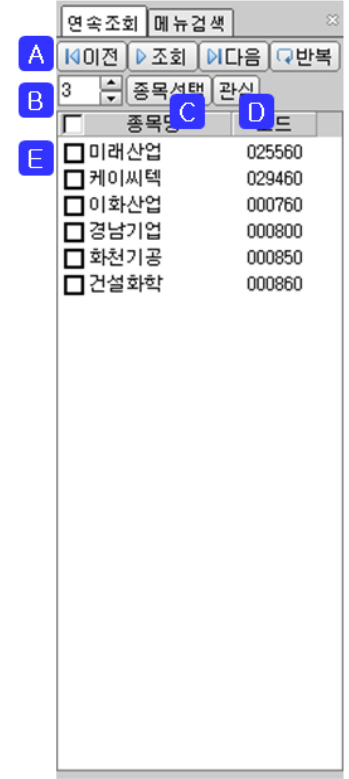

- 반복: 설정된 종목의 연속조회가 끝나도 처음부터 다시 시작
- B. 연속조회 간격: 연속조회 조회간격을 초단위로 설정 가능합니다.
- C. 종목선택
	- 돌려보기 그룹을 선택/추가 하고 기본종목그룹 선택에서 종목 등록하여 연속조회 할 수 있습니다.
	- 연속조회 종목을 등록하려면 돌려보기 그룹에서 "추가"버튼으로 그룹을 생성하여 등록 후 이용하여 주시기 바랍니다.
- D. 관심: 연속조회 대상 종목의 체크박스에 선택된 종목을 관심그룹으로 등록 할 수 있습니다.
- E. 연속조회 대상: 연속조회 대상이 표시됩니다.
	- 연속조회대상은 "종목선택"버튼에서 등록하거나, "조건검색"에서 등록할 수 있습니다.
- ③ 메뉴검색
	- HTS 의 메뉴를 검색 할 수 있습니다.
		- 화면 검색: 검색할 단어를 입력하여 화면을 검색할 수 있습니다.
		- 상단탭 선택: 메뉴탭의 전체/영업용 중 선택 할 수 있습니다.
		- 메뉴순/화면번호순: 하단에 표시되는 메뉴를 메뉴트리 구조로 표시할 지, 화면번호 순서로 표시할 지 선택 합니다.

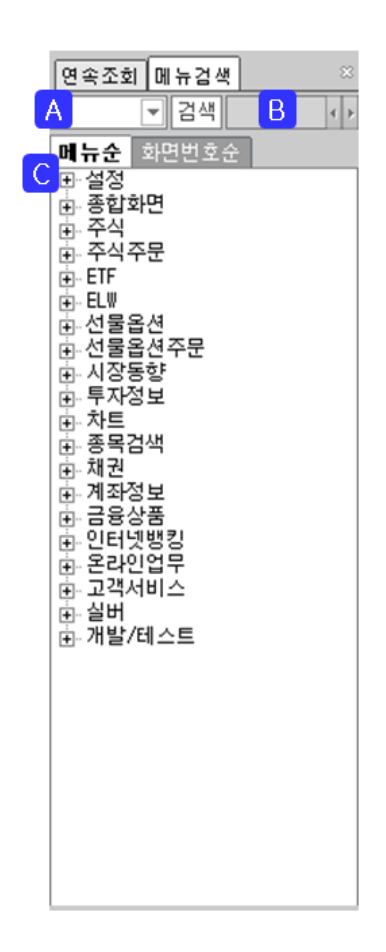

5) 화면제어바

#### A O  $\frac{1}{8}\sqrt{\frac{1}{16}\left[\frac{1}{16}\left[\frac{1}{16}\left(\frac{1}{16}\right)\left(\frac{1}{16}\right)\left(\frac{1}{16}\$  $\boxed{2}$

- ① 이동/삭제
	- 이동(1): 마우스 Drag&Drop 으로 툴바를 다른 곳으로 이동할 수 있습니다.
	- 삭제( ): 툴바를 삭제할 수 있습니다.
	- 툴바 표시/미표시는 "설정 → 보기 → 화면제어바"에서 표시/미표시를 설정할 수 있습니다.
- ② 계좌 표시
	- 해당 가상화면에 열려 있는 화면이 표시됩니다.
	- 해당 화면을 선택하여 활성화 할 수 있습니다.
	- "X" 버튼을 클릭하면 해당화면이 종료 됩니다.
- ③ 조회계좌/관심계좌
	- 전체화면 최소화( ): 열려있는 화면이 모두 최소화 됩니다.
	- 전체화면 닫기(図): 열려있는 화면이 모두 종료 됩니다.

#### 6) 티커

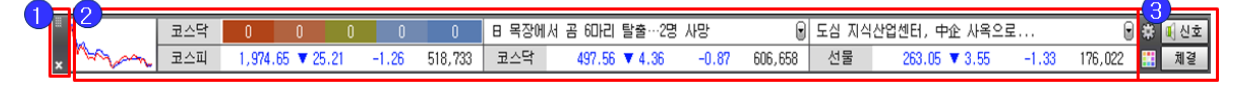

- ① 이동/삭제
	- 이동(Ⅲ): 마우스 Drag&Drop 으로 툴바를 다른 곳으로 이동할 수 있습니다.
	- 삭제(⊠): 툴바를 삭제할 수 있습니다.
	- 툴바 표시/미표시는 "설정 → 보기 → 지수티커바"에서 표시/미표시를 설정할 수 있습니다.
- ② 지수설정
	- 지수차트/투자자차트, 지수, 뉴스 등을 다양하게 설정하여 표시할 수 있습니다.
	- 뉴스를 표시하면 해당뉴스가 표시됩니다.
- 지수의 경우 타이틀을 클릭하면 지수를 변경할 수 있습니다.
- 설정은 ③ 영역의 티커설정버튼을 이용하여 티커 스타일 등을 변경할 수 있습니다.
- ③ 기타기능
	- 티커설정(第): 기본유형 중 선택하여 변경하거나, 사용자가 직접 편집하여 티커 스타일을 변경할 수 있습니다. 연계화면이나 색상 등 다양한 설정도 변경할 수 있습니다.
	- 스타일변경( ): HTS 화면 디자인 스타일을 변경할 수 있습니다.
	- 신호: 조건검색/뉴스/시세감시 등 조건설정에 따라 표시되는 신호를 설정할 수 있습니다.
	- 체결: 실시간 주문/체결정보를 설정할 수 있습니다

## <span id="page-23-0"></span>6. 개별화면 UI

1) 화면 오른쪽 상단의 버튼을 이용하거나 마우스 오른쪽 버튼을 이용하여 종목연동/독립실행/화면고정 등을 선택할 수 있습니다.

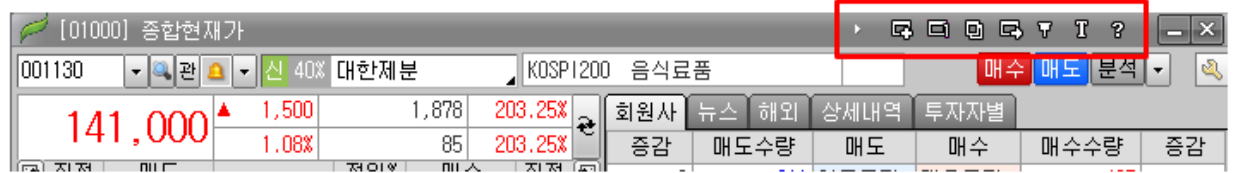

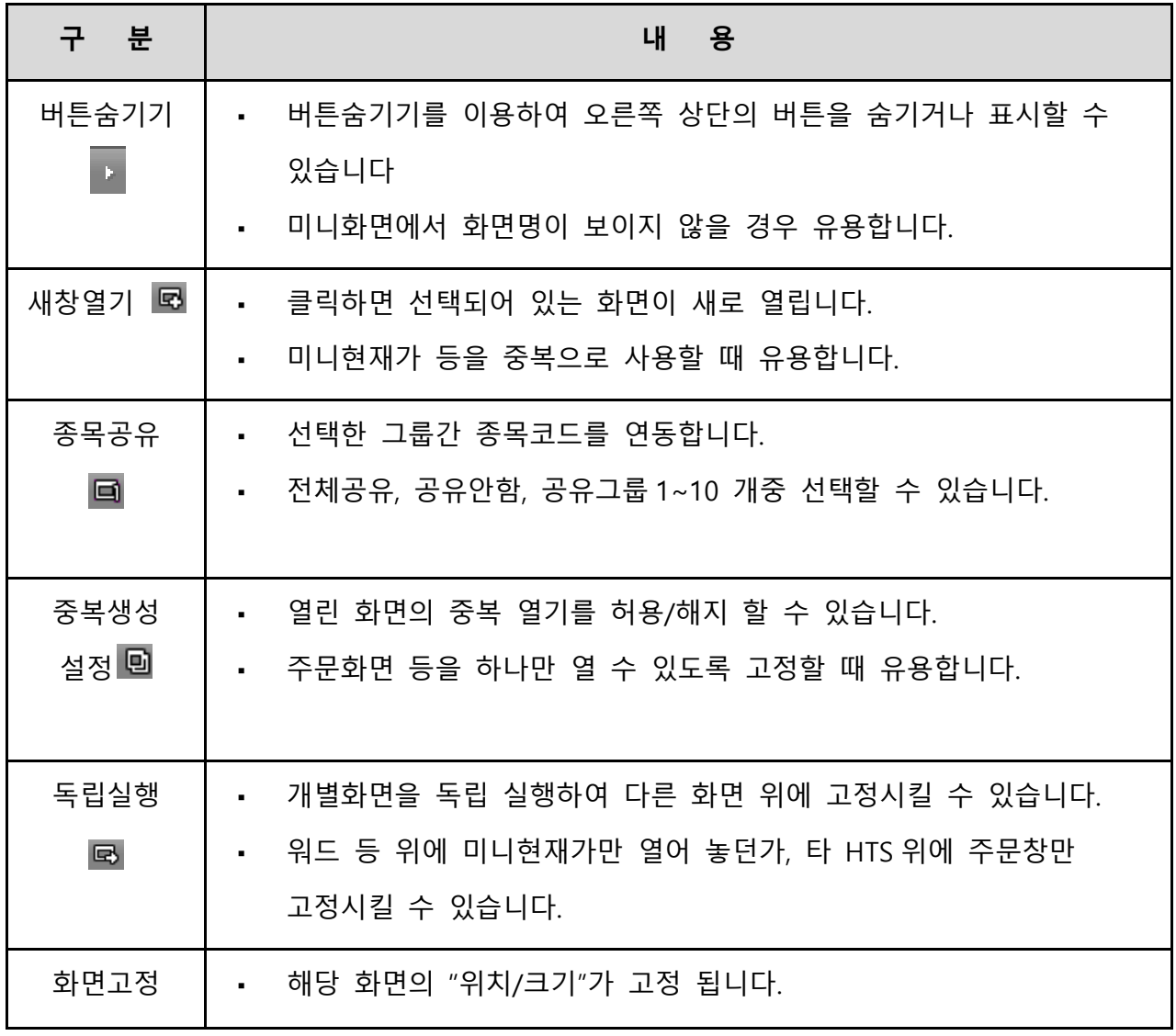

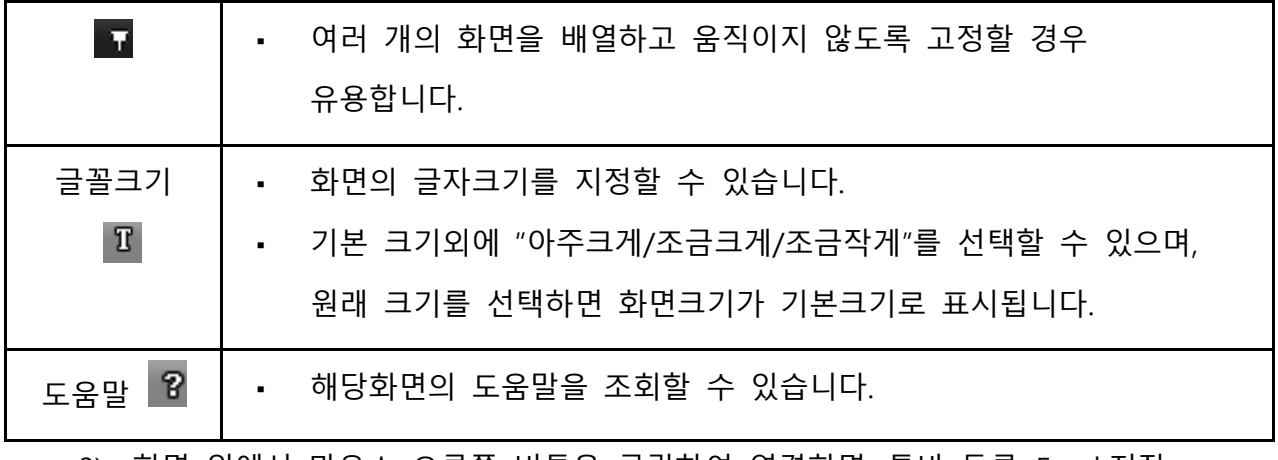

2) 화면 위에서 마우스 오른쪽 버튼을 클릭하여 연결화면, 툴바 등록, Excel 저장

등을 지정할 수 있습니다

| [01513] 업종별시가총액구성비                                                   |                           |                     |              | 冒<br>$-0.8$<br>œ<br>п<br>lе)<br>œ<br>Ω<br>G |  |            |                            |  |
|----------------------------------------------------------------------|---------------------------|---------------------|--------------|---------------------------------------------|--|------------|----------------------------|--|
| - 미코스피지수<br>KRX100<br>코스닥<br>⊙ 코스피<br>코스피200<br>0001<br>1,050<br>종목수 |                           |                     |              |                                             |  |            |                            |  |
| )지수영향<br>⊙ 시가출액상위<br>회전율상위<br>○거래대금상위                                |                           |                     |              |                                             |  | 편집<br>연결화면 | <b>CI<sub>8</sub></b><br>Ш |  |
| 중목명                                                                  | 현재가                       | 전일대비                | 등락률          | 회전률                                         |  |            | $\vert$                    |  |
| 삼성전자                                                                 | 1,279,000                 | 3,000               | 0.23         | 0.1                                         |  | 화면을 둘바에 등록 | 959                        |  |
| 현대차                                                                  | 250.000                   | 4,000<br>▼          | 1.57         | 0.2                                         |  |            | 691                        |  |
| P0SD0                                                                | 384,500                   | 6.000               | 1.59         | 0.25                                        |  | 타이틀바 보기    | 233                        |  |
| 기마차<br>현대모비스                                                         | 78,600<br>279,000         | 1,300<br>▼<br>1,500 | 1.63<br>0.54 | 0.25<br>0.21                                |  |            | 616<br>589                 |  |
| 현대중공업                                                                | 311,500                   | 500                 | 0.16         | 0.1                                         |  | 화면인쇄       | 740                        |  |
| LG화학                                                                 |                           |                     |              |                                             |  | 화면초기화      | 429                        |  |
| 신한지주                                                                 |                           | <u>해당화면에서 마우</u>    |              |                                             |  |            | 319                        |  |
| 삼성생명<br><u>스오른쪽 버튼 클릭</u>                                            |                           |                     |              |                                             |  | 관심등록       | .000                       |  |
| SK8H이닉                                                               |                           |                     |              |                                             |  | 선택종목       | 939                        |  |
| 삼성전자<br>KB금융                                                         | 41,500 A                  |                     | 1.47         |                                             |  | 전체종목 관심등록  | 424<br>336                 |  |
| 3K이노베이션                                                              | 166,500                   | 600<br>500          | 0.30         | 0.1<br>0.23                                 |  |            | 955                        |  |
| 한국전력                                                                 | 22,100                    | n                   | 0.00         | 0.01                                        |  | 메모 등록      | 874                        |  |
| NHN                                                                  | 262.000                   | 5,000               | 1.87         | 0.21                                        |  | 파일로 보내기    | 095                        |  |
| L6전자                                                                 | $75,000$ $\blacktriangle$ | 600                 | 0.81         | 0.5                                         |  |            | 736                        |  |

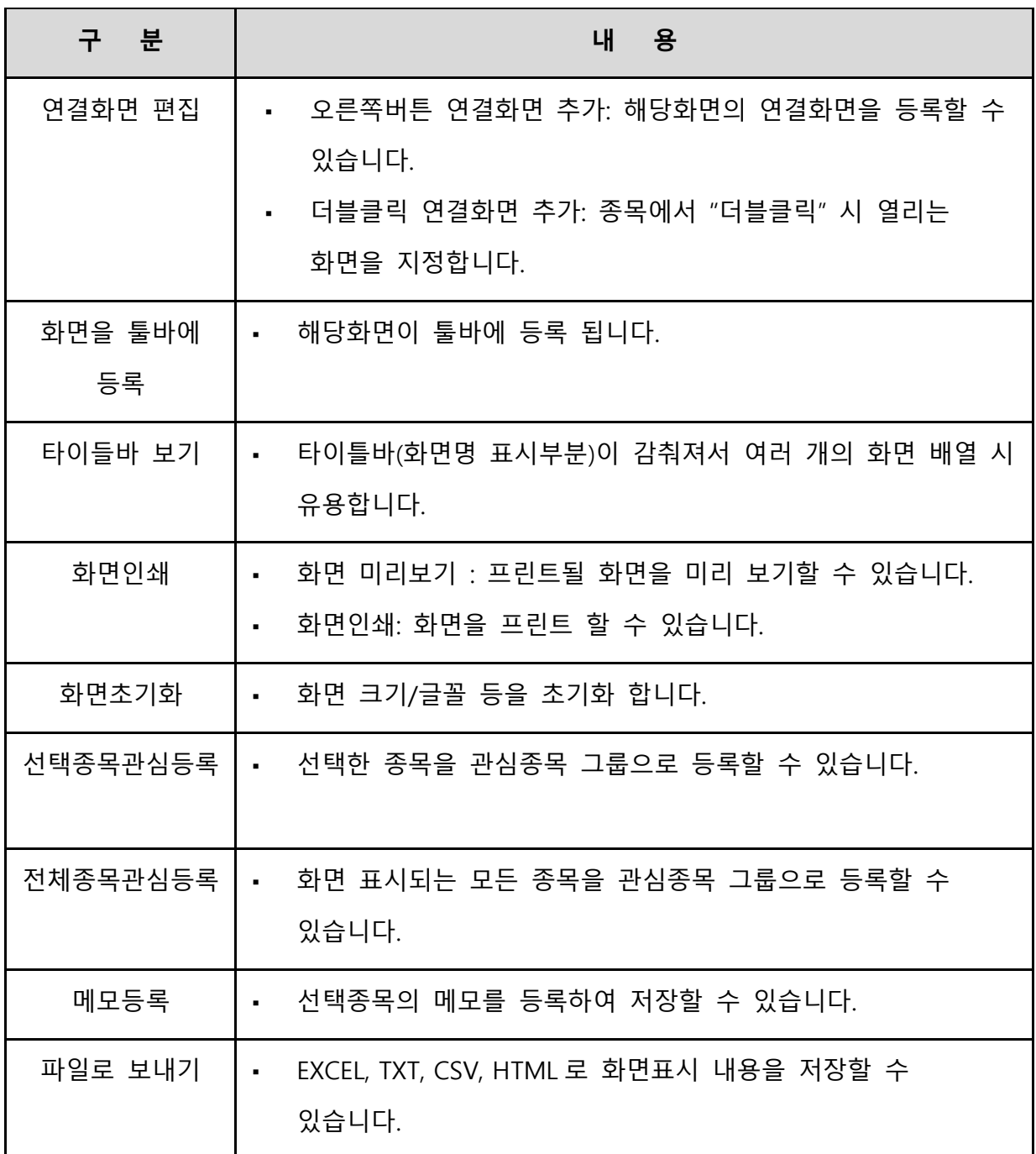

### <span id="page-26-0"></span>7. 환경설정

## 통합환경설정 에는 HTS 내 모든 환경설정이 종합되어있어 각종 편의사항 옵션을 설정할 수 있습니다.

- 1) HTS 시스템의 환경설정은 "설정 → 통합환경설정"을 통하여 변경할 수 있습니다.
- 2) 개략적인 설명은 다음과 같으며, 개별설정을 통해 세부내용을 확인할 수

있습니다.

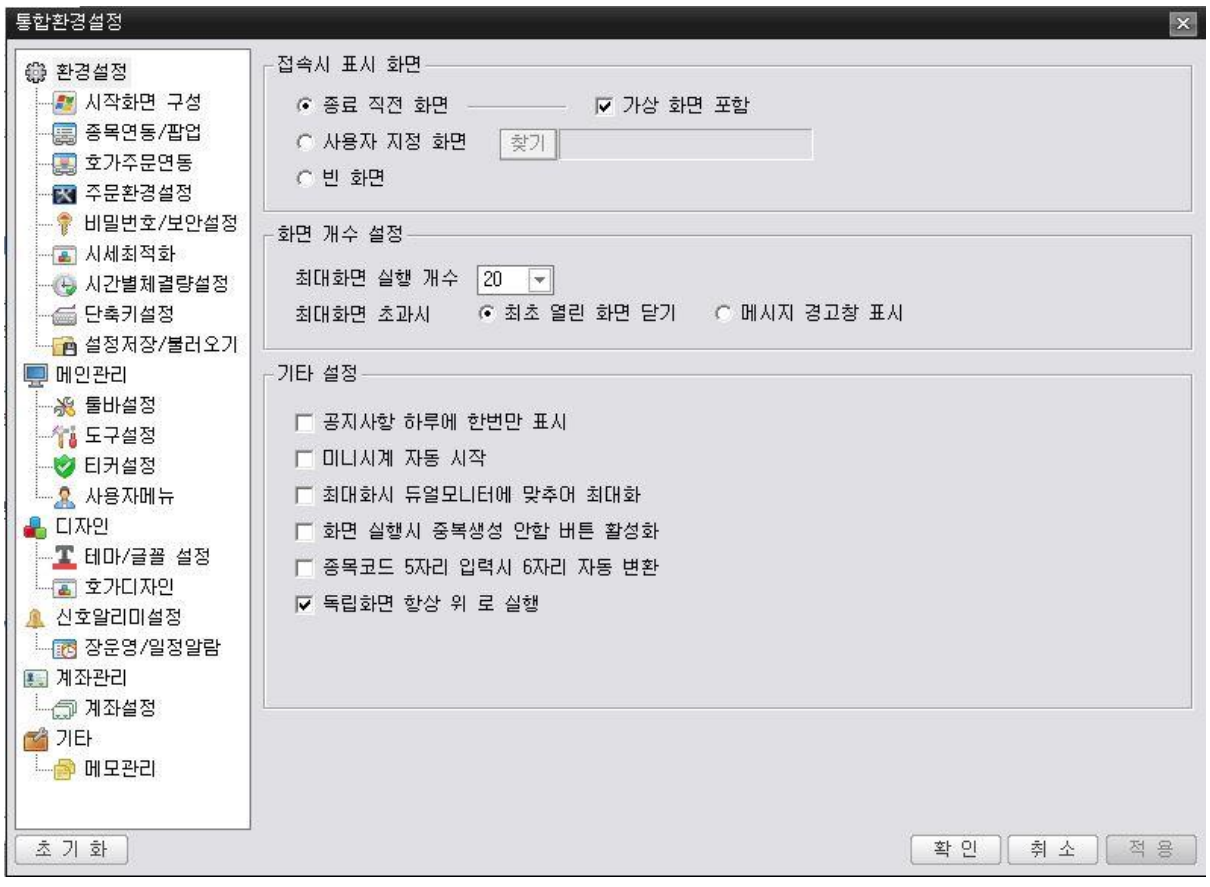

#### meritz XII 사용자 매뉴얼

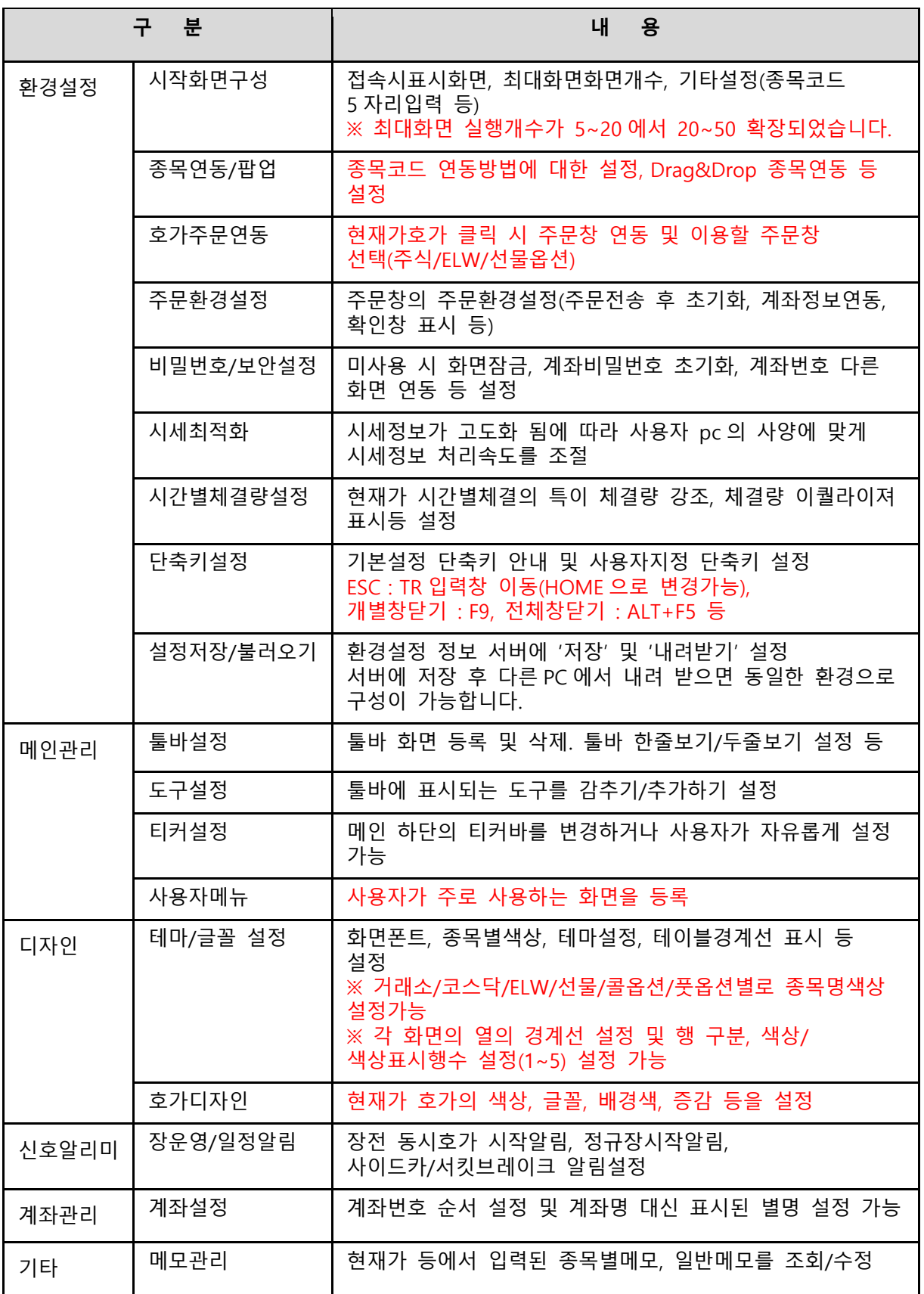

## <span id="page-28-0"></span>II. 주식

#### <span id="page-29-0"></span>현재가

#### 다양한 주식 현재가를 제공하며 호가정보, 해외정보 및 종목정보를

#### 종합하여 제공합니다.

#### 1) 종합현재가

코스피/코스닥/ETF/ELW/코넥스 등의 10 호가, 차트, 시간별 체결, 일별주가, 외인동향 등 주문을 제외한 많은 정보를 조회할 수 있으며, 하나의 화면에서 다양한 화면을 조회하는 사용자에게 유용한 화면 입니다.

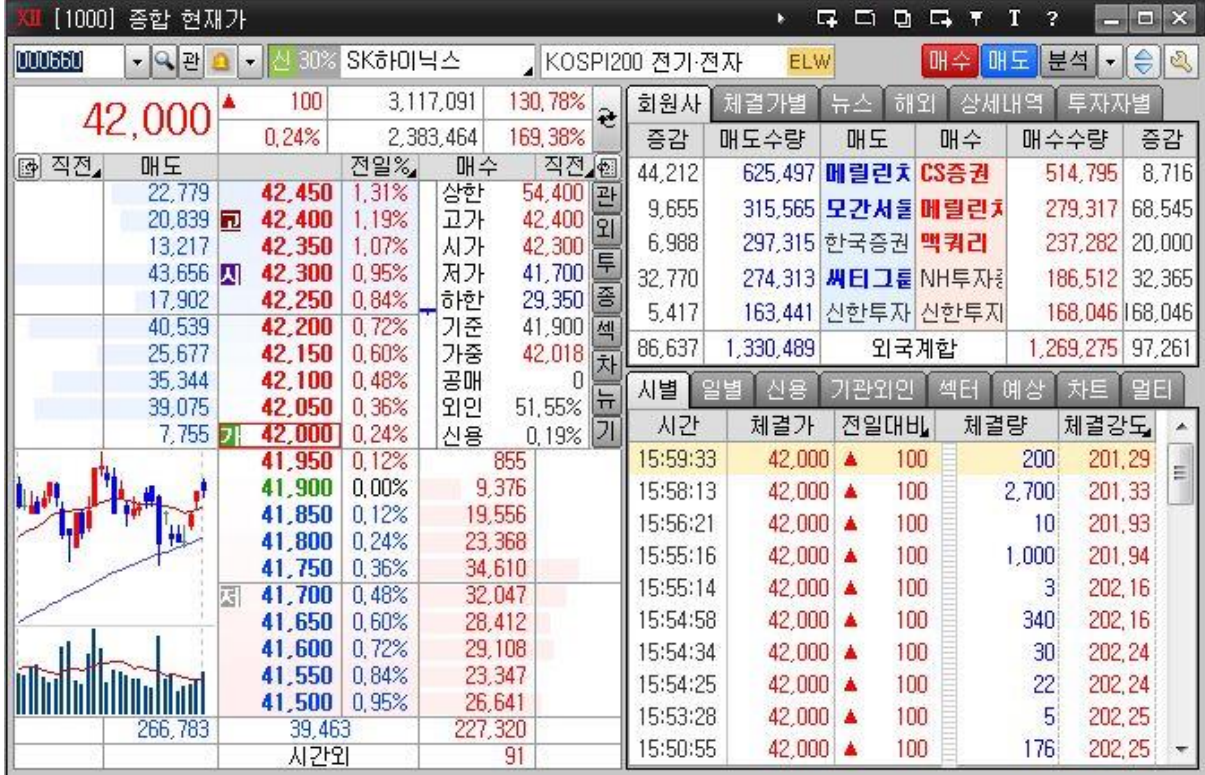

① 종목명 또는 종목코드를 입력하여 종목을 조회할 수 있습니다.

- $\boxed{000660$   $\blacksquare$ : 종목코드 또는 종목명을 입력하여 조회종목을 변경합니다. 를 누를면 조회종목 히스토리를 조회할 수 있습니다.
- 4 : 종목 안내창에서 종목을 선택 할 수 있습니다.
- $\mathbb{E}$  : 관심 종목을 등록/관리할 수 있습니다.
- $\mathbb A$  40% 메리츠종금증권 , 선택한 종목을 볼 수 있습니다. 메모가 있는 경우 그림과 같이 오른쪽 상단에 삼각형이 표시됩니다.신 40% SK하이닉스

분석 기업 공자

- ELW : 조회종목을 기초자산으로 하는 ELW 가 있을 경우 표시됩니다. **매수** : 미니 주식 주문 화면의 매수 화면을 호출합니다.
- $\boxed{ \begin{matrix} \blacksquare \mathsf{F} \end{matrix} }$ : 미니 주식 주문 화면의 매도 화면을 호출합니다.
- 상세 구분
- 분석 -- 분석/공시/재무/실적/의견/권리 화면을 호출 할 수 있습니다.
	- 기업: FN 가이드 기업정보(화면번호: 1643)를 제공합니다..
	- 공시: 공시 (화면번호: 1600) 화면을 호출 할 수 있습니다.
- 음설적<br>의견<br>권리 - 실적: 종목별 예상실적 보고서(화면번호: 1642) 화면을 호출 할 수 있습니다.
	- 의견: 종목별 투자의견(화면번호: 1652) 화면을 호출 할 수 있습니다.
	- 권리: 종목별 증시일정 (화면번호: 1612) 화면을 호출 할 수 있습니다.
- $\boxed{\mathbb{R}}$  : 오른쪽 상단의 호가설정 버튼에서 호가시세메모 / 호가 등락률 등을 표시하거나 감출 수 있게 변경할 수 있습니다.

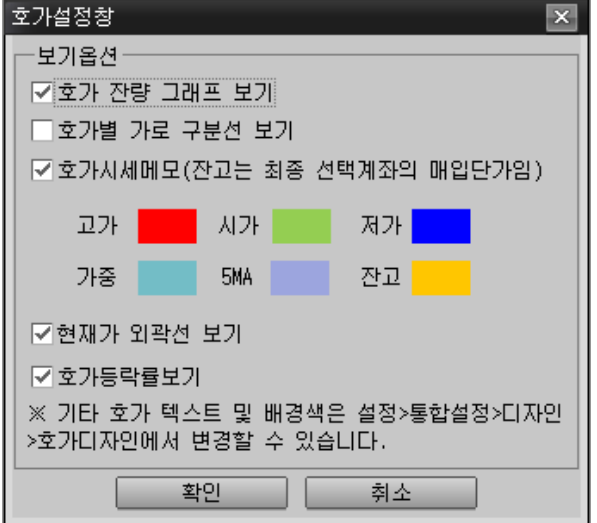

- 호가 잔량 그래프 보기: 각 호가별 잔량을 그래프로 표시합니다.
- 호가별 가로 구분선 보기: 각 호가별로 가로 구분선을 표시합니다.
- 호가 시세메모: 호가의 시세를 메모 할 수 있습니다.
- 현재가 외곽선 보기: 외곽선을 표시하여 호가상에서 현재가의 위치를 직관적으로 알 수 있습니다.

호가 등락률보기: 전일 종가를 기준으로 각 호가별 등락률을 표시합니다

| 42,000    |        | 100<br>0,24%            |        | 3,117,091 |           | 130,78%<br>ê |         |                 |
|-----------|--------|-------------------------|--------|-----------|-----------|--------------|---------|-----------------|
|           |        |                         |        |           | 2,383,464 |              | 169,38% |                 |
| 직전,<br>GI | 매도     |                         |        | 전일%       | 매수        |              | 직전 图    |                 |
|           | 22,779 |                         | 42,450 | 1.31%     | 상한        |              | 54,400  | 과               |
|           | 20,839 | $\overline{\mathbf{u}}$ | 42,400 | 1,19%     | 과가        |              | 42,400  | $\overline{21}$ |
|           | 13,217 |                         | 42,350 | 1,07%     | 시가        |              | 42,300  |                 |
|           | 43,656 | 시                       | 42,300 | 0,95%     | 저가        |              | 41,700  | 투               |
|           | 17,902 |                         | 42,250 | 0.84%     | 하한        |              | 29,350  | 종               |
|           | 40,539 |                         | 42,200 | 0,72%     | 가준        |              | 41,900  | 섹               |
|           | 25,677 |                         | 42,150 | 0,60%     | 가중        |              | 42,018  | 차               |
|           | 35,344 |                         | 42,100 | 0,48%     | 공매        |              | П       |                 |
|           | 39,075 |                         | 42,050 | 0,36%     | 외인        |              | 51,55%  | $\frac{1}{11}$  |
|           | 7,755  |                         | 42,000 | 0,24%     | 신용        |              | 0,19%   | $\overline{2}$  |
|           |        |                         | 41,950 | 0,12%     |           | 855          |         |                 |
|           |        |                         | 41,900 | 0,00%     |           | 9,376        |         |                 |
|           |        |                         | 41,850 | 0,12%     |           | 19,556       |         |                 |
|           |        |                         | 41,800 | 0,24%     | 23,368    |              |         |                 |
|           |        |                         | 41,750 | 0,36%     |           | 34,610       |         |                 |
|           |        | 因                       | 41,700 | 0,48%     | 32,047    |              |         |                 |
|           |        |                         | 41,650 | 0,60%     |           | 28,412       |         |                 |
|           |        |                         | 41,600 | 0,72%     |           | 29,108       |         |                 |
|           |        |                         | 41,550 | 0.84%     | 23,347    |              |         |                 |
|           |        |                         | 41,500 | 0,95%     | 26,641    |              |         |                 |
| 266,783   |        |                         | 39,463 | 227,320   |           |              |         |                 |
|           |        |                         | 시간외    |           |           | 91           |         |                 |

② 호가 영역을 사용자가 자유롭게 설정할 수 있습니다.

- |<del>원</del><br>||\_\_|: 버튼을 클릭하면 최근 조회종목 현재가로 변경됩니다.
- <sup>[전일%]</sup>를 클릭하면 전일대비/시가대비/고가대비/저가대비/BEP 단가대비 등락률을 선택하여 호가마다 등락률이 표시됩니다.
- 호가시세메모(교/씨/페): 호가 별로 고가/시가/저가/가중/5MA 를 항목에 아이콘으로 표시합니다.
- <sup>직전,</sup> : 직전대비호가 또는 ELW LP 잔량으로 변경할 수 있습니다.
- : 우측 상단의 표시영역을 상하한가/피벗/회원사 데이터로 변경 하여 조회 할 수 있습니다..
- $\overline{M}$  : 좌측 하단의 표시 영역을 차트/시간별체결/회워사 데이터로 변경 하여 조회 할 수 있습니다.

TIP

- 현재가를 보다가 주문 낼 때 별도의 주문창을 열지 않고 현재가 호가를 '더블클릭'하면 해당 종목을 바로 주문 가능 합니다.
- 마우스 오른쪽버튼을 클릭하여 "주문연계설정"을 클릭하면 주문창을 변경할 수 있습니다.
- 화면연결 버튼
- 관 : 관심종목(1020) 화면으로 연결 됩니다.
- **왜** : 종목별 외국인기관추이(1085) 화면으로 연결 됩니다.
- <sup>로</sup> : 종목별 외국인기관상세(1086) 화면으로 연결 됩니다.
- $\overline{3}$  : 투자자 종합동향(1520) 화면으로 연결됩니다.
- <sup>[셀]</sup> : 종목별섹터(1033) 화면으로 연결됩니다.
- 제 : 종합차트(5000) 화면으로 연결됩니다.
- 코 : 종합뉴스/시황(1600) 화면으로 연결됩니다.
- <mark>게</mark> : 상장기업분석백과(1643) 화면으로 연결됩니다.

③ 회원사정보

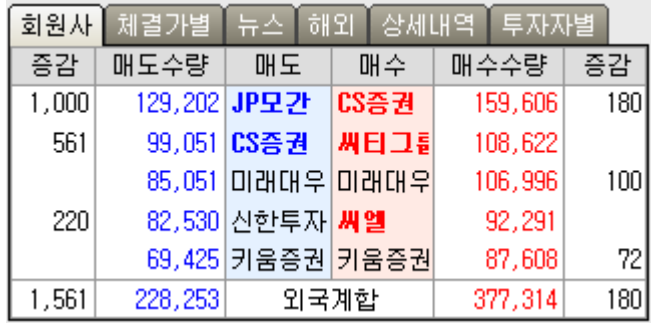

<u>매도 | 매수 |</u> 매수/매도 버튼을 클릭하면 "[1105]회원사

입체분석"화면으로 연결되어 당일 매매회원사의 순매수/순매도 수량을 조회할 수 있습니다.

- <mark>미래대우</mark> : 개별 회원사를 클릭하면 "[1108] 거래원 순간거래량"으로 연결되어 해당 회원사별 당일 매매내역을 분석할 수 있습니다.
- <u>외국계합 |</u> : 외국계 합을 클릭하면 "[1084] 실시간 외국계"로 연결되어 외국계 회원사 전체의 시간별 순매수량을 조회할 수 있습니다.
- ④ 체결가별

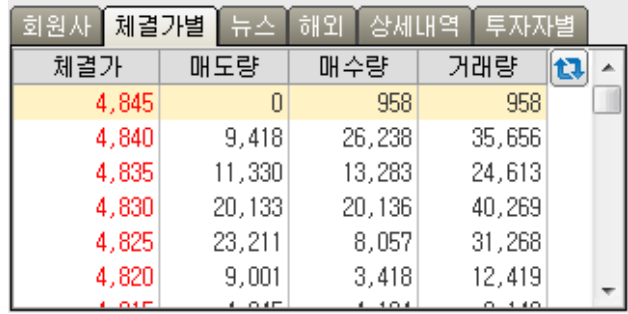

- 체결가별 매수/매도/거래량을 조회 할 수 있습니다.
- ⑤ 뉴스

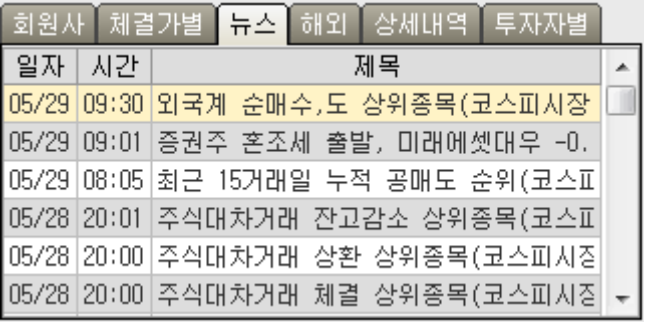

- 뉴스를 조회 할 수 있습니다.
- 뉴스 제목을 더블 클릭하면 해당 뉴스를 조회 할 수 있습니다.

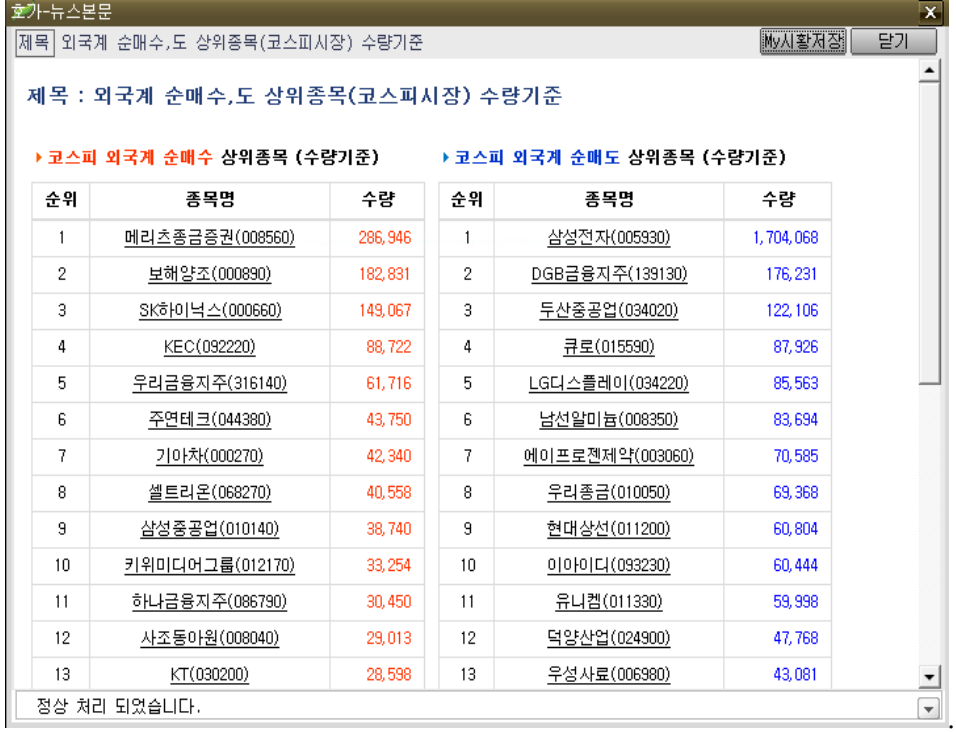

#### ⑥ 해외 유관종목

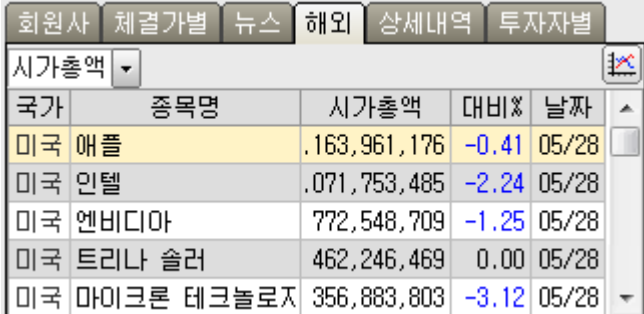

- 삼성전자 조회 시 애플/인텔 종목을, 현대차 조회 시 GM/포드/도요타 같은 해외 유사 종목을 조회할 수 있습니다.
- <mark>시가총액 •</mark> 영역에서 선택한 시가총액/현재가/등락률/거래량 중 상위 4개 종목을 표시합니다.
- ⑦ 상세내역

▪

▪

▪

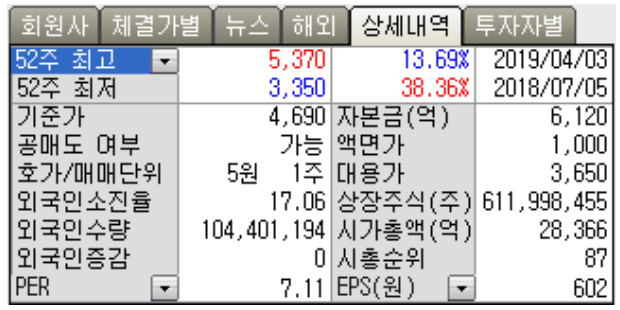

• 현재 조회종목의 상세 정보를 조회 할 수 있습니다.

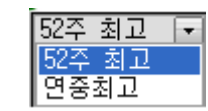

- 52 주 최고 : 52 주 최고값과 52 주 최저값을 조회 할 수 있습니다. - 연중최고 : 연중최고 값과 연중 최저 값을 조회 할 수 있습니다.

$$
\begin{array}{|c|c|}\n\hline\nPER & \quad \boxed{\bullet} \\
\hline\nPER & \quad \boxed{\bullet} \\
\hline\nPBR & \quad \boxed{\bullet} \\
\hline\n\end{array}
$$

- PER/PBR 데이터를 조회 할 수 있습니다.

- EPS/BPS 데이터를 조회 할 수 있습니다

⑧ 투자자별

| 회원사<br>체결가별 | 해외<br>뉴스 | 상세대역     | 투자자별      |  |
|-------------|----------|----------|-----------|--|
| 투자자별동향      | 개인       | 외국인      | 기관        |  |
| 코스피(역원)     | 2,360    | $-3,313$ | 882       |  |
| 코스닥(역원)     | 1,301    | $-1,224$ | -94       |  |
| 지수선물(계약)    | 2,055    | $-8,879$ | 6,994     |  |
| 주식선물(계약)    | 10,433   | 19,309   | $-36,447$ |  |
| 프로그램매매      | 매도       | 매수       | 순매수       |  |
| 코스피(억원)     | 9,839    | 7,299    | $-2,540$  |  |
| 코스닥(억원)     | 3,277    | 2,392    | -885      |  |

• 투자자 종합 데이터를 실시간으로 조회 할 수 있습니다.

⑨ 시간별 체결

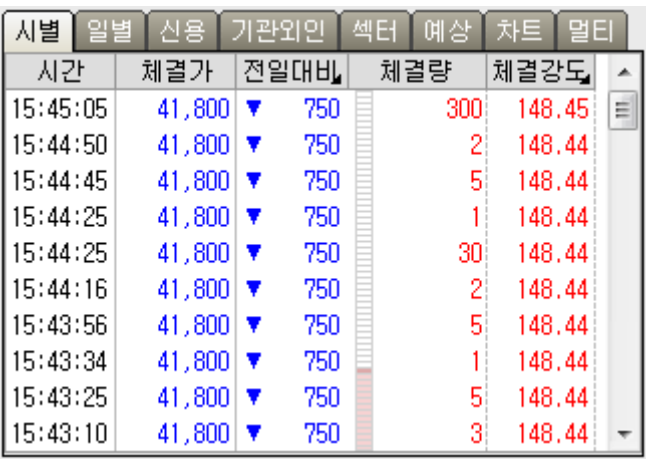

- 시간별 체결 데이터를 실시간으로 조회 할 수 있습니다.
- ⑩ 일자별 데이터

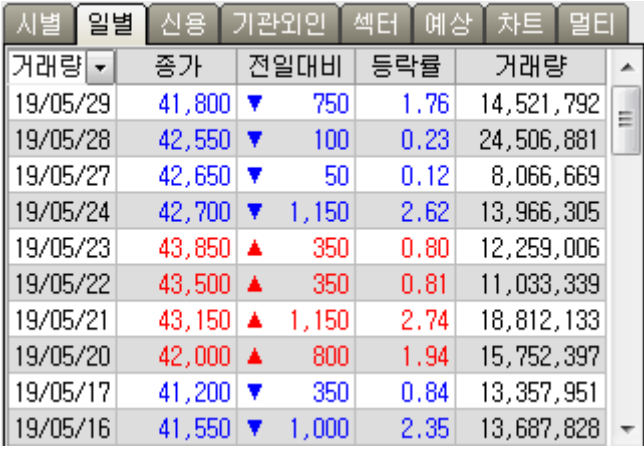

• 일자별 데이터를 조회 할 수 있습니다.

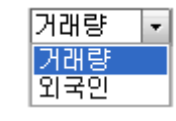

▪

- 거래량 : 일별 거래량을 조회 할 수 있습니다.
- 외국인 : 일별 외국인 한도를 조회 할 수 있습니다.
⑪ 신용

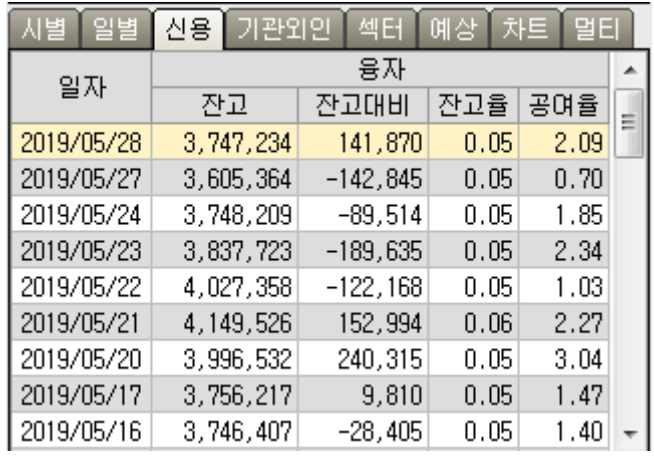

• 현재 종목의 신용 내역을 조회 할 수 있습니다.

⑫ 기관/외국인

 $\ddot{\phantom{a}}$ 

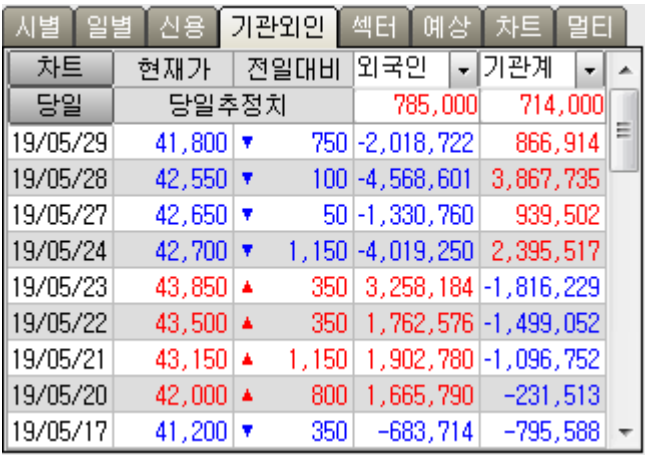

- 현재 종목의 기관/외국인 데이터를 조회 할 수 있습니다.
- <mark>- 차트 -</mark> : [5000]종합차트 화면을 실행합니다.
- │ <mark>달읠 │</mark> : [1108]거래원 순간 거래량 화면을 실행합니다.
- <mark>외국인 ▼기관계 ▼</mark> · 해당 열의 데이터를 각 콤보 리스트의 데이터로 조회 할수 있습니다.

⑬ 섹터

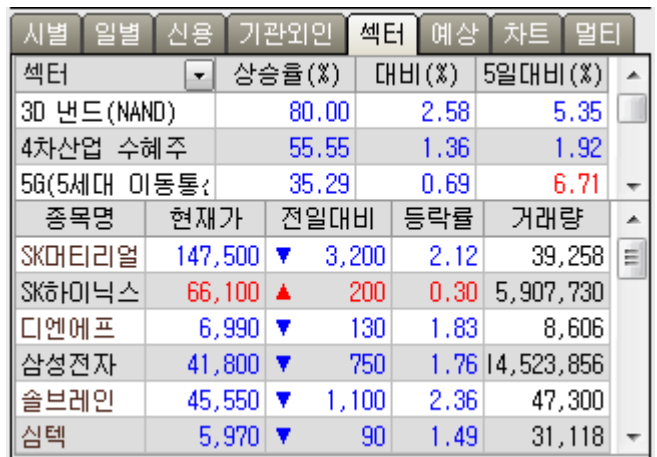

- $\boxed{\color{blue}4\text{H}\color{black}}\qquad \qquad \boxed{\color{blue}\text{S}}\color{black}}$ : 현재 종목이 속한 섹터 리스트 및 해당 섹터의 종목리스트를 조회 할 수 있습니다.
- $\boxed{\begin{matrix} 218 \end{matrix}}\qquad \qquad \boxed{218} \qquad \qquad \boxed{318} \qquad \qquad \boxed{418} \qquad \qquad \boxed{518} \qquad \qquad \boxed{518} \qquad \qquad \boxed{518} \qquad \qquad \boxed{518} \qquad \qquad \boxed{518} \qquad \qquad \boxed{518} \qquad \qquad \boxed{518} \qquad \qquad \boxed{518} \qquad \qquad \boxed{518} \qquad \qquad \boxed{518} \qquad \qquad \boxed{518} \qquad \qquad \boxed{518} \qquad \qquad \boxed{$ 리스트를 조회 할 수 있습니다.
- ⑭ 차트

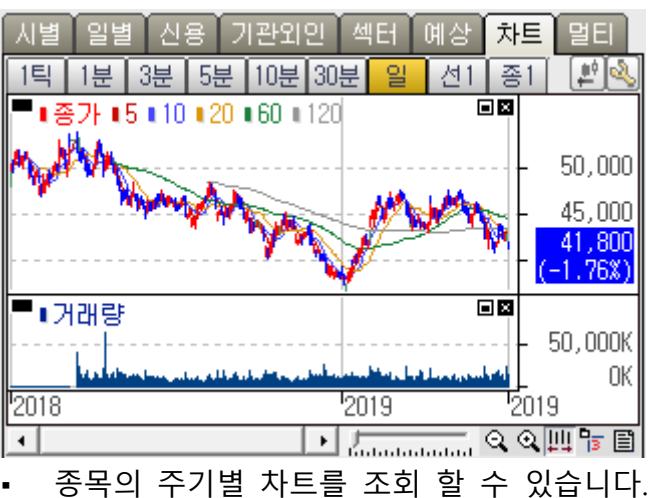

▪ ■ : 차트 데이터의 연속데이터가 있는 경우 조회 할 수 있습니다.

호가-차트설정  $\vert x \vert$ 주기버튼 구분 주기 가간 層 1틱 주식 티탁  $\bar{}$ 恒 1분 주식 न≢  $\overline{\phantom{a}}$ 图 3분 주식 न≢  $\bar{\phantom{a}}$ 图 5분 주식 ▼분  $\overline{\phantom{a}}$ 10분 주식 10日 되분  $\overline{\phantom{a}}$ 30분 주식 न≢ 30円  $\bar{\phantom{a}}$ 일후식 그알  $\overline{\phantom{a}}$ 慢慢 피탁 선1 선물  $\overline{\phantom{a}}$ 모탁 종1 종합  $\ddot{\phantom{1}}$ │확인∥취소│

•  $\mathbb{R}$  : 차트를 설정 할 수 있는 창을 볼 수 있습니다.

- 주기버튼 : 차트의 주기 버튼명이 표시 됩니다.

- 구분 : 해당차트의 조회 데이터를 설정 할 수 있습니다.
- 기간 : 조회 시간 틱/분/일을 선택 할 수 있습니다.
- 주기 : 조회 주기를 선택할 수 있습니다. 일에 경우 주기를 선택 할 수 없습니다.
- ⑮ 멀티차트

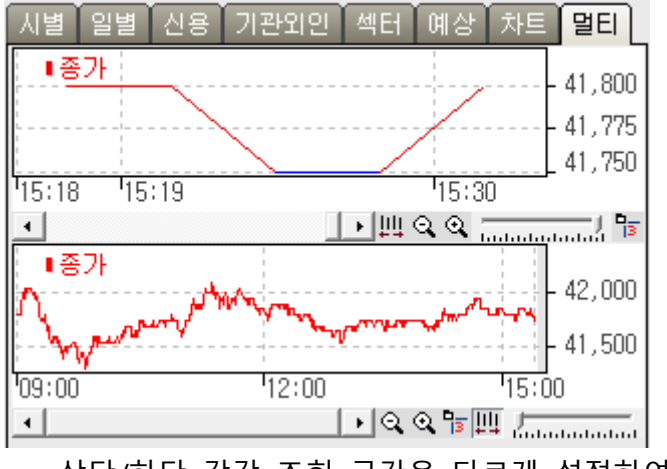

▪ 상단/하단 각각 조회 구간을 다르게 설정하여 표시 할 수 있습니다.

#### 2) [1001]현재가

10 호가, 회원사 매매내역, 시간별 체결내역 등을 조회 할 수 있으며, 봉차트, 뉴스, 공시, 기업정보, 매도/매수 등을 한 화면에서 버튼 클릭으로 간편하게 이용하실 수 있습니다.

거래소, 코스닥, ELW, ETF, 코넥스, 신주인수권, 외국기업, 수익증권, 신주인수권증서 등의 현재가를 모두 조회할 수 있습니다.

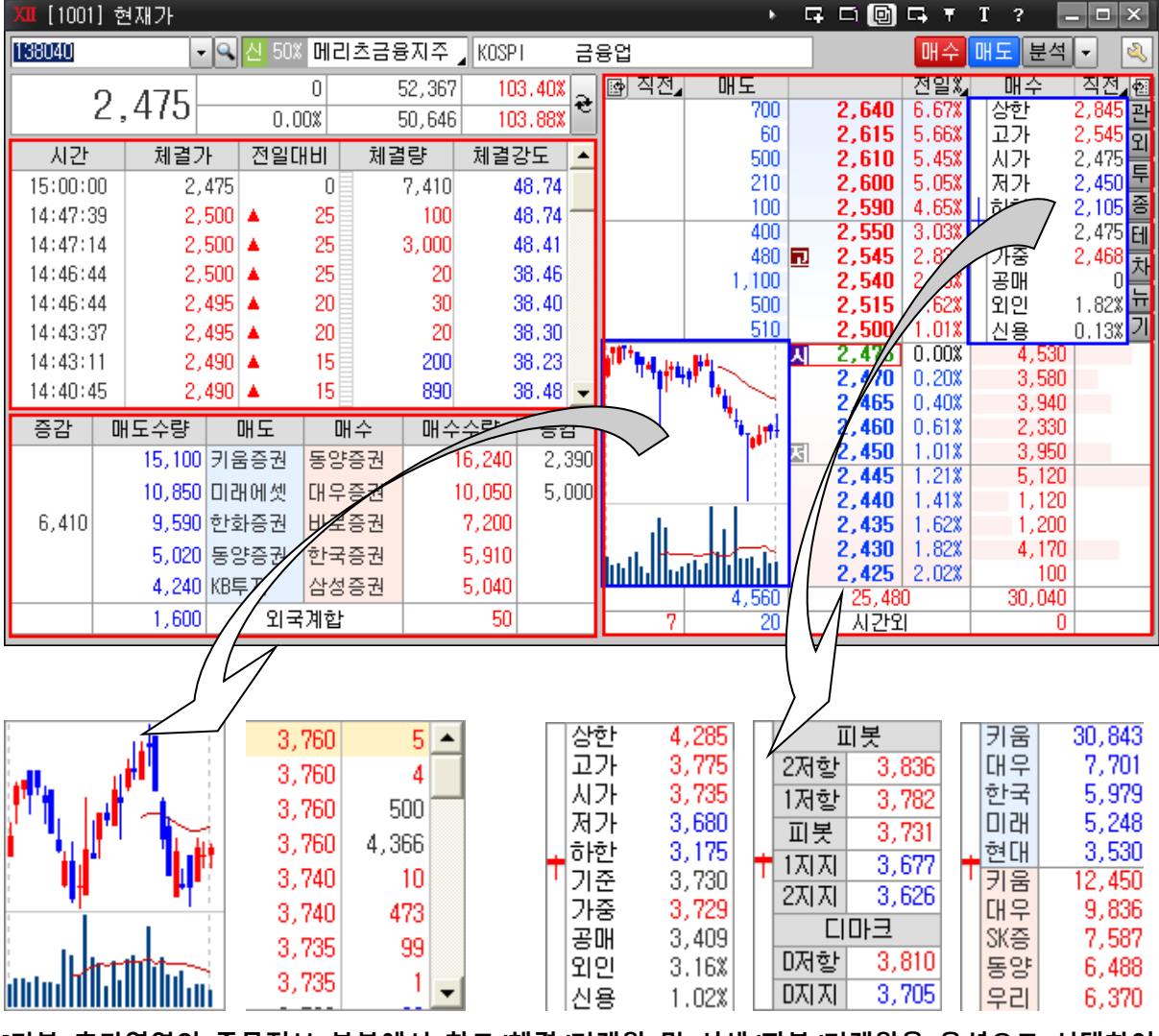

[기본 호가영역의 종목정보 부분에서 차트/체결/거래원 및 시세/피봇/거래원을 옵션으로 선택하여 활용할 수 있습니다.]

▪ 매도/매수 호가별 각 10 단계 호가와 잔량을 제공합니다.

(호가영역을 더블클릭 하거나 오른쪽클릭을 하여, 매매화면과 연동 합니다.)

시간대별 체결현황 및 누적거래량을 조회할 수 있습니다.

- 회원사별 상위 5 개 회원사의 매도/매수 현황을 보여줍니다.
- 3) [1051]미니현재가

현재가, 호가, 체결내역, 틱/분 차트의 정보가 미니화면으로 제공됩니다. ■ 아이콘을 Drag 하면 N\*N 개의 호가를 배열할 수 있습니다.

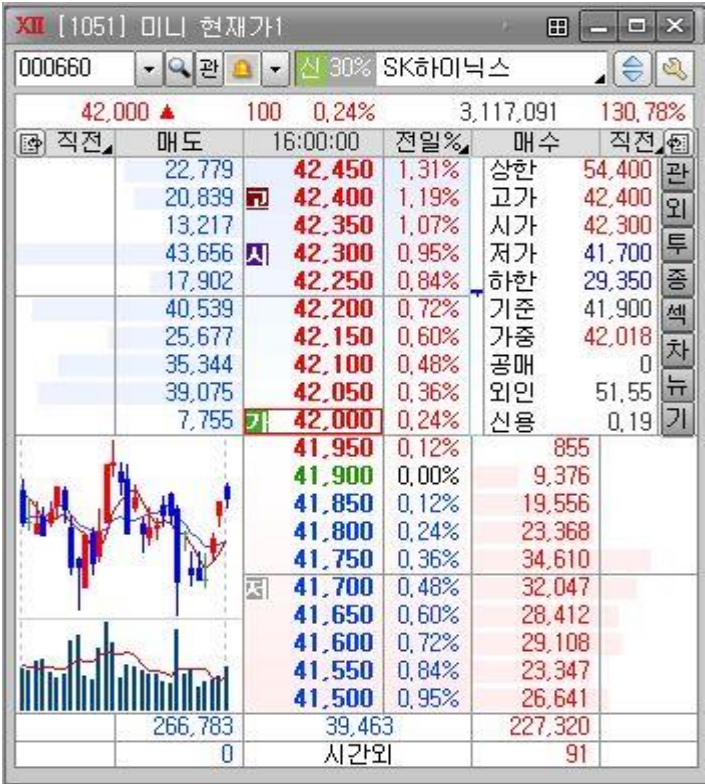

- ข <mark>관</mark> : 관심 종목 등록 및 관리를 할 수 있습니다.
- <mark>효</mark>로 : 종목 돌려보기 및 신호를 설정 할 수 있습니다
- $\bigoplus$  : 10 호가/ 5 호가 변경 할 수 있습니다.

- 5 호가

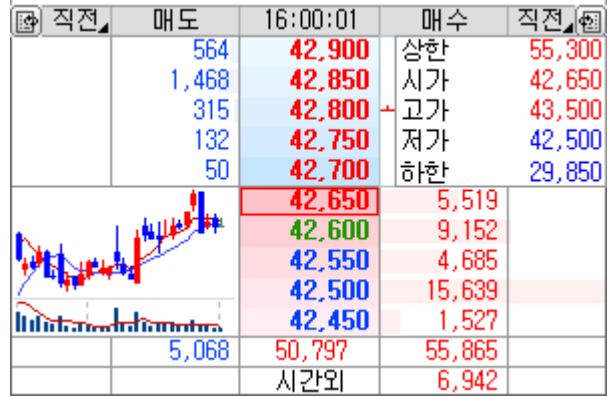

| 직전,                 | 매도      | 14:20:54 | 매수      | 직전⊿? 집                   |
|---------------------|---------|----------|---------|--------------------------|
|                     | 16,463  | 67,000   | 상한      | 85,600<br>꽌              |
| 200                 | 20,324  | 66,900   | 고가      | 66,900<br>$\overline{a}$ |
|                     | 12,694  | 66,800   | 시가      | 65,900                   |
|                     | 7,993   | 66,700   | 저가      | ŧ<br>64,700              |
|                     | 10,492  | 66,600   | 하한      | 종<br>46,200              |
|                     | 13,856  | 66,500   | 가준      | 65,900<br>섹              |
|                     | 13,267  | 66,400   | 가중      | 65,916<br>챠              |
| 200                 | 10,094  | 66,300   | 공매      |                          |
|                     | 18,035  | 66,200   | 외인      | 뉴<br>50.36               |
|                     | 22,462  | 66,100   | 신용      | 171<br>0.23              |
|                     |         | 66,000   | 15,171  |                          |
|                     |         | 65,900   | 37,641  |                          |
| <b>Arthur House</b> |         | 65,800   | 21,430  |                          |
|                     |         | 65,700   | 10,569  |                          |
|                     |         | 65,600   | 7,800   |                          |
|                     |         | 65,500   | 11,631  |                          |
|                     |         | 65,400   | 4,711   |                          |
|                     |         | 65,300   | 7,081   |                          |
|                     |         | 65,200   | 10,810  |                          |
|                     |         | 65,100   | 7,929   |                          |
|                     | 145,680 | 10,907   | 134,773 |                          |
|                     |         | 시간외      | 2,216   |                          |

- 10 단 호가

# • 관심종목

# 종목 등록과 매매신호/뉴스 알림, 셀 색상변경 등 다양한 기능이 보강된 편리한 관심종목화면 입니다

#### 1) [1020]관심종목

자주 조회하는 종목을 관심종목으로 등록하여 현재가, 전일비, 등락률 등을 확인할 수 있으며 섹터, 업종별 종목 조회 등 다양한 기능을 제공합니다. 사용자 정의로 관심종목에 표시하고자 하는 항목을 고객이 자유롭게 설정할 수 있으며, 업종구성 종목과 테마주를 조회할 수 있습니다.

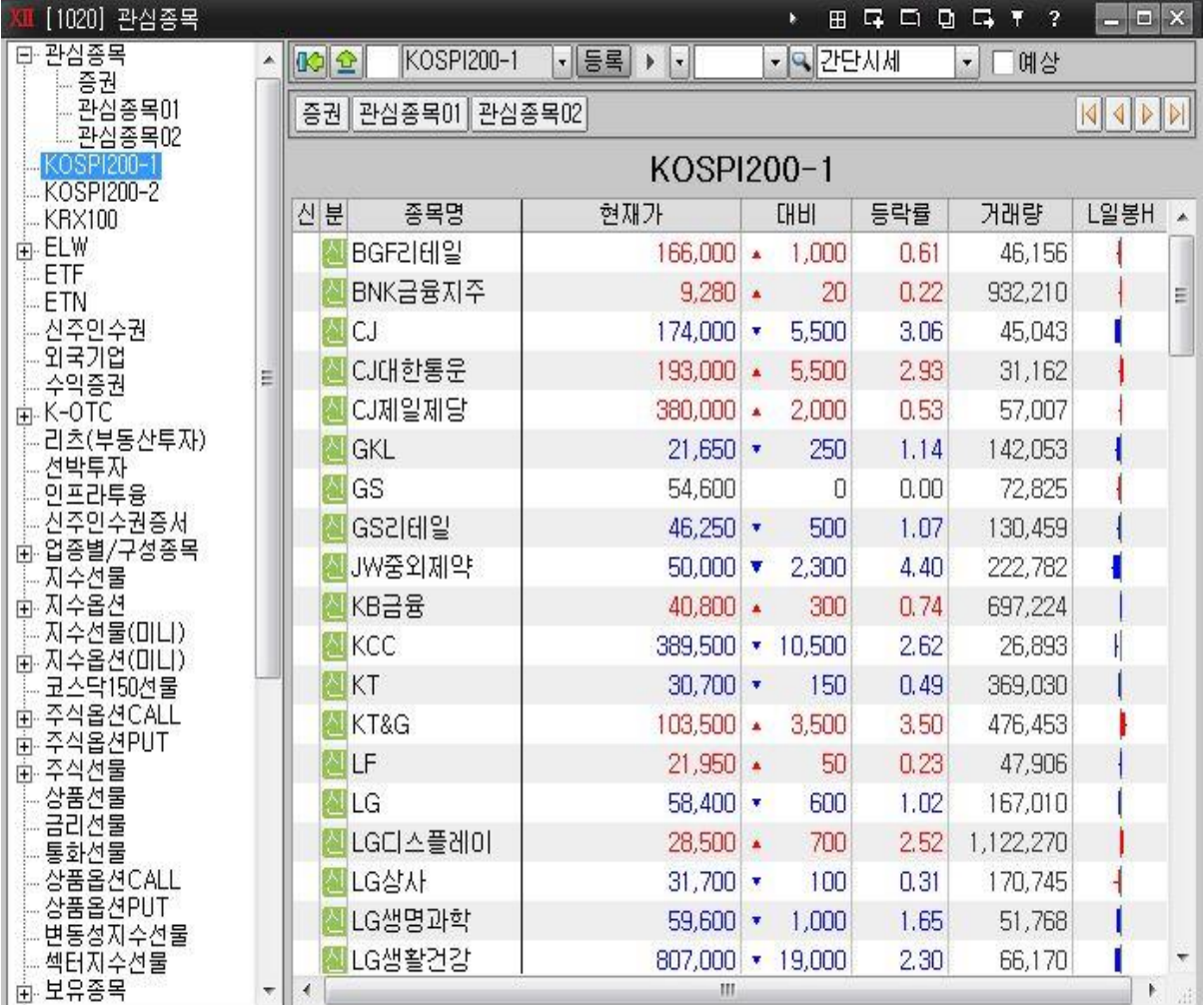

• <mark>■</mark> : 멀티화면을 구성할 수 있습니다.

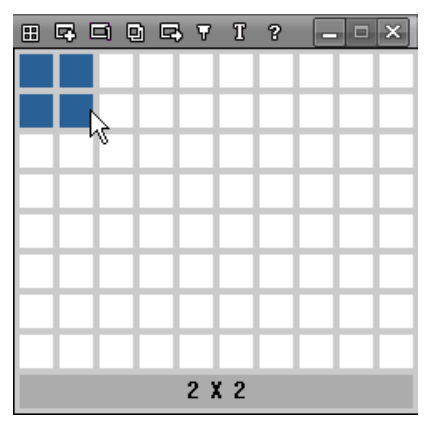

- 2x2 를 선택하면 관심종목 화면을 아래와 같이 멀티로 구성할 수 있습니다.

| 관심종목2<br>관심종목1             | 관심종목3                     |             | 관심종목4    |                    |                      |            |                       |             |      | $ A $ $ A $ $ B $ $ B $ |
|----------------------------|---------------------------|-------------|----------|--------------------|----------------------|------------|-----------------------|-------------|------|-------------------------|
| 신분<br>종목명                  | 현재가                       | <b>CHHI</b> | 등락률      | 거래량                | 신분                   | 종목명        | 현재가                   | <b>CHHI</b> | 등락률  | 거래량                     |
| 囜<br>메리츠금융지주 ㅋ             | 14,050                    | 0           | 0,00     | 118,242            |                      | 진 셀트리온     | 190,000 $\sim$        | 4,000       | 2,15 | 666,1                   |
| ■ 메리츠종금증권                  | $4,700$ $\star$           | 5           | 0,11     | 1,594,641          |                      | ■ 셀트리온제약   | 51.100 $\sim$         | 1,150       | 2,30 | 83,7                    |
| 진 메리츠화재                    | $21,850$ $\triangle$      | 500         | 2,34     | 98,961             |                      | ■ 셀트리온헬스케어 | $56.900 \rightarrow$  | 1,000       | 1,79 | 785,6                   |
| ▐ <mark>실</mark> 에이프로젠 KIC | $3,200 -$                 | 15          | 0,47     | 4,926,028          |                      | △ 한미약품     | $408,500$ $\triangle$ | 10,000      | 2,51 | 29,6                    |
| IAI SKLIE웍스                | 4,825 $\bullet$           | 105         | 2,13     | 1,157,701          |                      | 圖동성제약      | 17,550 $\sim$         | 250         | 1,45 | 517,0                   |
| △ 메미치엘사미언스                 | 116,300 $\triangle$ 3,000 |             | 12.58    | 101,553            |                      |            |                       |             |      |                         |
|                            |                           |             |          |                    |                      |            |                       |             |      |                         |
|                            |                           |             |          |                    |                      |            |                       |             |      |                         |
|                            |                           |             |          |                    |                      |            |                       |             |      |                         |
|                            |                           |             |          |                    | $\blacktriangleleft$ |            | m.                    |             |      | ۰                       |
| 신분<br>종목명                  | 현재가                       | 대비          | 등락률      | 거래 ^               | 신분                   | 종목명        | 현재가                   | <b>CHHI</b> | 등락률  | 거래량                     |
| 固BGF                       | $7.120 \times$            |             | 50       | 28<br>0.70         | 센                    | 신세계        | $298.000$ $\triangle$ | 6,000       | 2,05 | 46,3                    |
| ØBGF리테일                    | 186,500                   |             | $\theta$ | $3^{\Xi}$<br>0,00  |                      | 아모레퍼시픽     | 179,000 +             | 3,000       | 1,70 | 156,2                   |
| 固<br>BNK금융지주               | $6.900 \times$            |             | 60       | 0.86<br>83         |                      | 엔싸소프트      | 477,000 ▲             | 500         | 0,10 | 54,7                    |
| 囚CJ                        | $101,500$ $\triangle$     |             | 1,000    | 5<br>1,00          | 젠                    | 영풍         | $704,000$ $\bullet$   | 6,000       | 0,85 | 1,3                     |
| 图CJ CGV                    | $35,400$ $\triangle$      |             | 250      | 7<br>0, 71         | 신                    | 유니드        | 49,350 $\sim$         | 550         | 1,13 | 26,6                    |
| 图 CJ대한통운                   | 159,500 ▲                 |             | 9,000    | 7<br>5,98          | 잡                    | 일양약품       | 25,300 +              | 50          | 0,20 | 20,2                    |
| A CJ제일제당                   | 280,500 +                 |             | 1,500    | 2<br>0.54          |                      | △ 쿠쿠홀딩스    | $131,500$ $\cdot$     | 5,000       | 3,66 | 11,9                    |
| ■ DB손해보험                   | 61,500 $\star$            |             | 500      | 15<br>0.81         |                      | △ 포스코인터내셔널 | 17,200 $\triangle$    | 200         | 1,18 | 182,8                   |
| 진 DB하이텍                    | 14,600 $\triangle$        |             | 50       | 28<br>0,34         |                      | △ 한국가스공사   | 41,300 $\triangle$    | 350         | 0,85 | 194,9                   |
| <b>A</b> GKL               | $20.100$ $\triangle$      |             | 150      | 10<br>0.75         |                      |            |                       |             |      |                         |
| 囚GS                        | $50.100 \times$           |             | 400      | 13<br>0,79         |                      |            |                       |             |      |                         |
| IAI GS건설                   | 40.150 $\bullet$          |             | 250      | 26<br>0.62         |                      |            |                       |             |      |                         |
| A GS리테일                    | $34,000$ $\bullet$        |             | 100      | 0,29<br>14         |                      |            |                       |             |      |                         |
| 图HDC                       | $15,100 \times$           |             | 200      | 52<br>1,31         |                      |            |                       |             |      |                         |
| ■ HDC현대산업개발                | 42,850 ▲                  |             | 250      | 8<br>0,59          |                      |            |                       |             |      |                         |
| NUW중외제약<br>∢               | 31,400 $\sim$<br>m.       |             | 250      | 0,80<br>$3 -$<br>k | $\blacktriangleleft$ |            | m,                    |             |      | $\,$                    |

• <mark>떠기술</mark> 버튼을 사용하여 좌측에 관심그룹 리스트 화면이 생성됩니다. 설정한 관심그룹 및 코스피, 코스닥, 선물옵션, ELW, ETF, ETN, 코넥스, K-OTC, 상품선물 등의 종목그룹을 제공합니다.

• <sup>[등록]</sup> 버튼을 클릭하면 '관심종목설정' 화면이 생성되며 '관심그룹설정/필드설정/ 알람설정/기타설정' 등을 조정할 수 있습니다.

■■ 돌려보기 기능

관심창에 표시되어 있는 종목 리스트를 이용하여, 돌려보기 기능을 수행합니다.

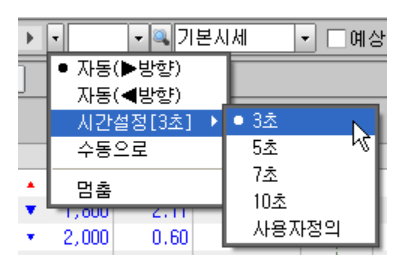

▪ 필드 선택

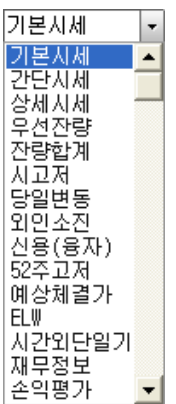

정의된 필드 구성으로 현재 보고 있는 관심그룹의 필드를 지정합니다. 필드 구성은 아래에서 자세히 설명합니다.

▪ □ 예상 : 예상가 조회 기능을 사용할 것인지 지정합니다. [예상] 체크 여부에 따라 아래와 같이 필드 구성이 변경됩니다.

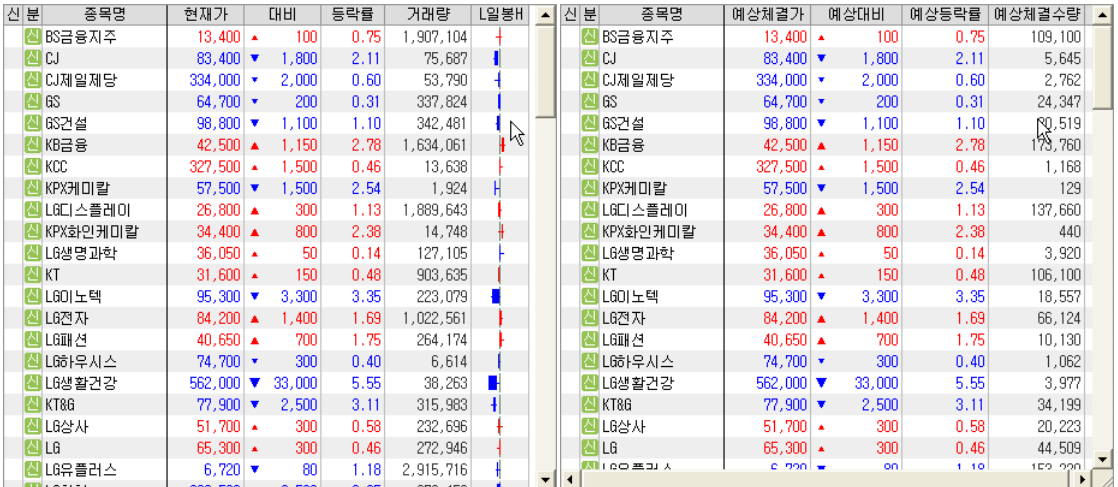

▪ 그룹선택 바

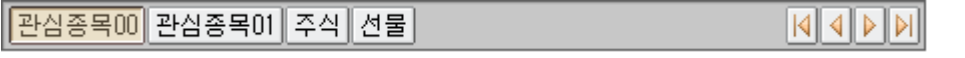

- 관심그룹을 선택할 수 있는 툴바 형태의 창입니다. 그룹을 선택할 수 있는 버튼과 버튼배열을 이동할 수 있는 버튼으로 구성됩니다.

#### 2) 관심그룹 설정

버튼을 눌러 표시되는 설정창에서 관심그룹과 종목을 추가하거나 삭제, 수정할 수 있습니다.

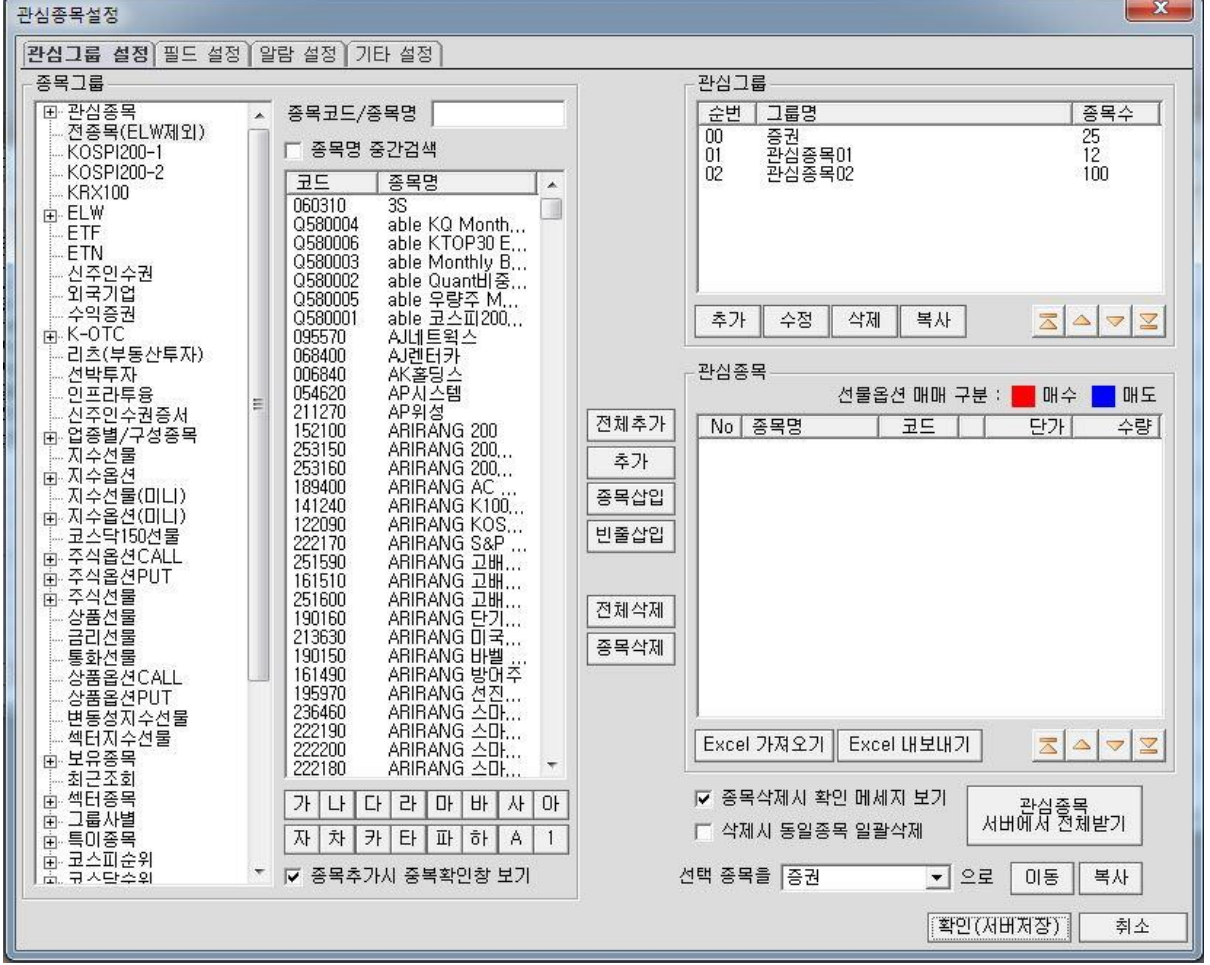

- 관심그룹을 추가하고 그룹명을 입력합니다.
- 종목코드/종목명을 입력합니다.

TIP [종목명 중간검색]에 체크 시, 예를 들어 '메리츠증권'의 '리츠'만 입력해도 검색이 가능합니다. 검색한 종목이 하단에 나타납니다.

- [추가]버튼을 클릭하면 검색종목이 해당그룹에 관심종목으로 등록됩니다.
- 관심종목을 등록/수정한 후에는 '확인(서버저장)'버튼을 클릭하면 종목이 저장됩니다.
- 한 그룹당 100 개의 종목이 등록 가능합니다.
- 단가/수량을 입력하여 평가손익, 평가손익률, 평가금액 등을 조회할 수 있습니다.
- 종목 추가/삭제 버튼
	- > <sup>[전체추가]</sup>: 왼쪽의 종목검색에서 검색된 목록 전체를 선택한 그룹에 추가합니다
	- > <mark>- 추가 -</mark> 외쪽의 종목검색에서 검색된 목록 중 사용자가 선택한 종목을 관심그룹에 추가합니다. 추가는 기존 종목의 맨 아래에 추가됩니다.
	- ≽ <sup>| 종목삽입 |</sup> 왼쪽의 종목검색에서 검색된 목록 중 사용자가 선택한 종목을 관심그룹의 종목리스트의 선택된 종목 위에 추가합니다.
	- > <sup>[빈줄삽입]</sup>: 관심 종목 리스트의 선택된 종목 위에 빈 줄을 추가합니다.
	- > <sup>| 전체삭제</sup> : 오른쪽 관심종목 리스트에 있는 종목을 모두 삭제합니다.
	- > <sup>| 종목삭제</sup> : 오른쪽 관심종목 리스트에서 선택한 종목을 삭제합니다.
- 3) 필드 설정

관심종목이 나타나는 영역의 필드명 설정이 가능합니다.

## meritz XII 사용자 매뉴얼

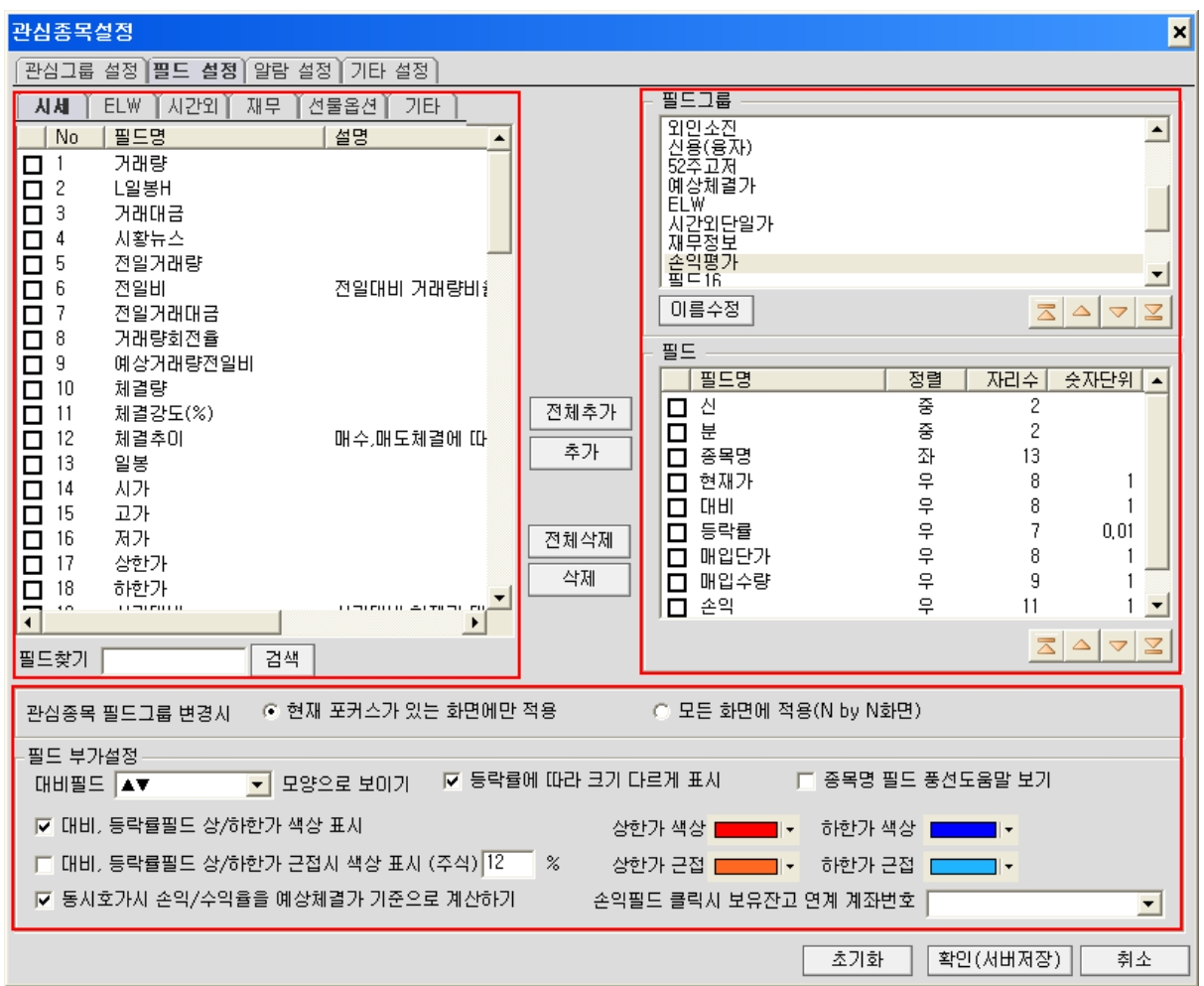

- 좌측의 해당영역의 필드를 우측의 사용자 영역으로 지정할 수 있습니다.
- 우측의 사용자 영역은 필드명/정렬/자릿수/단위 등을 조절 할 수 있습니다.
- 등락/대비의 색상 및 표시방식을 지정 할 수 있습니다.

# 4) 알람 설정

알람 조건을 설정하여, 관심종목 화면에서 신호를 표시합니다.

## meritz XII 사용자 매뉴얼

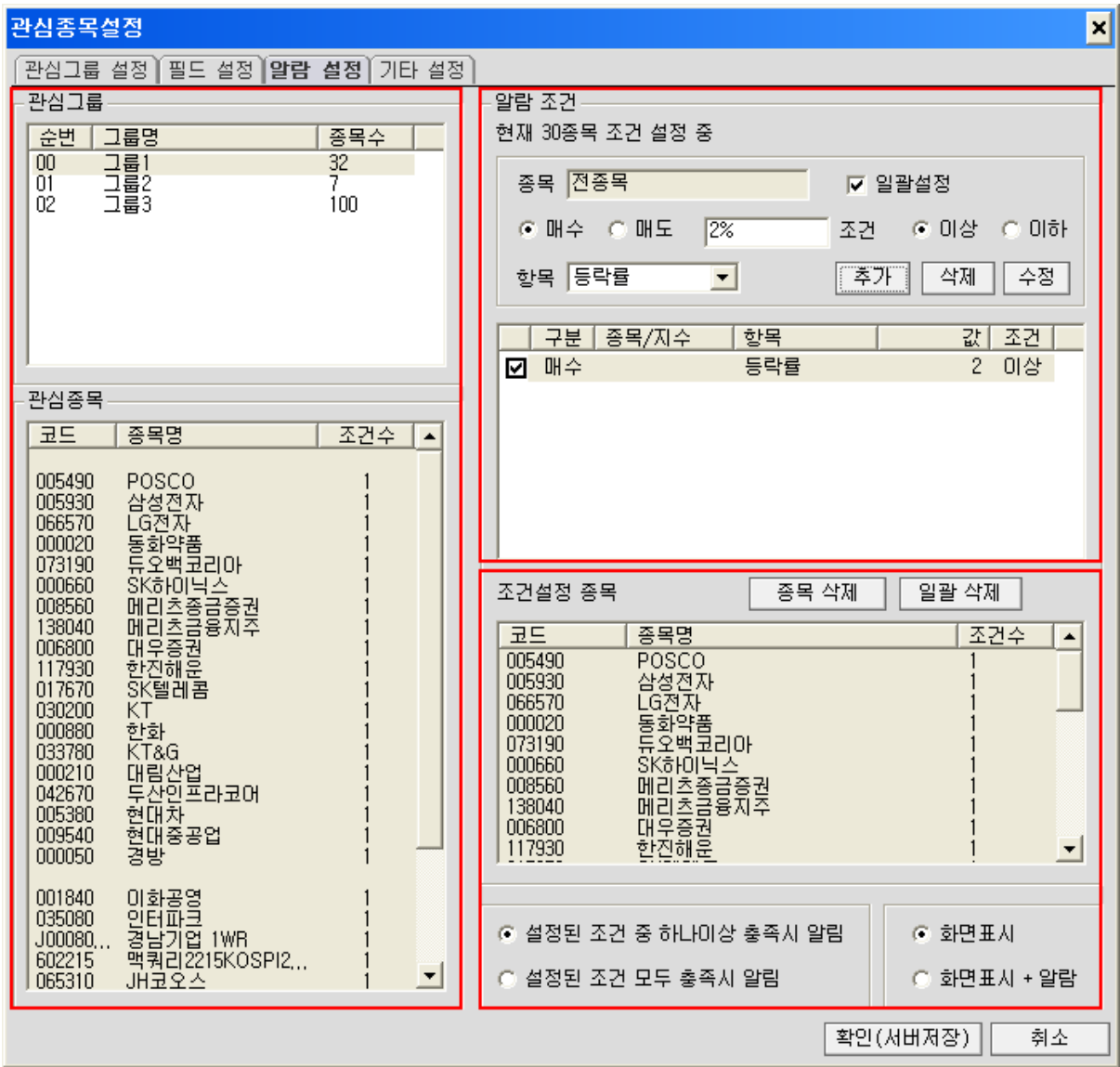

A. 좌측화면을 이용하여 대상을 지정합니다.

- B. 알람 조건은 종목별/일괄 선택으로 구분됩니다. 항목을 지정하고 매수/매도 조건을 입력합니다.
- C. 확인(서버저장)을 클릭하면 관심종목 화면에 실시간으로 신호가 발생합니다.

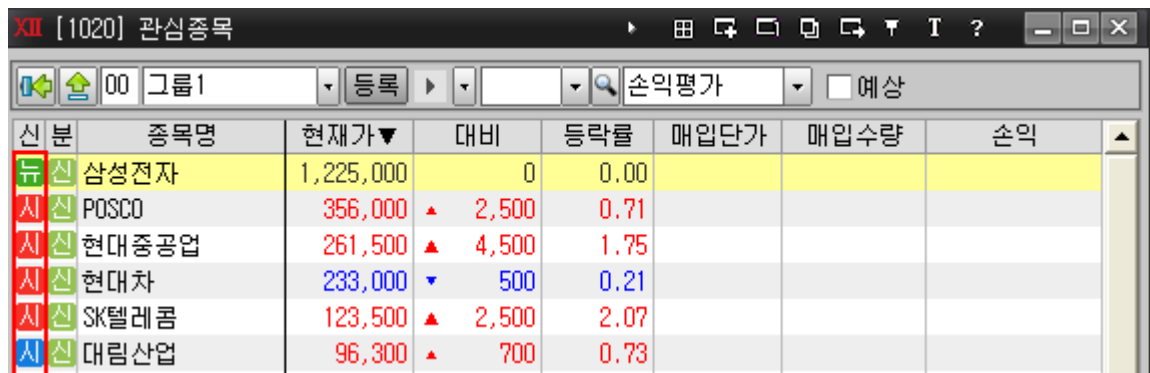

# 5) 관심종목에서 마우스 오른쪽 버튼 클릭

 종목추가: 해당 종목을 삭제하고 종목을 추가할 수 있습니다.

단, 기존에 있던 종목은 한 칸 밑으로 내려오고 그 위치에 종목이 추가 됩니다.

- 종목변경: 기존 종목의 위치에 그대로 수정 됩니다.
- 종목삭제: 해당종목을 바로 삭제할 수 있으며, 삭제 시 아래의 종목이 한 칸 위로 올라갑니다.
- 빈칸추가: 빈 줄을 추가하여, 빈 줄에 종목을 등록할 수 있습니다.
- 종목메모: 해당 종목에 메모를 입력할 수 있으며, 마우스를 가져가면 표시해 줍니다.
- 행 색상 표시/삭제: 선택한 행의 색상을 변경/삭제 가능합니다.
- 선택 행 고정/고정해지: 고정을 설정하면 마우스 스크롤에 따라서 움직이지 않고 고정 됩니다.
- 파일로 보내기: 관심종목을 excel/text/html 등의 형태로 저장합니다.

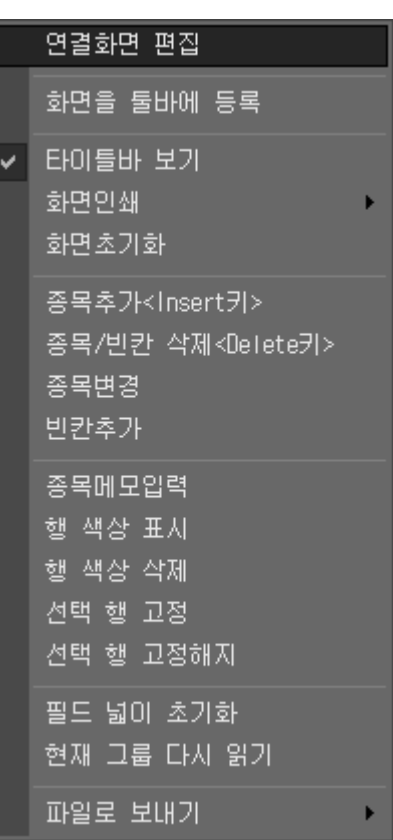

# 6) [1021] 관심종목 현재가

한 화면에서 관심종목과 현재가 화면을 동시에 조회할 수 있습니다. 조회되는 한 종목의 10 호가, 시간별, 회원사, 분/틱차트가 보여집니다.

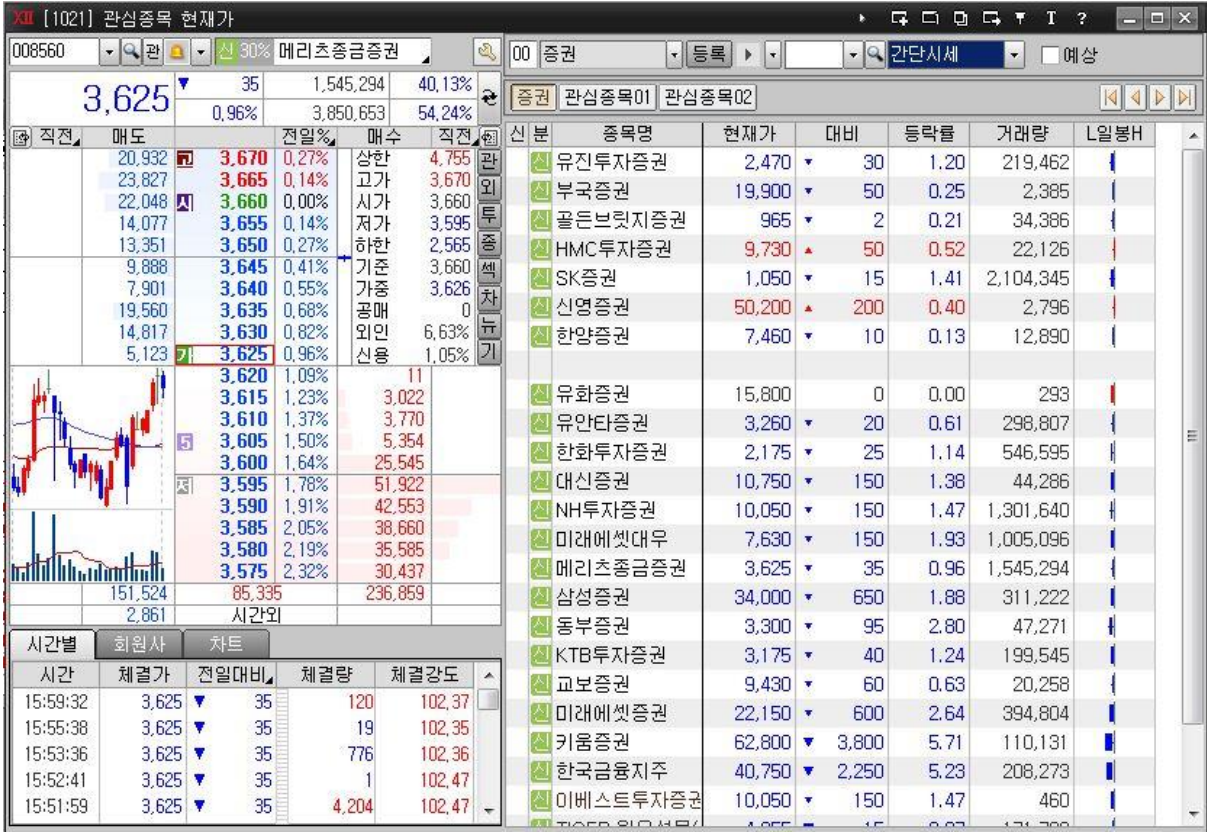

# ▪ 주문

금액주문, %주문, 실시간 잔고업데이트 등 다양한 편리성을 제공합니다.

1) [2000]주식주문

종목의 현재가 및 시세현황, 호가현황, 주문, 계좌정보 및 종목의 각종 정보조회 등을 한 화면에서 실행할 수 있는 대표 주식매매 화면 입니다.

현금, 신용, ETF, ELW, ETN, 코넥스, 신주인수권 주문이 가능합니다.

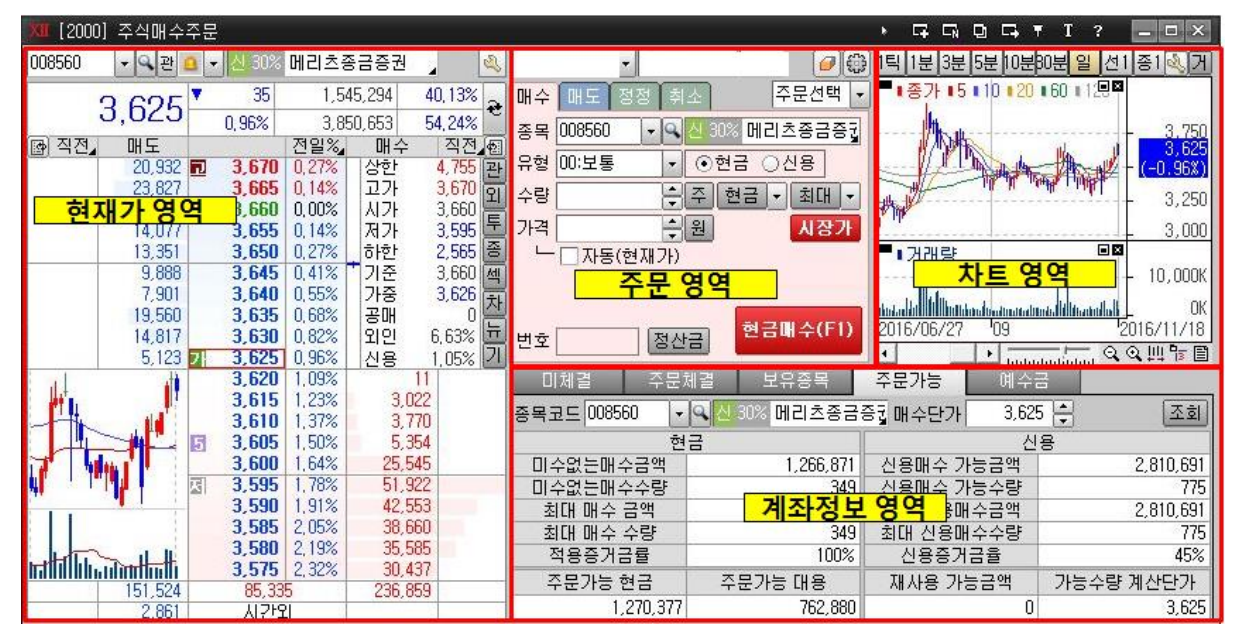

① 현재가 영역

- 현재가 및 매매호가를 조회 할 수 있습니다.
- [1000]현재가화면과 동일하오니 참고하시기 바랍니다.
- ② 차트영역
	- [틱]분<mark>3분 5분 0분0분 일 선 1종 1</mark> : 차트유형을 변경할 수 있습니다. 일 은 일봉차트, <mark>신]</mark>은 선물틱차트, <mark>종1</mark>은 종합주가지수차트를 나타냅니다.
	- 를릭하면 차트버튼의 종류를 변경할 수 있습니다.
	- 를 클릭하면 매수매도 상위 거래회원사를 조회할 수 있습니다.

③ 주문영역

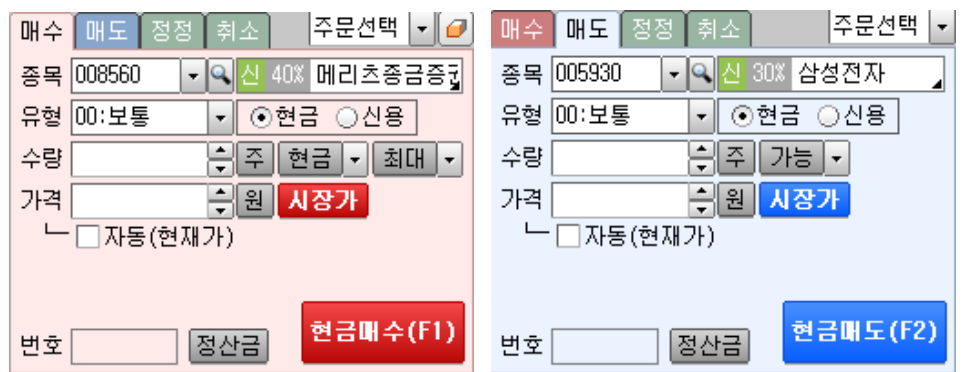

- $\frac{1}{2}$  주문선택  $\cdot$  : 시간외단일가, 신용주문, 대출주문, K-OTC, 마우스주문 등 다른 종류의 주문창으로 바로 연결됩니다.
- │매수│매도│정정│취소│ : 매수/매도/정정/취소 선택 탭입니다. 이전 HTS 와 다르게 매수가 맨 앞에 있으므로 유의하시기 바랍니다.
- **⊙현금 ⊙신용** : 현금주문/신용주문의 주문유형을 선택 합니다.
- $\boxed{00:125}$  기 · 매매유형

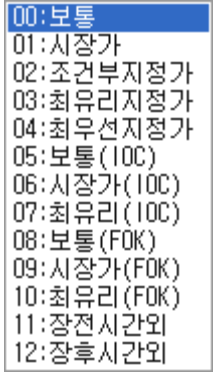

- 보통(지정가주문): 종목, 수량 및 가격을 지정하는 주문 시장가주문: 종목 및 수량은 지정하되, 가격은 지정하지 않는 주문
- 조건부지정가주문: 장종료 가격을 단일가격에 의한 개별경쟁매매 방법으로 결정하는 경우 시장가호가로 전환할 것을 조건으로 하는 주문
- 최유리지정가주문: 호가 접수시점에 상대방향매매의 최우선호가와 동일한 가격의 주문 예) 매도의 경우 호가접수시점에서 가장 높은 매수호가의 가격으로 주문. 매수의 경우 호가접수시점에서 가장 낮은 매도호가의 가격으로 주문.
- 최우선지정가주문: 호가 접수시점에 동일방향매매의 최우선호가와 동일한 가격의 주문 예) 매도의 경우 호가접수시점에서 가장 낮은 매도호가의

53

가격으로 주문

매수의 경우 호가접수시점에서 가장 높은 매수호가의 가격으로 주문.

 장전 시간외주문: 8:30 ~ 08:40 분까지 전일 종가로 주문 시 적용

장후 시간외주문: 15:40 ~ 16:00 까지 당일종가로 주문 시 적용

• 한글 기 <mark>최대 기</mark> : 매수탭에서 주문단가를 입력하고 현금버튼을 클릭하면 현금주문가능 수량이, 최대 버튼을 클릭하면 미수포함 한 최대주문가능 수량이 자동입력 됩니다.

를 클릭하면 현금/최대주문금액의 10~100 까지 %단위의 매매수량이 수량란에 자동 입력됩니다.

- <mark>\_가능 '</mark> · 매도탭에서 가능수량을 선택하면 매도가능 수량이 수량란에 자동입력됩니다.
- $\boxed{P}$  : 클릭하여 수량을 입력하거나 금액을 입력하여 해당금액에 맞는 주문 수량을 자동 조회할 수 있습니다.

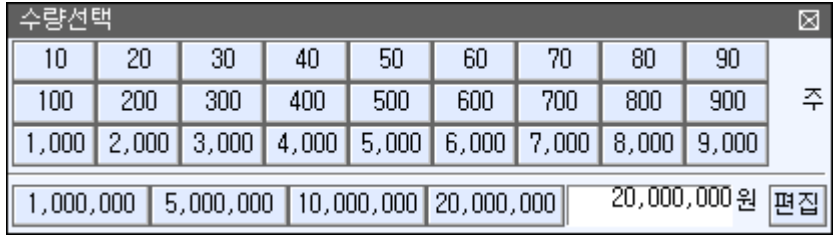

- $\pm \Box$ 자동(현재가) : 체크하면 현재가 변동 시 가격란이 자동으로 변경됩니다. "주문환경설정(▒) → 주식공통 → 단가설정"에서 현재가 대신 "1 차~10 차 호가"로 변경할 수 있습니다.
- <mark>시장가</mark> · 매수/매도 탭에서 시장가 버튼을 클릭하면 시장가 주문이 바로 실행 됩니다.
- <mark>번호 \_\_\_\_\_\_\_</mark> : 주문실행 시 실행된 원주문번호가 자동 입력되어 정정/취소 시 편리합니다.
- $\boxed{8}$ 산금 : 주문관련 비용이 수수료/제세금 포함하여 표시됩니다.

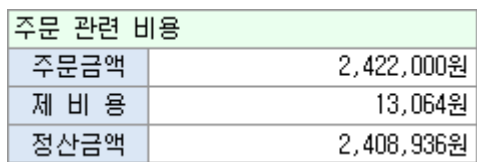

- ④ 하단에 계좌정보영역을 제공하여 '체결/미체결, 보유종목, 주문가능, 예수금' 등을 조회할 수 있습니다.
	- 미체결: 당일 미체결 현황을 조회 하거나, 조회된 미체결 내역에 대하여 장중 일괄정정/일괄취소 주문을 실행할 수 있습니다.
	- 주문체결: 당일 주문체결현황을 조회할 수 있습니다.
	- 보유종목: 현재 계좌의 평가손익, 수익률, 실현손익 등의 현황을 조회할 수 있습니다. 일괄 매도 주문을 실행할 수 있습니다.
	- 주문가능: 해당 종목정보와 계좌의 설정된 증거금율에 의한 적용 증거금율을 확인할 수 있으며, 이에 따라 계산된 매수가능수량이 조회됩니다.
	- 예수금: 계좌의 예수금, 대용금 현황 및 매매 후 D+1 일/ D+2 일의 예수금 추정치 등을 조회할 수 있습니다.

[TIP] 계좌정보 탭 항목의 변경

- ▷ 圖·클릭하여 주문가/주문량/체결가 등 항목을 삭제하거나 순서를 변경할 수 있습니다.
- 항목의 경계선을 클릭하며 마우스로 폭 넓이를 조절할 수 있습니다

⑤ **(** 卷 ) · 주문설정

신속한 주문실행을 위해 가격/수량의 입력방법을 다양하게 설정하여 저장하여 주문을 실행하실 수 있습니다.

#### [주문공통]

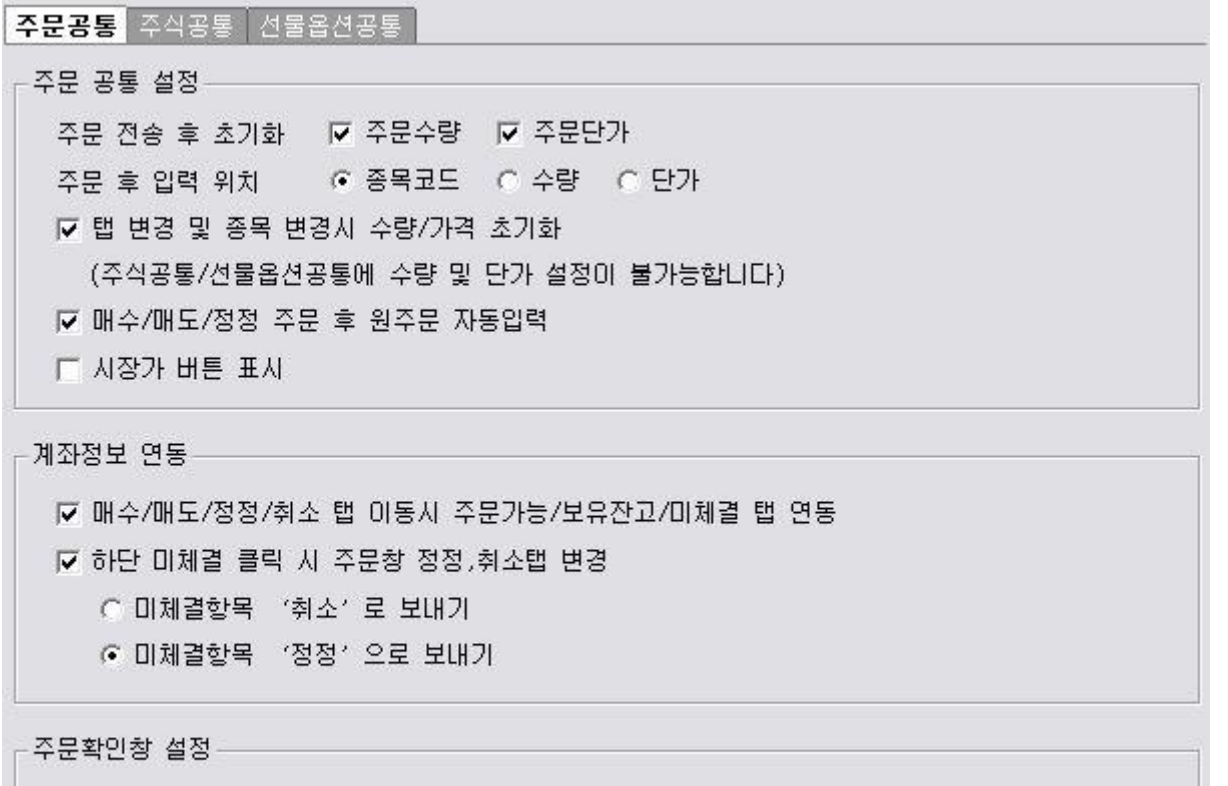

☑ 주문입력확인창 사용

#### - 주문 공통 설정

주문 전송 후 매매구분/주문조건은 초기화가 기본이며, 주문수량, 주문단가는 선택 여부에 따라 초기화할 수 있습니다. 종목코드/수량/단가 중 선택하여 주문 후 커서위치를 지정할 수 있습니다. 매수/매도/정정/취소 탭 변경 시 선택 여부에 따라 수량/가격을 초기화할 수 있습니다. 매수/매도/정정 주문 후 원주문번호를 각각의 탭에 공유하여 자동 입력할 수 있습니다. 시장가 버튼은 숨김 처리할 수 있습니다.

- 계좌정보 연동

매수/매도/정정/취소 탭 이동 시 주문가능/보유잔고/미체결 탭 연동을 선택하면, 매수->주문가능, 매도->보유잔고, 정정/취소->미체결로 상단탭에 따라 하단탭이 자동으로 변경됩니다. 선택 시 하단 미체결탭을 클릭하면 주문창에 주문내용(종목코드,수량,가격) 을 넣고 정정/취소 선택 여부에 따라 정정탭 또는 취소탭으로 변경됩니다.

56

#### - 주문확인창 설정

주문입력 확인창 사용을 선택하면, 주문화면에 입력된 정보가 주문확인창 표시되어 팝업되며, 실행버튼을 누르면 주문이 실행됩니다. 선택하지 않을 경우, 주문버튼 클릭 시 바로 주문이 실행됩니다.

#### [주식공통]

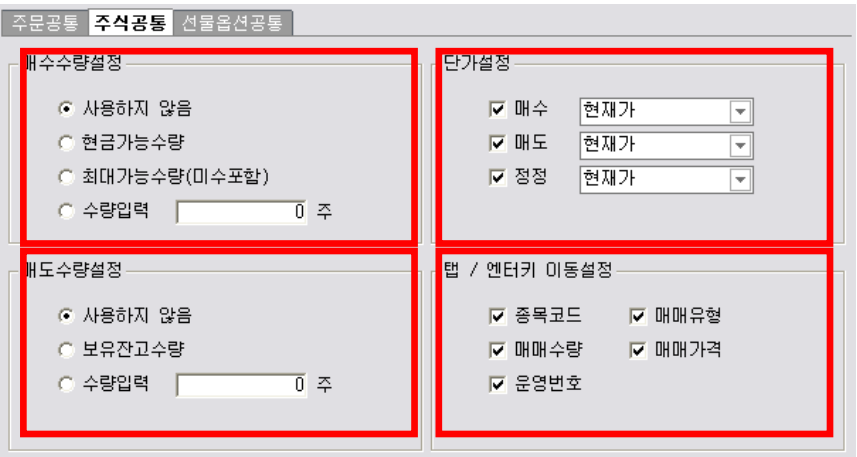

#### - 매수수량설정/매도수량설정

탭 변동 시 자동 입력되는 매수/매도 수량을 설정하는 기능입니다. 1. 사용하지 않음: 자동입력기능을 사용하지 않습니다.

2. 신규가능수량: 입력된 단가를 참고하여 계좌의 예수금 내에서 신규 가능수량이 표시됩니다.

3. 최대가능수량: 선택한 계좌의 보유잔고 중 매도가능수량이 표시됩니다. 4. 수량입력: 사용자가 입력한 수량만큼 수량이 표시됩니다.

- 단가설정

매수/매도/정정별로 가격을 설정하고, 사용여부에 따라 가격을 자동입력 할 수 있습니다.

- 탭/엔터키 이동설정

매수/매도/정정/취소탭의 각 주문화면에서 탭/엔터키 이동설정을 체크하지 않으면 그 항목에는 포커스가 가지 않습니다.

### 2) 계좌정보 탭

#### **- 미체결**

당일 실행된 주문 중 미체결 된 주문만 조회할 수 있는 화면입니다. 조회버튼을 클릭하지 않아도 실시간 업데이트 됩니다.

미체결내역을 마우스 클릭하면 상단의 주문화면이 정정, 취소창으로 변경되고

종목명, 원주문번호 등이 자동 입력됩니다.

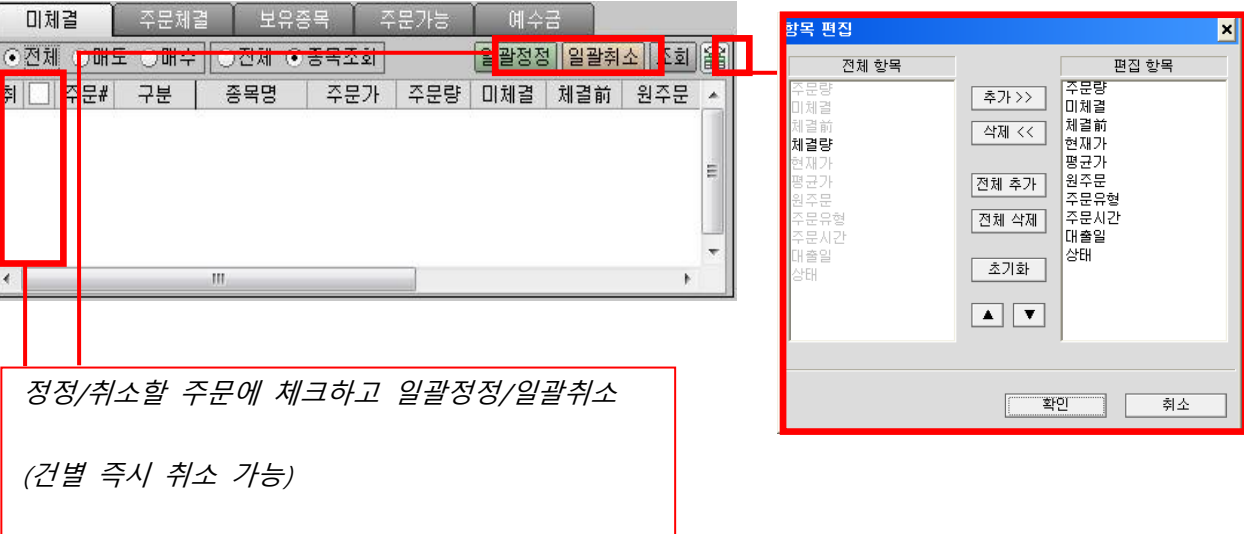

#### ▪ 주문체결 버튼을 클릭하면 각 주문에 맞는 주문창이

당일 실행한 주문내역을 표시하며, 미체결주문과 체결주문 전체를 조회 할 수 팝업되어 정정/취소 주문을 실행할 수 있습니다. 있습니다.

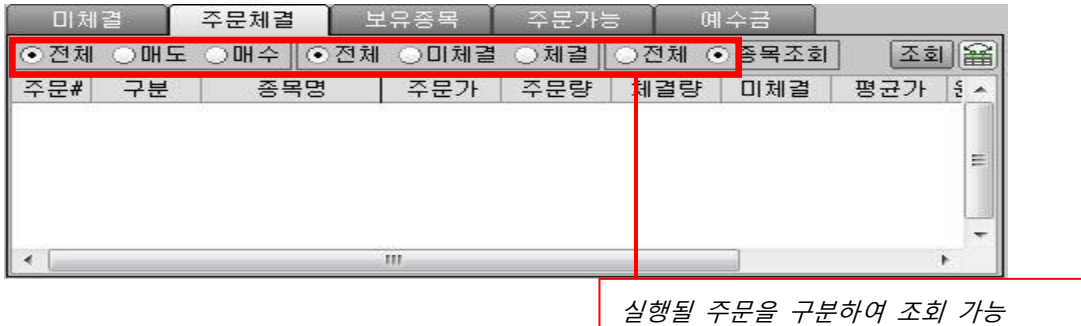

#### ▪ 보유종목

보유하고 있는 종목의 잔고 수량과 수익률을 조회 할 수 있습니다. 주문체결에 따라 보유종목과 수량이 자동업데이트 되므로 편리합니다.

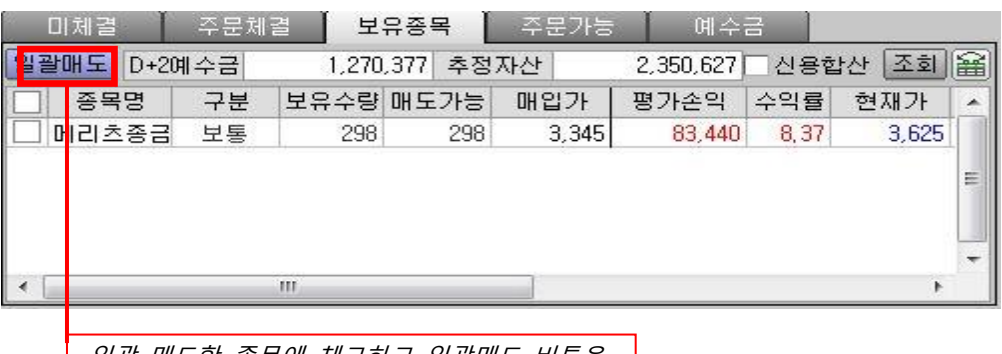

일괄 매도할 종목에 체크하고 일괄매도 버튼을 클릭하면 일괄매도 주문창이 팝업 되어 선택한 종목을 한꺼번에 매도주문 실행할 수 있습니다.

#### ▪ 주문가능

주문창에서 매매단가를 입력 후 조회하면 최대주문가능수량(미수포함)과 주문가능수량을 조회 할 수 있습니다.

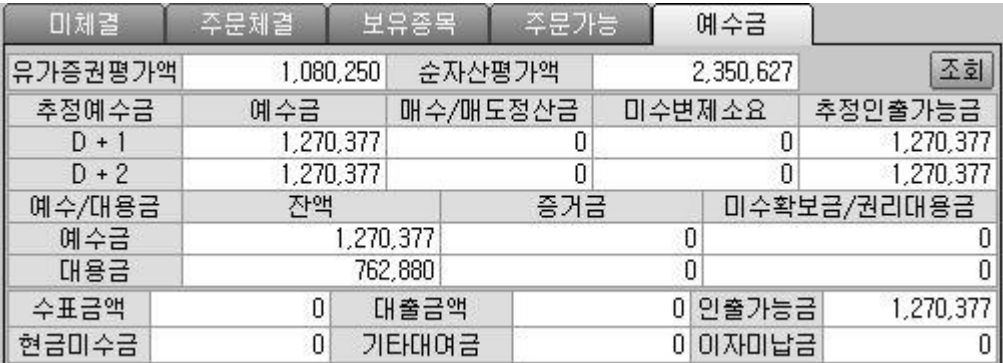

▪ 예수금

예수금 현금과 주문가능금액, 추정예수금, 미수금 등을 조회 할 수 있습니다.

### 3) 기타 주문화면

#### ① [2020] 미니주문

화면 내에서 탭을 이용하여 매수, 매도, 정정, 취소 주문을 실행시킬 수 있는 미니 주문 화면입니다.

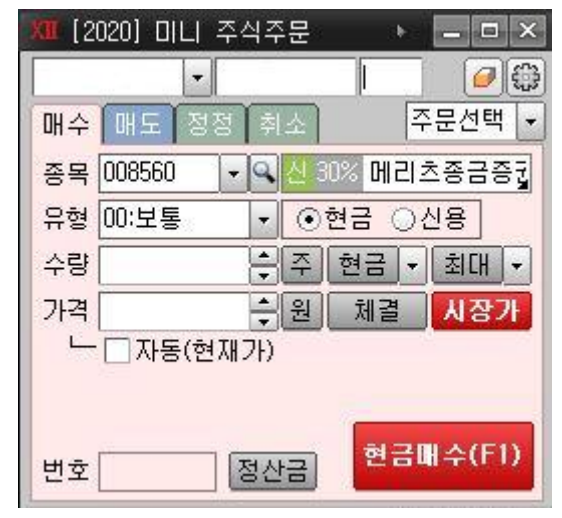

② [2004] 5 단 주식주문

5 단 호가를 제공하는 화면으로 매수 및 보유종목을 매도할 수 있습니다.

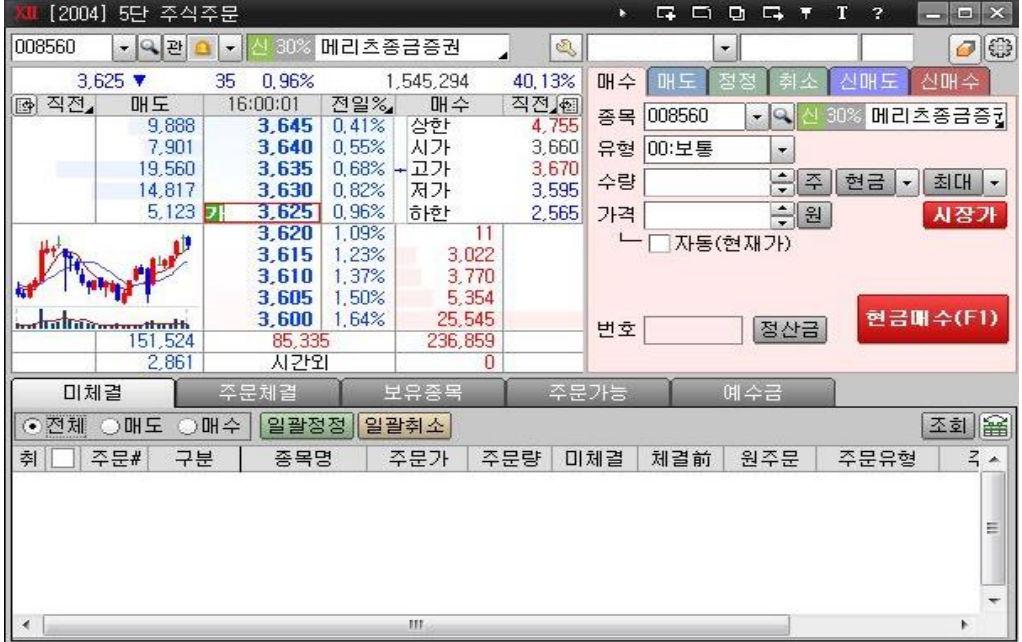

③ [2005] EASY 주문

매수 및 보유종목을 매도할 수 있는 화면으로써, 대표주문화면과 미니주문의 중간크기로 제공됩니다.

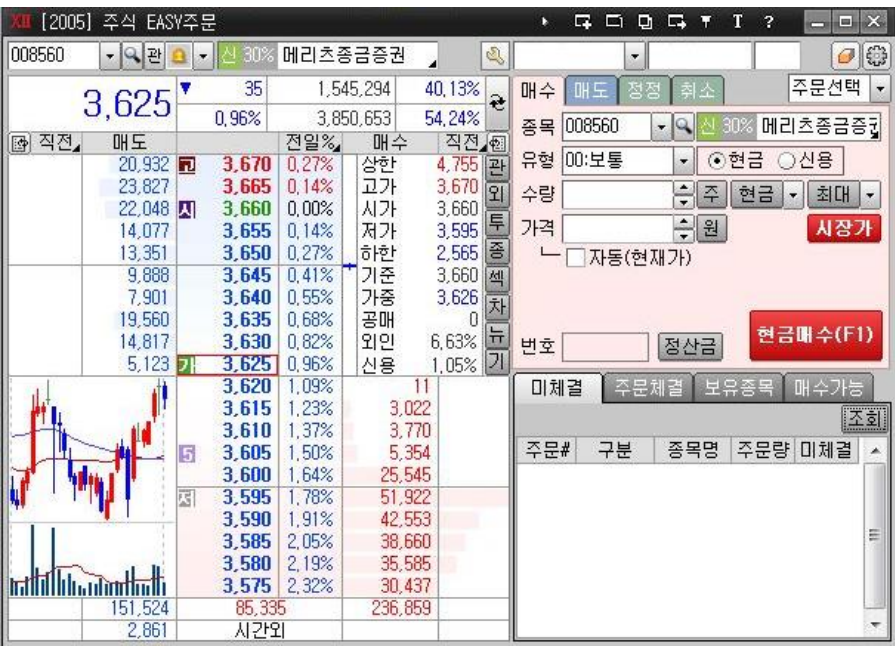

# ④ [2008] 시간외단일가 주문

시간외 단일가매매는 투자자에게 추가적인 매매거래 기회를 제공하기 위하여 장종료 후 일정시간 동안 10 분 단위 단일가 매매를 통하여 당일종가 ±10% 이내(다만, 당일 상하한가 이내)의 가격으로 매매거래를 성립시키는 제도입니다. 10 분 단위로 단일가 매매를 실시합니다.

거래시간: 16:00 ~ 18:00

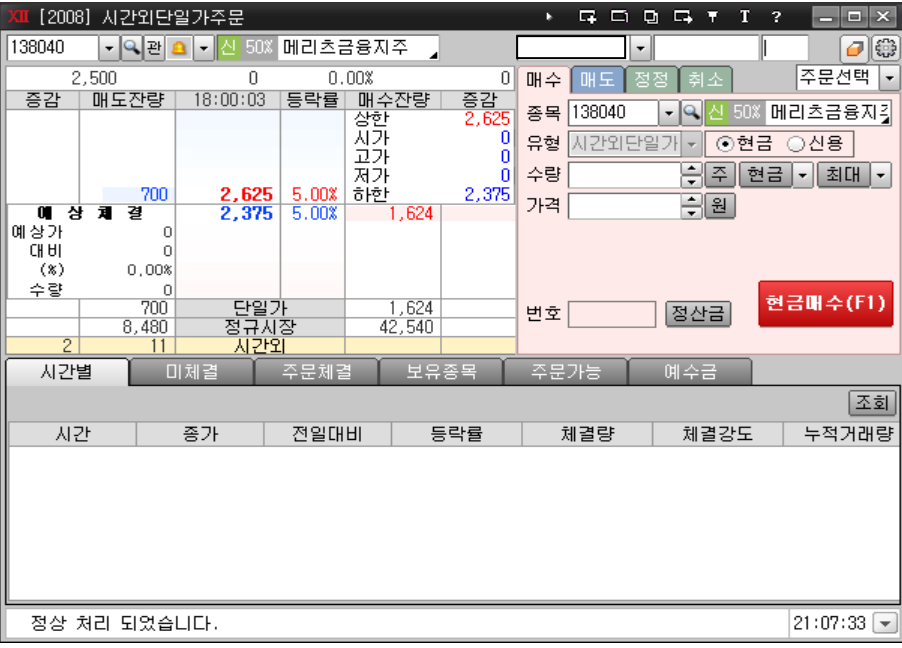

61

⑤ [2070] 예약주문

장시작전 동시호가 매매에 주문이 접수될 수 있도록 미리 주문을 예약하는 화면입니다.

매수, 매도, 취소로 구성되며 별도로 정정주문은 없으며 정정 시 주문내역을 취소 후 재주문하셔야 합니다.

신용주문은 익일 및 기간예약이 가능합니다.

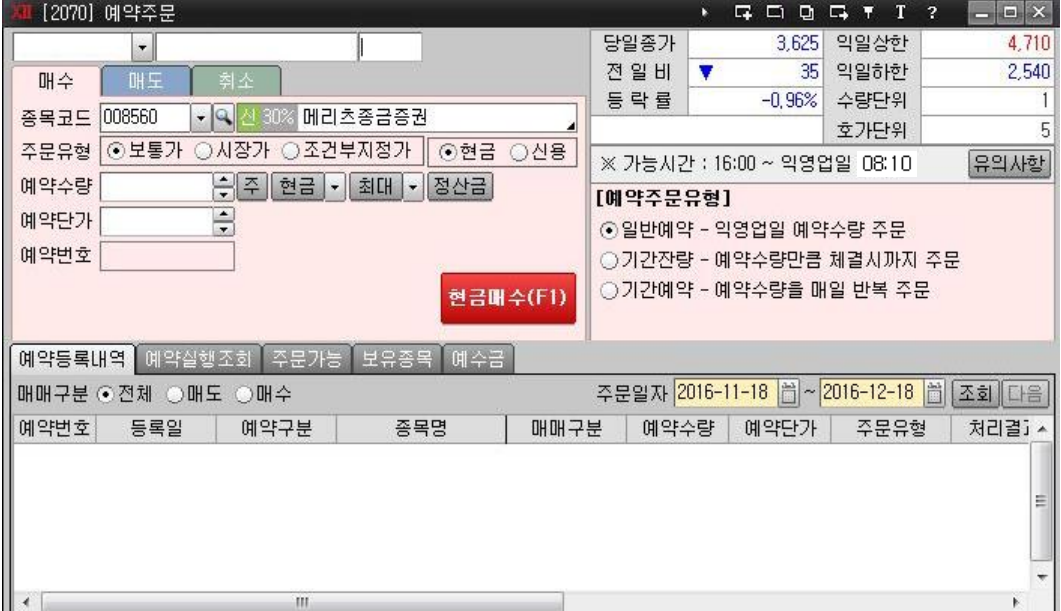

⑥ [2006] 신용주문

신용매수(신용융자), 신용매도(신용융자, 예탁담보) 주문을 실행할 수 있습니다. 신용융자 매수건은 합산주문이 가능합니다.

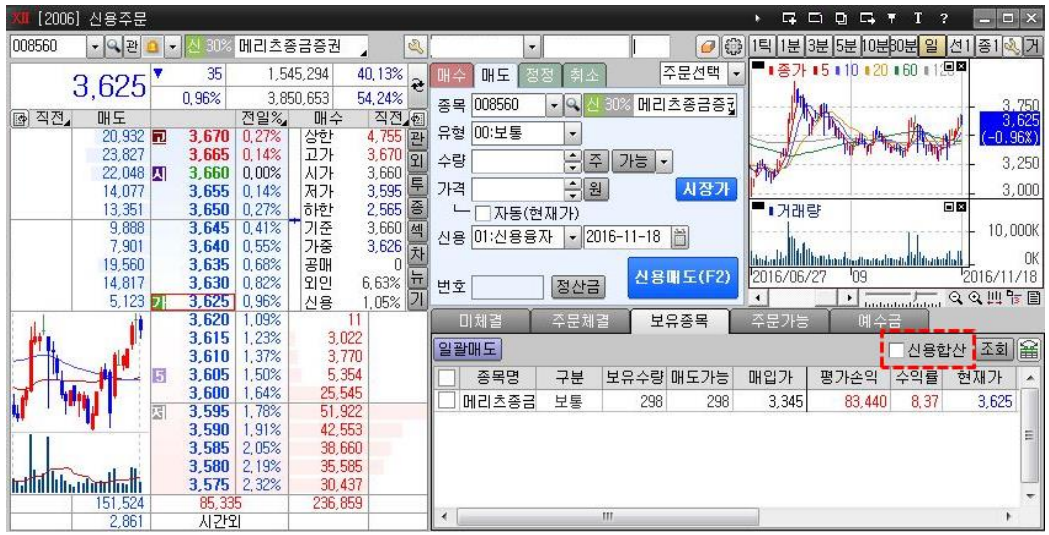

#### ⑦ [2007] 매도담보대출주문

하단 매도담보대출가능종목에서 담보대출가능 종목을 확인하고, 매도담보대출주문을 실행 할 수 있습니다.

주문실행 후 "온라인업무→대출→ [7464] 매도담보대출 신청"에서 별도로 대출 신청하여야 담보대출이 완료됩니다.

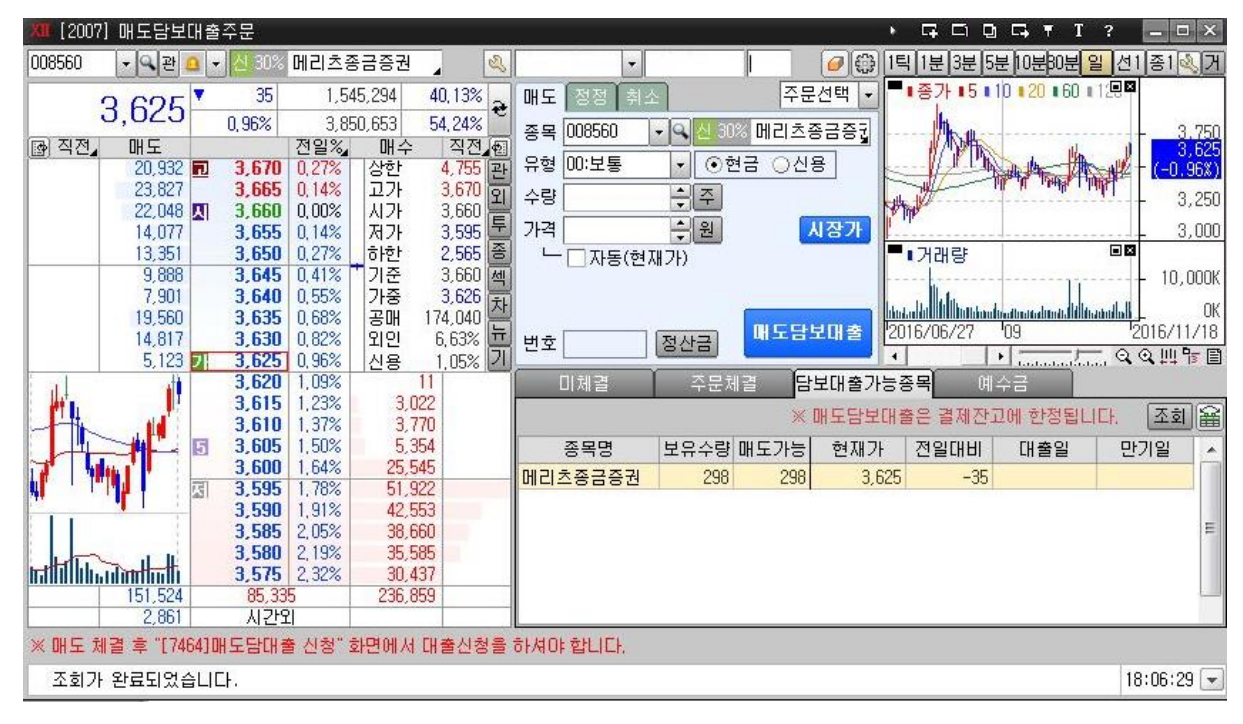

# 3) 특화/세력 주문화면

#### ① [2030] 주식 마우스주문

호가화면을 이용하여 마우스 원클릭만으로 주식(ELW 포함) 매도/매수 주문과 정정/취소를 수행할 수 있으며, 주문의 상태를 호가상에 보여줌으로써 직관적으로 주문상황을 파악할 수 있습니다. 이익실현 및 스탑로스를 위한 자동주문도 실행할 수 있습니다.

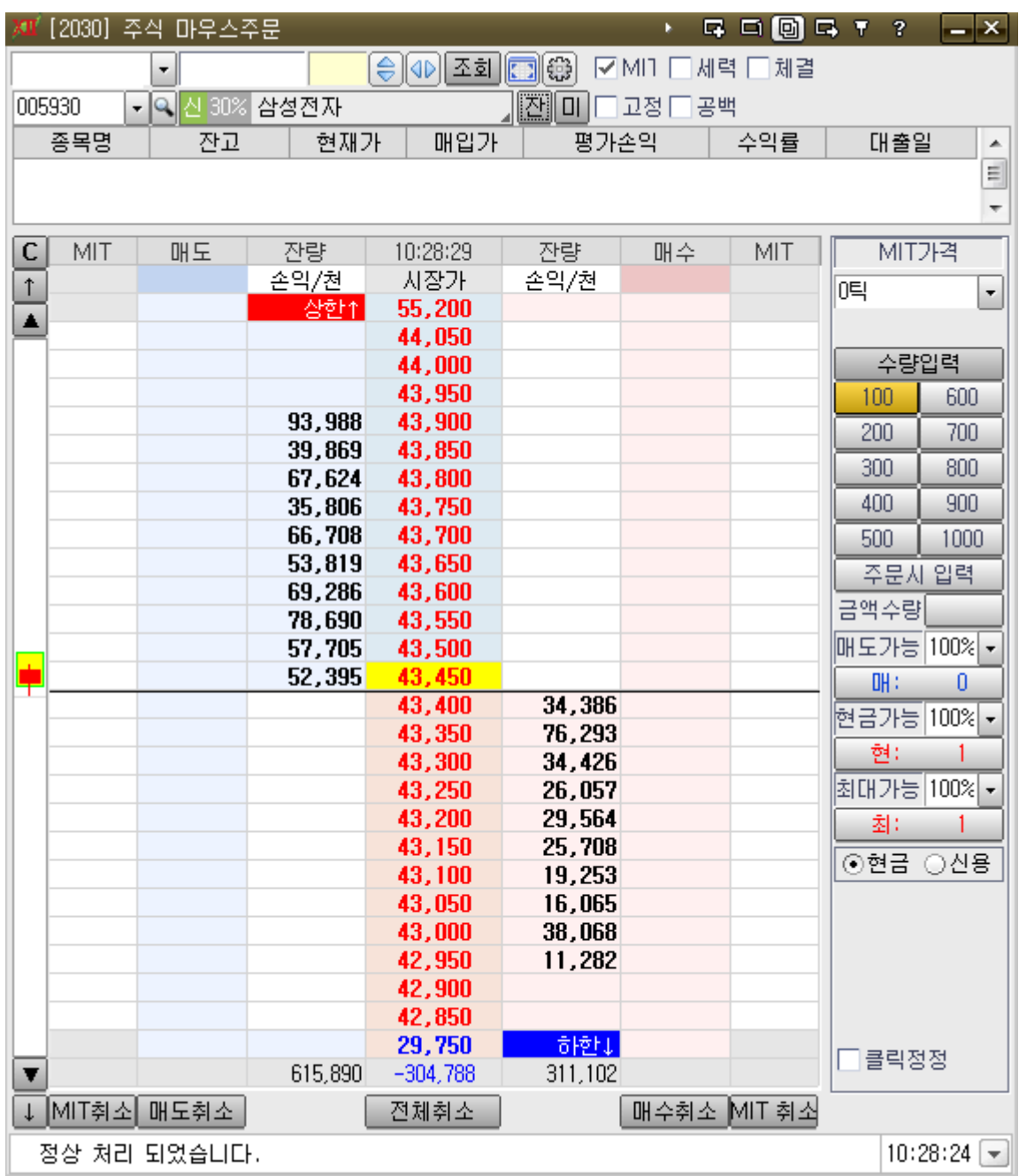

# $\cdot$   $\overline{\bigoplus}$  : 화면의 높이를 줄이거나 높일 수 있습니다.

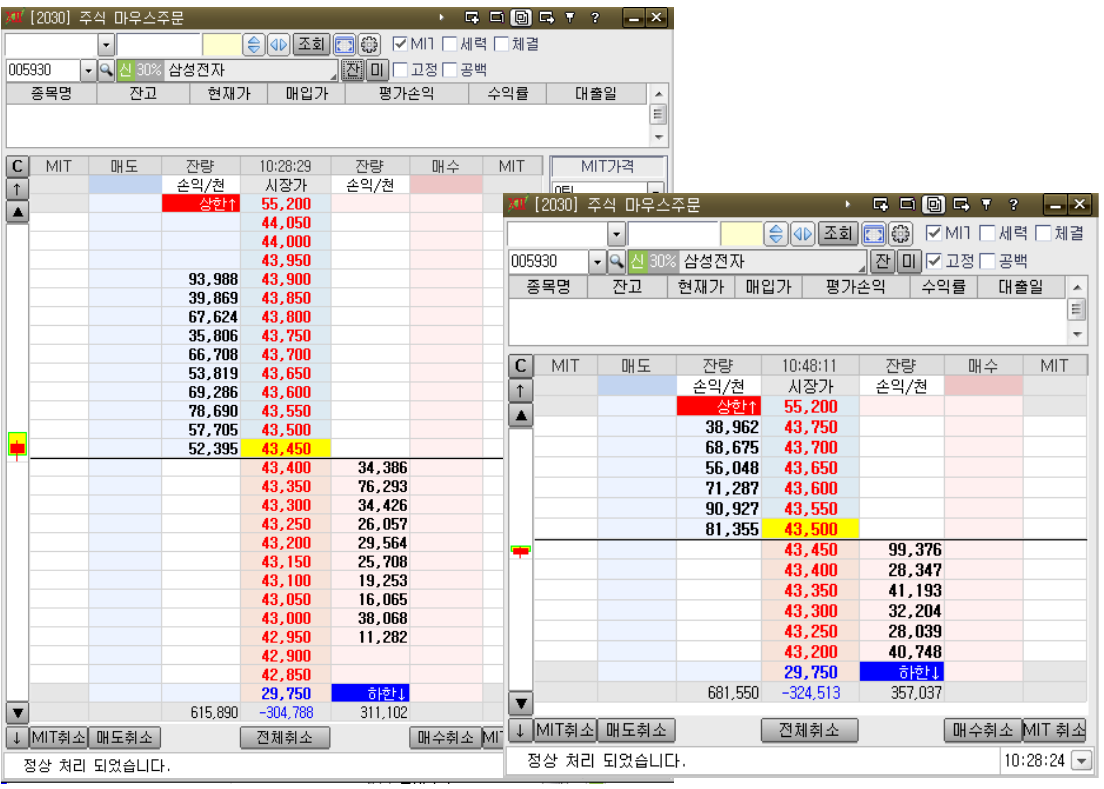

# •  $\boxed{\textcircled{10}}$  : 화면의 넓이를 줄이거나 넓힐 수 있습니다.

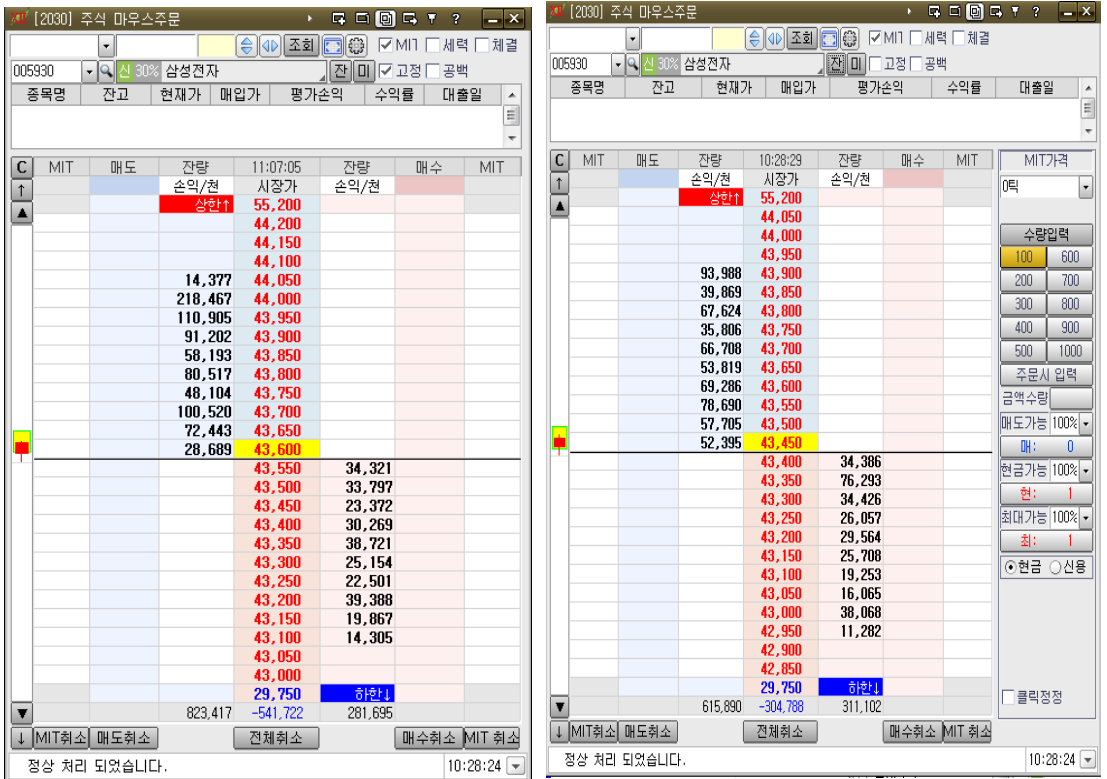

```
3 : N*N(최대 4*4) 분할된 멀티화면으로 화면을 구성하실 수 있습니다.
```
XII [2030] 주식 마우스주문 **. GOOST?** - X  $\overline{\phantom{a}}$ .<br>《 메리츠종금증권 • <mark>의</mark>진 30% 메리츠종급증권 nnesso 008560 │ 잔 <mark>미</mark> ☑ 고정 ☑ 공백  $\cdot$   $\sim$ 卫明 종목명 잔교 │ 현재가 │ 매입가 │ 평가 대출일 종목명 \_\_\_<br>잔고 │ 현재가│ 매입가│ U 매도 자량  $C$  MIT 14:20:16 i∆  $MIT$  $\Box$ MIT  $\Pi$ H $\Box$ 자량  $14:20:16$ 자량 叫스  $MT$  $\frac{2 \times 1}{2 \times 1}$ 14:20:15<br>시장가<br>**6,110**<br>4,850<br>4,845 4.20.16<br>시장가<br>**6,110** 손익/천 손익/천 손익/천  $\mathbf{1}$  $\uparrow$  $\frac{1}{5+4}$ ⋤  $\overline{\phantom{a}}$ , 845  $A$  **BAD** 4,840 98,545  $, 835$ 4,835<br>4,830<br>4,825 98.545 6,519<br>14,834 4.830  $\frac{6,519}{6,519}$ 4,825 10.367 14,834<br>10,367<br>3,714<br>8,458<br>8,259  $\frac{3}{3}$ , 714<br>8, 458<br>8, 259  $4,820$  $4,815$ 4.815 4.810 4,810  $, 805$  $\overline{4}$ 32, 167<br>29, 474  $4.800$ 4.805  $32,167$  $4,800$  $4,795$ 29,474<br>94,227 4,795 94,227 , 785<br>, 785  $121,561$ <u>4,790</u><br>4.785 121,561 4,780<br>4,775<br>4,770<br>4,765<br>4,760<br>4,745<br>4,740<br>4,735 24.487  $\frac{24,487}{8,519}$ <br>11,036  $4,780$  $8,519$ 4,775 11,036<br>8,760<br>7,689 4,765<br>4,760<br>4,755 8,760  $4,880$ 4.880 4.192 4, 750<br>4, 750<br>4, 745<br>4, 740  $4,192$  $10,013$  $\frac{10,013}{391}$ 391  $4.735$ -230 - 하한 !<br>201,528  $730$  $3,290$  $3.290$ 一会時日 306,564  $-105,036$ 306,564  $-105,036$ 201,528  $\overline{\phantom{a}}$  $\overline{\textbf{v}}$ │매수취소 <mark>MIT 취소 │↓ MIT취소 │매도취소 │</mark> 전체취소 전체취소 매수취소 MIT 취소 정상 처리 되었습니다  $14:19:50$ 

- (EX) 2\*1 구성화면

- $\left|\begin{smallmatrix}\bigoplus\limits^{\bullet}_{i=1}L_i\end{smallmatrix}\right.$  : 설정창이 실행되며 등락률, 주문 및 기타 화면 설정을 하실 수 있습니다.
- MIT : 체크 시 매수,매도 컬럼 엮에 STOP 주문이 가능한 컬럼이 추가됩니다.

\*STOP 주문 : 사용자가 설정한 호가에 현재가가 도달하면 설정한 주문가격으로 주문이 전송되는 방식입니다.

- 세력 : 선택시 좌,우 컬럼에 "체결전"항목과 하단에 주문추적 흐름표 화면이 표시됩니다.
- 고정 : 선택시 현재 보고있는 호가로 고정할 수 있습니다.
- 공백 : 선택시 주문잔량이 없는 호가까지 표시됩니다.
- 체결 : 선택시 현재 종목의 실시간 체결 현황을 볼 수 있습니다.
- $\boxed{\text{N}}$  : [2303]미니 주문체결 화면을 실행 하여 보유 종목을 확인할 수 있습니다.
- $\boxed{01}$  : [2303]미니 주문체결 화면을 실행 하여 미체결 종목을 확인할 수 있습니다.
- 잔고표시 영역 : 현재 보유한 잔고를 확인 할 수 있습니다.

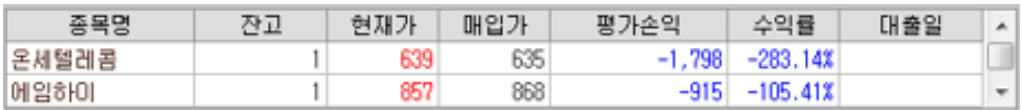

66

 $\overline{\phantom{a}}$  $\equiv$ 

U

- ■■ : 클릭 시 현재가가 호가 중앙으로 위치합니다.
- ■▼ : 호가 영역을 위/아래 1 틱씩 이동합니다.(단, 고정 체크시 동작 안함)
- : 호가 영역을 위/아래 5 틱씩 이동합니다.(단, 고정 체크시 동작 안함)

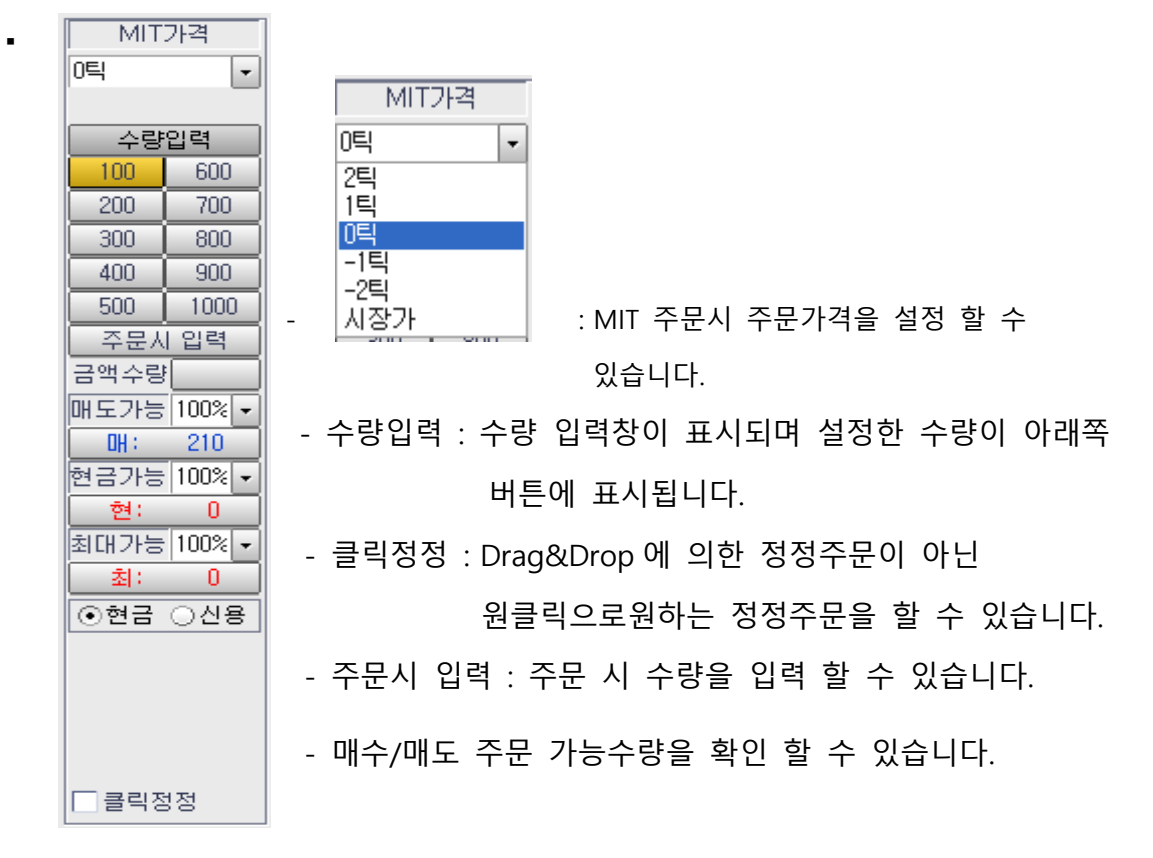

• 잔고가 있을 경우 매도호가 우측, 매수호가 좌측에 해당 호가에 따른 평가손익이 나타납니다. 수수료는 반영되어 있지 않으며, 단위는 천원단위 입니다. 손익/천을 마우스로 클릭하면 평가손익이 감춰 집니다.

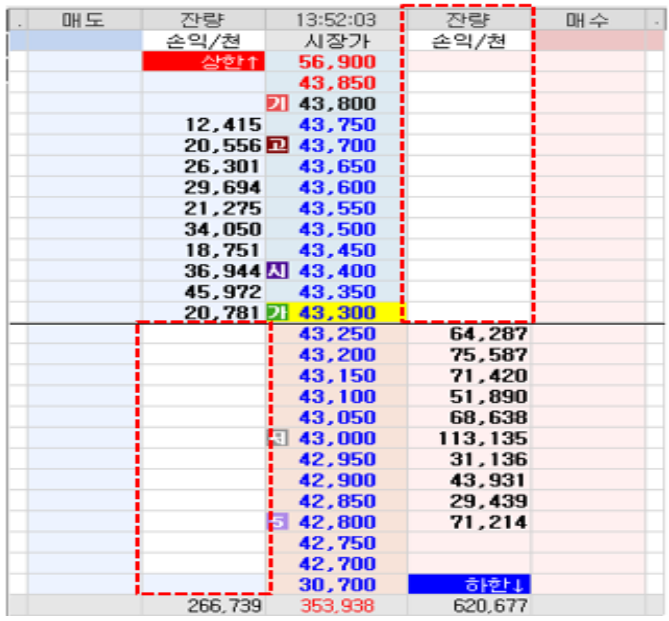

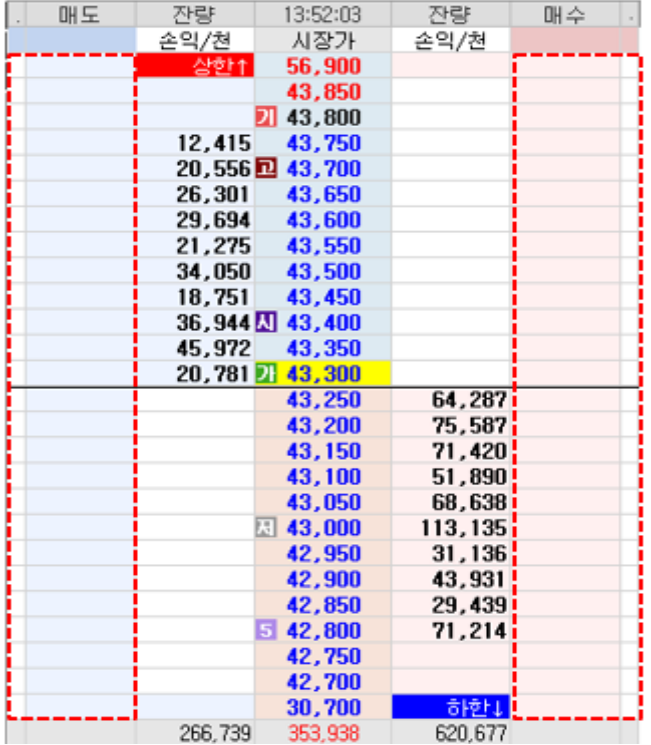

▪ 호가 클릭으로 매수/매도 주문을 실행할 수 있습니다.

▪ MIT 영역 클릭 시 현재가가 정해놓은 호가에 도달하면 주문이 실행됩니다. 이때, MIT 가격 설정을 통해 주문가격을 설정할 수 있습니다.

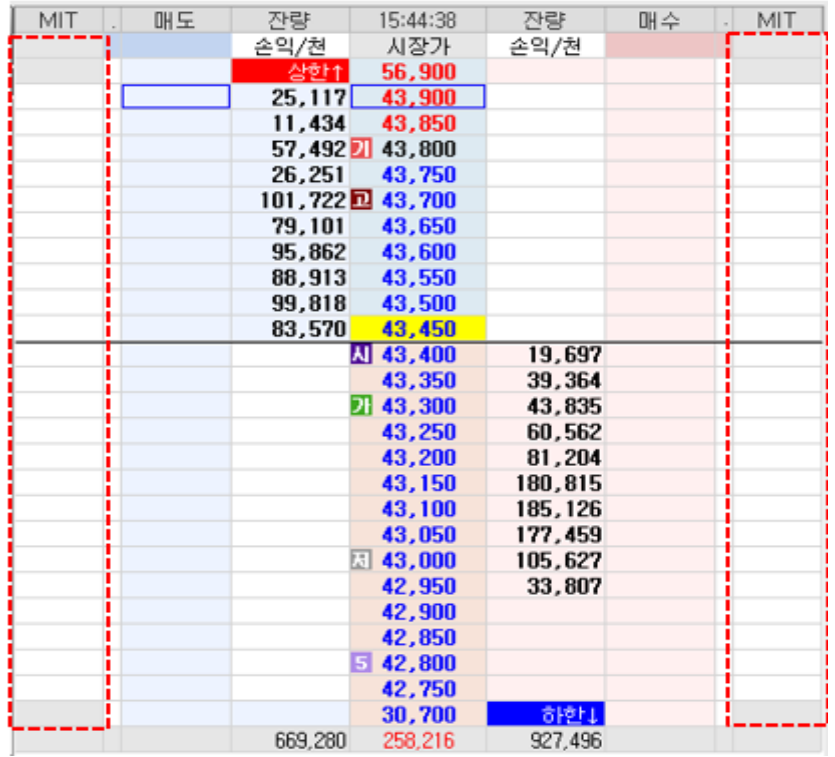

#### ② [2036] 주식 Stoploss

 보유하고 있는 주식잔고를 대상으로 손절매 주문, 이익실현 주문, 이익보전주문에 대한 조건을 설정하고 감시하는 화면 입니다. 감시를 시작한 후 조건이 충족되면 자동으로 주문이 실행 됩니다.

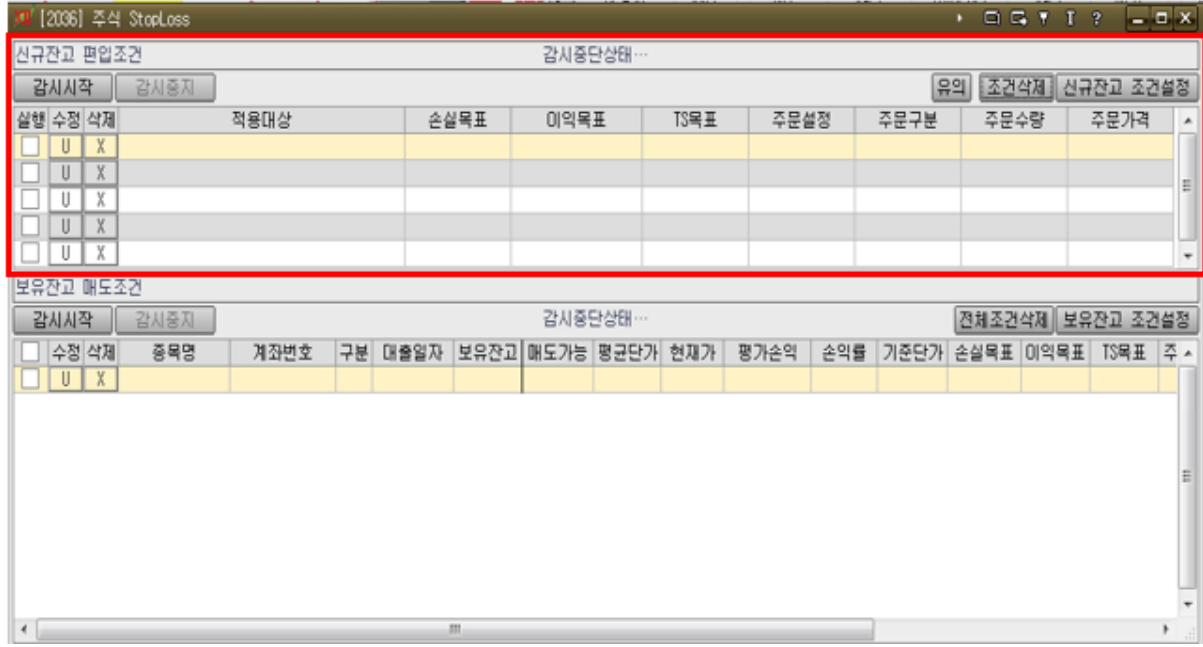

✔ 신규잔고 편입조건

- 감시시작 : 신규잔고 편입의 감시를 시작합니다. 신규 잔고 편입이 발생했을 경우 적용대상에 속하며 설정된 편입조건을 반영합니다.
- 감시중지 : 시작된 감시를 중지 시킬 수 있습니다.
- 조건삭제 : 설정된 신규 잔고편입 조건을 삭제 합니다. 실행중인 감시 조건은 자동으로 중지된 후 조건이 삭제 됩니다.
- 신규잔고 조건설정 : 신규 매수/매도 주문조건 설정창을 실행 합니다.

## meritz XII 사용자 매뉴얼

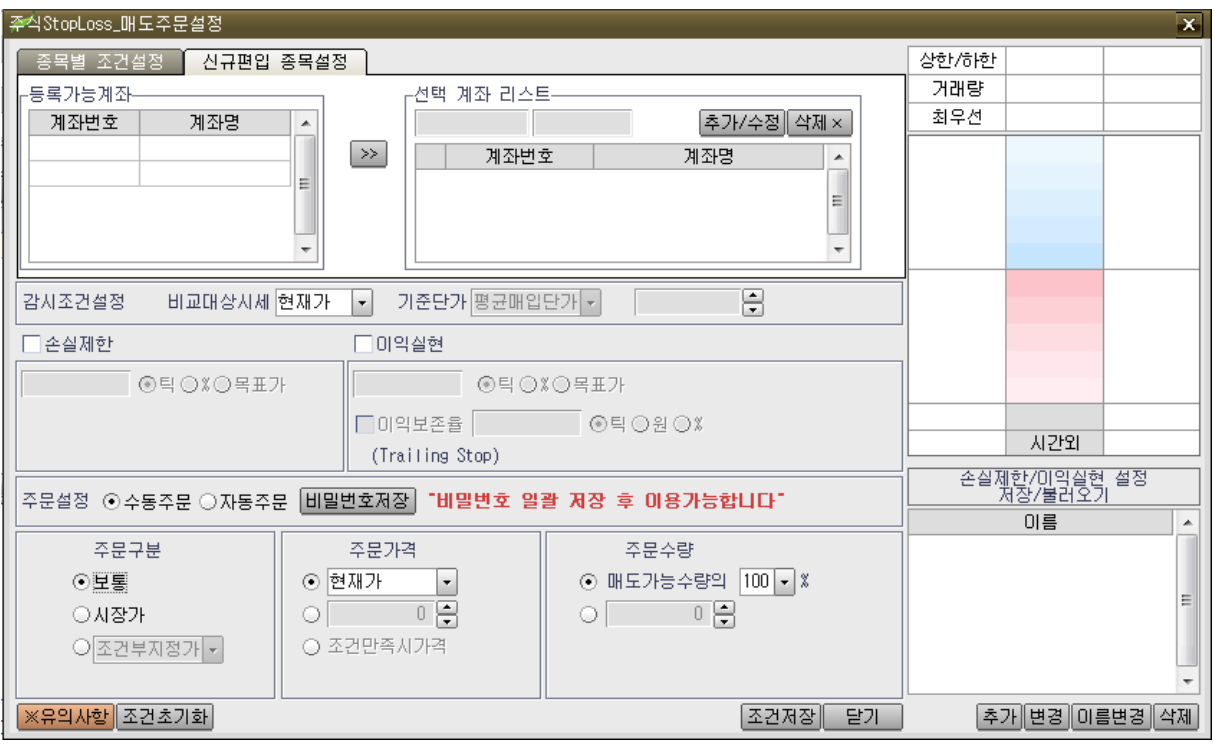

- 신규잔고 편입 시 적용대상계좌를 설정 하며 설정한 계좌에서 발생하는 신규 잔고 편입 종목에 대하여 신규잔고 편입 시에 편입조건을 반영 합니다. 복수계좌를 사용하는 경우 계좌 추가 수정 삭제가 가능합니다.
- 감시대상 종목의 기준가격을 비교 감시할 가격종류(현재가,매수호가,매도호가)와 기준단가를 설정 하고 손실제한과 이익실현 조건을 설정합니다.
- 손실제한을 체크한 경우 신규잔고 편입 시 비교시세가 입력가 이상이면 매도 주문이 발생합니다.
- 이익실현을 체크한 경우 신규잔고편입 시 비교시세가 입력가 이상이면 매도주문이 발생합니다.
- 이익 보존율(Trailing Stop)을 체크한 경우 해당종목의 고점을 기준으로 고점대비 하락 허용범위를 "틱/원%"중 선택하여 설정 하거나 가격을 지정하여 실현이익을 보존하도록 설정 할 수 있습니다.
- 주문설정은 수동/자동 주문을 선택하고 주문구분,주문가격,주문수량을 설정합니다. (수동주문인 경우에는 주문 확인창을 실행하여 확인 절차 거치며, 자동인 경우에는 주문 확인창 실행 없이 바로 주문처리 됩니다.)
- 현재 설정한 감시조건을 저장할 수 있으며, 기존 저장해놓은 감시조건에 대해 조건이름 및 수정을 할 수 있습니다.

# meritz XII 사용자 매뉴얼

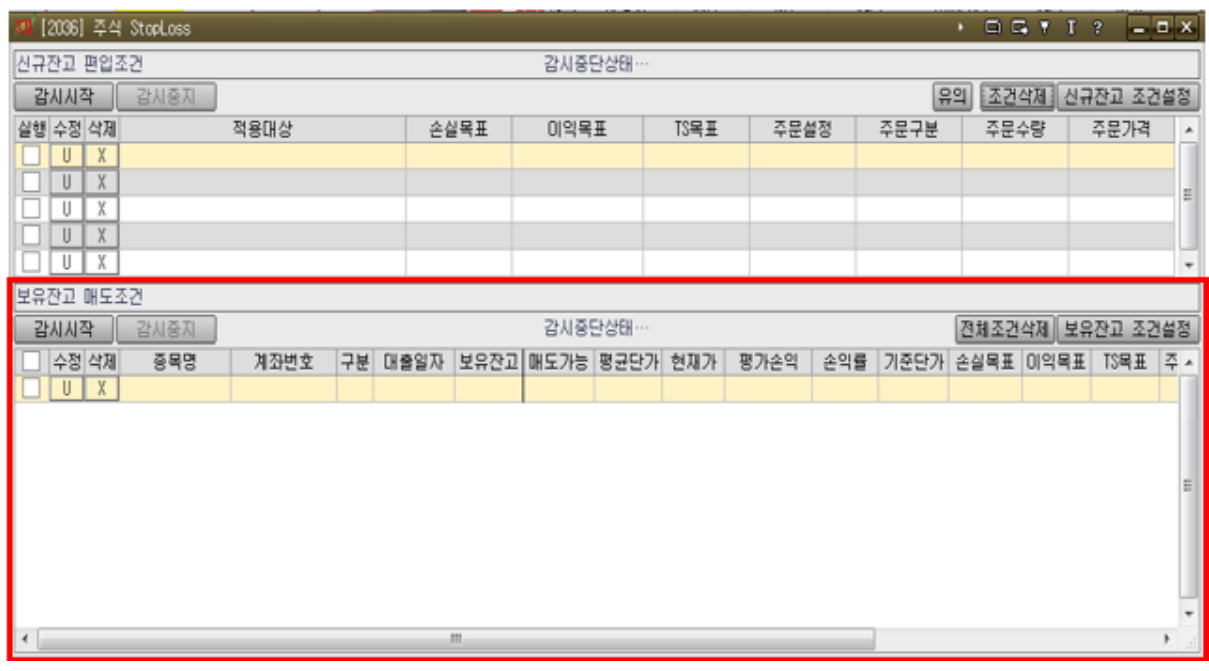

- ✔ 보유잔고 매도조건
	- 감시시작 : 보유잔고 매도조건의 감시를 시작합니다.
	- 감시중지 : 보유잔고 매도조건의 감시를 중지합니다.
	- 전체조건삭제 : 설정된 감시 조건을 모두 삭제 합니다.
	- 보유잔고 조건설정 : 보유잔고에 대한 매도조건을 설정 할 수 있습니다.

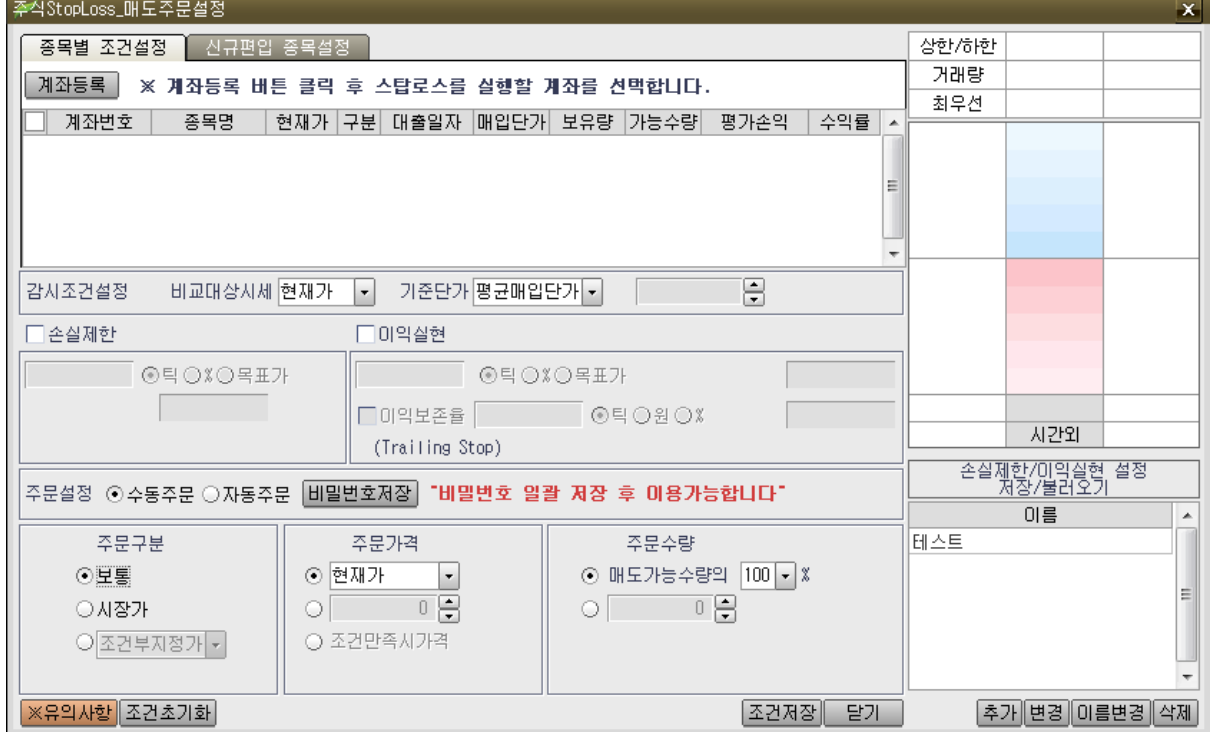

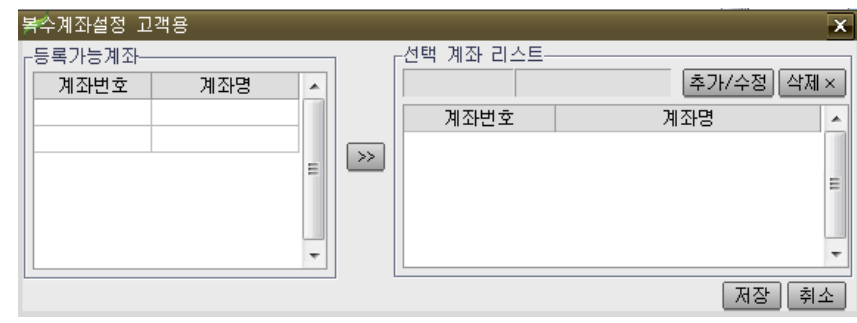

- 계좌등록 : 보유한 계좌를 추가/삭제 할 수 있습니다.

손실이 난 경우에는 조건저장을 하지 않습니다.

- 보유계좌에 존재하는 잔고가 표시되며 적용하고자 하는 대상의 종목을 선택하여 감시조건을 설정 할 수 있습니다. (적용대상 종목을 선택하면 우측에 종목의 시세정보를 제공합니다.

- 조건저장 버튼 클릭시 해당 종목에 수익이 발생했을 시 조건을 저장하거나

③ [2050] 세력 종합주문

 기존 호가정보와는 다르게 단순히 각 호가별 잔량 총합만을 보여주는 것이 아닌 주문 1 건당 수량의 크기, 큰주뭉의 유무와 그 위치, 내 주문의 위치는 물론 세력으로 보여지는 거대한 주문 수량의 진입/이탈 여부를 실시간 모니터링 할 수 있습니다. 세력 정보 이외의 기능은 [2000]주식주문 화면과 동일합니다.

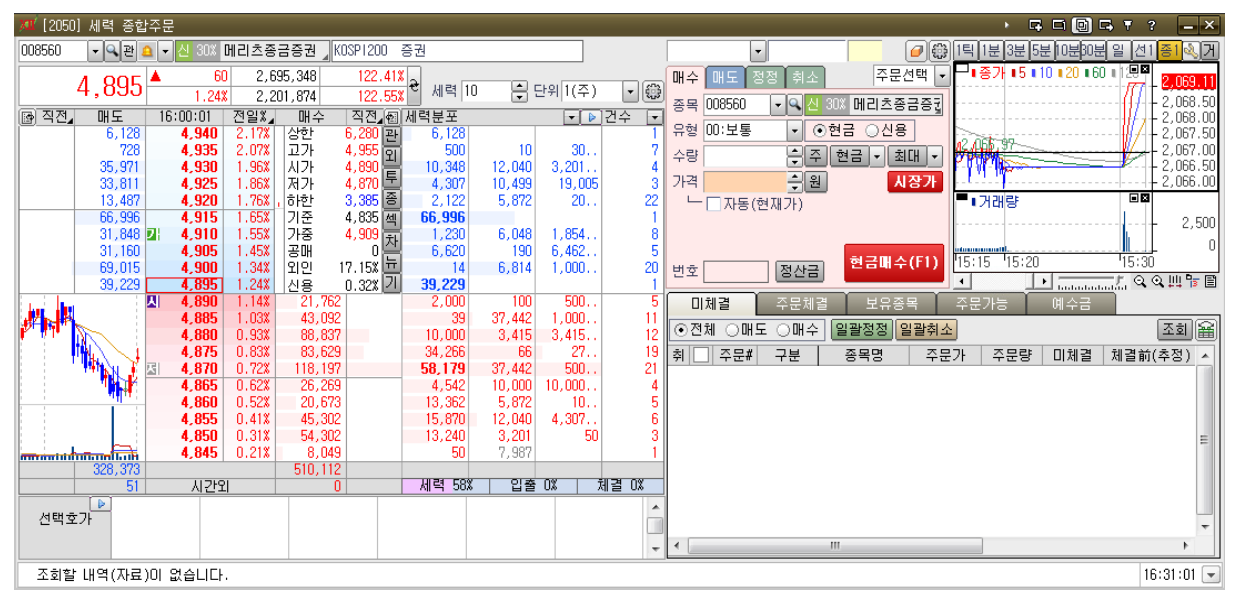

세력설정

- 세력투시경 기능을 이용하는데 있어 수치들을 설정할 수 있습니다.
- 세력 1 한 : 세력 필터값으로 투자자가 세력주문이라고 분류할 기준값을 의미합니다. 다시 말해, 이곳에서 설정한 수량보다 큰 주문들은 세력주문이라고 간주하겠다는 의미 입니다. 또한, 잔량분포/입출분석 영역에 표시할 주문들의 필터링 기준이 됩니다. 세력값을 100 으로 하면 100 주이상 되믄 주문만을 표시 하며, 1000 으로 설정하면, 1000 주 이상 되는 주문만을 표시합니다.
- $\mathbb{R}^{9|1(\tilde{\mathcal{F}})}$  , 잔량분포에 수량을 표시하는 단위를 설정합니다. 즉, 단위가 1 이면 100 주를 100 으로 표시하지만 단위로 100 으로하면 1 로 표시됩니다. 저가주의 경우 주문수량들의 단위가 크기 때문에 표시단위를 100 이나 1000 으로 설정하면 보다 쾌적하고 깔끔하게 조회하실 수 있습니다.
- : 아래와 같은 세력 설정 화면을 실행합니다.

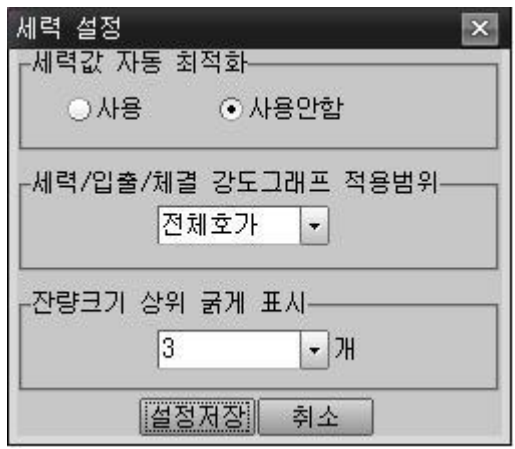

세력값 자동 최적화

종목을 변경할 때 자동으로 해당 종목에 최적화된 세력값을 자동으로 찾아 설정해주는 기능입니다. 수동으로 설정하려면 "사용안함"에 체크하십시오

 세력/입출/체결 강도그래프 적용범위 강도 그래프에 대한 설정입니다. 강도를 전체호가 범위로 선택할 경우 전체 매도호가에 들어온 잔량과 전체 매수호가에 들어온 잔량을 비교하여 매수쪽 잔량이 큰지 매도쪽 잔량이 큰지를 표시합니다. 반면에 2 호가 이내로 선택 시에는 매도 1 호가 + 2 호가의 주문잔량과 매수 1 호가 + 2 호가 주문잔량의 비교를 통한 강도를 표현합니다.

- ▶ 잔량크기 상위 굵게 표시 세력분포 조회 시 조회 편의를 위해 매도/매수 10 호가를 통틀어 각각 가장 큰 주문수량 3 건을 굵게 표시합니다. 즉 매도호가 10 호가 중 가장 큰 수량 3 건, 매수호가 10 호가 중 가장 큰 수량 3 건을 굵게 표시하게 됩니다. 기본값은 3 건이며 원하는 수치로 다양하게 변경하실 수
- 세력 정보 조회

있습니다.

| Þ.             | 세력분포<br>۰      |     |       |     |              | 건수<br>ł |
|----------------|----------------|-----|-------|-----|--------------|---------|
| 50             | 3              | 15  | 2,186 | 10  | 3.,          | 63      |
|                |                | 3   | 10    | 10  | 10. .        | 76      |
| $\overline{c}$ | 285            | 4   |       | 10  | 20.          | 36      |
| 10             | 100            | 20  | 2     | 10  | 4. .         | 107     |
| $\overline{c}$ | 20             | 50  |       | 6   | 60.          | 499     |
| 50             | 50             | 30  | 38    | 33  | 100.         | 235     |
| 30             | 5,620          |     | 100   | 10  | 50.          | 266     |
| 100            | 10             | 50  | 50    | 10  | 40.          | 292     |
|                | 15             | 100 | 100   | 20  | 300.         | 275     |
| 140            | 216            | 20  | 42    | 34  | 80.          | 499     |
| 10             | 11             |     |       | 518 | 47. .        | 310     |
| 30             | $\overline{c}$ | 89  | 3     | 5   | 90.          | 71      |
| 100            |                | 74  | 20    |     | 100.         | 134     |
| 31             | 65             |     | 10    | 3   | 9.           | 87      |
| 30             | 50             |     | 10    | 10  | 20.5         | 140     |
| 10             | 450            | 9   |       |     | 1.1          | 52      |
| 40             | 10             | 357 | 10    | 10  | $\mathbf{a}$ | 63      |
| 10             | 20             | 30  |       | 160 | 3. .         | 56      |
| 50             | 100            | 10  | 100   |     | 30.          | 38      |
| 50             | 50             | 100 | 300   | 2   | 3. .         | 135     |

조회종목의 각 호가별 세력 정보를 조회할 수 있습니다.

- 세력분포 : 세력 필터값으로 설정된 수량보다 큰 주문수량들의 분포도를 나타냅니다. 각 호가별로 큰 주문수량의 존재 여부 및 진입 순서를 파악할 수 있습니다.
- <굵게 표시되는 주문수량>

세력분포를 보면 굵은 글씨로 표시되는 주문이 있습니다. 매도 10 호가 주문들 중 가장 수량이 큰 상위 3 건의 주문과, 매수 10 호가 중 상위 3 건의 주문을 굵은 글씨로 표시하여 다른 수량보다

74

시각적으로 잘 판별되도록 하였습니다. 따라서 특정 종목의 세력분포를 볼 때 굵은 글씨로 표시된 수량부터 확인하여 세력주문이 몇 호가에 있는지, 또 매도/매수 호가를 비교하여 어느쪽 주문이 더 큰 수량으로 구성되어 있는지 파악할 수 있습니다.

#### <회색으로 표시되는 주문수량>

회색으로 표시되는 수량은 미분석을 의미합니다. 미분석 수량이란 세력투시경으로 분석되지 않은 주문수량을 말합니다. 당사에서 제공하는 세력투시경은 KOSCOM(구 한국증권전산)에서 제공받는 매도/매수 10 호가의 정보를 분석하는 것이므로 10 호가 범위를 벗어난 호가 주문건에 대해서는 1 건 단위로 쪼갤 수가 없기에 미분석 수량으로 표현하며 잔량분포에 연한 회색으로 표시합니다. 예를 들어 장초반 매수 15 호가에 홍길동씨가 100 주, 고길동씨가 50 주 주문을 넣었고 1 시간 뒤에 가격이 상승하여 해당 가격이 매수 10 호가에 첫 진입하는 순간부터 KOSCOM 으로부터 시세정보가 전송됩니다. 세력투시경은 이때 처음 전송 받은 150 주의 호가잔량이 홍길동, 고길동 2 인에 의한 것임을 쪼갤 수 없으므로 미분석으로 분류하여 1 건으로 간주, 연한 회색으로 표기하여 다른 확연하게 분석된 잔량과 구별하여 표시해드립니다.

 입출분석 : 세력필터를 통해 설정한 세력수량에 대해서 시간의 흐름순으로 입출 정보를 조회할 수 있는 화면입니다. 입출정보란 호가를 기준으로 들어오는 주문(신규주문)과 나가는 주문(취소 및 정정으로 발생하는 이탈수량과 체결로 사라지는 수량 포함)을 발생한 시간순서별로 조회하는 방식입니다. 예를 들어 세력들이 매수호가에 지속적으로 주문을 내고 매도호가에 지속적으로 주문을 취소할 경우 상승할 가능성은 매우 크다 등으로 해석합니다. 세력의 입출 발생시 좌에서 우로 정보가 흘러가며 취소주문은(-) 부호로 표시되며, 체결주문은 (\*)부호로 표시됩니다. 또한 매수호가에서 발생한 입출내역은 붉은색 글씨로, 매도호가에서 발생한 입출내역은 푸른색 글씨로 표시됩니다.

75

- > ■: 정렬방식을 변경하는 버튼입니다. 정렬방식은 2 가지로 [신규주문부터]를 선택하면 신규주문(가장 최근 주문)이 제일 왼쪽에 표시된 후 우측방향(▷)으로 흘러가게 되며, [최초주문부터]를 선택하면 최초주문(해당 호가에 가장 먼저 진입한 주문)을 가장 왼쪽에 표시하고 신규주문이 가장 우측에 표시되게 됩니다. 기본적으로 [신규주문부터]로 사용하게 되나 예를 들어 특정 호가에 장초반부터 대량의 주문이 포진되어 있다고 의심되는 경우 정렬방식을 [최초주문부터]로 바꾸어 장초반에 유입된 주문들 순서로 확인할 수 있습니다.
- 건수/미분석/세력합

- 건수 : 해당 호가잔량이 몇 건의 주문으로 이루어져있는지를 나타냅니다. 즉 선물/옵션의 건수정보와 같은 개념입니다. 단 유의사항은 건수정보에 포함되지 않습니다. (미분석은 아래의 설명을 참조하십시오) - 미분석 : 세력투시경으로 분석할 수 없는 주문수량을 말합니다. 당사에서 제공하는 세력분석 기법은 현재 화면상에서 조회되는 매도/매수 10 호가에 대한 잔량을 분석하는 기법입니다. 따라서 화면상에 조회되지 않는 호가, 즉 10 호가 범위 밖의 호가에 대한 주문에 대해서는 분석이 불가능하기에 미분석 수량으로 표현하며 화면상에 연한 회색으로 표시합니다.

- 세력합 : 세력합은 세력분포로 조회되는 주문들의 합을 의미합니다(미분석 수량은 포함되지 않습니다)

- 세력 강도 그래프
	- 세력투시경으로 분석된 정보를 보다 쉽게 조회할 수 있도록 세력강도/입출강도/체결강도 3 가지 그래프를 제공합니다.
	- 세력강도 : 각 호가에 포진한 매수와 매도의 잔량분포를 비율로서 표현합니다. 매수와 매도호가 중 포진한 세력이 매수호가에 많을 경우 매수세력이 강하다고 나타냅니다.(50% 이상 등) 반대의 경우 매도세력이 강할 경우(50% 이하 등) 으로 나타냅니다.

# 계좌평가

## 계좌평가의 목적에 따라 다양한 계좌평가 서비스를 제공합니다.

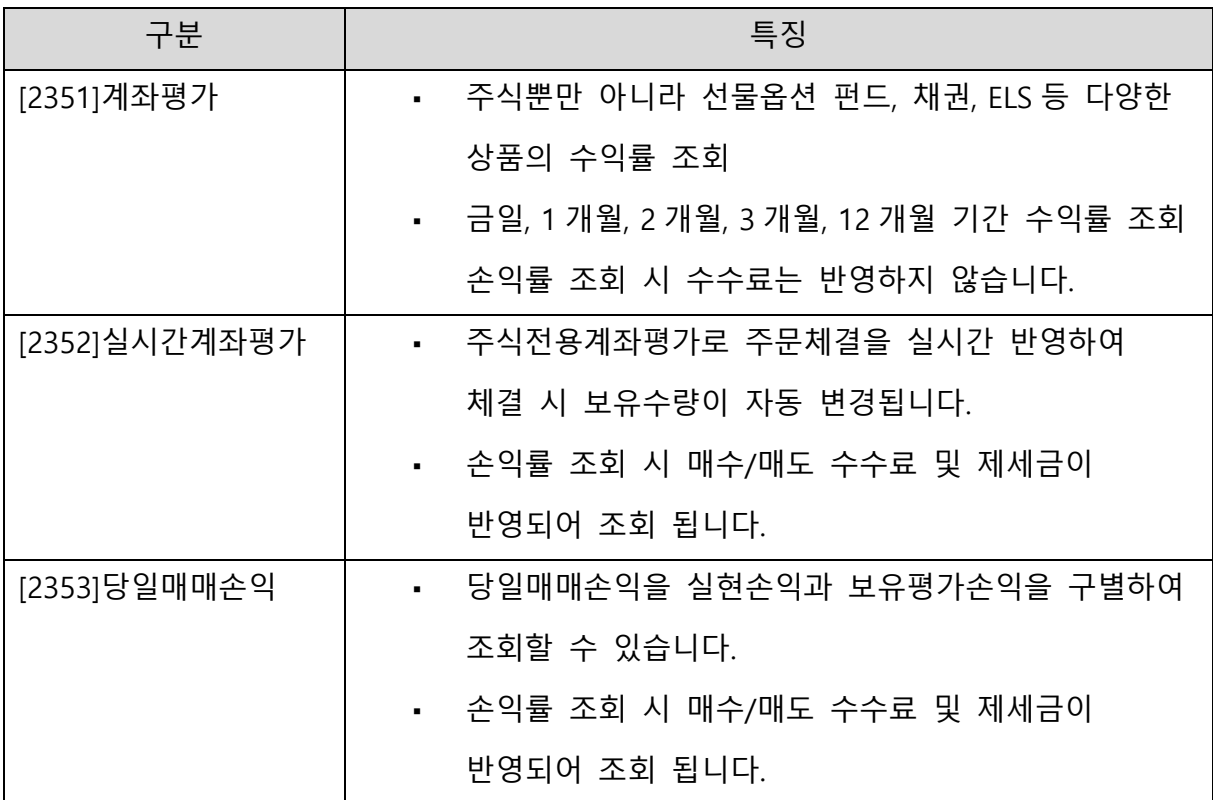

## 1) [2351] 계좌평가

개별계좌의 평가 현황을 조회합니다.

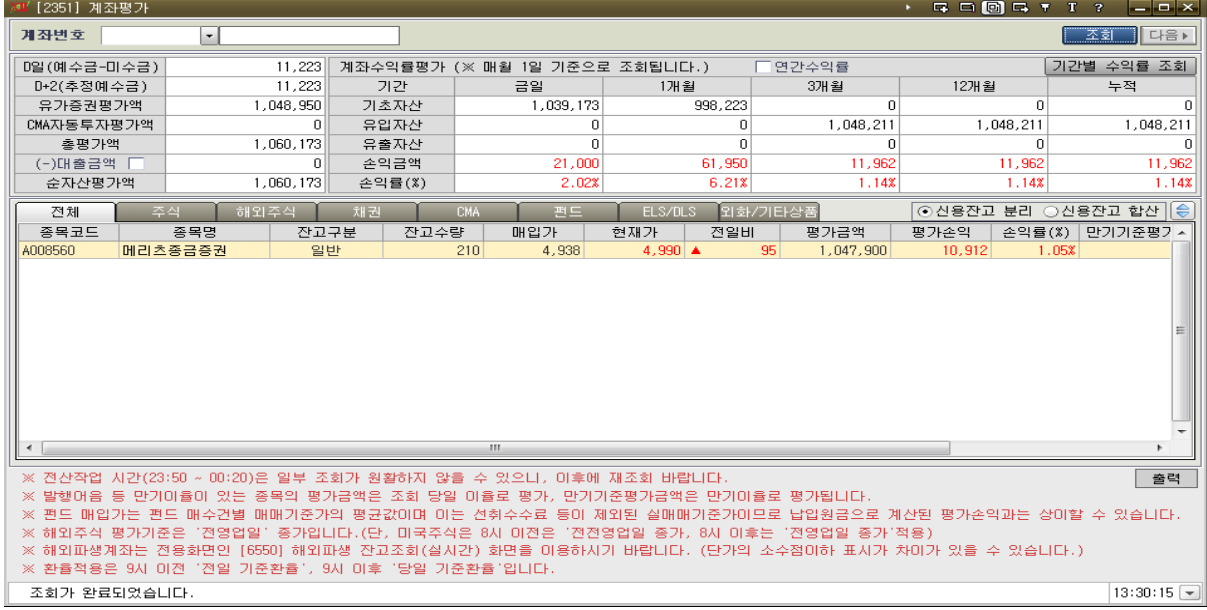

- 메뉴: 주식주문 → 계좌평가 → [2351]계좌평가
- 주요기능
	- ① 예수금과 유가증권평가액, 대출금등을 표시하며 순자산평가액은 "예수금+유가증권평가액-대출금"으로 계산되며 계좌의 순수평가금액을 표시합니다.
	- ② 계좌수익률 평가: 금일/1 개월/2 개월/3 개월/12 개월/누적 평가손익을 표시합니다.
		- 기초자산은 해당기간 전일의 시작자산을 의미하며 유입자산은 입금/입고금액을, 유출자산은 출금/출고금액을 나타냅니다.
		- 연간수익률 체크시 금일/금월/금분기/금년/누적 수익률을 조회할 수 있습니다.
		- > 기간별 수익률 조회 : 일별/월별 상세적인 수익률 정보를 조회할 수 있습니다.
		- 8/6 일 기준 1 개월(8.1 ~)/2 개월(7.1~)/3 개월(6.1~)/12 개월(전년도 9.1~) 임
	- ③ 종목별 수익률: 전체 탭에서는 모든 상품이, 주식/해외주식/채권/CMA/펀드/ELS DLS/외환기타금융상품 탭에서는 해당 상품 종목이 조회 됩니다. 신용잔고분리, 신용잔고합산을 선택하면 매수일이 다른 신용잔고가 하나로 합산되어 조회할 수 있습니다.
	- ④ CMA 계좌 항목 평가 기준
		- 당일기준(세후)평가금액, 당일기준(세후)수익률(%), 만기기준(세후)평가금액도 제공함
	- ⑤ 발행어음 계좌 항목 평가 기준
		- 당일기준(세전)평가금액, 당일기준(세후)평가금액, 당일기준(세후)수익률(%), 만기기준(세후)평가금액

#### 2) [2352] 실시간계좌평가

실시간계좌를 조회 및 일괄매도 할 수 있습니다. 신용합산에 체크 시 대출일자 빠른순으로 주문이 접수됩니다.

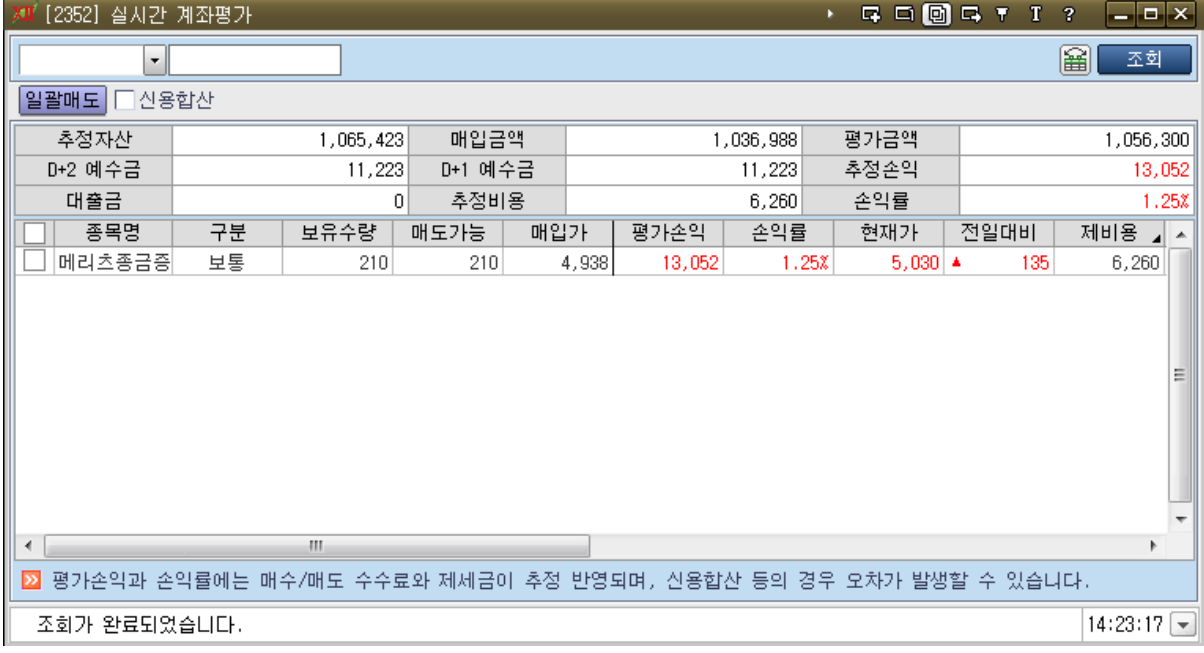

- 메뉴: 주식주문 → 계좌평가 → [2352]실시간계좌평가
- 주요기능
	- ① 실시간 주문체결정보와 연동하여 조회버튼을 클릭하지 않아도 잔고수량이 자동 업데이트 됩니다.
	- ② 손익률에는 매입수수료, 매도수수료, 제세금이 반영되어 있습니다.
	- ③ 매도한 종목을 체크하고 일괄매도 버튼을 클릭하면 보유종목을 한꺼번에 매도주문 할 수 있습니다.
	- $\alpha$  항목편집버튼( )을 클릭하면 보유종목 항목의 순서를 변경하거나 삭제 할 수 있습니다.

## 3) [2353]당일매매평가

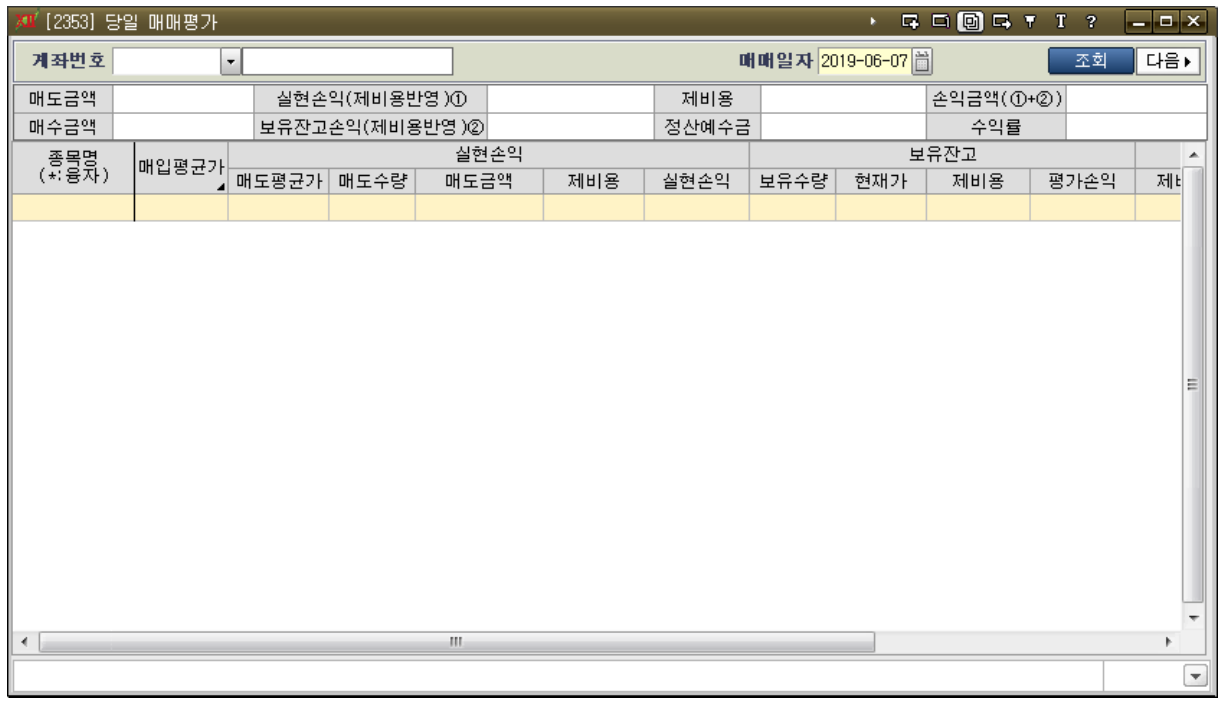

- 메뉴: 주문주문 → 잔고평가 → [2353]당일 매매평가
- 주요기능
	- ① 당일 매매한 매매종목과 보유잔고 손익을 조회할 수 있습니다.
	- ② 당일 실현손익은 당일 매도하여 실현한 손익을 나타냅니다.

# 5. 외국인기관정보

투자주체별로 순매도/순매수 현황을 볼 수 있으며, 특정종목의 일별 데이터나 누적 데이터를 조회할 수 있습니다.

- 1) [1070]외국인 기관 종합
	- 외국인, 기관의 당일 추정치와 확정치, 외국계 당일 데이터를 및 외국인/기관 확정(전일기준)을 종합적으로 조회할 수 있습니다.
	- 상단에서는 선택한 주체의 순매수/순매도 상위 순서가 표시되고, 하단에서는 선택종목의 일별 동향을 조회할 수 있습니다.

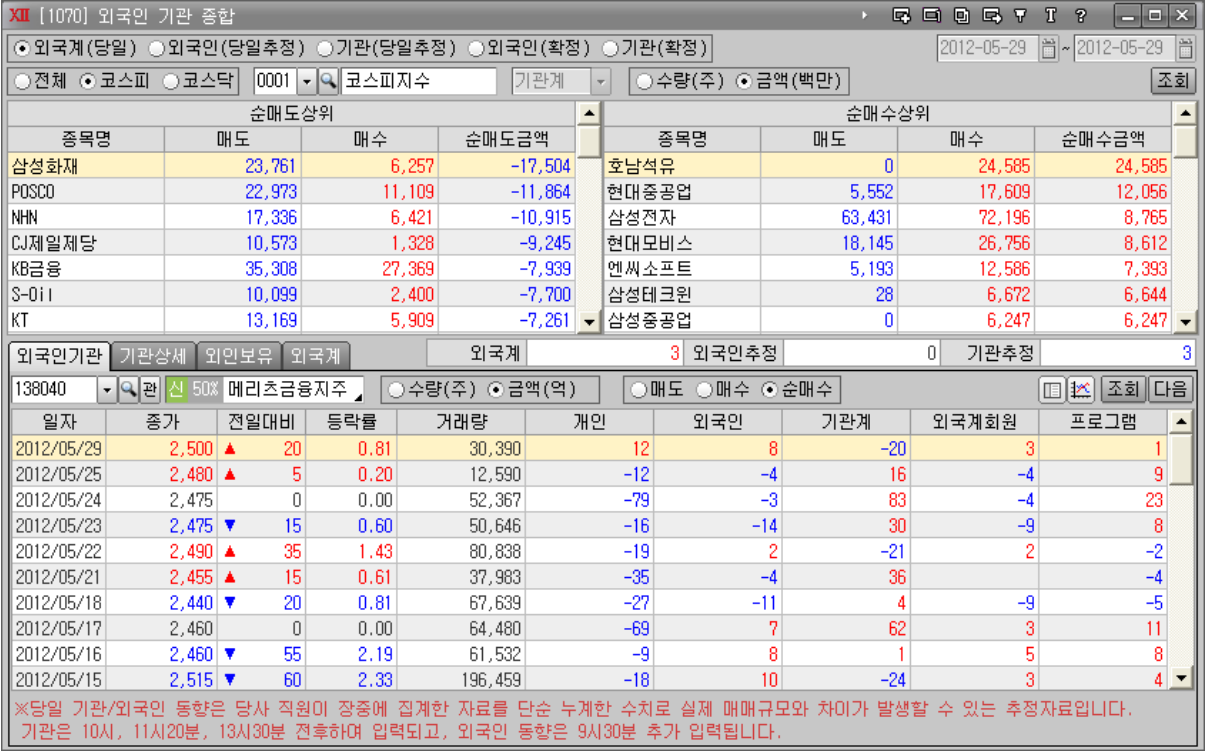

#### 2) [1071]외국인+기관 순매수

외국인과 기관의 순매수 수량을 합산하여 순매수/순매도 순위를 조회하여 시장 주도적인 종목을 파악할 수 있습니다.

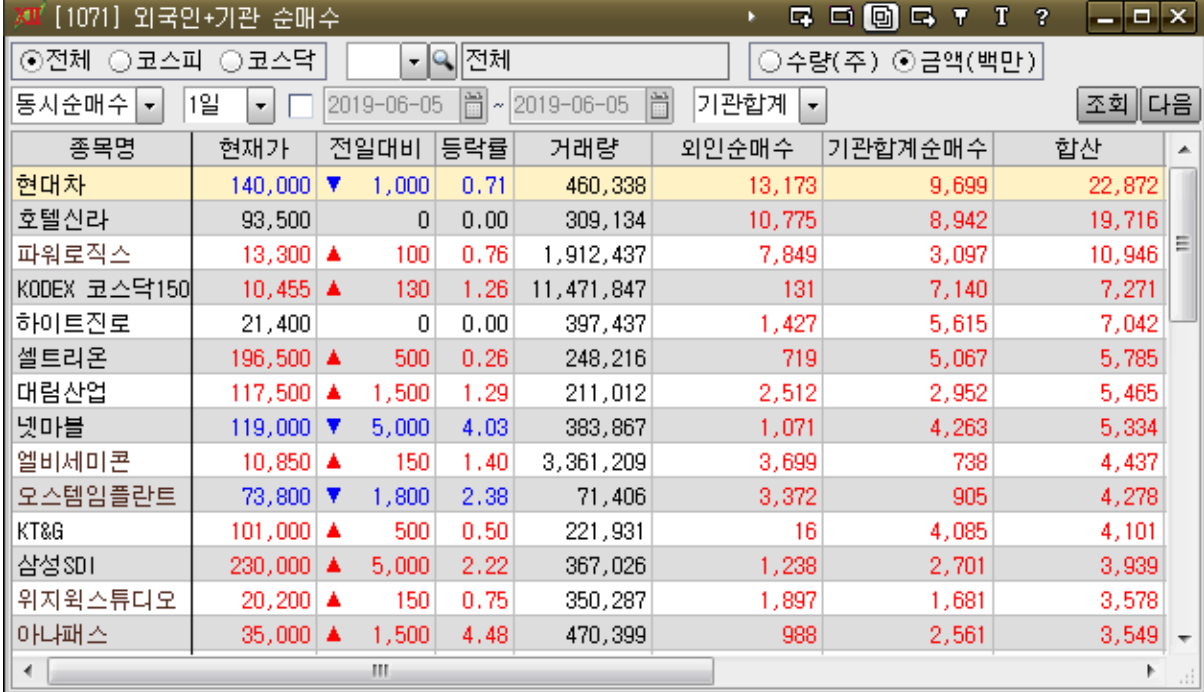

- 동시순매수 : 외국인,기관 동시 순매수 종목을 합산하여 상위 순서로 조회
- 동시순매도 : 외국인,기관 동시 순매도 종목을 합산하여 상위 순서로 조회
- 합산순매수 : 외국인과 기관의 순매수를 합산하여 순매수 상위로 조회 (외국인이 순매수이고 기관은 순매도 상위인 경우도 표시)
- 합산 순매도 : 외국인과 기관의 순매도를 합산하여 순매도 상위로 조회

#### 3) [1072]외국인 기관 매매평균가

조회기간 동안의 순매도/순매수 수량 및 금액을 이용하여 추정 평균매매가를 계산하고, 현재 주가와 비교해 볼 수 있는 화면입니다.

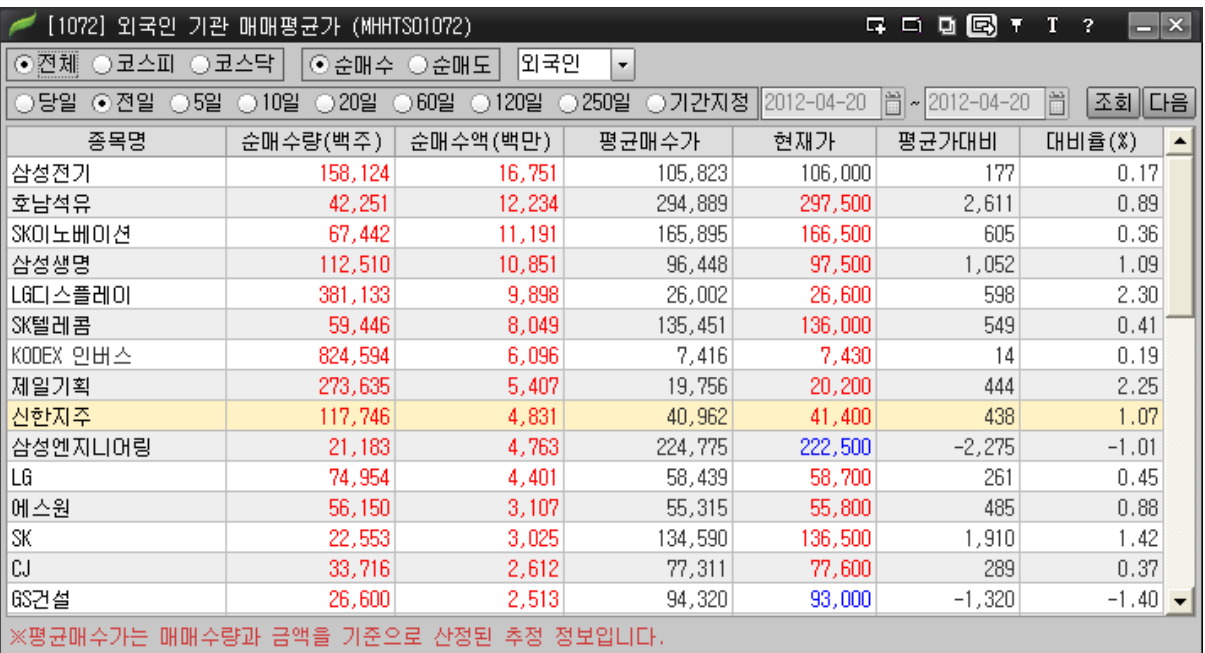

### 4) [1073]당일 기관 순매수

메리츠증권 직원이 장중에 취합한 자료를 단순 누계한 수치로서 오전 10 시 이후에 데이터가 조회됩니다.

## ※ 정확한 기관매매동향은 장마감 후 시황을 참조하시기 바랍니다.

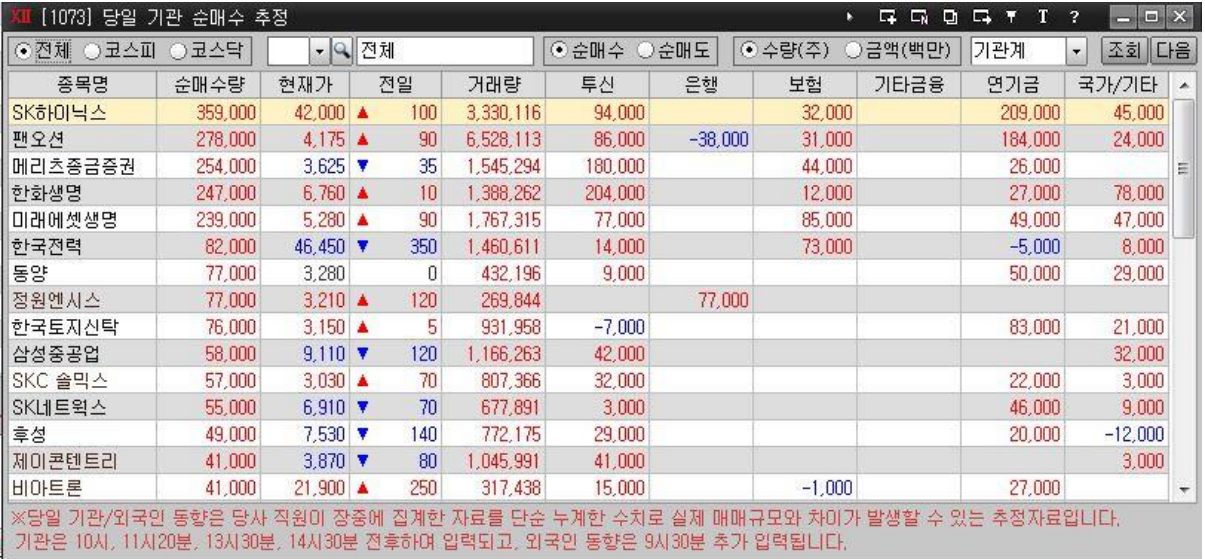

#### 5) [1074]당일 외국인 순매수

당일 외국인매매현황을 조회 할 수 있는 화면입니다. 당일 시장속보를 통해 집계된 추정치 자료입니다. 투자에 참고용으로만 활용하시기 바랍니다.

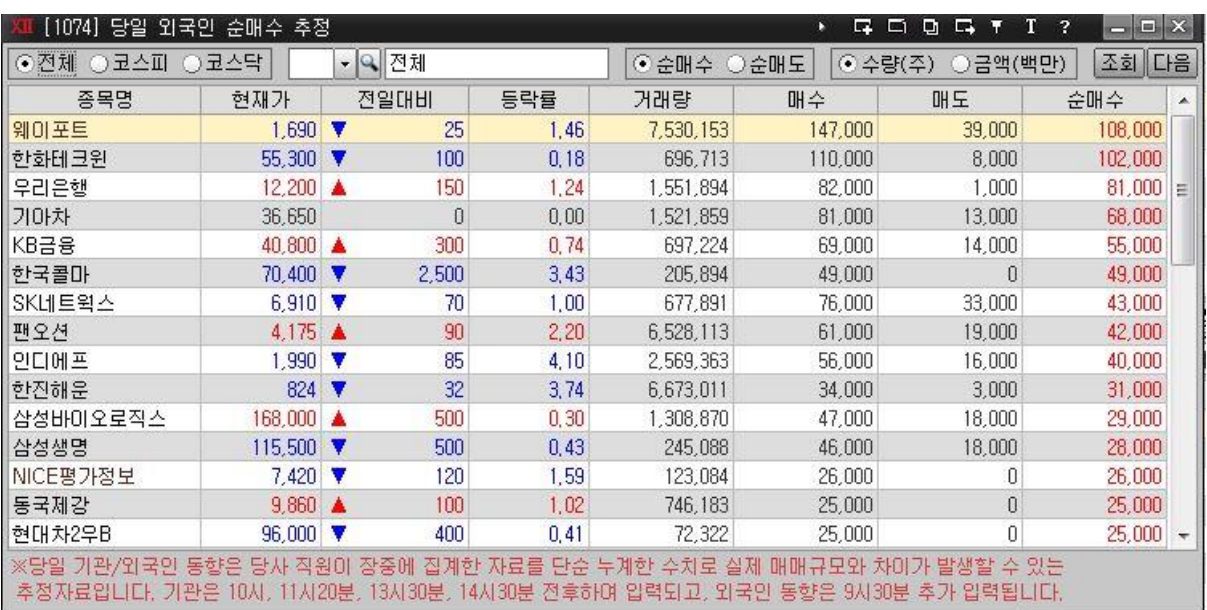

## 6) [1075]당일 외국인+기관 순매수

당일 외국인과 기관의 순매수, 순매도 합계를 조회할 수 있는 화면입니다.

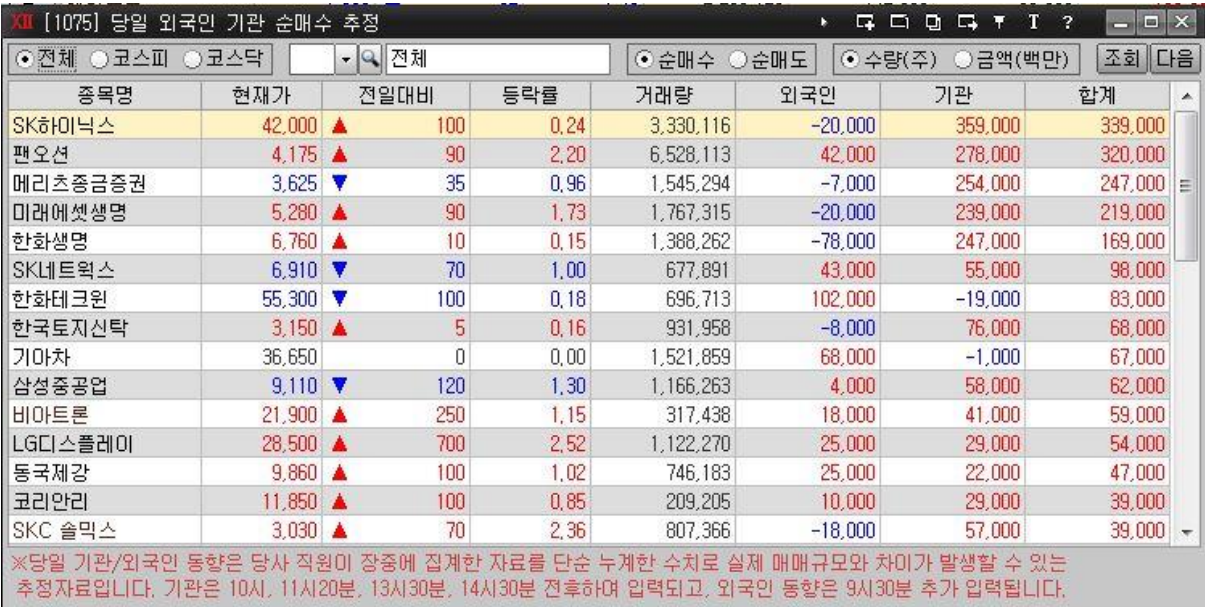

#### 7) [1076]외국인 순매수

각 업종의 당일, 전일 및 기간별 외국인 매수/매도 거래량, 금액을 조회할 수 있는 화면 입니다.

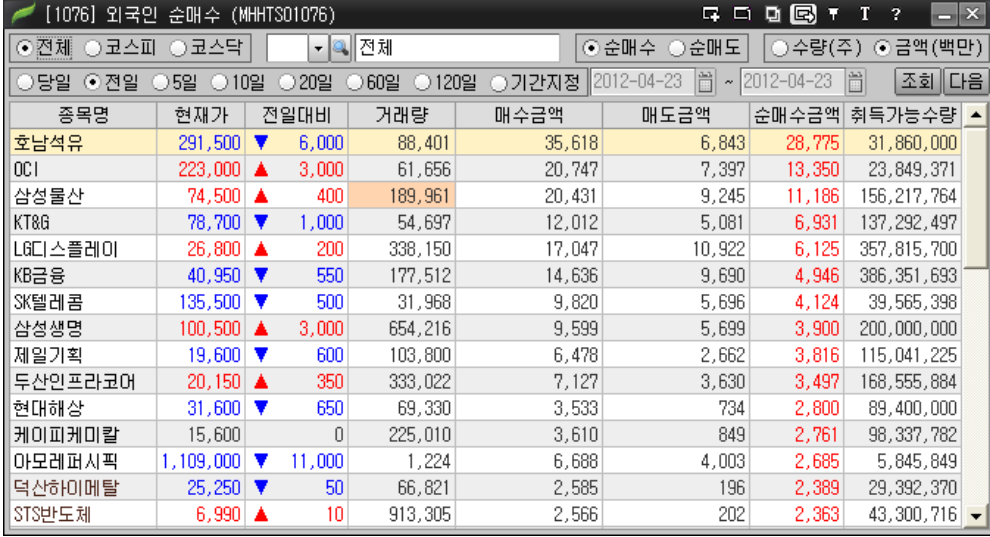

#### 8) [1077]외국인 연속 순매수

선택한 시장의 외국인 연속 순매수 상위종목을 조회할 수 있습니다. 기본적으로 연속일수 상위 순으로 표시되며, <sup>연속일순</sup> 조<mark>를 합계순 조</mark>조이 변경하면 5 - 일에서 선택한 일자의 매수수량 합계상위 순으로 정렬되어 표시됩니다.

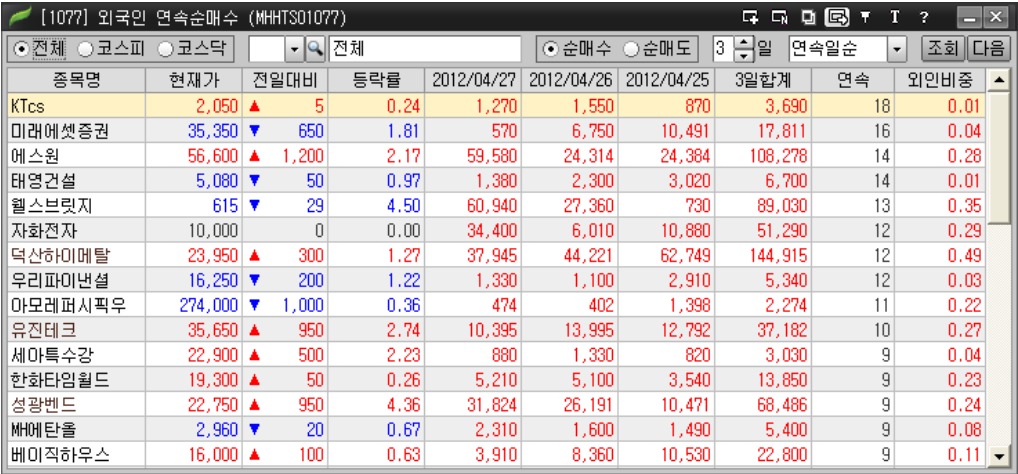

#### 9) [1078]외국인 한도 소진율

시장별 혹은 업종별로 외국인 한도 소진률의 상위 종목을 조회할 수 있습니다.

외국인 한도 소진률은 외국인이 취득 가능한 주식수에서 현재 얼마나 많은 주식을 보유하고 있는지 나타내는 비율입니다.

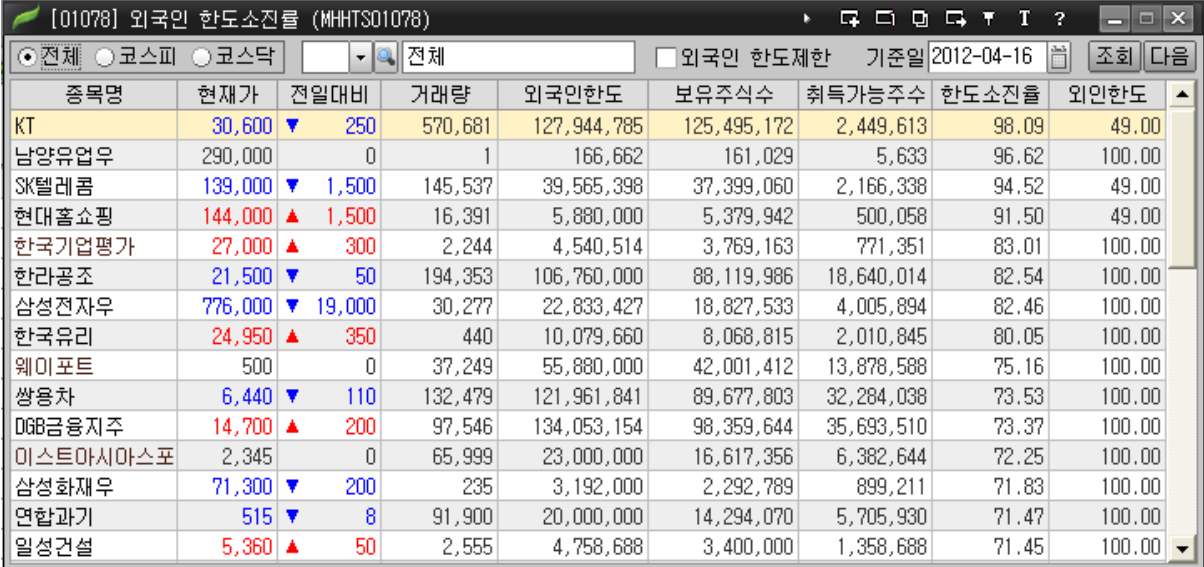

#### 10) [1079]외국인 한도소진 증가율

시장별 혹은 업종별로 지정한 기간 동안 외국인의 한도 소진율과 기관의 지분율이 얼마나 증가했는지를 조회할 수 있습니다.

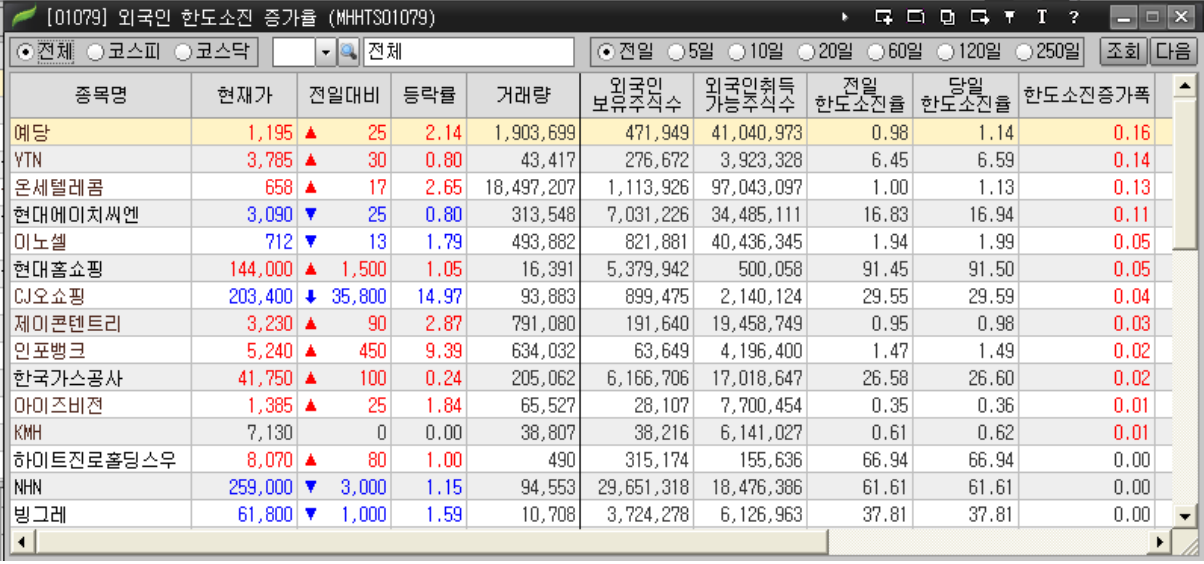

#### 11) [1080]외국인 업종별 보유비중

외국인이 전체 시가총액에서 차지하는 보유비중과 설정한 기간 동안 업종별로 외국인 보유율 변화를 조회할 수 있습니다.

기준일과 비교일을 설정하여 기준일 업종별 외국인보유율과 비교일 보유율 변화를 조회할 수 있습니다.

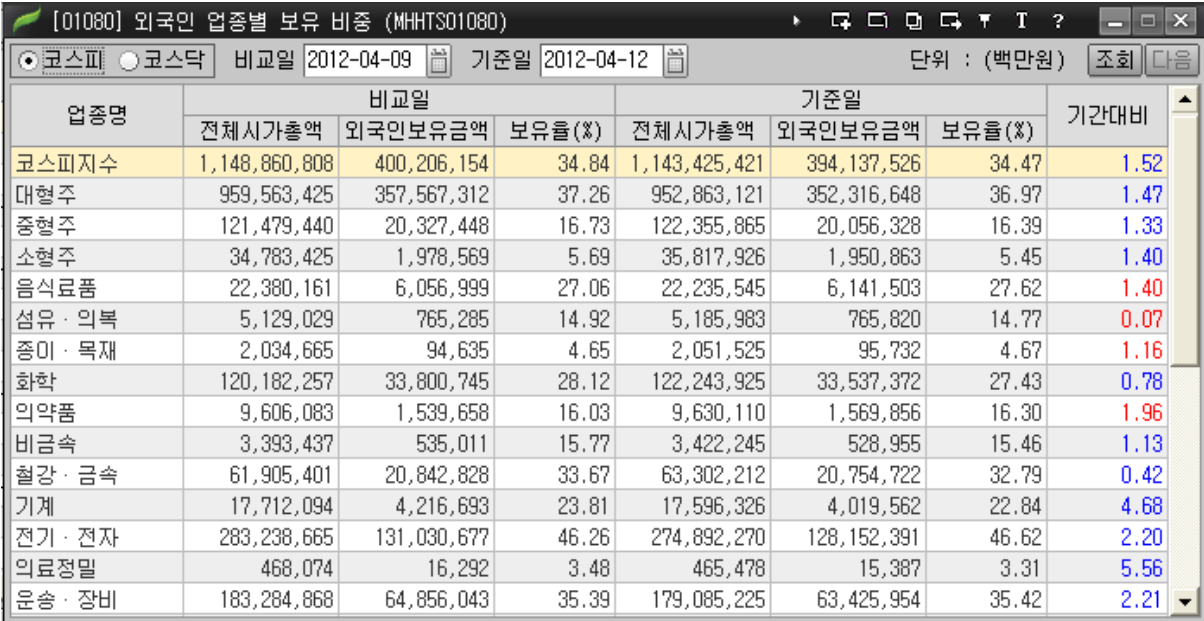

#### 12) [1081]기관 순매수

기관의 순매수/순매도 상위 종목을 조회할 수 있으며, 기관이 최근 어떤 종목을 매수/매도하고 있는지 알 수 있습니다.

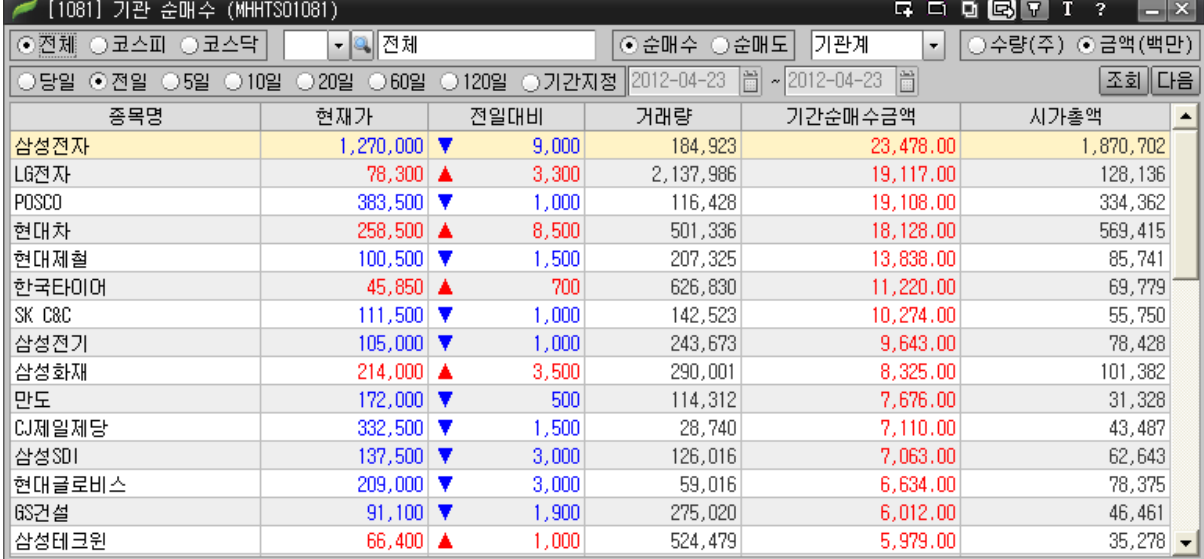

#### 13) [1082]기관 연속순매수

선택한 시장의 기관 연속 순매수 상위종목을 조회할 수 있습니다. 기본적으로 연속일수 상위 순으로 표시되며, <sup>연속일순</sup> 조<mark>를</mark> 합계순 조 호로 변경하면 5 국일에서 선택한 일자의 매수수량 합계상위 순으로 정렬되어 표시됩니다. 기관계 노를 선택하여 금융투자/보험/은행/연기금 등 세부 기관별로 조회할 수 있습니다

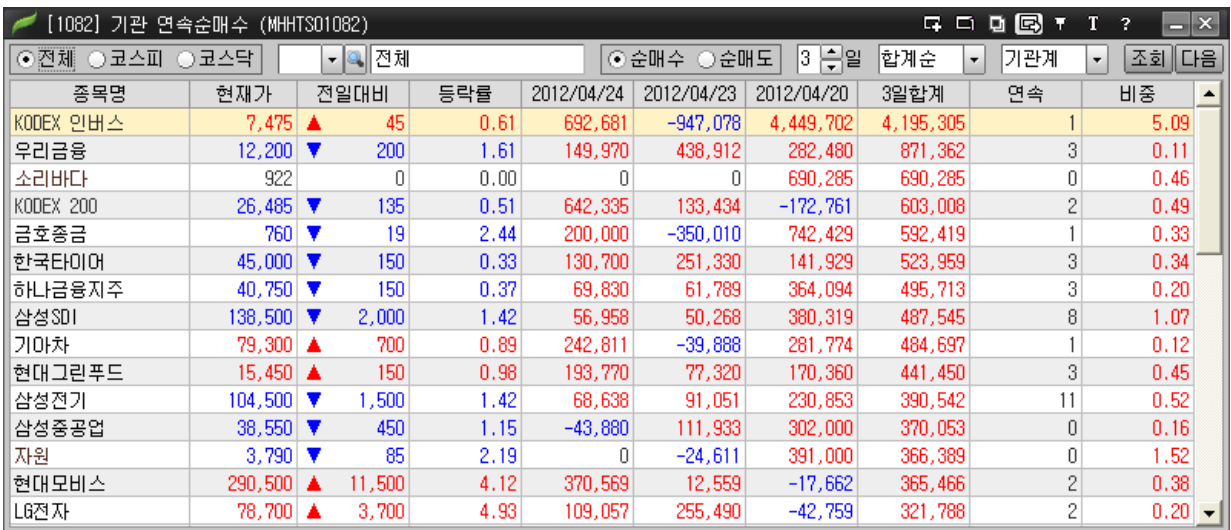

#### 14) [1083]당일 외국계 순매수

거래소에서 당일 장중 공식적으로 발표되는 외국인 매매동향은 한국전력, 대한항공, KT 등 일부 종목에 한정됩니다.

외국계창구 당일 매매현황에서는, 외국계회원사 매매동향에 의한 추정치를 이용하여 당일 외국인 순매수 수량을 조회할 수 있습니다.

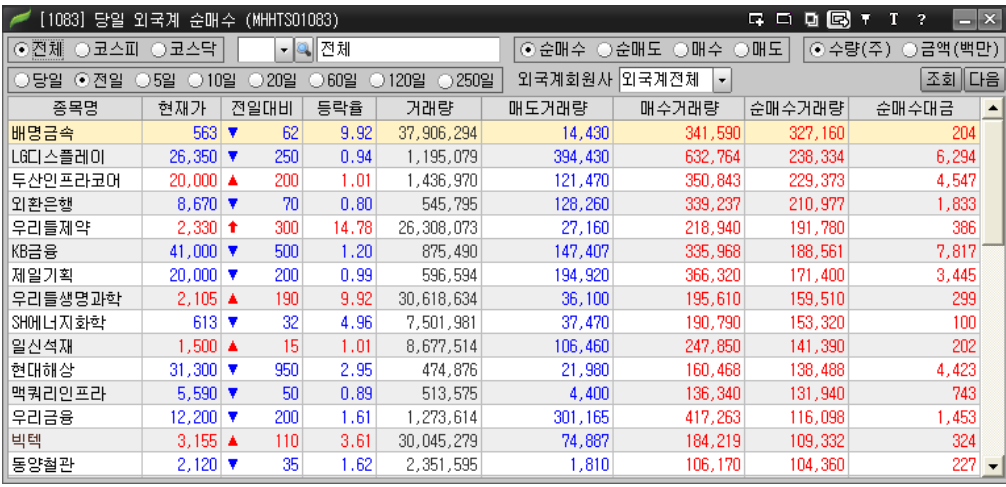

#### 15) [1084]실시간 외국계

장중 회원사 전체, 또는 특정회원사를 기준으로 체결 종목을 확인할 수 있으며, 종목을 기준으로 체결이 발생한 회원사를 시간별로 확인할 수 있습니다.

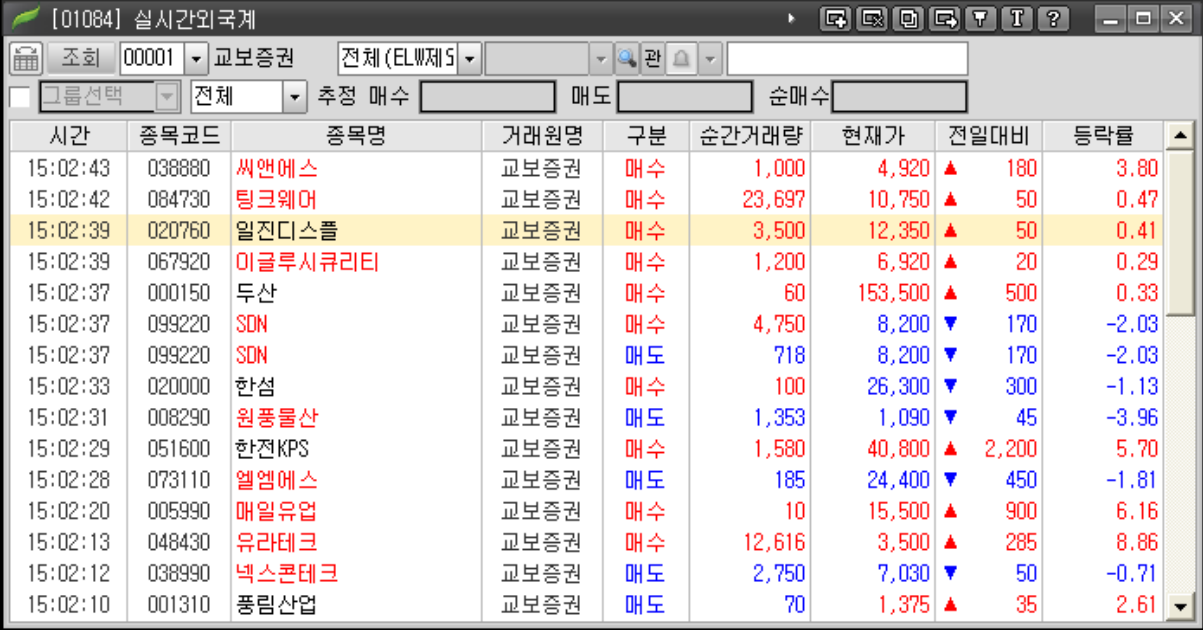

#### 16) [1085]종목별 외국인/기관 추이

.

특정 주식 종목을 선택하여 주식시장 내 모든 매매 주체의 일자별 순매수 현황을 차트와 함께 한눈에 조회할 수 있도록 제공하는 화면입니다.

回图 이 버튼에서 차트형태로 변경할 수 있습니다.

⊙일별 ○누적 에서 일별을 선택하면 일자별 순매수가 표시되고, 누적을 선택하면 지정일로부터의 누적 순매수량이 표시됩니다.

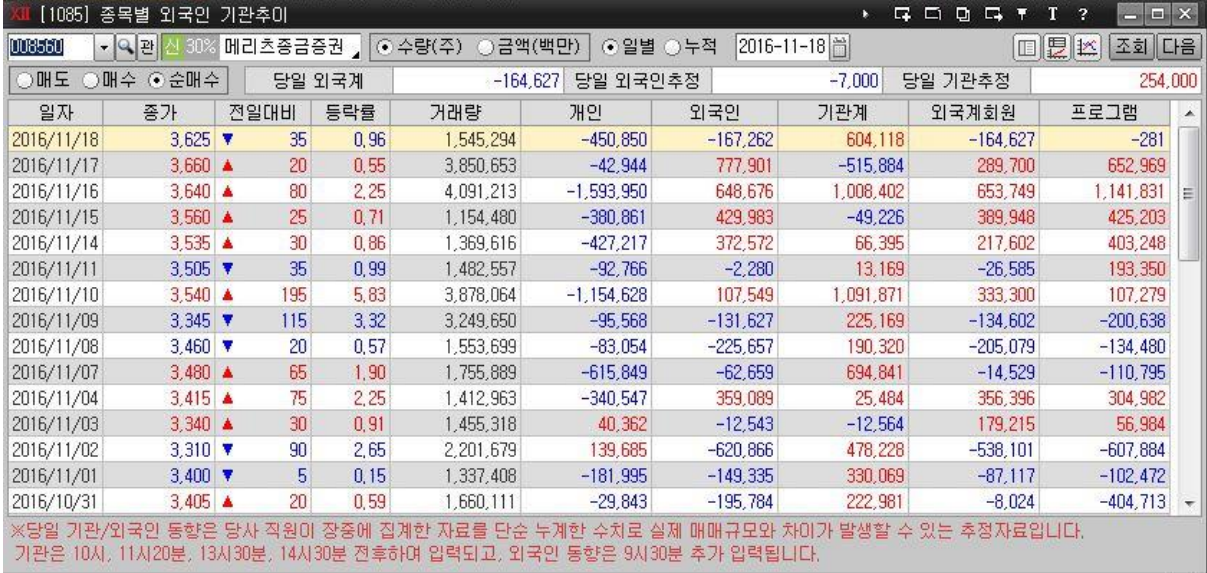

#### 17) [1086]종목별 외국인/기관 상세

특정 주식 종목을 선택하여 주식시장 내 모든 매매 주체의 일자별 순매수 현황을 차트와 함께 조회할 수 있도록 제공하는 화면입니다.

상단에 당일외국계/당일 외국인추정/당일기관추정 순매수가 표시되고,

당일추정치열에는 각 매매주체의 추정데이터가 표시됩니다.

回图 이 버튼에서 차트형태로 변경할 수 있습니다.

<sup>⊙ 일별 ○누적</sup> 에서 일별을 선택하면 일자별 순매수가 표시되고, 누적을 선택하면 지정일로부터의 누적 순매수량이 표시됩니다.

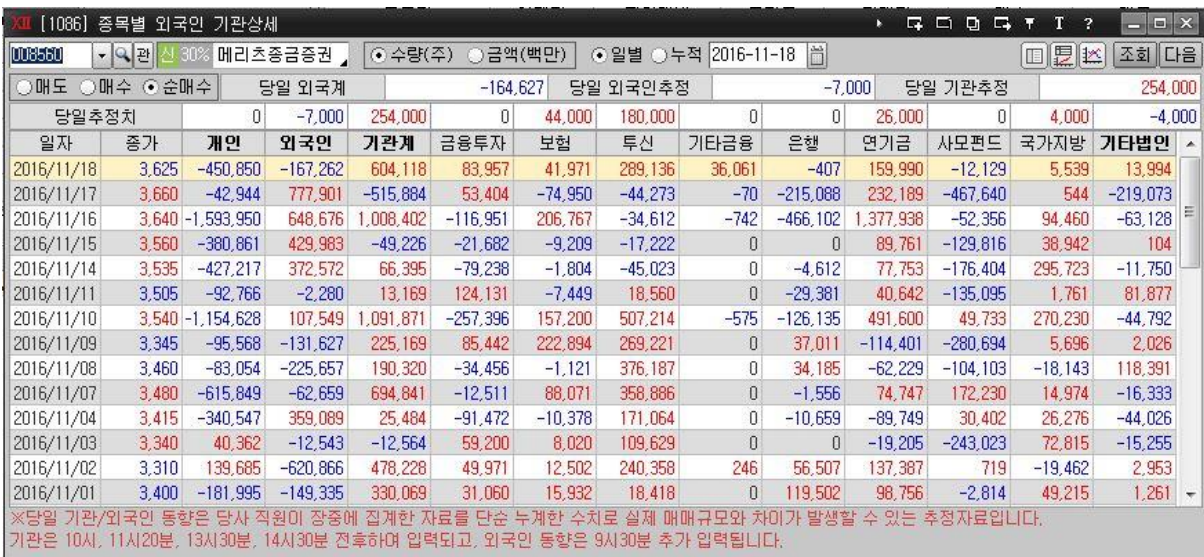

#### 18) [1087]종목별 외국인 보유

일자, 종가, 전일대비, 등락률, 거래량, 변동량, 보유비중, 보유주식수, 취득가능주식수, 외국인한도, 한도소진율 등 조회 종목에 대한 외국인 매매동향 정보를 조회할 수 있습니다.

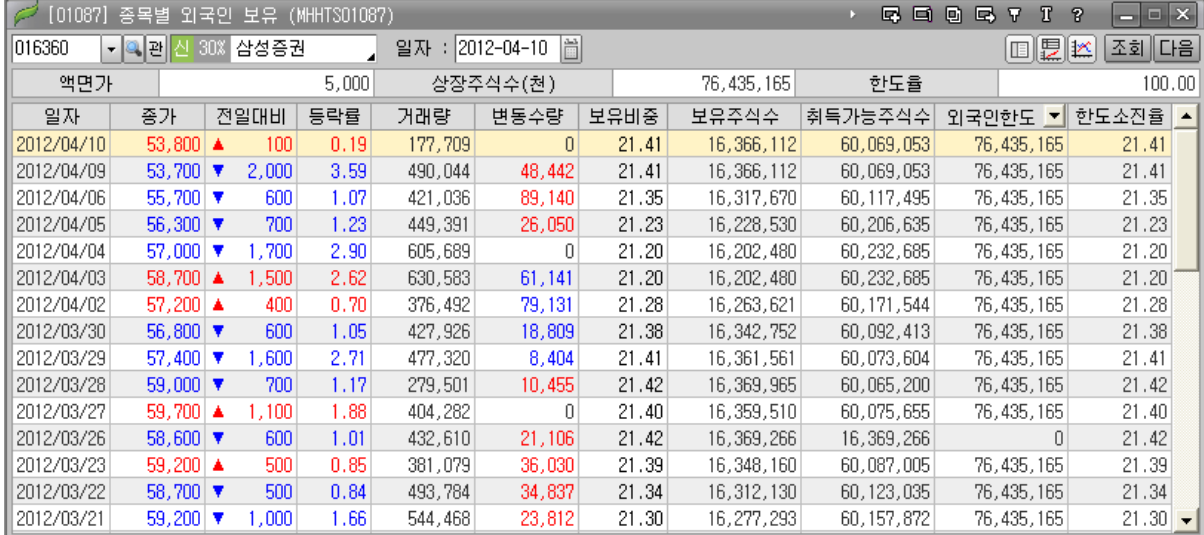

#### 19) [1088]종목별 외국계 거래원 분석

개별 종목의 거래원 중 외국계 거래원의 매도/매수/순매수/순매수비중 등의 정보를 제공합니다.

당일 선택 시 전체 회원사가 아닌 매매 상위 5 개 회원사로 조회됩니다.

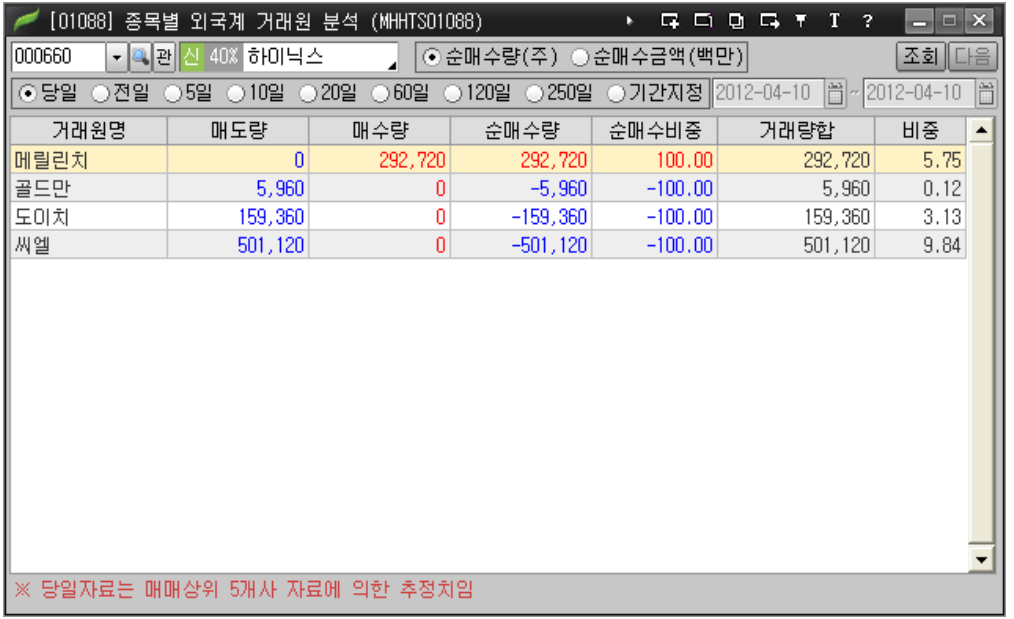

#### 20) [1089] 종목별 외국계 당일동향

종목별로 외국계 회원사의 매도, 매수, 순매수 거래량을 조회할 수 있는 화면입니다. 외국계전체 기에서 특정 외국계만 조회할 수 있습니다.

回2 프레이어 테이블/차트&테이블/차트 보기로 변경할 수 있습니다

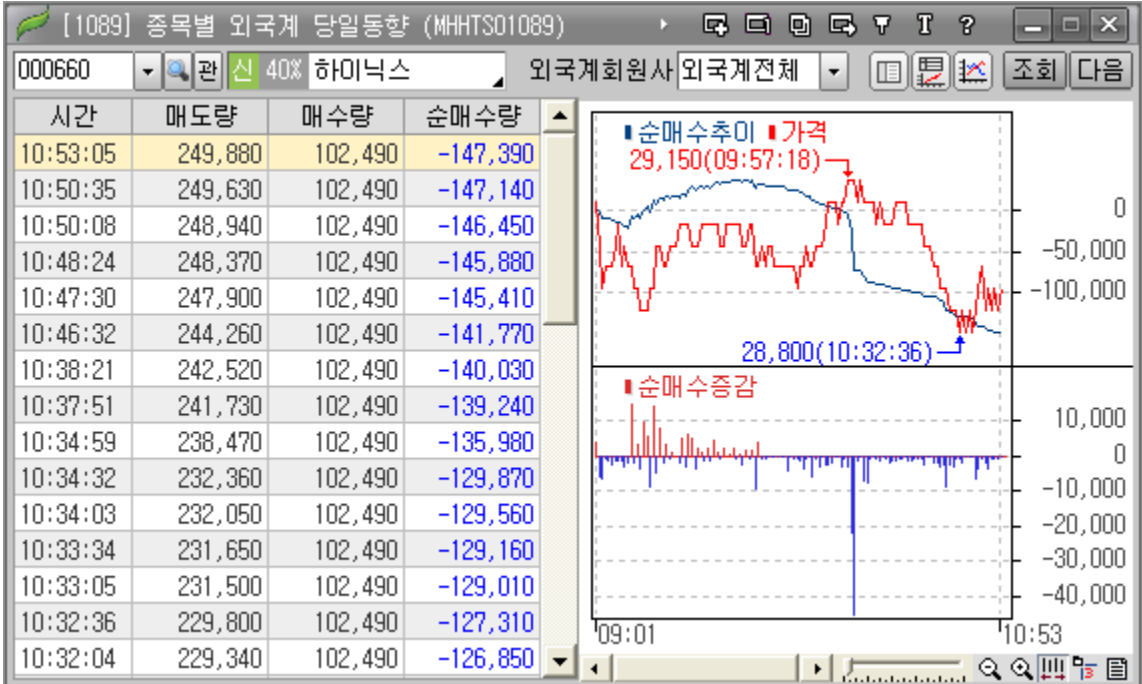

# 6. 종목검색

## 사용하기 편리한 다양한 종목검색서비스를 제공합니다.

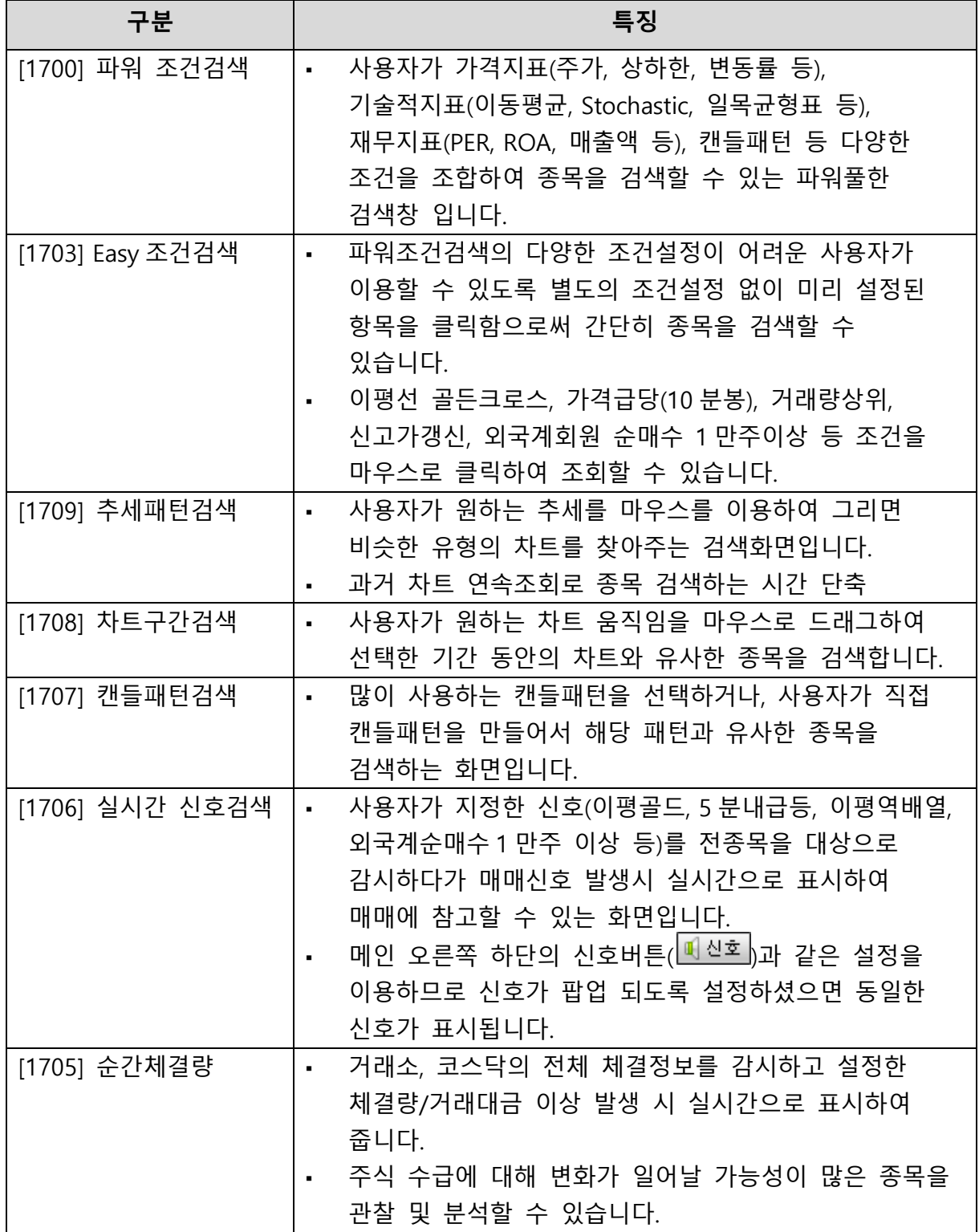

#### ▪ [1700]파워검색

- 메뉴: 종목검색 → 종목검색 → [1700]파워검색
- 화면개요

사용자가 원하는 상황의 종목들을 검색함으로써, 매매의 최우선 선결 과제인 종목선별의 노고를 효율적으로 해소할 수 있는 시스템입니다.

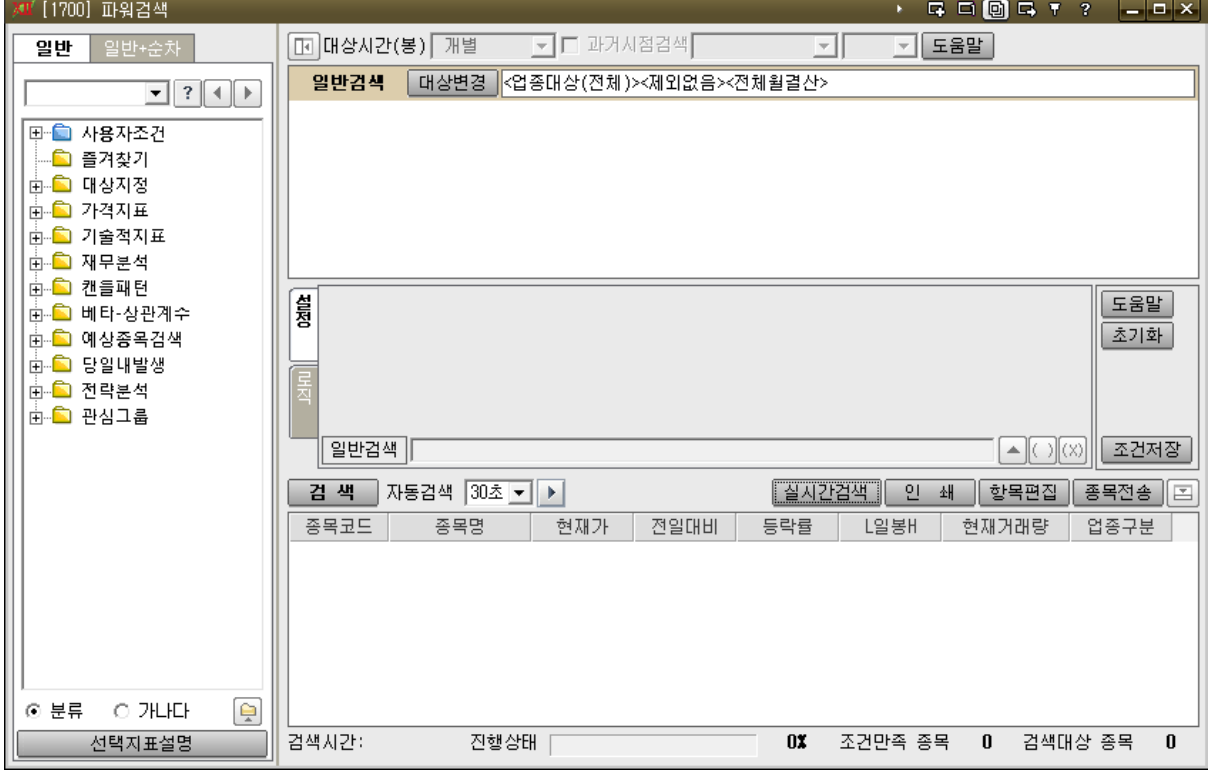

- [일반] 탭 : 일반검색에 사용이 가능한 단위조건들이 모여있습니다.
- [일반+순차] 탭 : 순차검색에 사용이 가능한 단위조건들이 모여있습니다.
- [선택지표설명] 버튼 : 선택된 지표에 대한 설명을 보실 수 있습니다.
- $\boxed{u \cdot \text{max}}$  : 종목검색의 범위를 지정할 수 있습니다.
- : 조건에 대한 종목을 검색합니다.
- $\boxed{ \frac{\Delta}{\Delta}$  : 현재 설정한 조건으로 [1706]실시간 조건검색 화면을 실행 합니다.
- $\boxed{\texttt{e}$  : 조건에 대한 검색결과의 필드구성을 편집할 수 있습니다.
- $\boxed{\textcircled{s} = \textcircled{s}}$  : 조건에 대한 검색결과를 관심종목 등 다른 화면과 연동시킬 수 있습니다. 자동검색 30초 ▼ ▶ : 검색결과를 30 초/1 분 단위로 재조회 합니다.

#### ▪ [1703]Easy 종목검색

- 메뉴: 종목검색 → 종목검색 → [1703] Easy 종목검색
- 화면개요

마우스 원클릭 만으로 간단히 종목을 검색할 수 있는 화면입니다. 각 검색전략 단위로 산재했던 검색형 화면들의 기능을 통합하여 보다 효율적으로 활용이 가능하도록 하였습니다.

관리종목/급변종목/순위종목/시세동향/예상체결/지표신호 등 주요 유형별로 탭을 하고 검색조건을 선택하여 조회할 수 있습니다.

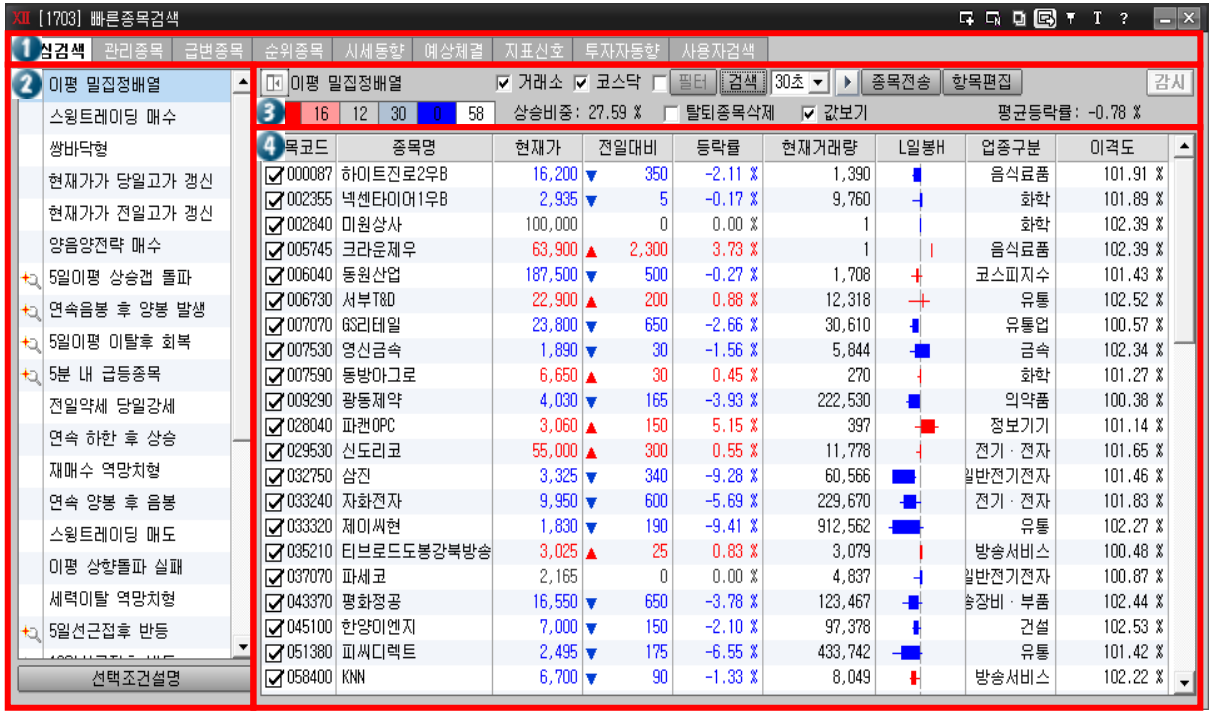

- [1709] 추세패턴검색
	- 메뉴: 종목검색 → 차트검색 → [1709]추세패턴검색
	- 화면개요

사용자가 원하는 추세를 캔버스(바둑판)에 마우스를 이용하여 작도한 추세의 형태를 지정된 대상에서 검색하는 화면입니다. 마우스의 간편한 동작으로 추세패턴의 종목을 쉽고 빠르게 찾을 수 있습니다.

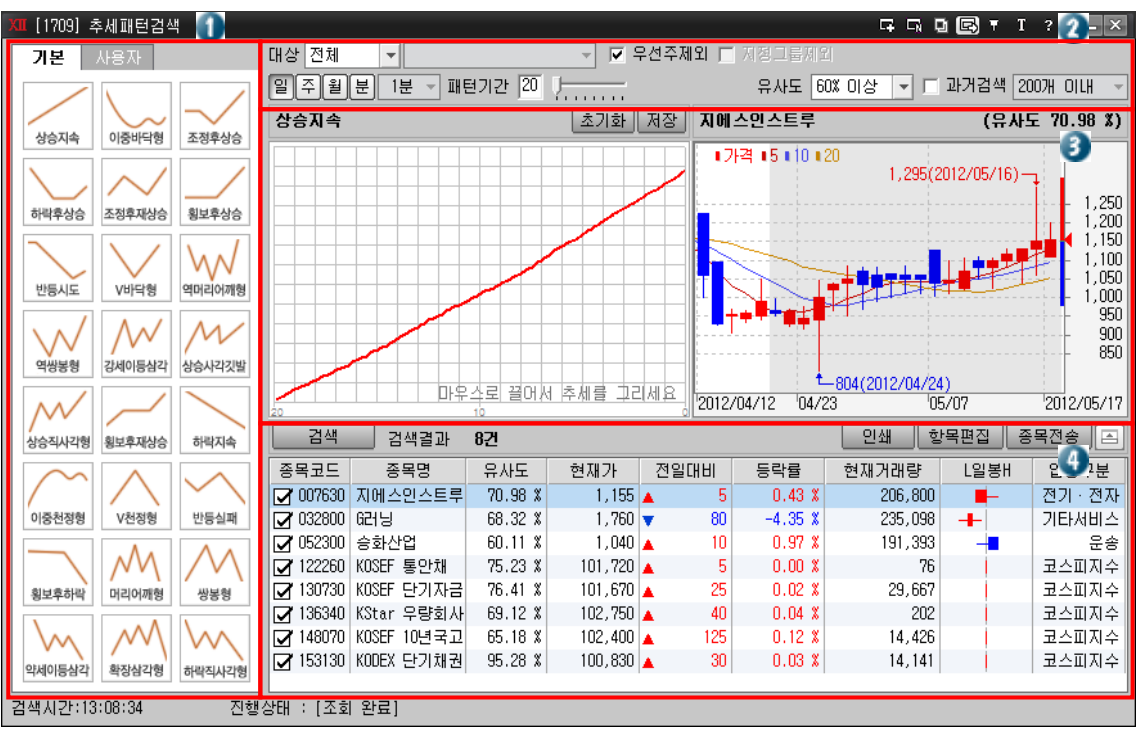

- [1708] 차트구간검색
	- 메뉴: 종목검색 → 차트검색 → [1708] 차트구간검색
	- 화면개요

사용자가 원하는 추세패턴/캔들패턴을 차트 상에서 마우스로 드래그하여 선택한 기간 동안의 추세/캔들 패턴과 유사한 종목을 검색하는 화면입니다. 마우스 드래그만으로 추세/캔들의 패턴을 검색할 수 있으며, 과거에 추세 및 캔들과 유사한 종목을 쉽게 검색할 수 있는 장점이 있습니다.

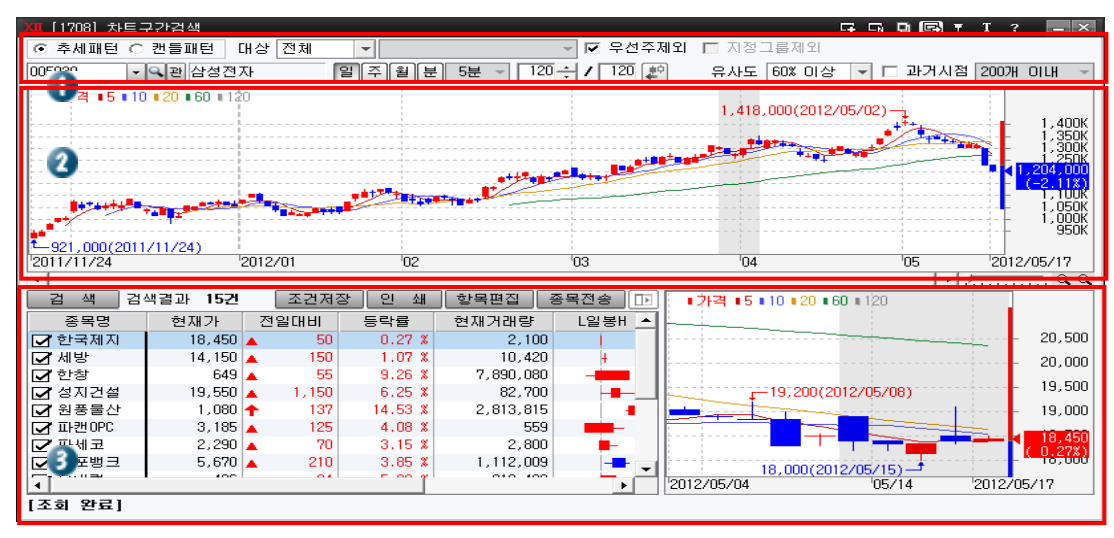

#### ▪ [1707] 캔들패턴검색

- 메뉴: 종목검색 → 차트검색 → [1707] 캔들패턴검색
- 화면개요

사용자가 원하는 캔들(봉)을 마우스를 이용하여 시가/고가/저가/종가의 위치를 지정하고 옵션(양/음봉, 꼬리여부, 몸통비율)을 선택하여 작도한 캔들의 형태를 지정된 대상에서 검색하는 화면입니다. 마우스의 간편한 동작으로 캔들패턴의 종목을 쉽고 빠르게 찾을 수 있습니다.

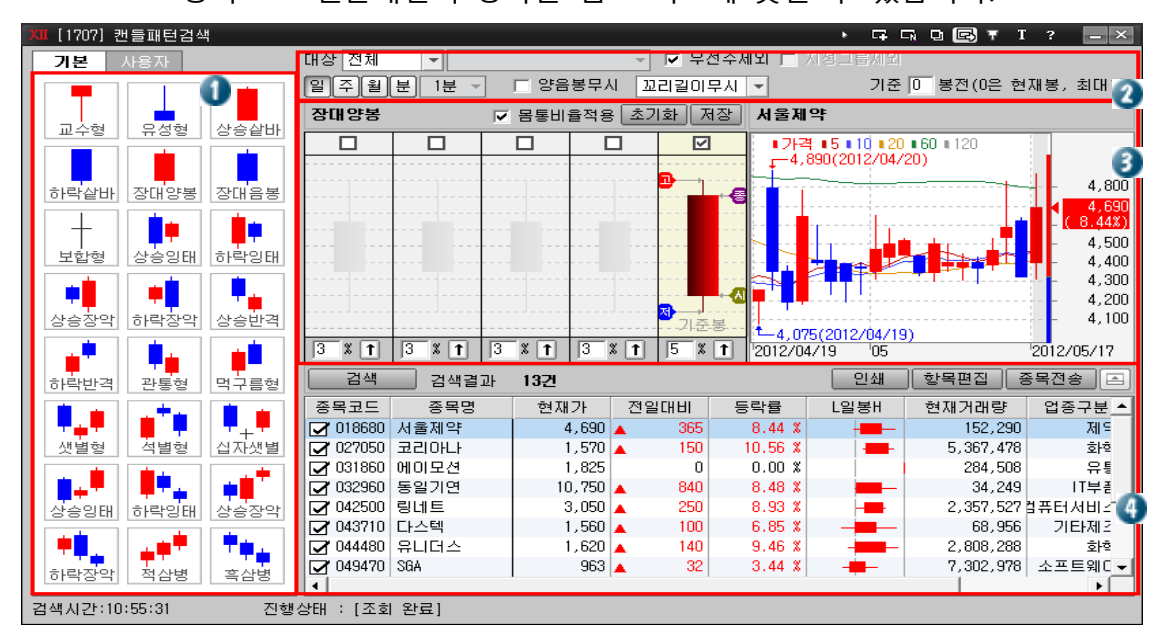

#### [1706] 실시간 신호검색

- 메뉴: 종목검색 → 실시간검색 → [1706] 실시간 신호검색
- 화면개요

신호검색은 신호검색설정에서 설정한 시스템신호에 대한 결과를 보여주는 화면으로 실시간으로 종목을 감시하여 매매에 적극 활용할 수 있습니다. 신호설정버튼을 클릭하면 표시될 시스템신호와 감시대상을 설정할 수 있습니다.

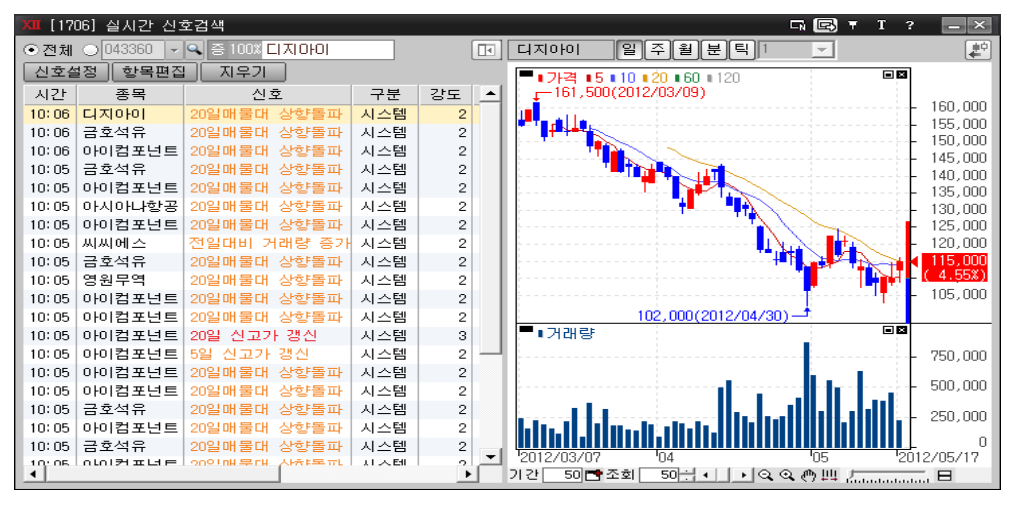

#### ▪ [1705] 순간체결량

- 메뉴: 종목검색 → 실시간검색 → [1705] 순간체결량
- 화면개요

체결량 및 거래대금 등에 대해 일정 조건을 설정하여 순간체결량이 발생하는 종목의 코드와 종목명 및 각종 시세정보를 확인할 수 있어 주식의 수급에 대해 변화가 일어날 가능성이 많은 종목을 관찰 및 분석이 가능 합니다.

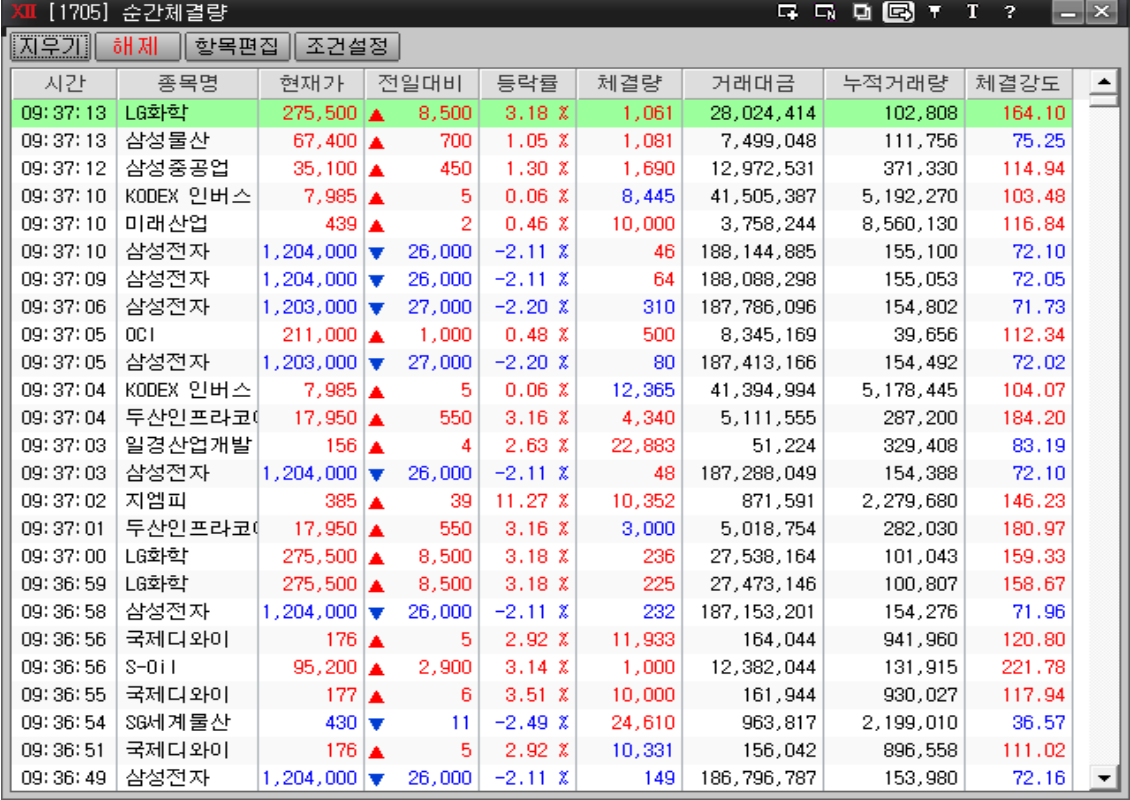

# III. 선물옵션

# 1. [3000]선물옵션 현재가

조회 종목의 정규시장에서의 시세와 시간외 단일가 매매에서의 시장정보, 일별, 체결현황을 조회할 수 있으며, 시간외 단일가 매매의 주문을 실행하실 수 있습니다.

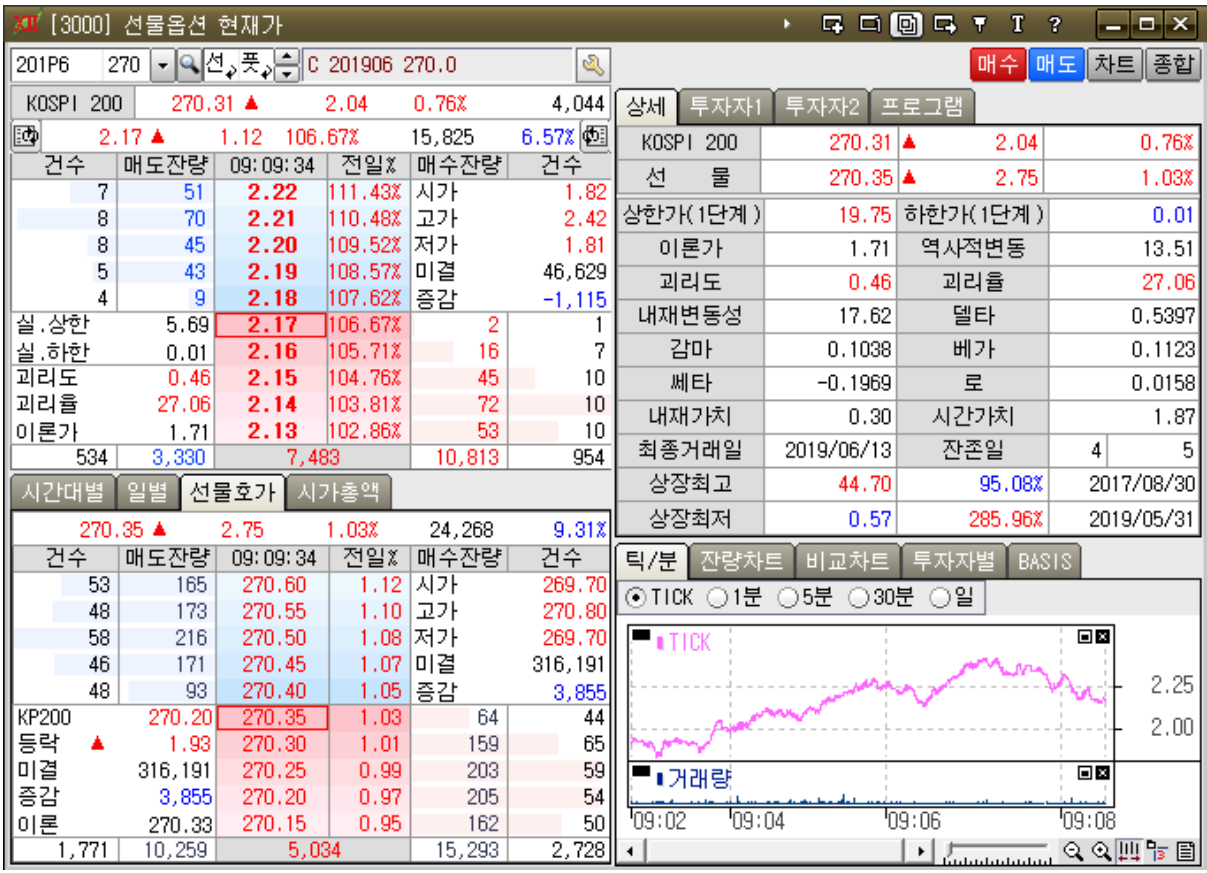

① 호가창 정보

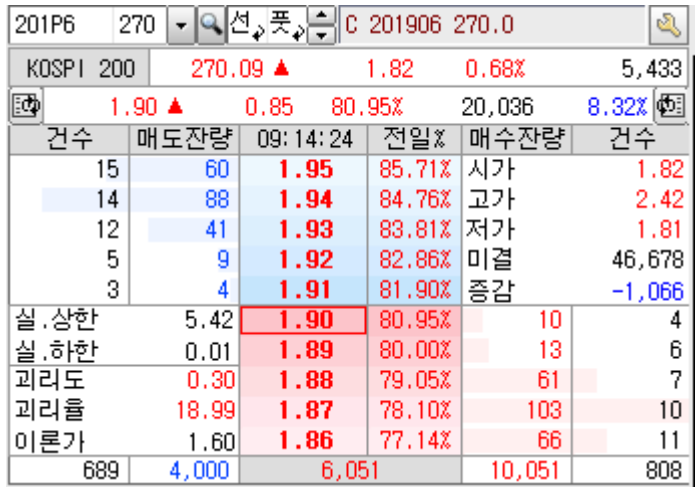

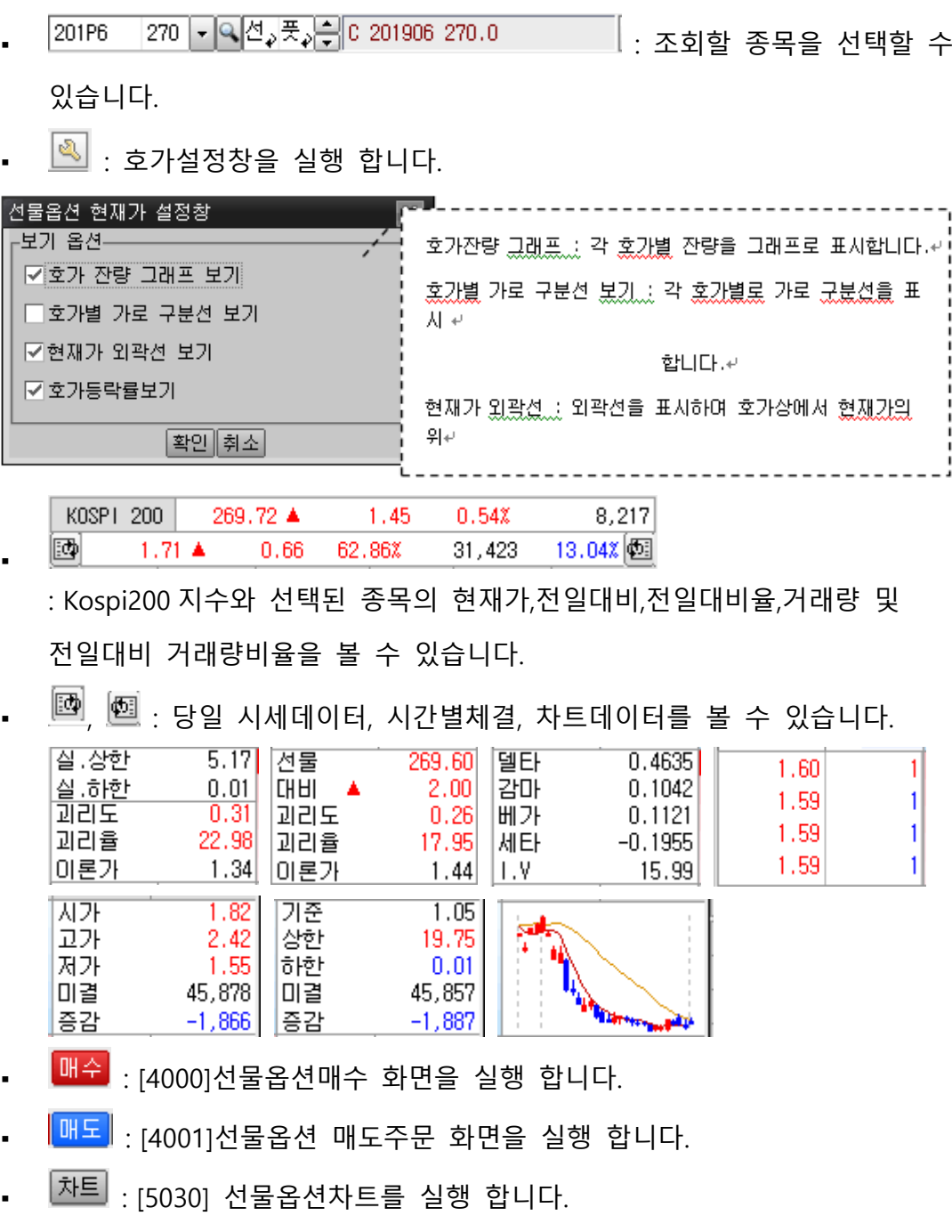

② 시간대별, 일별, 선물호가, 시가총액 탭

: 상단의 탭을 이용하여 시간별, 회원사, 차트를 조회할 수 있습니다.

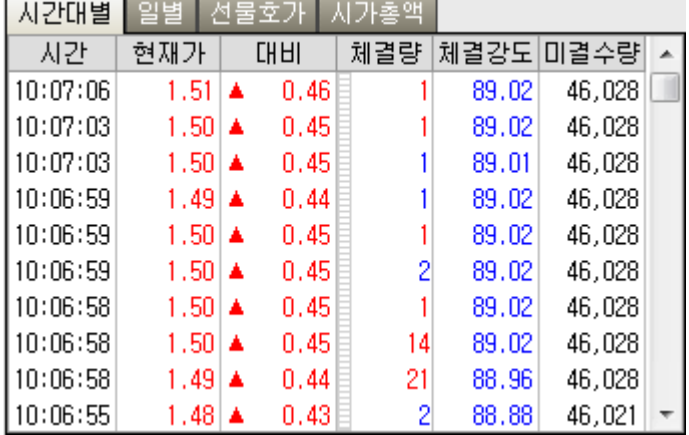

 $\sim$  and  $\sim$  and  $\sim$  and  $\sim$  and  $\sim$  and  $\sim$  and  $\sim$  and  $\sim$  and  $\sim$  and  $\sim$ 

③ 상세,매매동향,투자자별,프로그램 탭

:상단의 탭을 이용하여 상세, 매매동향, 투자자별, 프로그램을 조회 할 수

있습니다.

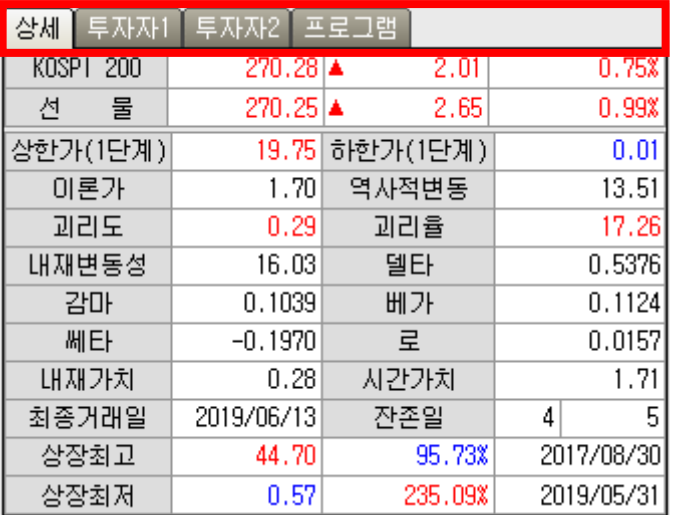

- 상세탭: 선택된 종목의 상세내역을 제공합니다.
- 투자자 1 탭 : 종목의 상한가, 하한가, 이론가, 역사적 변동, 괴리도, 내재변동성등의 상세 내역을 볼 수 있습니다.
- 투자자 2 탭 : 투자주체별로 매도, 매수, 순매수, 증감 정보를 제공합니다.

④ 분/틱차트, 잔량차트, 비교차트, 투자자별, BASIS 탭

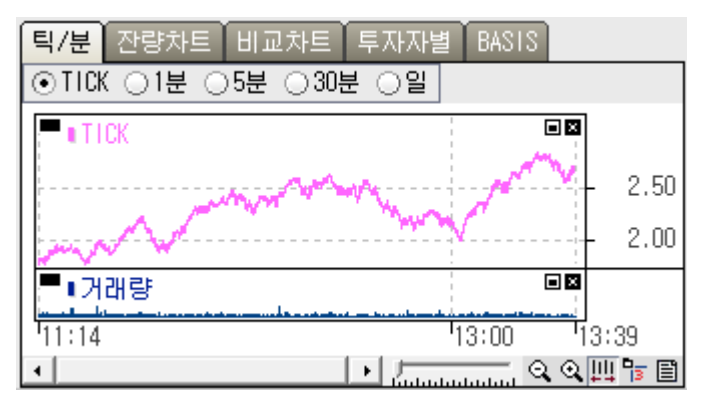

- 틱/분 탭 : 선택된 종목의 정보를 차트형식으로 제공합니다.
- 잔량차트 탭 :. 선택된 종목의 매수총잔량, 매도총잔량 정보를 제공합니다.
- 비교차트 탭 : 선택된 종목의 선물 및 KOSPI200 지수의 정보를 제공합니다.
- 투자자별 탭 : 선택된 종목의 개인, 외국인, 기관계, 증권의 수량 및 금액 정보를 제공합니다.
- BASIS 탭 : 선택된 종목의 시장베이시스 및 이론베이시스 정보를 제공합니다.

# 2. [3002]선물옵션 종합시세

일반적인 선물옵션 시세 조회 화면과 달리 선물 전체 결제 월물 시세를 제공하며 조회할 종목을 지정할 필요가 없이 결제월만을 선택하면 해당 결제월의 매매 가능한 모든 종목의 시세를 제공합니다.

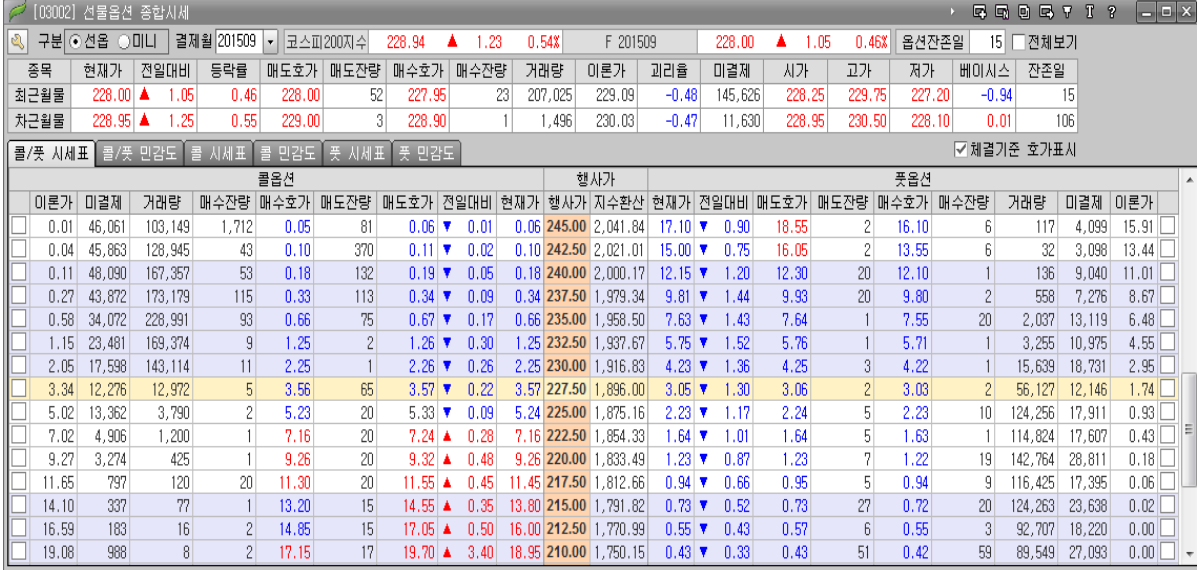

口卫가

☑ 이론가

□델타

설정 초기화

口로 □거래대금 日和水

 $\Box$   $\Box$   $\Box$   $\lor$ 

口감마

▽매수호가 ▽매수잔량 ▽거래량

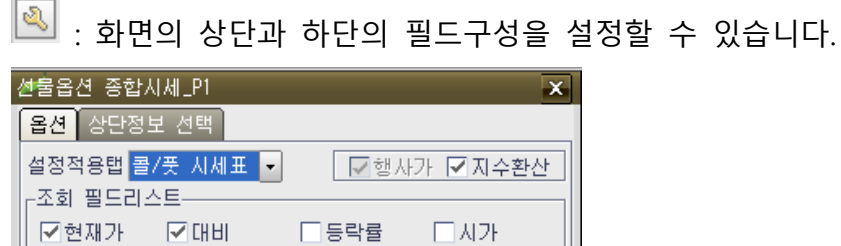

口제타

□ 총매도잔량 □ 총매수잔량 □ 미결제증감

▽매도호가 ▽매도잔량

 $\Box$  내재가치  $\Box$  시간가치

区口挡机

二日베가

│전체선택││전체해제│

│확인∥닫기│

│ 271.60 ▲ 4.00 1.49% 옵션잔존일 구분│⊙선옵 ○미니 ○코스닥150│결제윌│201906│▼│|코스피200지수│ 271.59 ▲ 3.32 1.24%│ F 201906  $\left| 4 \right|$ ▪ : 조회할 구분을 선택하며 선택한 구분값에 따른 결제월이 선택 가능합니다. 기초자산이 되는 코스피 200 지수와 최근월물의 시세를 제공합니다. 종목 | 현재가 | 전일대비 | 동략률 | 매도호가 | 매도잔량 | 매수호가 | 매수잔량 | 거래량 | 이론가 | 괴리율 | 미결제 |  $\sqrt{2}$   $\sqrt{2}$   $\sqrt{2}$   $\sqrt{2}$   $\sqrt{2}$ 저가 해이시스 잔존일 최근월물  $271.65$   $\triangle$  4.05  $1.51 - 271.70$  $70$  271.65 92 233,933 272.06  $-0.15 - 274,109$ 268.40  $-0.36$ 269.70 272.25 ▪ 차근월물 272.05 ▲ 4.35  $1.62$ 272.05 271.95  $-0.13 - 122,400$ 269.95 268.70  $0.10$  $94$ 63 272.50

49 16,426 272.41 : 최근월물과 차근월물의 현재가, 거래량, 이론가, 괴리율, 미결제약정, 베이시스, 잔존일 등의 데이터를 조회할 수 있습니다.

▪ 콜/풋 시세표, 콜/풋 민감도, 콜시세표, 콜민감도, 풋시세표, 풋민감도 탭

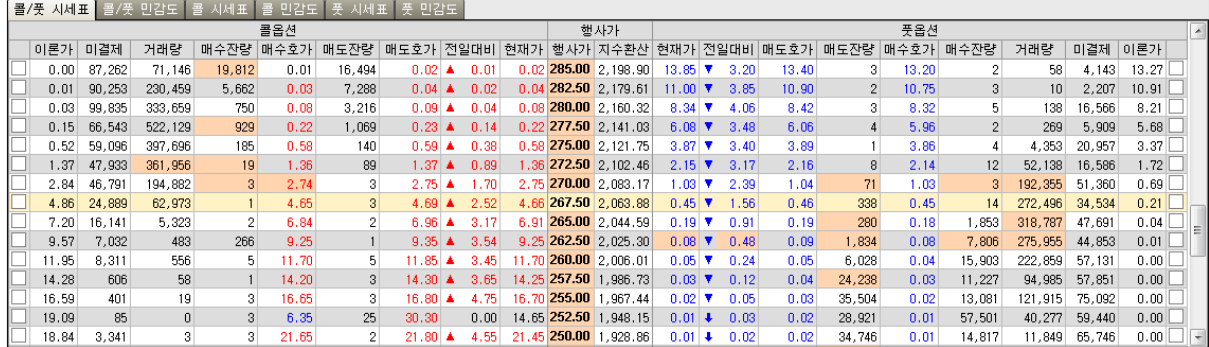

- ① 콜/풋 시세표탭 : 이론가와 거래량, 매수/매도 호가와 잔량, 현재가 등의 시세조회 시 가장 일반적으로 사용되는 필드로 구성되어 있으며, 한 화면에서 스크롤 없이 전체 시세를 조회할 수 있도록 되어 있습니다.
- ② 콜/픗 민감도탭 : 콜과 풋옵션 전체시세와 각종 지표값을 조회 할 수 있습니다.
- ③ 콜시세표/풋시세표 탭 : 콜/풋옵션의 행사가, 현재가, 시/고/저가, 매도/매수 호가와 잔량, 거래량, 미결제량, 이론가, 내재가치, 시간가치등의 시세 정보를 위주로 데이터가 제공됩니다.
- ④ 콜민감도/풋민감도 탭 : 콜/풋옵션의 행사가와 매수/매도 호가와 잔량, 거래량, 미결제량, 이론가, 내재가치, 시간가치 등의 시세 정보를 위주로 데이터가 제공됩니다.
- 그리드 좌/우측 체크항목을 선택하면 바탕색이 타 종목과 구별되어 쉽게 찾을 수 있습니다.

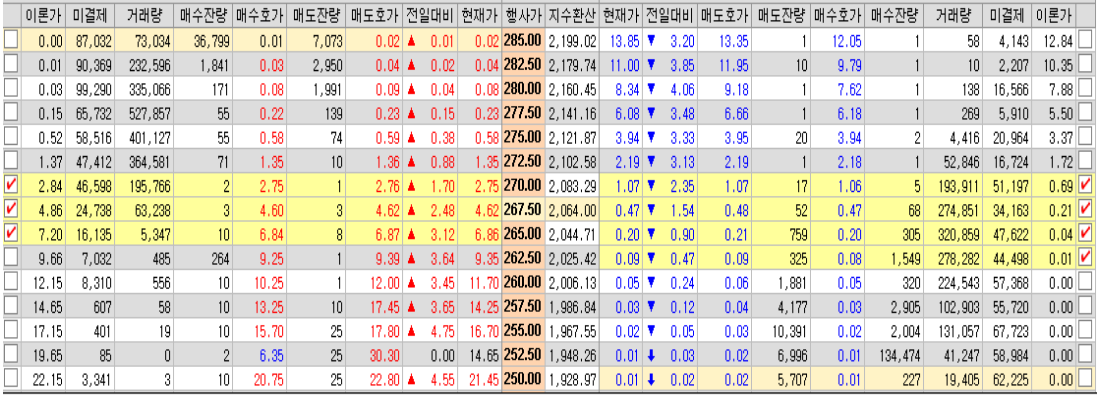

# 3. [4000]선물옵션 주문

지수선물옵션/주식선물옵션/상품선물옵션 등 파생상품 종목의 시세정보, 주문화면, 계좌정보, 투자정보의 화면이 유기적으로 결합되어 있습니다. 정보영역에서 선택한 종목은 시세정보 및 주문화면 등 각각의 화면에 자동으로 연동됩니다.

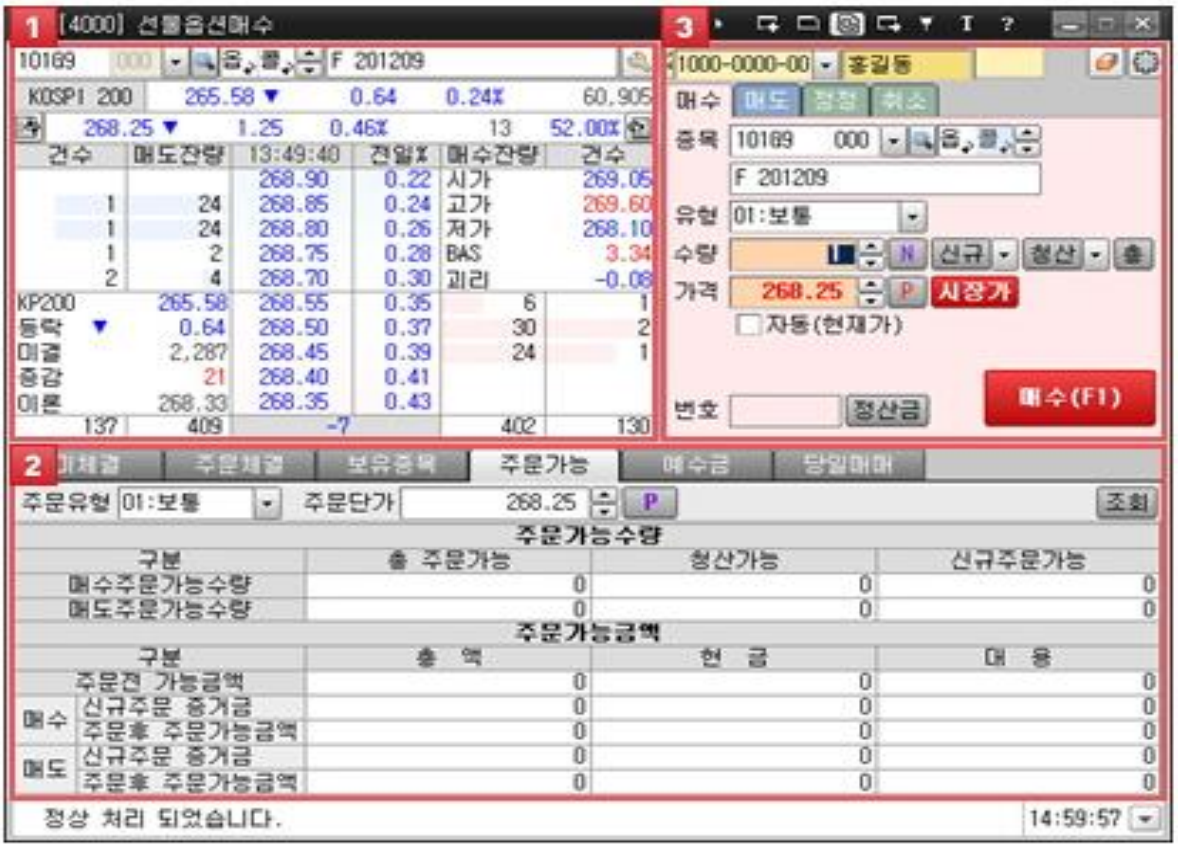

- ① 종목 기본정보 및 호가영역
	- 조회하고자 하는 종목의 코드번호를 입력하거나, 종목코드 검색기를 통해 종목을 선택하면 해당종목의 현재가 활성화 됩니다.
	- 호가영역에서는 5 단계 매도/매수호가와 당일, 5 일, 20 일의 일봉 캔들이 제공됩니다.
	- 선물옵션 종목의 기본정보, 체결, 틱챠트와 호가를 조회합니다.
	- 마우스로 호가 영역을 클릭하면 해당 호가가 주문 창의 주문가격으로 입력됩니다.

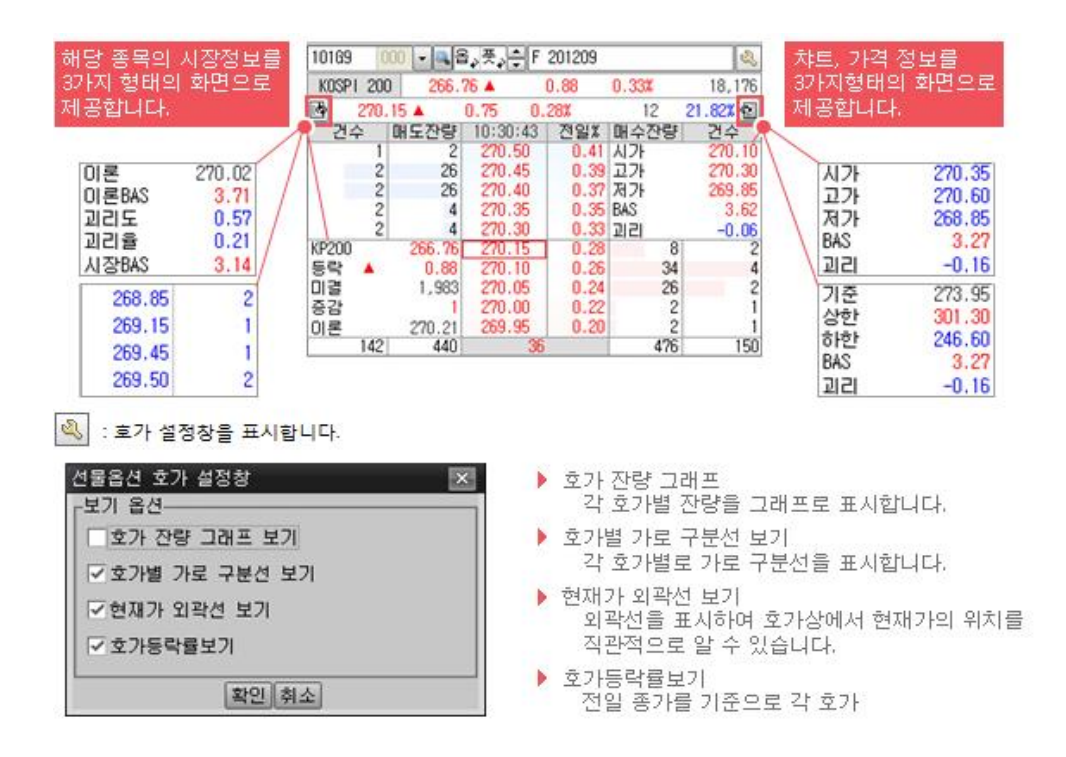

#### ② 실시간 체결 및 보유잔고 조회 영역

- 미체결 : 접수된 주문에 대하여 체결, 미체결 여부와 체결에 대해서는 상세한 체결정보를 실시간으로 조회할 수 있는 화면입니다.
	- 미체결 주문을 클릭하면 정정, 취소 주문으로 연계가 됩니다.
	- 체크박스에 선택 표시를 한 후 일괄정정/일괄취소 를 선택하면, 일괄정정 또는 일괄취소 주문을 실행할 수 있습니다

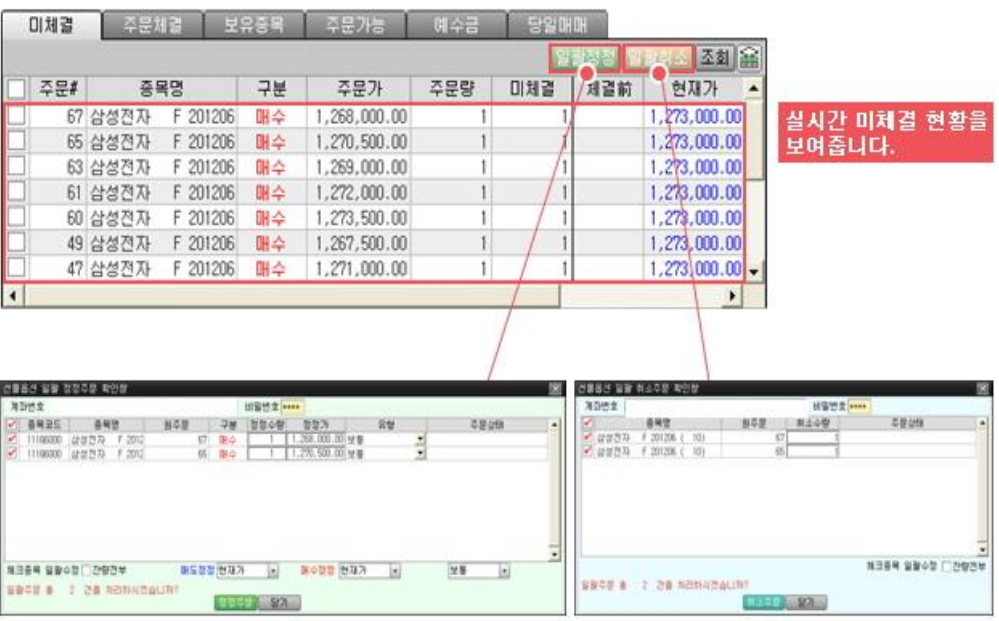

- 주문체결 : 당일 수행한 전체 주문내역을 조회할 수 있는 화면입니다. 미체결 주문만을 선택하여 조회 할 수 있습니다.
- 보유종목 : 실시간으로 선물옵션 보유종목별 평가금액, 수익률등의 정보를 조회 할수 있는 화면입니다. 체크를 선택한 후 "일괄청산" 버튼을 클릭하면, 일괄청산주문을 실행할 수 있습니다.
- 주문가능 : 매수/매도 주문창에서 주문단가를 입력하거나, 주문가능화면에서 주문유형 및 주문단가를 입력하고 조회하면 주문가능금액과 수량을 조회할 수 있습니다.
- 예수금 : 선택계좌의 예수금과 증거금을 조회할 수 있습니다.
- 당일매매 : 선택계좌의 당일매매손익을 조회할 수 있습니다.
- ③ 주문영역

매도,매수,정정,취소 주문화면으로 구성되어 있으며, 옵션시세표, 관심종목 화면에서 선물옵션 종목을 클릭하면 주문 창으로 해당 종목이 연계됩니다

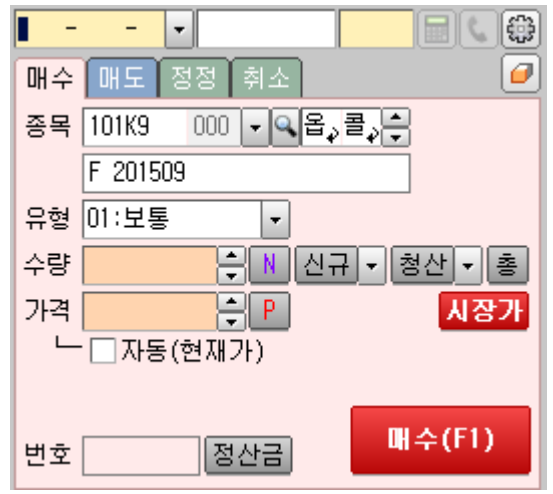

▪ 매수/매도/정정/취소 탭

: 탭을 선택하여 매수/매도/정정/취소 화면으로 신속한 이동이 가능하며, 단축키( F5, F6, F7, F8)로 이동할 수 있습니다.

- 주문실행
	- : 엔터키(Eeter)를 사용하여 주문실행이 가능하며, 매수/매도/정정/취소 버튼을 클릭하여 주문을 실행할 수 있습니다.

108
- 주문설정화면
	- 주문공통설정 : 모든 주문화면에 공통적으로 적용되는 설정으로 주문 화면에 대한 일반적인 설정이 가능합니다.
	- 선물옵션 공통설정 : 선물옵션 주문화면에 적용되는 설정으로 모든

주문수량설정 및 햇지주문 청산조건을 설정할 수

있습니다.

## 4. [4030]선물옵션 마우스주문

마우스 원클릭만으로 빠르게 주문 및 정정취소를 할 수 있는 주문화면 입니다. "MIT"를 체크하면 MIT 영역이 생기고 이곳을 클릭하면 자동주문을 설정할 수 있습니다. 순간적인 잘못된 조작으로 원하지 않은 주문이 집행될 수 있으므로 사용법을 숙지 후 사용하시기 바랍니다.

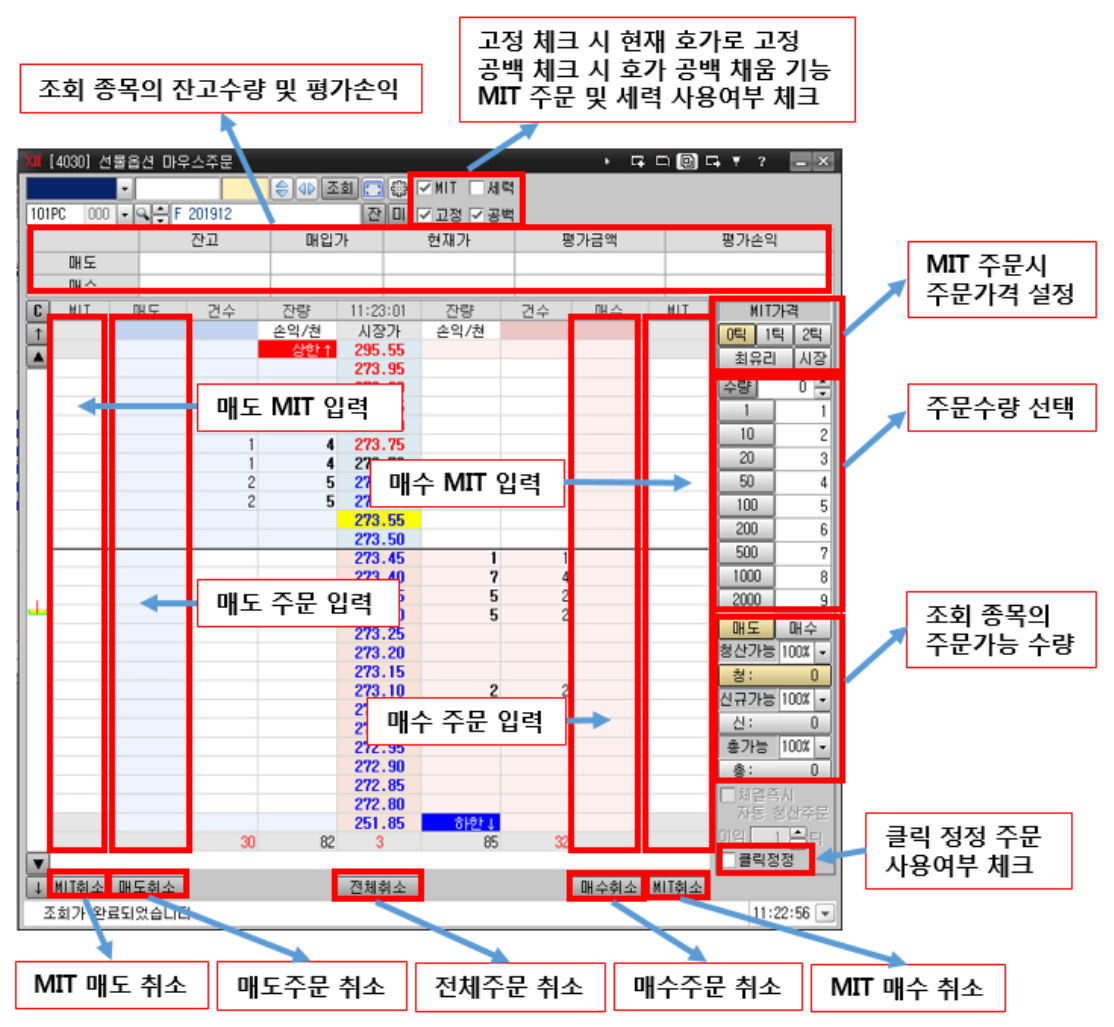

- ① 매수(매도) 신규주문 실행방법
	- 우측 중간부분에서 원하는 주문수량을 마우스로 선택한 후 "매수(매도)" 열에서 원하는 호가부분을 마우스로 클릭 하면 매수(매도)주문이 실행됨. 이때 설정 창에서 "주문 확인 창 보기"에 check 표시가 되어 있으면 주문 확인 창이 먼저 뜨게 됩니다.
	- 주문수량을 매매하기 원하는 수량으로 바꾸려면 "수량입력" 버튼을 눌러서 원하는 매매수량 단위로 지정할 수 있습니다.
	- 수량 중간 부분의 버튼을 누르면 해당 수량이 설정 되며 해당 수량을 기준으로 설정한 단위 별로 우측에 표시 됩니다.
	- 청산가능수량 또는 총 주문가능수량 등 주문가능수량을 바로 주문 내고자 할 경우에는 우측아래 부분에서 먼저 매도/매수 항목을 마우스로 클릭하면 주문가능수량이 조회되고 세 항목 중에서 원하는 수량을 마우스로 선택하고 원하는 호가 위치에서 마우스를 클릭하면 바로 매수(또는 매도) 주문이 실행됩니다.
	- 신규 매수(또는 매도) 주문을 실행하면 해당 호가에 "주문수량(건수)"로 표시가 됩니다.
	- 주문수량이 모두 체결 되면 해당 호가의 수량은 모두 없어집니다.
- ② 정정주문 실행방법
	- 신규 매수(또는 매도) 주문을 실행한 후 거래소에 접수가 되면 그 이후부터 정정을 할 수 있습니다.
	- 이 주문창에서 지원하는 정정주문은 전부정정(원주문 수량을 모두 정정)이며, 이미 접수된 호가의 수량을 마우스로 지정하여 정정하고자 하는 호가로 끌고 가서 마우스 버튼을 놓으면(Drag & Drop) 정정주문이 실행 됩니다.
	- 동일 호가에 여러 건의 주문이 있을 경우 모두 전부정정 처리됨. 즉, 동일한 호가에 주문이 여러 건 있을 경우 모두 한꺼번에 전부정정 처리됩니다.
	- 정정주문이 접수되면 원주문의 호가에는 내용이 없어지고, 정정호가에는 "주문수량(건수)"로 표시됩니다.
	- 오른쪽 하단의 클릭정정에 체크하면 Drag&Drop 대신 원클릭으로 주문을 정정할 수 있습니다.
	- 미체결 된 주문이 있는 종목에서 주문하듯이 마우스로 클릭하면 매도/매수 별로 미체결 주문이 모두 클릭한 호가로 일괄 정정됩니다. 미체결 주문이 없는 경우 호가를 클릭하면 신규 주문이 입력됩니다. 기존 미체결 주문과 동일한 가격을

마우스로 클릭하면 신규주문이 실행되며, 여러 건의 미체결 주문이 있는 경우에도 신규 주문이 실행됩니다.

- ③ MIT 주문(자동주문)
	- MIT 체크 박스를 체크 하여 MIT 주문 영역을 표시합니다.
	- MIT 주문 : 현재 지정된 종목의 시장가격이 사용자가 지정한 가격에 도달(체결)되었을 경우 곧바로 주문이 활성화 되어 거래소로 집행되는 주문으로 손절매, 이익실현 등을 자동으로 주문가능 하므로 편리 합니다.
	- 자동주문을 이용하기 위해서는 먼저 "자동주문 사용 신청"을 해야 합니다. ( [7435] HTS 자동주문 사용가능여부 등록 및 해지화 면에서 신청)
	- 주문가격의 지정
		- 감시할 가격과 주문가격이 동일 할 경우 급등, 급락시 체결이 안될 수도 있습니다. 예를 들어 선물을 100.00 매도 자동주문 설정 해놓았을 경우 99.95 를 지나 99.90 까지 급락한다면 자동주문이 실행되어도 체결이 이루어지지 않을 것입니다.
		- 이러할 경우 0 틱, 1 틱, 2 틱 등 주문가격을 조절하거나, 조건부지정가, 시장가 등 주문방법을 변경함으로써 체결될 확률을 높일 수 있습니다.
		- 0 틱, 1 틱, 2 틱은 감시할 가격에서 매도인 경우 설정한 호가만큼 낮게, 매수인 경우 설정한 호가만큼 높게 조절하여 체결될 가능성을 높일 수 있습니다. 예를 들어 100.00 에 2 틱으로 매도설정 하였다면 실제 주문가격은 2 호가 낮은 99.90 에 주문이 실행되고 100.00 에 1 틱으로 매수설정 하였다면 실제 주문가격은 1 호가 높은 100.05 에 주문이 실행됩니다.100.00 애 0 틱으로 매도 설정하면 설정하면 주문가격은 100.00 이 됩니다
	- 자동주문의 설정
		- 매도/매수주문과 같이 자동주문 할 수량을 선택합니다.
		- 매수인 경우 오른쪽의 MIT 열(매도인 경우 왼쪽의 STOP 열)에서 감시할 가격 행에 마우스를 클릭하면 자동주문이 설정됩니다.
		- 마우스 주문화면을 닫았을 경우 설정된 자동주문 내역이 모두 삭제되고 종목을 변경하면 이전의 스탑로스 주문이 삭제 되니 유의 하시기 바랍니다.
- ④ 주문가능수량 조회
	- 화면 오른쪽 하단에 매수/매도 시 주문가능수량 표시됩니다.
- "매수" 버튼을 클릭하면 매수 시 청산, 신규, 총주문가능수량이, "매도" 버튼을 클릭하면 매도 시 주문가능수량이 표시됩니다.
- 화면을 열거나, 종목을 변경할 때 현재가를 기준으로 주문가능수량이 조회되고 특정가격을 기준으로 조회하려면 호가를 클릭합니다.

## 5. [4036]선물옵션 마우스주문 2

마우스 원 클릭 만으로 빠르게 주문 및 정정/취소를 수행할 수 있는 화면입니다. "MIT(Mouse If Touch)" 기능을 제공하여 해당 영역의 클릭으로 자동주문을 설정할 수 있습니다. 다만, 원클릭으로 주문이 실행되는 만큼 순간적인 조작 실수로 인해 원하지 않는 주문이 집행될 수 있으므로 사용법을 숙지 후 사용하시기 바랍니다.

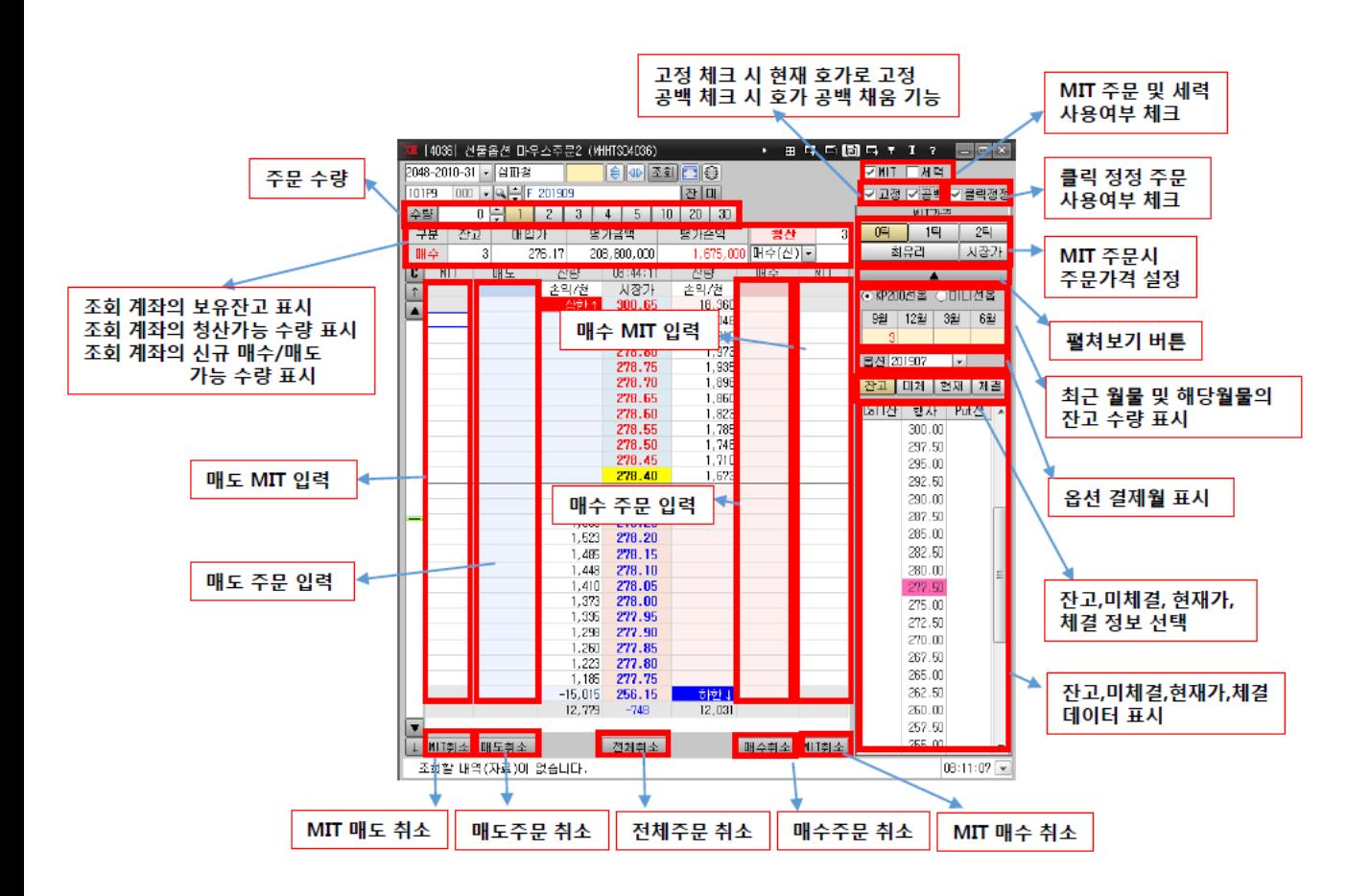

① 매수/매도 신규주문 실행방법

- 주문종목과 주문을 실행할 계좌를 선택하고 비밀번호를 입력합니다.
- 주문수량의 선택
	- 주문수량을 선택하는 방법은 수량버튼 선택, 직접입력,청산가능/신규매수가능/신규매도가능 수량 표시 부분 클릭 중 원하는 방법을 선택하여 실행 가능합니다. ※ "수량"을 클릭하면 우측에 나열된 수량을 임의로 변경할 수 있습니다.
- 매수, 매수 구분과 주문가격의 선택 및 실행
	- 매수주문을 하고자 하는 경우 호가의 오른쪽(적색배경) 매수열의 원하는 호가에 클릭하고, 매도주문을 하고자 하는 경우 호가의 왼쪽(청색배경) 매도열의 원하는 호가에 클릭하여 매도/매수 주문을 선택할 수 있습니다.
- ② 정정주문 실행방법
	- 클릭정정을 선택하지 않은 경우: 원하는 미체결 주문을 마우스로 클릭한 상태에서 원하는 호가로 DRAG&DROP 하면 정정할 수 있습니다. (전체 정정주문만 가능하며 일부 정정 불가능, 매수/매도 변경 주문은 불가능하며 가격정정만 가능).
	- 클릭정정을 선택한 경우: 정정을 원하는 호가를 클릭하면 모든 미체결 주문이 해당호가로 정정 됩니다. 이 경우 해당종목의 분할 주문이 불가능(매수/매도별로 하나의 주문만 가능)하니 유의하세요.
- ③ 취소주문 실행방법
	- 원하는 미체결 주문을 클릭한 상태에서 마우스주문 바깥쪽으로 DRAG&DROP 하면 주문이 취소 됩니다. 하단의 매도 열의 취소버튼을 클릭하면 전체매도 주문이, 매수열의 취소버튼을 클릭하면 전체 매수주문이 취소 됩니다.
- ④ MIT 주문(자동주문)
	- 자동주문을 사용하기 위해서는 "온라인업무 -> 서비스약정 -> [7435]자동주문/스탑로스 사용 신청"에서 자동주문 사용신청을 하여야 합니다.
	- 건수를 선택하면 자동주문을 할 수 있도록 변경됩니다.
	- 자동주문 방법 : 자동 주문할 수량을 선택하고 매수주문을 원하면 호가 오른쪽 (매도주문을 원하면 호가 왼쪽)의 MIT 표시 열에서 감시할 가격부분에 클릭합니다. 현재가가 감시가격에 도달하면 주문이 실행되며, 주문가격은 감시가격을 기존으로 0 틱, 1 틱, 2 틱 조절 가능합니다.

## 6. [4010]장종료 추가증거금 청산주문

추가증거금 발생 계좌는 일반 주문화면에서 청산주문이 불가하며, 해당 화면을 통해서만 청산주문이 가능합니다.

주문에 대한 단가 입력은 불가하며 시장가 주문으로 처리됩니다.

(단, 시장가 주문이 불가한 종목은 상/하한가로 주문이 실행됩니다.)

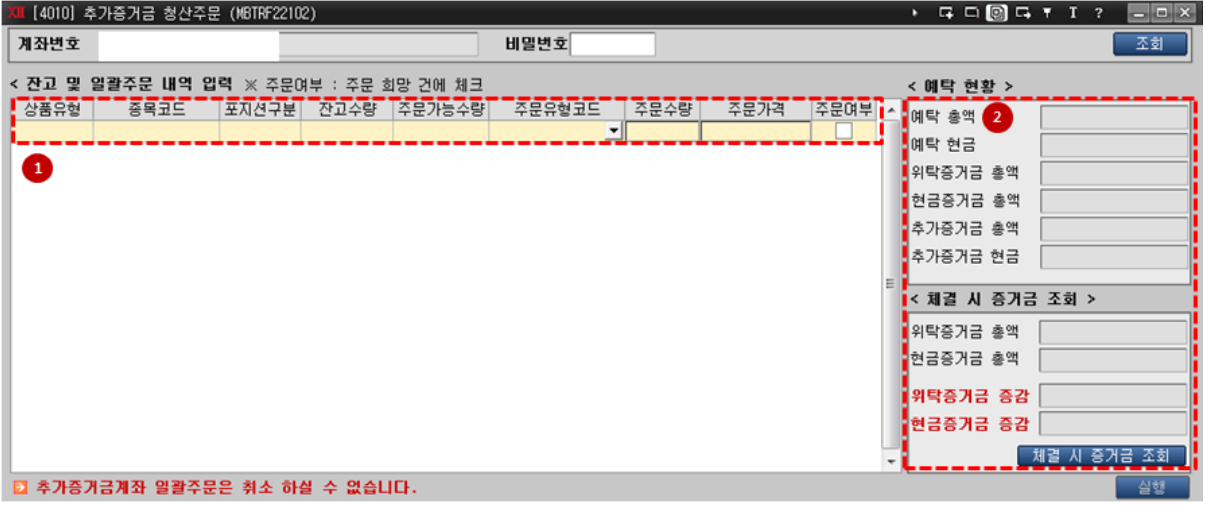

- ① 주문 종목 선택/주문유형 선택/주문수량, 주문가격 입력
- ② 현재 보유하고 있는 잔고에서 주문여부에 체크된 종목이 청산된 잔여잔고의 순위험증거금과 체결 시 발생하는 매매손익이 반영된 위탁증거금과 현금증거금이 조회됨
	- 매매손익 산출 시 옵션의 매도/매수 대금은 현재가로 산출 ( 당일 거래가 없어 현재 시세 미존재 시 기준가로 산출 )
	- 현재 위탁증거금, 현금증거금과 체결 시뮬레이션을 통해 산출된 위탁증거금, 현금증거금 의 차이가 동시에 조회됨
	- 추가증거금 총액이 발생한 경우에는 위탁증거금 증감이 (-) 인 경우에만 주문이 실행
	- 추가증거금 현금이 발생한 경우에는 현금증거금 증감이 (-) 인 경우에만 주문이 실행
	- 실행된 주문은 취소가 불가함
	- <u>- [ 체결 시 증거금 조회 ]</u> : 현재 보유하고 있는 잔고에서 주문여부에 체크된 종목이 청산된 잔여잔고의 순위험증거금과 체결시 발생하는

114

매매손익이 반영된 위탁증거금과 현금증거금이 조회됩니다.

## 7. [4013]장중 추가증거금발생계좌 일괄주문

장중 추가증거금 발생 계좌는 일반 주문화면에서 청산주문이 불가하며, 해당 화면을 통해서만 청산주문이 가능합니다.

주문에 대한 단가 입력은 불가하며 시장가 주문으로 처리됩니다.

( 단, 시장가 주문이 불가한 종목은 상/하한가로 주문이 실행됩니다.)

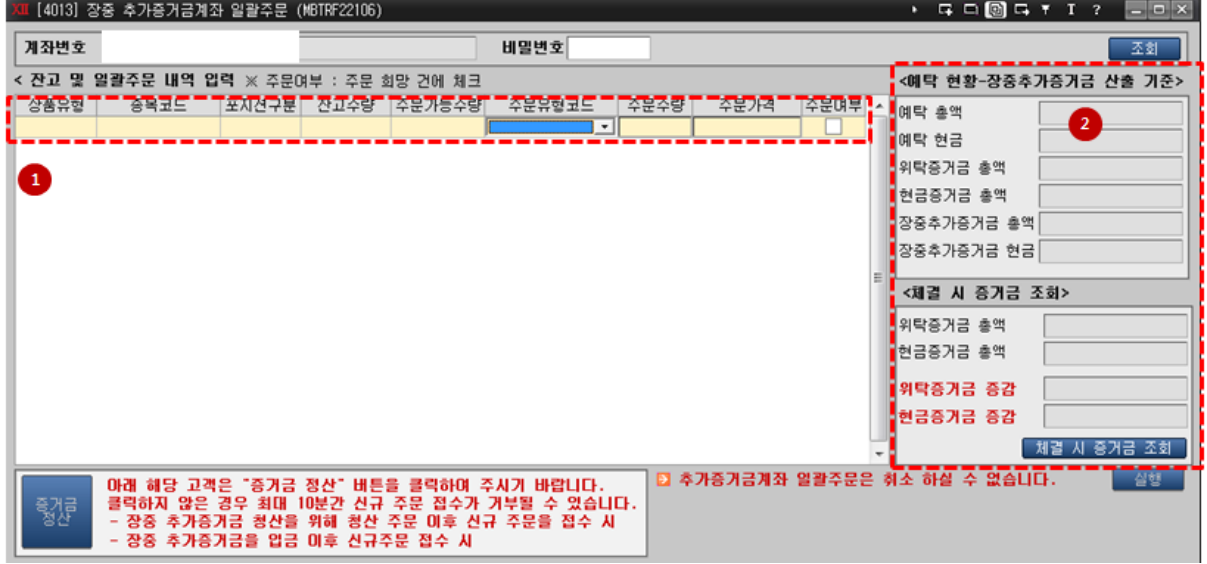

- ① 주문 종목 선택
- ② 현재 보유하고 있는 잔고에서 주문여부에 체크된 종목이 청산된 잔여잔고의 순위험증거금과 체결 시 발생하는 매매손익이 반영된 위탁증거금과 현금증거금이 조회됨
	- 매매손익 산출 시 옵션의 매도/매수 대금은 현재가로 산출 ( 당일 거래가 없어 현재 시세 미존재 시 기준가로 산출 )
	- 현재 위탁증거금, 현금증거금과 체결 시뮬레이션을 통해 산출된 위탁증거금, 현금증거금 의 차이가 동시에 조회됨
	- 추가증거금 총액이 발생한 경우에는 위탁증거금 증감이 (-) 인 경우에만 주문이 실행
	- 추가증거금 현금이 발생한 경우에는 현금증거금 증감이 (-) 인 경우에만

주문이 실행

- 실행된 주문은 취소가 불가함

## 8. [4011]위험노출도 제한계좌 복합주문

"제한대상" 계좌가, 일반주문화면에서 주문이 불가할 땐 [4011]위험노출도 제한계좌 복합주문화면을 이용하셔야 합니다.

신규주문환산증거금률이 500% 초과된 계좌만 이용(조회 및 주문) 가능합니다. "순위험증거금"이 감소되는 주문만 실행 가능합니다.

따라서 신규주문환산증거금률이 500% 초과 되었으나 위험노출비율이 150% 미만인 계좌는, 위험노출비율이 150%이상되지 않는 "순위험증거금"이 증가되는 주문 실행 시에는 일반주문 화면을 이용하셔야 합니다. (위험노출비율이 150%이상되는 주문은 일반주문화면에서도 제한됨)

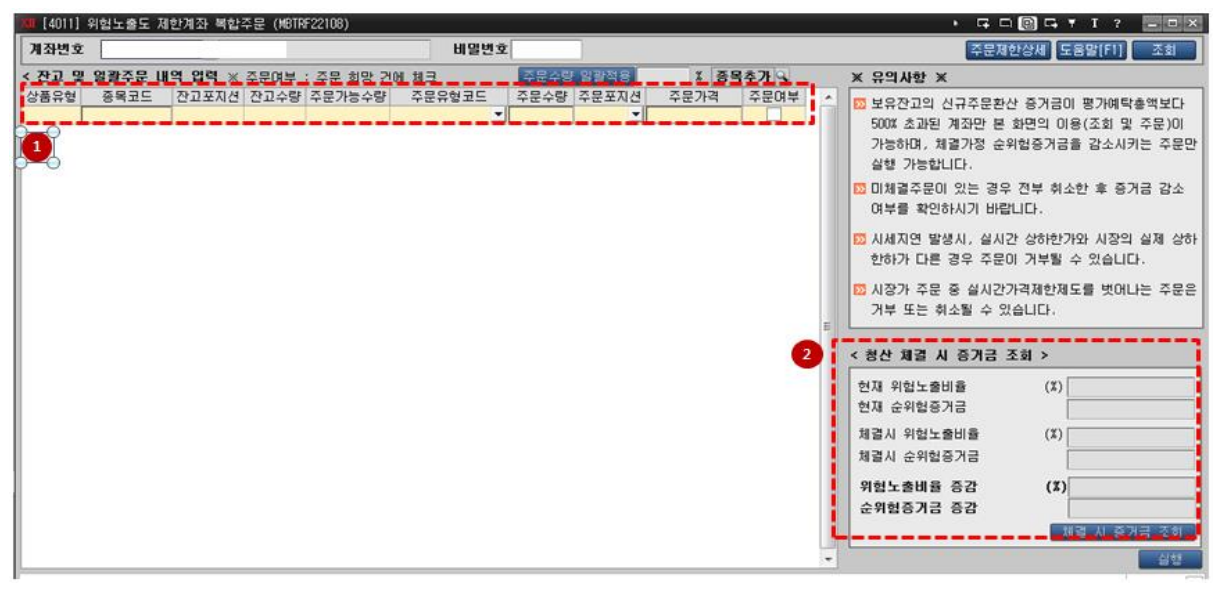

#### 제한대상 계좌란?

신규주문환산증거금률이 500% 초과되고 위험노출비율이 150% 이상 계좌

#### 계좌상태 확인

방법1) [7611] 선물옵션 예탁금현황 화면內 "주문제한상세 버튼 클릭

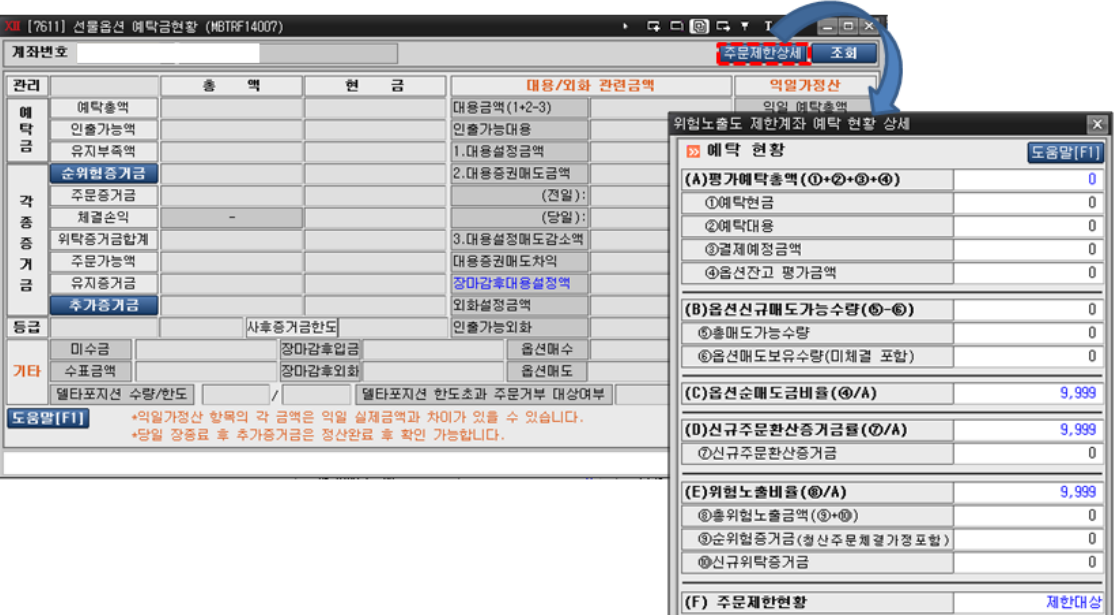

OM 제 한기준<br>신규주문환산증거금률<br>|위험노출비휼

#### 방법2) [7612]

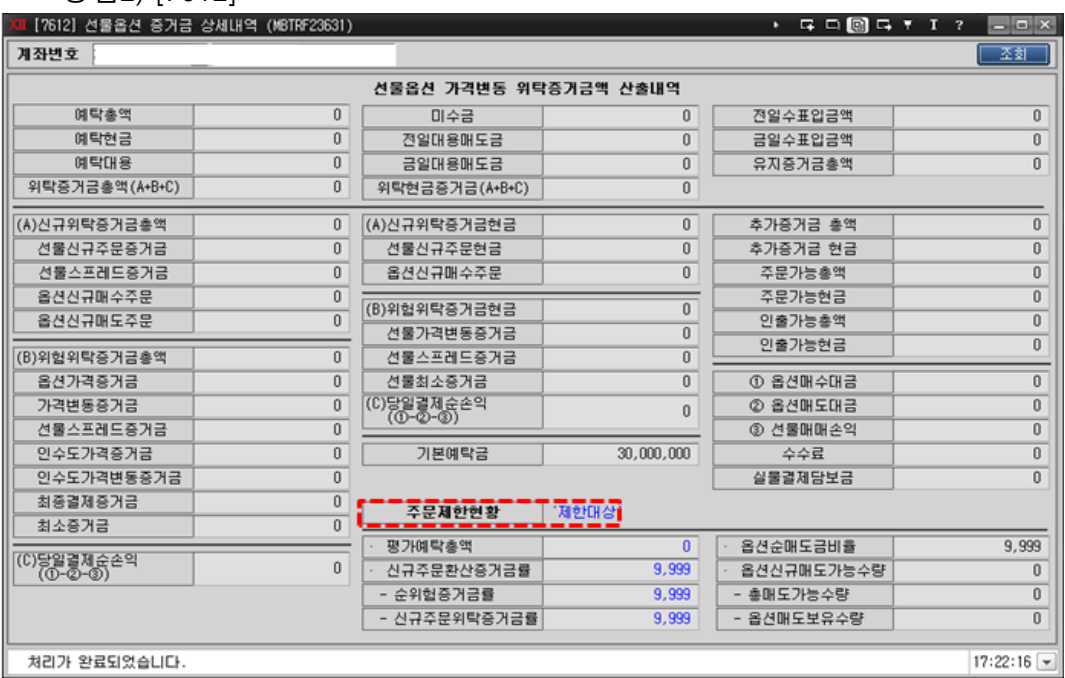

 $\frac{0}{0}$ 

# . 야간선물옵션

## 1. 야간선물옵션 개요

#### 1 야간선물옵션 시장이란?

- **해외연계시장**으로 우리나라의 정규거래시간이 종료한 후 해외에서 발생하는 정보를 바탕으로 주가, 환율 등 거시경제지표의 변동위험을 관리할 수 있도록 한국거래소와 해외 거래소의 연계로 이루어지는 거래입니다.
- 연계방식에 따라 "CME 연계거래"와 "Eurex 연계거래" 로 분류

#### [CME 연계 선물 야간시장]

현재 정규시장에서 거래되고 있는 코스피 200 선물 및 달러선물이 CME(Chicago Mercantile Exchange : 시카고 선물거래소)와의 연계를 통하여 야간시간 동안(18 시~익일 05 시)에 거래되는 시장을 의미합니다.

#### [EUREX 연계 선물 야간시장]

현재 정규시장에서 거래되고 있는 코스피 200 옵션이 EUREX(유럽 거래소)와 연계를 통하여 EUREX 에 코스피 200 옵션 개별 종목을 기초자산으로 하는 1 일 만기 선물(코스피 200 옵션선물)을 상장시켜 매매하고, 장마감 후 당일 미결제포지션에 대해서는 코스피 200 옵션 실물로 인수도 시켜 사실상 코스피 200 옵션의 매매시간이 야간까지 확장된 것과 같은 효과가 발생하는 시장입니다..

#### 2 CME, EUREX 연계거래 비교

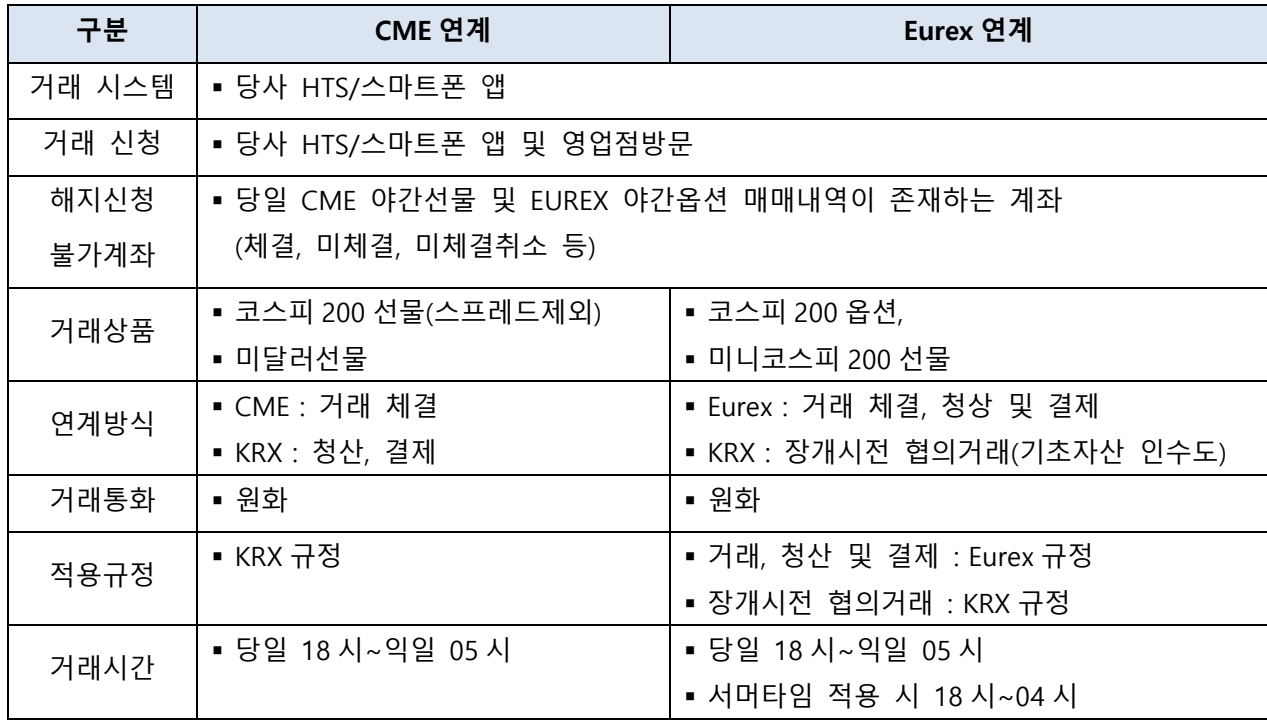

119

# 2. 야간선물옵션 거래제도

### 1 CME 연계 제도 (코스피 200 선물, 미국달러선물)

1) 코스피 200 선물 거래제도 요약

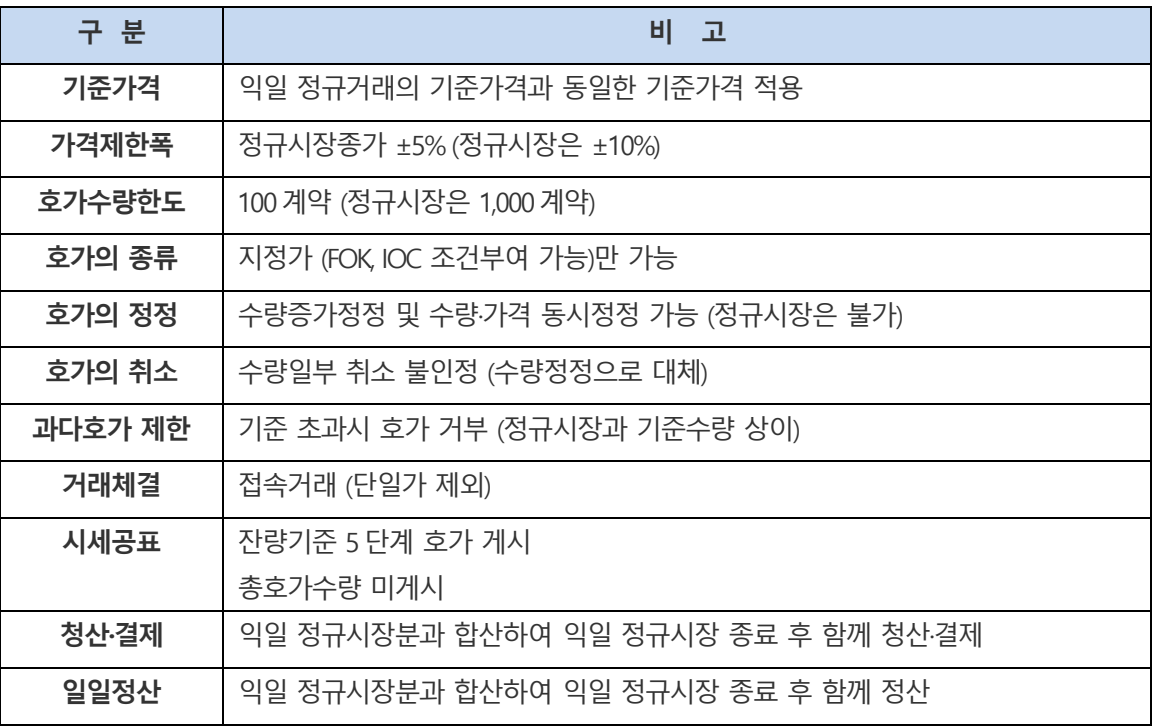

2) 미국달러선물 거래제도 요약

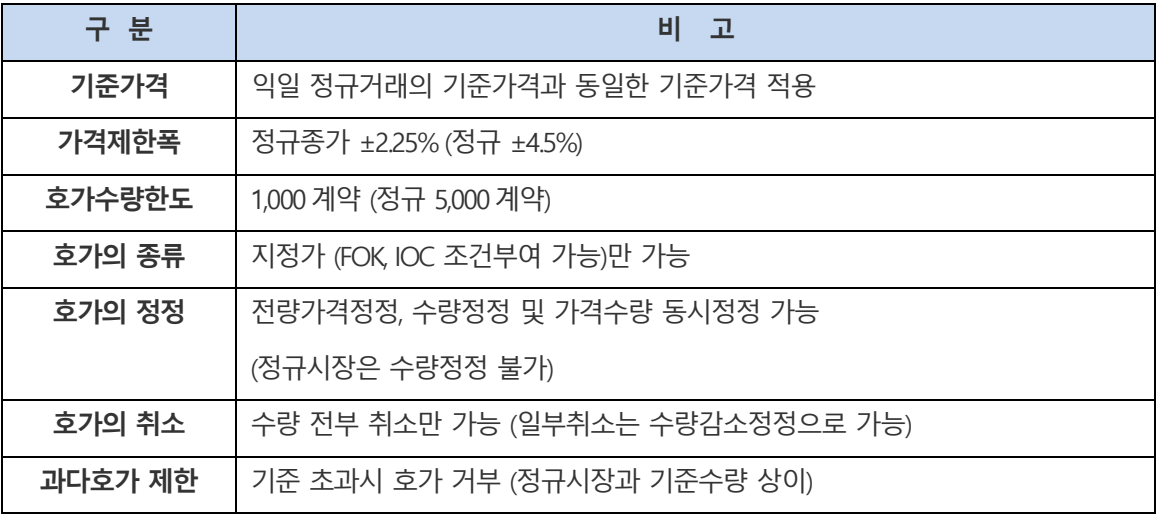

#### meritz XII 사용자 매뉴얼

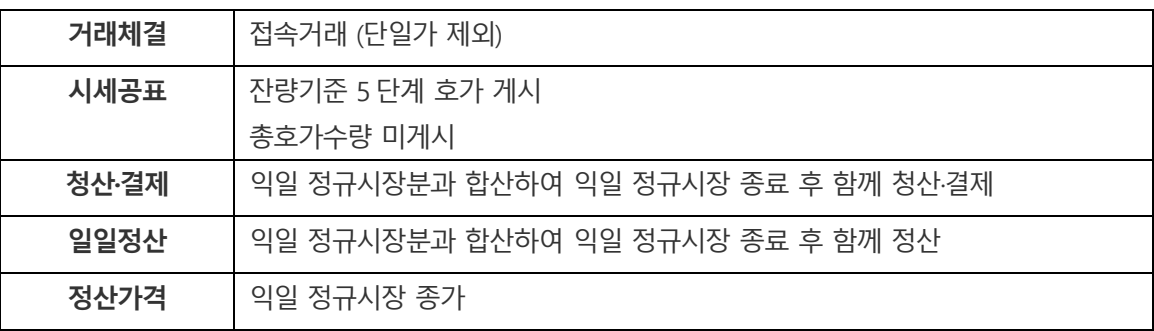

#### 2 Eurex 연계 거래제도(코스피 200 옵션, 미니코스피 200 선물)

- 1) 코스피200 옵션 거래제도 요약
	- Eurex에 상장되는 KOSPI200 옵션 연계상품은 Eurex의 규정에 따라 매매되고, 미결제약정에 대한 실물 인수도가 이루어지는 장개시전 협의거래부터 KOSPI200 옵션 상품으로서 KRX의 규정에 따라 매매가 이루어짐

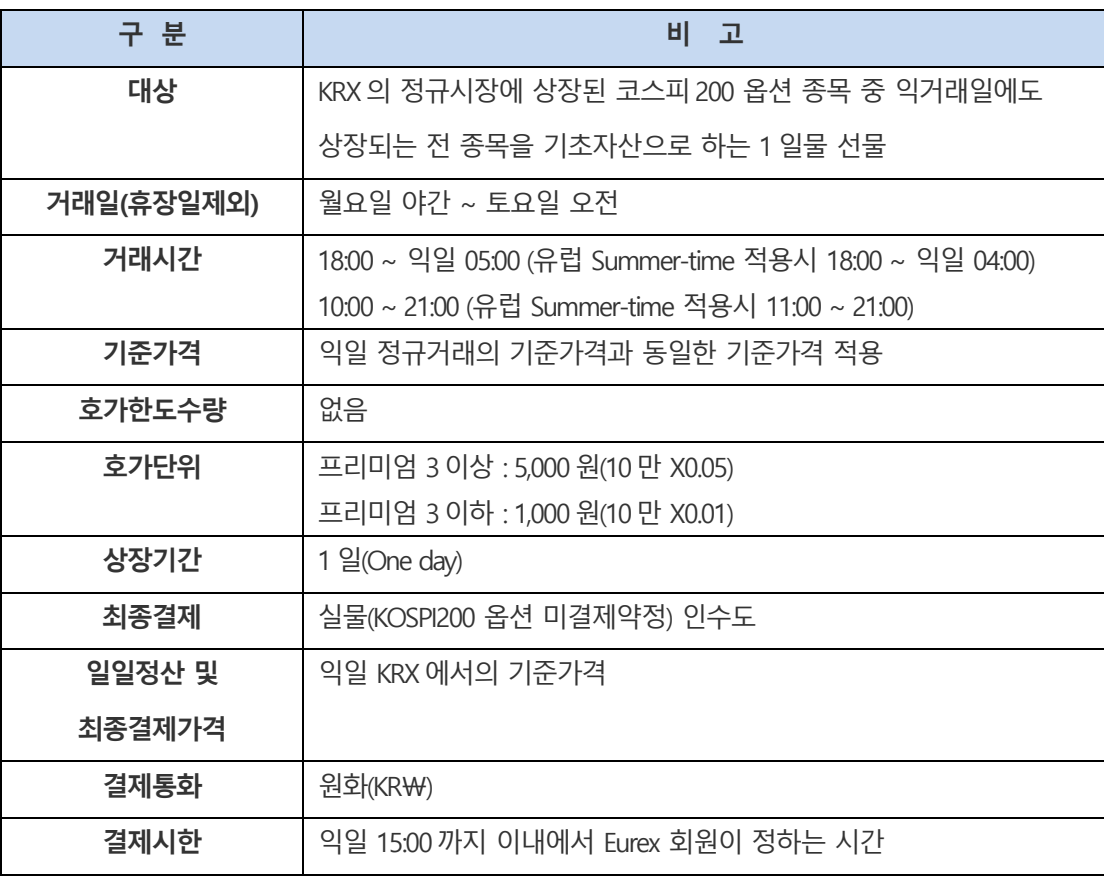

2) 미니코스피200선물 연계시장 주요 거래제도

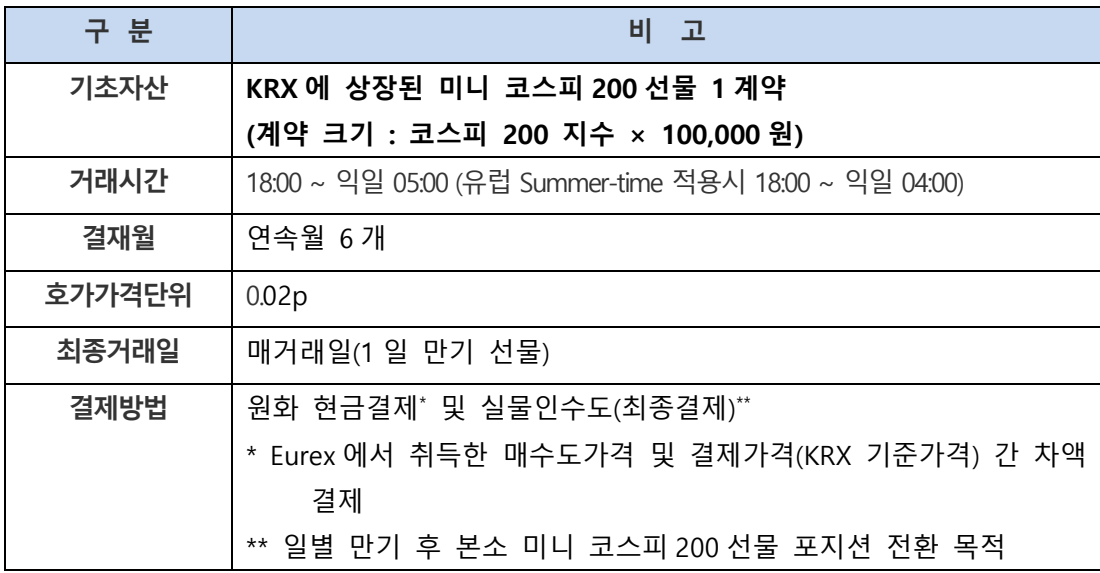

# 3. 야간선물옵션 거래안내

1 야간선물옵션 거래 신청

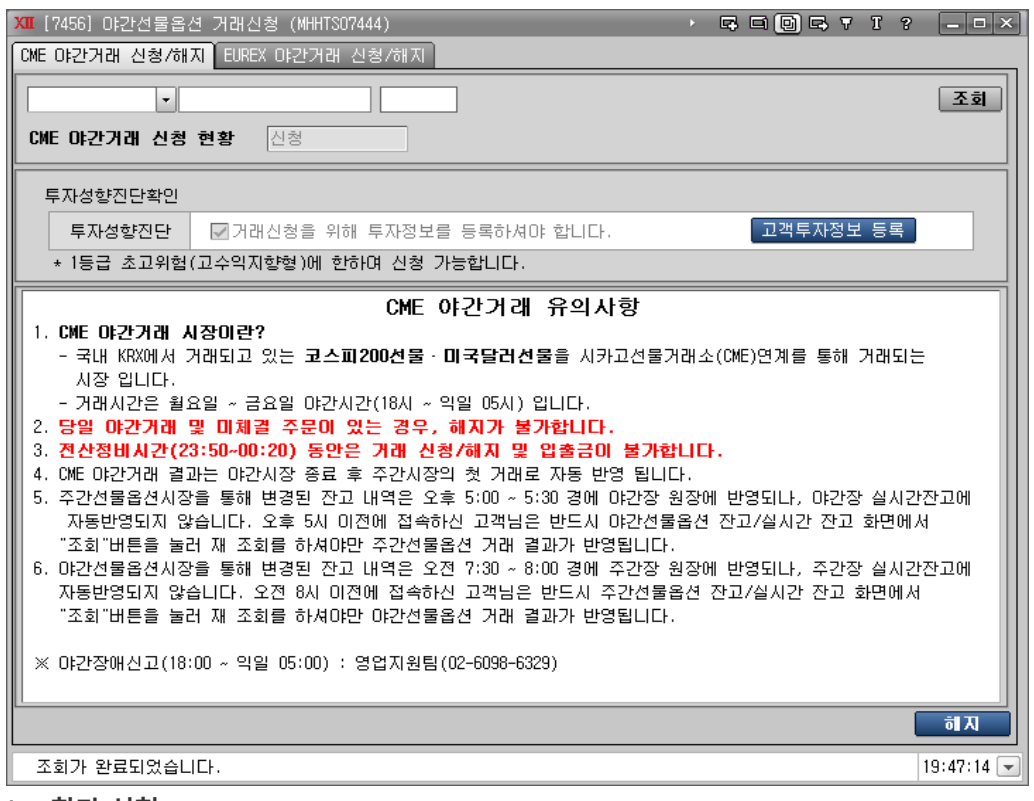

- 1. 참가 신청
	- CME/EUREX 시장 별 분리 신청
	- 신청방법 : 영업점, HTS, 스마트폰 앱에서 신청 가능
	- 참여 신청 불가 계좌 : 미니금/돈육선물전용계좌, 약관 및 위험고지 미승인 계좌
	- 참여 신청 계좌 : 참여신청 불가계좌 외 (사후증거금계좌 신청가능)
	- 참여 신청 가능 시간 : 24시간. 단, 시스템점검시간(23:45~00:15) 제외

#### 2. 참가 해지

- 해지 제한 계좌 : 당일 매매내역이 있는 경우 해지 불가 (체결, 미체결, 미체결취소 등)
- 해지 가능 시간 : 24시간. 단, 시스템점검시간(23:45~00:15) 제외
- 해지 후 재신청
	- 재신청 : 야간시간에 약정 해지 후 재신청시 주문가능
	- 주문전용계좌 : 해지 후 재신청시 Eurex연계 주문전용계좌 계좌는 재사용 가능(야간 옵션 참여 해지 시 연계계좌가 소멸되지는 않음)

#### 2 시세 화면

#### 1. [3130] (야)선물옵션 현재가

야간 선물옵션 시장의 현재가 화면으로 한 화면에서 검색할 수 있도록 구성되어 사용자가 종목을 쉽게 선택할 수 있도록 제공하였습니다.

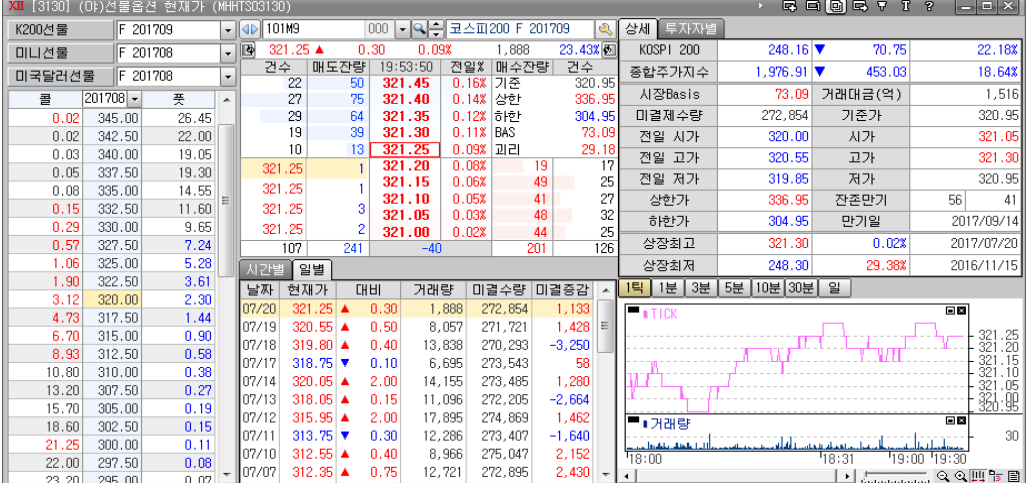

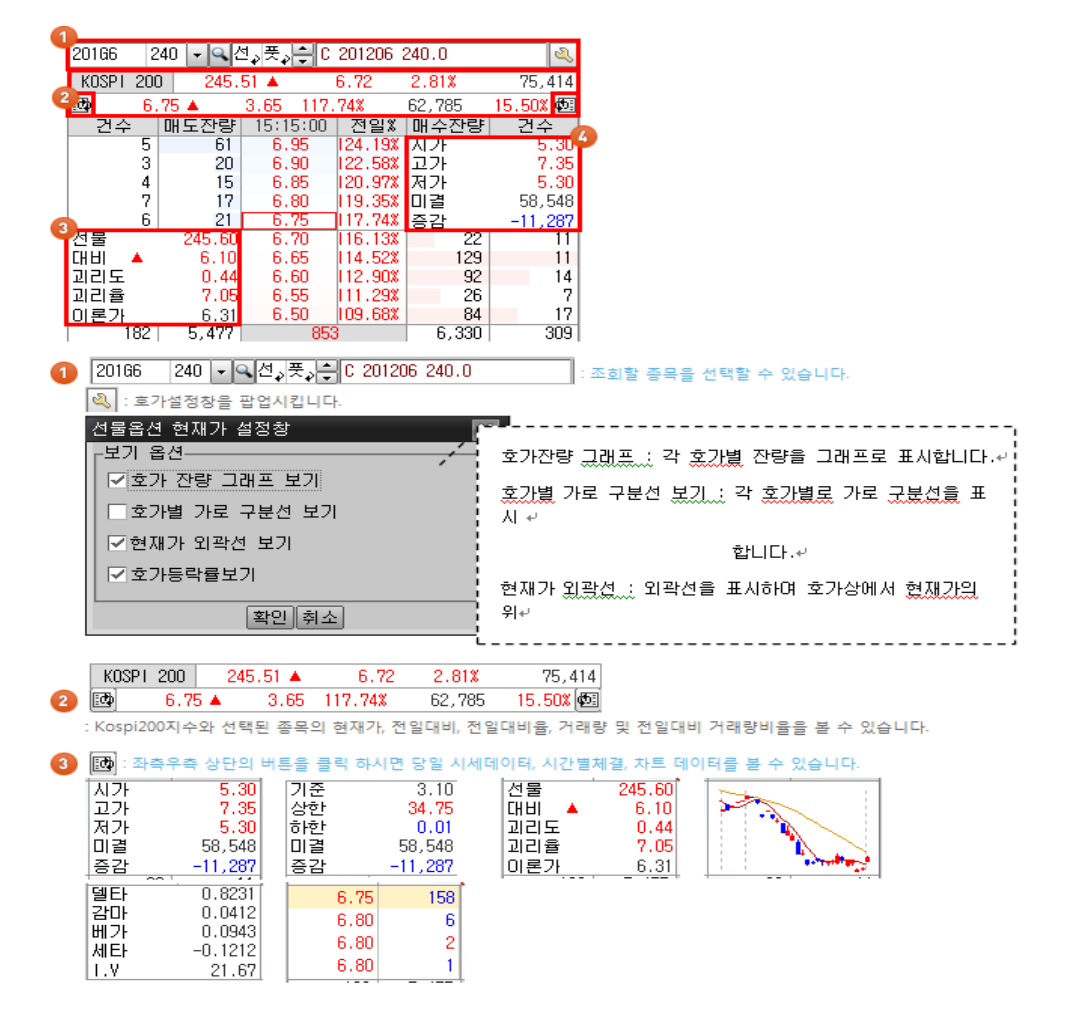

124

#### 2. [3131] (야)월물별 종합시세

야간 옵션의 월물 종합 시세표 화면으로 콜/풋 옵션에 대한 행사가 및 지수환산, 전일대비, 현재가, 거래량, 미결제 항목 등을 한 화면에 제공합니다.

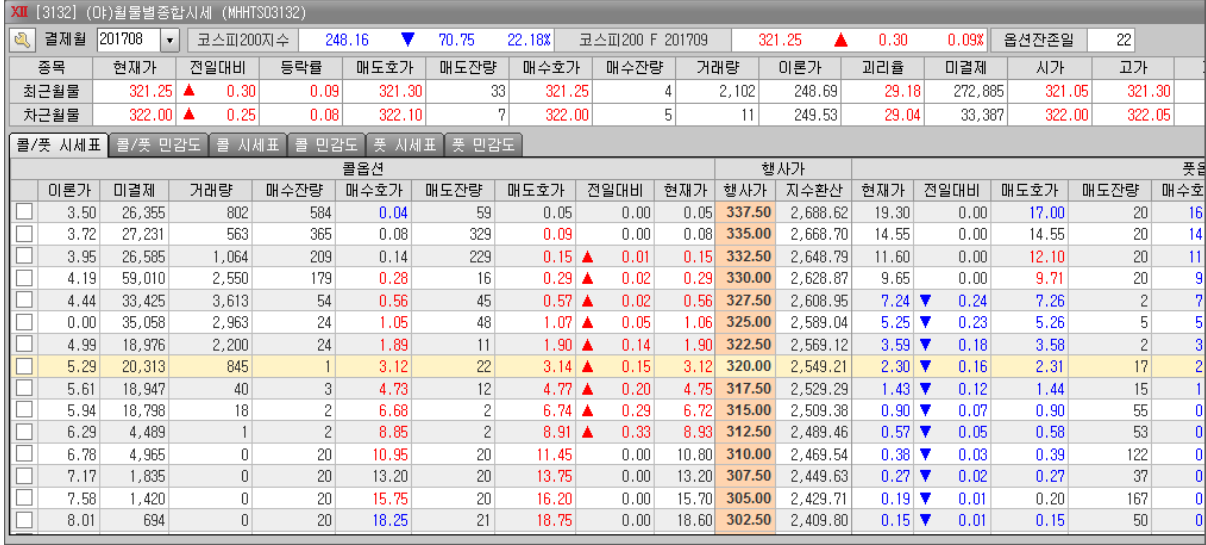

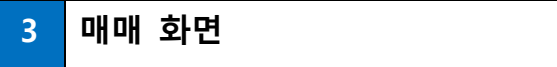

#### 1. 주문 화면

- 야간 선물옵션 전용 주문창/주문체결/잔고 화면 이용하여 매매 가능
- 주요화면

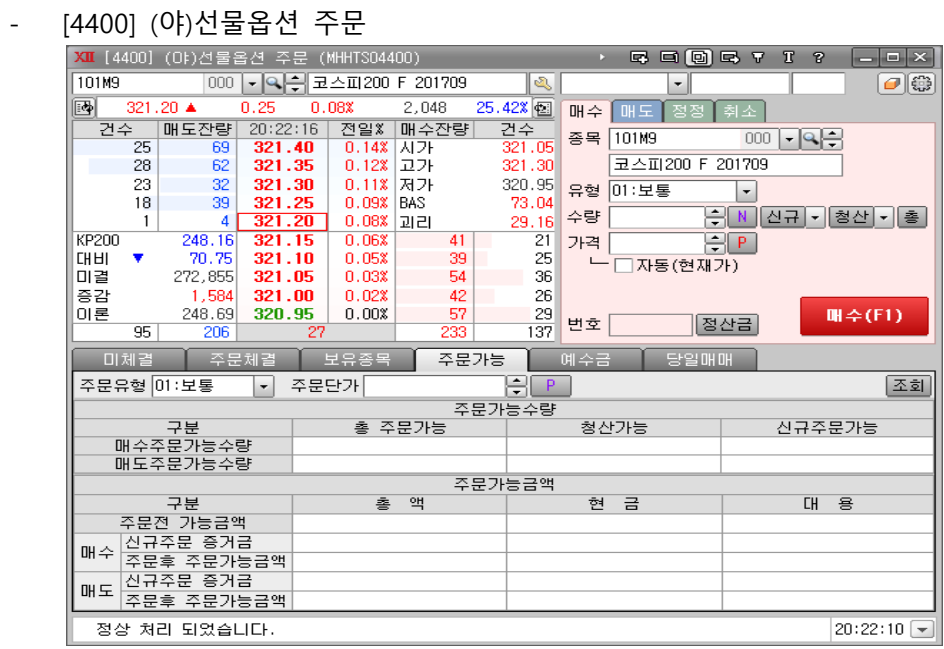

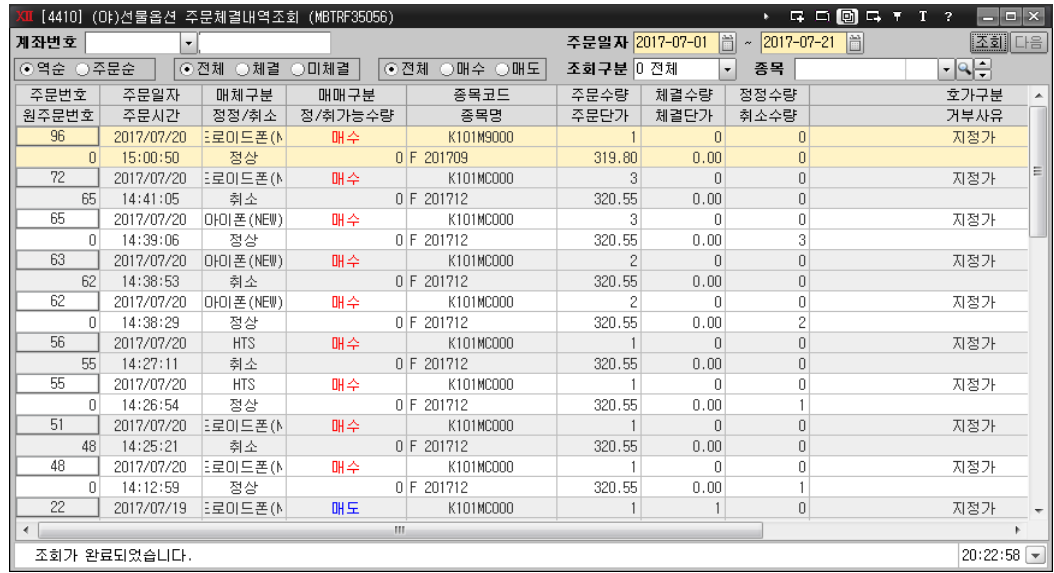

- [4410] (야)선물옵션 주문체결내역

#### 2. 주문 제도

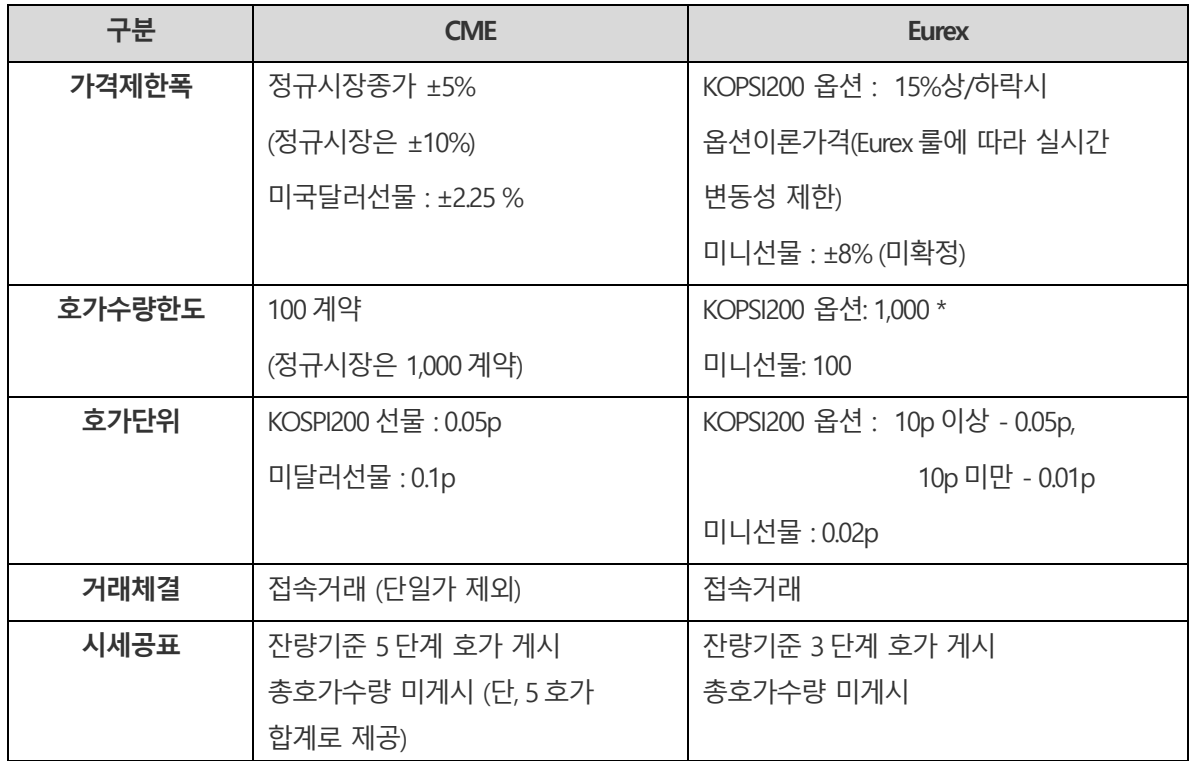

\* Eurex 거래의 경우 FCM(DB)와 계약에 따라 호가한도 수량 제한됨

#### 3. 주문의 종류

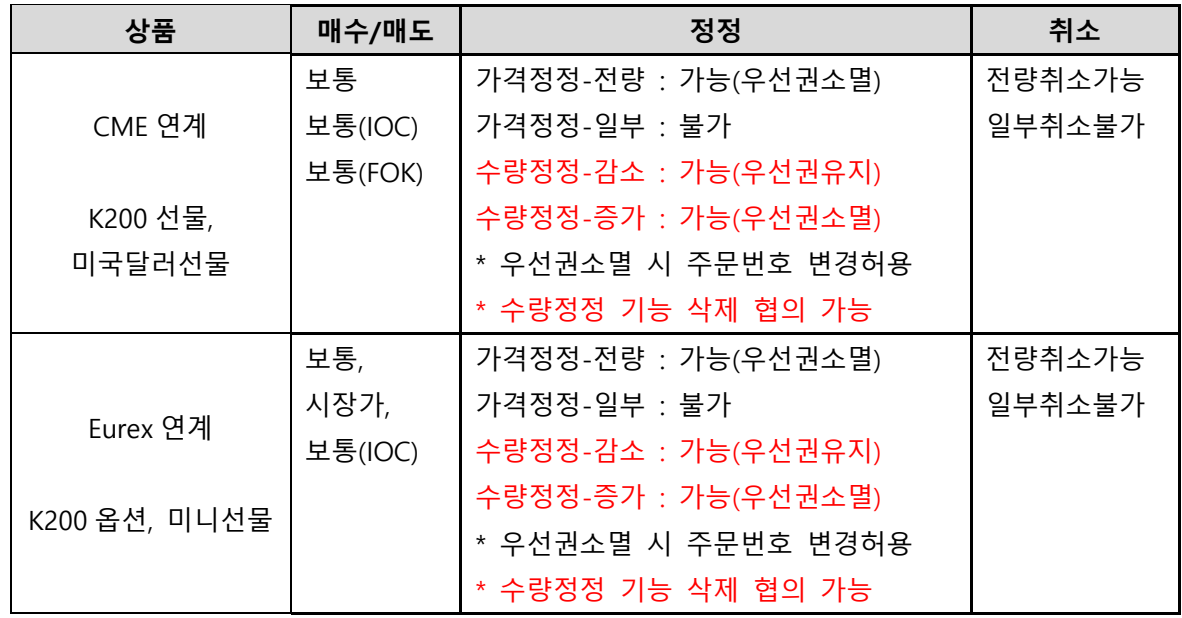

#### 4 거래내역

- 1. 거래내역
	- 기존의 거래내역 화면 이용 : 기존 거래내역에서 야간선물 옵션 매매건별로 매매내역과 정산차금 조회 가능
	- CME연계 거래내역
		- 반영일 : 야간거래의 익영업일 결제분에 포함되므로 1일 저녁 야간 거래시 2일 정규 장과 동일하게 3일에 매매내역/정산차금 2개가 거래내역에 표시됨
		- 매매거래(T+1일) : 수량, 단가는 표기되나 반영금액에 매매금액은 표시하지 않고 수 수료만 표시됨
		- 정산차금(T+1일) : 직전 정규장의 종가와 야간거래단가의 차이만큼 정산차금 입금/출 금 처리
	- Eurex연계 거래내역
		- 반영일 : 야간거래 직후 정규장 시작전(6시 30분경)에 매매거래와/정산차금/협의거래 내역 3개가 거래내역에 반영.
		- 정산차금(T+0일) : 직전 정규장의 종가와 야간거래단가의 차이만큼 정산차금 입금/출 금 처리
		- 매매거래(T+0일) : 단가는 표기되나 반영금액에 매매금액은 표시하지 않고 수수료만 표시됨
		- 협의거래내역((T+1일) : "전일종가"를 기준으로 거래내역에 반영 됨
- 2. 이용화면
	- [7631] 거래내역

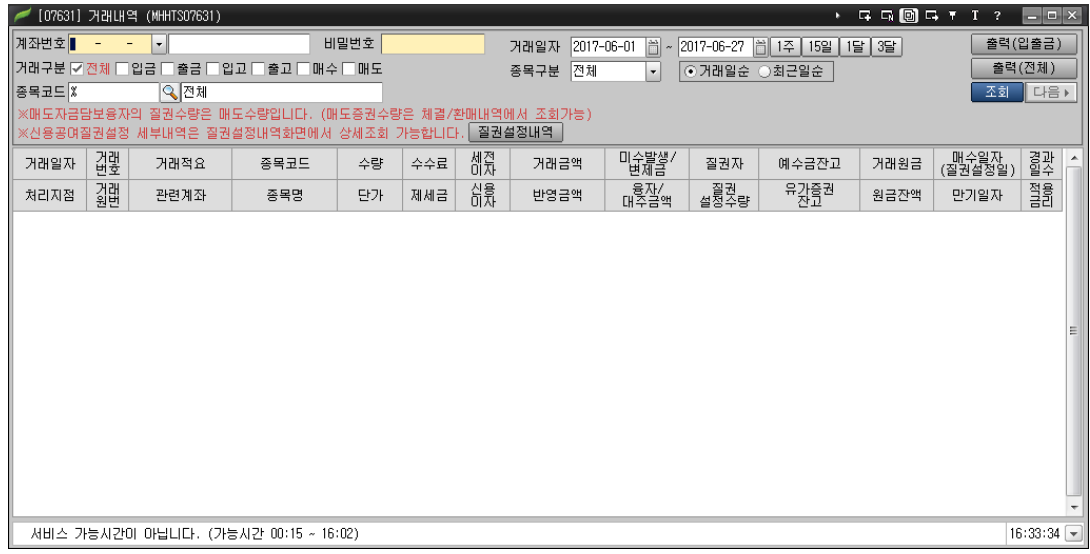

#### 5 증거금 및 반대매매

- 1. 증거금
	- 정규시장과 동일 한 증거금 : 정규시장과 KOSPI200선물·옵션, 미니KOSPI200선물, 미국달 러선물과 동일한 증거금 부과. 해외파생 전용계좌의 증거금은 연계된 국내파생상품계좌로 통합되어 관리 됨
		- 주문시 증거금 체크(위탁증거금) : "주문위탁증거금 + 순위험 증거금 + 결제예정금액" 으로 주문
			- \* 순위험 증거금 : 정규장 종료 후 야간 거래전 수신된 이론가 및 기준가로 계산
			- \* 결제예정금액 : 야간선물정산차금 + 야간옵션정산차금 + 수수료
		- 장종료 후 증거금(유지증거금) : 야간거래 다음 영업일의 주간장 종료 후 주간장의 매매내역과 합산하여 계산 \* 정규시장+야간선물(CME 연계)+야간옵션(Eurex 연계) 증거금 통합관리 \* COMS 증거금 제도 : 동일 기초자산의 미결제약정에 대한 증거금 상쇄, 동일 상품군내 이종 기초자산의 미결제약정에 대한 증거금 일부 상쇄, 매도매수수량
	- 1일 1회 청산·결제 : 야간 시장 + 익영업일 정규시장을 합산하여 청산·결제업무 수행

자동상계(양건 불인정) 등 주간과 동일하게 적용

- 청산·결제 업무는 정규시장 종료 후 1회만 처리하며, 야간시장 종료 후 별도로 진행 하지 않음
- 추가 증거금 계산은 익영업일 정규장 종료 후 계산되며, 그 다음 영업일 12까지 추 가증거금 납부가 이루어 지지 않는 경우 반대 매매 실행
- 2. 이용화면
	- [4440]선물옵션 예탁금 : 예탁총액, 순위험증거금, 정산차금 등 조회 가능

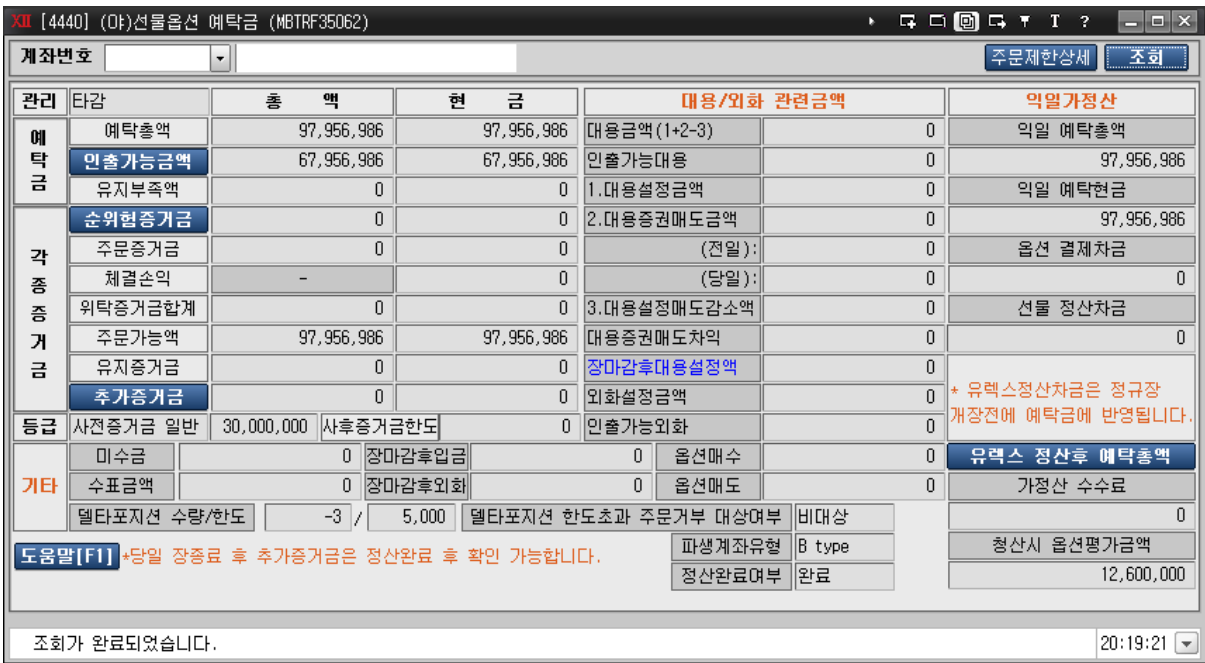

#### [4430] (야)선물옵션 증거금상세내역 :

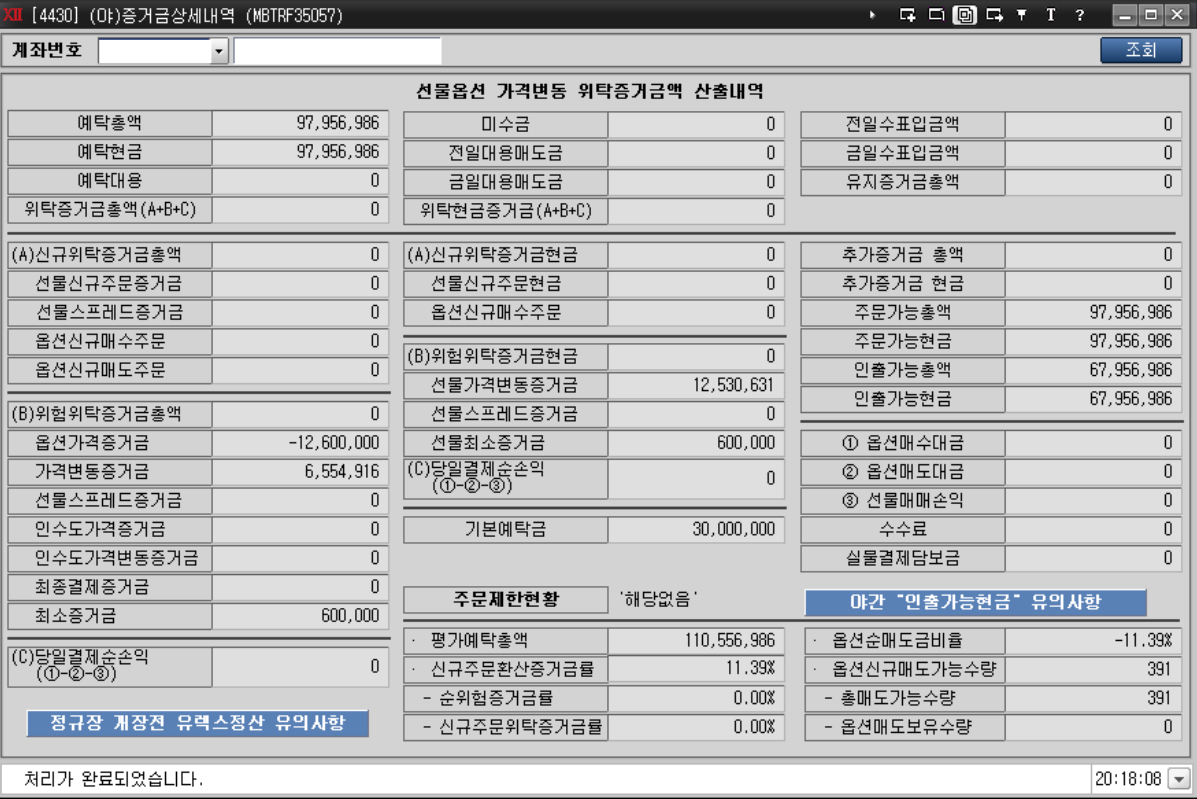

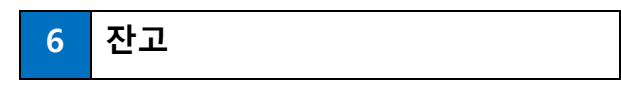

- 1. 잔고관리
	- 잔고조회 : 주간잔고화면에서 야간장 잔고 미표시. 야간 잔고 화면 이용
	- 야간 잔고 : 정규장 잔고 + 야간선물옵션 잔고 합산 관리
- 2. EUREX 협의거래
	- 실물인수도 : 유렉스(Eurex)연계선물 거래가 종료된 후 보유중인 순미결제약정은 다음 영 업일 연계된 국내파생상품계좌로 협의거래를 통해 이전 처리합니다.
	- 협의거래 방법
		- 체결가격 : 협의거래 당일 한국거래소에서의 기준가격
		- 체결수량/매매구분 : 유렉스(Eurex)연계선물 전용계좌 미결제약정은 청산 주문으로 처리하며, 연계된 국내파생상품계좌는 이와 반대방향의 거래를 수행
	- 국내파생상품계좌로 이전된 미결제약정 : 국내시장에서의 거래를 통해 청산 가능
- 3. 이용화면
	- [4420] (야)선물옵션 잔고평가

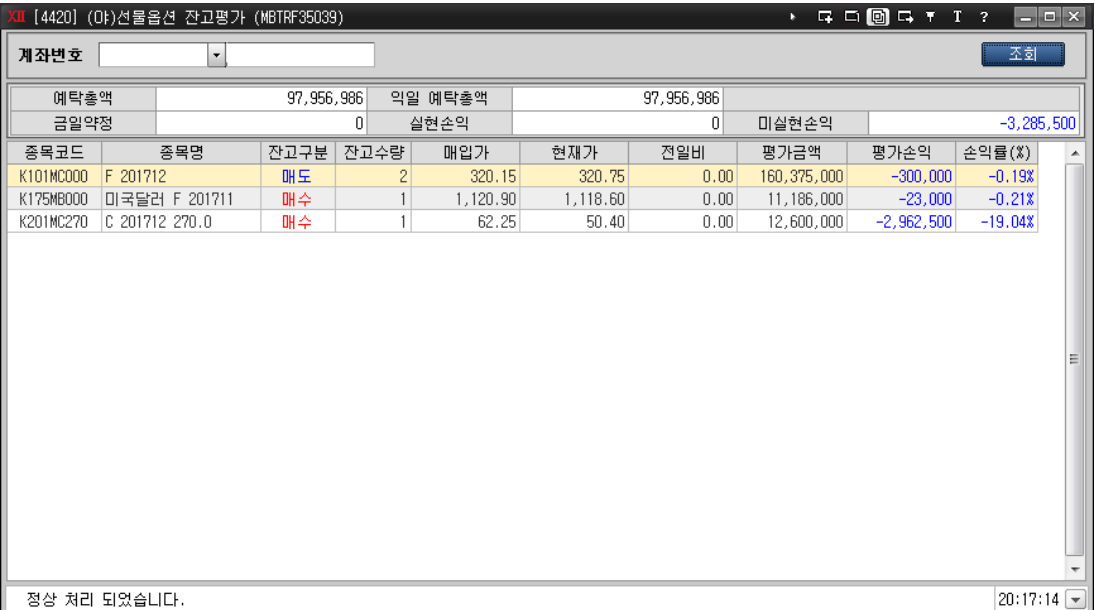

#### [4421] (야)선물옵션 실시간계좌평가

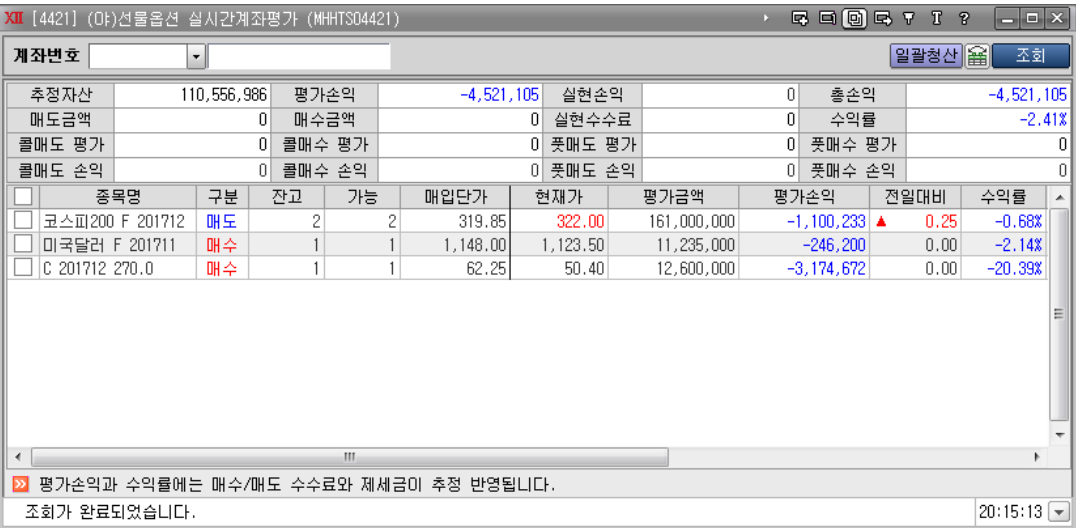

# . 차트

# 종합차트, 비교차트, 해외차트 등 사용목적에 맞는 다양한 차트서비스를 제공합니다.

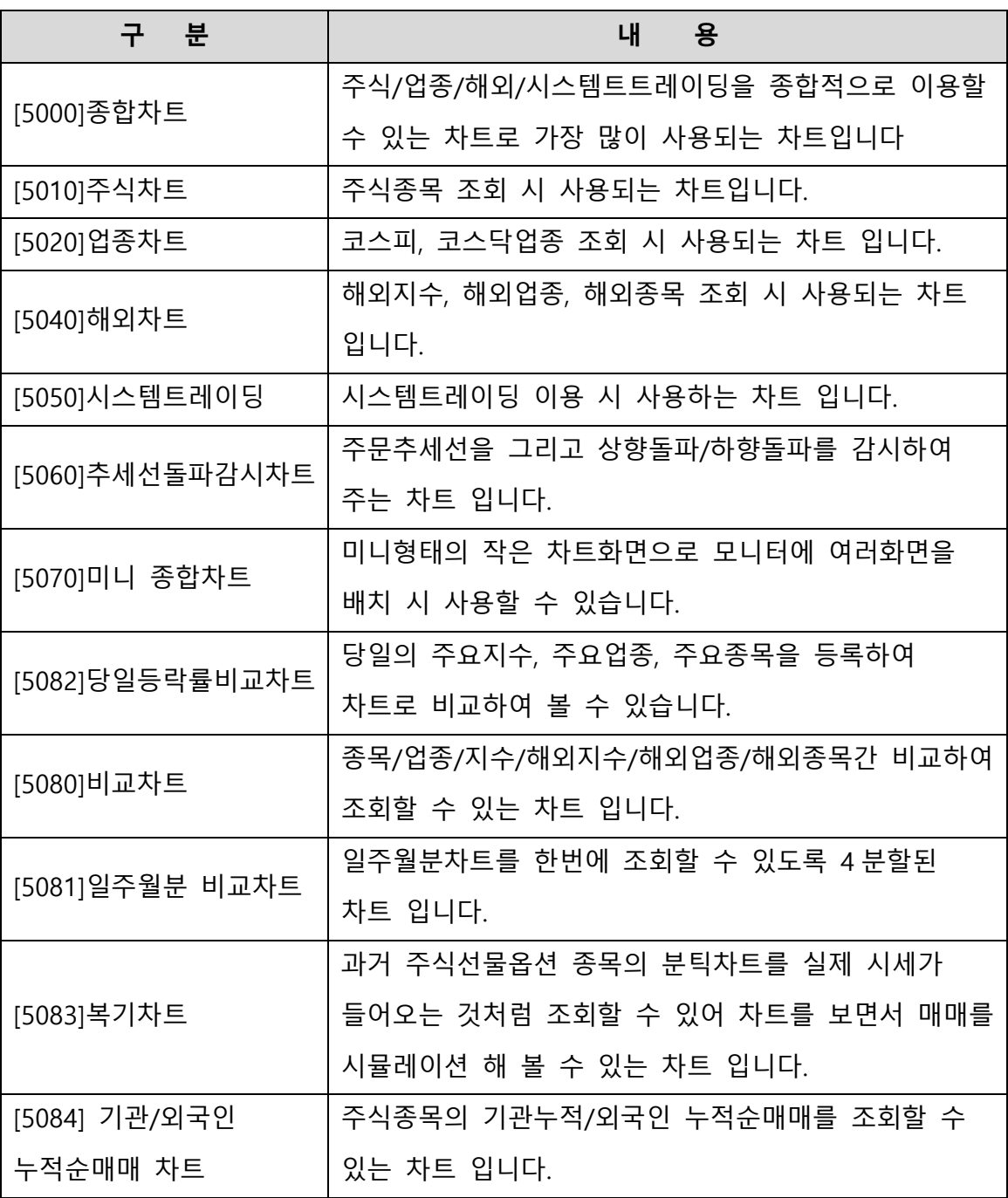

## 1. [5000] 종합차트

주식, 업종, 해외, 시스템트레이딩 등 다양한 차트와 비교차트, 멀티차트등 부가기능이 결합된 종합차트 입니다

#### 1) 종합차트 특징

- A. 종합차트에서 주식/선물옵션/업종/해외차트를 조회할 수 있습니다.
- B. 일/주/월/분 차트외에 월/년 차트 및 달러차트를 제공합니다.
- C. 변경/분할(차트분할)/추가(가격차트추가)/중첩차트(가격차트 중첩)를 제공합니다.
- D. 시스템트레이딩 기능을 제공하고 사용자가 매매신호를 작성하여 적용할 수 있습니다.
- 2) 화면설명 및 사용방법

종합차트 화면은 크게 "상단메뉴, 좌측탭, 차트영역, 차트툴바" 등 4 개 부분으로 나누어 볼 수 있습니다.

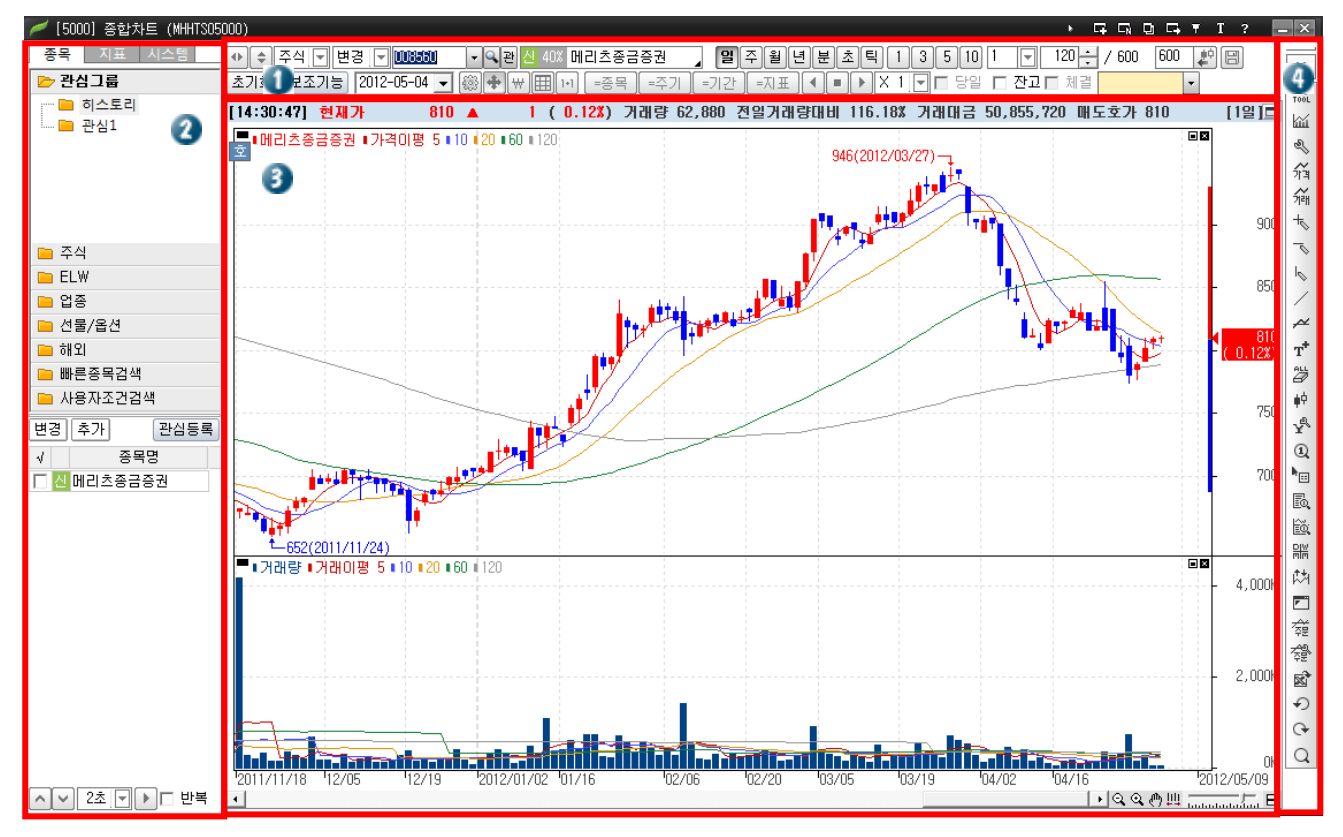

- ① 상단메뉴
	- A.  $\boxed{\text{!}}$  : 좌측탭(②)의 종목/지표/시스템을 표시하거나 감출수 있습니다.
	- B.  $\boxed{\pm}$  상단메뉴를 2 열을 숨실수 있는 버튼입니다.
	- C. <sup>|주식 M</sup> : 주식/선물옵션/업종/해외차트로 변경할 수 있습니다.
	- D. 변경 변경/부할/추가/중첩을 선택할 수 있습니다.
		- 변경 : 현재 차트에서 조회되는 종목을 변경
		- 분할 : 선택한 종목을 화면분할을 통하여 추가 시
		- 추가 : 같은 차트영역에 동일한 시간대를 사용하는 종목을 하단에 추 가
		- 중첩 : 같은 차트영역에 동일한 시간대를 사용하는 종목을 중첩표시
	- E.  $\frac{720}{20}$  : 조회봉개수를 입력하여 조회할 수 있습니다. 기본 600 봉이 조회되며 사용자가 1000 을 입력하면 약 4 년(일봉조회시)치의 봉을 조회할 수 있습니다.  $\frac{1}{2}$ 을 클릭하면 600 봉씩 추가 됩니다.
	- F.  $\frac{120-1}{20}$ : "D"의 조회봉개수 중 실제 보이고 있는 봉갯수를 표시합니다. 여기에 봉개수를 입력하면 차트가 축소/확대 됩니다.
	- G.  $\Box$ : 차트의 저장/불러오기 기능입니다. 사용자가 자주 이용하는 보조지표 등을 배열 한 후 저장하면, 이후 불러오기 기능을 통하여 저장된 차트배열을 불러올 수 있습니다. 저장종목 호출 체크한 경우 저장된 종목, 주기, 지표, 추세선을 불러올 수 있으나, 저장종목 호출 미 체크의 경우, 주기, 지표만 불러옵니다.
	- H. <sup>[초기화]</sup> : 현재 차트에 적용되어 있는 주기, 지표 및 추세선의 상태를 차트의 초기화 상태로 되돌려 주는 기능입니다.
		- 전체 초기화 : 차트 기본 설정으로 초기화 합니다.
		- 기본차트로 복원 : 기본차트로 저장한 화면의 설정값으로 차트화면을 초기화 합니다.
		- 기본차트로 저장 : 현재 차트에 적용되어 있는 주기 및 지표의 설정을 기본차트로 저장합니다.
- I. <sup>|보조기능</sup> : 아래와 같이 보조기능 기능을 설정합니다.
	- 관심지표 : 지표설정 중 사용자가 관심 등록한 지표리스트가 보여집니다.
	- 수정주가 : 권리락 및 배당락 등 주가에 영향이 발생되었을 때 정확한 주 가흐름을 표시하기 위한 기능입니다.
	- 분석툴 저장 : 차트에 그린 추세선이 저장됩니다. 메리츠증권에 추세선을 그린 후 삼성전자를 보고 다시 메리츠증권을 조회하거나, 일봉에 추세선 을 그리고 분봉 조회 후 다시 일봉을 조회하여도 이전에 그린 추세선이 저장되어 표시됩니다.
	- 분석도구 툴바보기 : 체크시, 우측툴바(U툴바, T툴바, F툴바)가 보여지며, 체크하지 않으면 숨겨집니다.
	- 일간시세바 보기 : 체크시, 일간시세바(아래의 이미지)를 보여주는 기능입 니다.

[15:10:00] 현재가 12,400 ▲ 250 (2.06%) 거래량 98,679 전일거래량대비 74.65% 거래대금 1,215,591,600 매도호가 12,400 □

눈금영역 보기 : 체크시, X축과 Y축의 눈금영역을 보여주는 기능입니다.

스크롤 보기 : 체크시, 하단메뉴(아래의 이미지)를 보여주는 기능입니다.

- 시세바 설정 : 해당 항목을 클릭하면, 아래 그림과 같이 시세바 설정창이 오픈되며, 시세바 설정창을 통하여 일간시세바에 표시되는 항목을 변경할 수 있습니다.
- J. : Y 축 표시사항, 지표이름 표시방법, 십자선 표시 및 차트스타일/디자인 등 차트환경을 설정할 수 있습니다.
- K. <sup>| ±+ 2</sup> : 차트영역에 십자선을 보이게 하거나 감출 수 있습니다.
- L.  $\lfloor\frac{w}{b}\rfloor$  : ₩(원), \$(달러), %(전일대비등락률) 기준으로 Y 축눈금을 설정할 수 있습니다.
- M. <sup>[=종목]</sup> =주기 기간 기간 지표] : 분할차트를 일괄적으로 제어할 수 있는 동기화 버튼입니다.
	- >  $\left[\frac{1-1888}{2}\right]$ : 클릭 시 모든 분할차트의 종목을 활성차트의 종목으로 일괄 변경합니다.

136

- >  $\left\lfloor \frac{1-\frac{\gamma}{2}-1}{2} \right\rfloor$ . 선택된 차트의 주기(일/분/틱...)를 기준으로 모든 분할차트의 주기를 변경합니다.
- > <sup>[=기간]</sup>: 선택된 차트의 기간(봉수)을 기준으로 모든 분할차트의 기간을 동기화 합니다.
- >  $\begin{bmatrix} -\sqrt{16} & 1 \end{bmatrix}$  서택된 차트와 같이 모든 분할차트의 지표설정 상태를 동기화 합니다.
- ② 좌측탭

종목/지표/시스템 3 가지 탭으로 구성되어 있습니다.

- A. 종목탭 : 조회를 원하는 종목을 선택할 수 있습니다.
- B. 지표 : 적용 가능한 차트유형과 보조지표를 탑재하여, 지표검색 후 목록을 더블클릭하면 차트에 보조지표가 적용됩니다
- C. 시스템 : 차트에서 시스템 트레이딩 기능을 사용할 수 있는 화면을 제공하며, 적용된 전략에 대한 분석보고서를 확인할 수 있으며, 기간의 분할 및 중첩 후 적용된 보고서도 확인할 수 있습니다. 또한 최적화 시뮬레이션을 통하여 전략/ 변수/ 시간의 최적화된 조건을 검색할 수 있습니다.

#### 3) 보조지표의 설정

① 보조지표의 추가

좌측의 지표탭에서 추가할 지표를 검색하고 더블 클릭하여 지표를 추가합니다. 또는 마우스오른쪽버튼을 클릭하고 지표추가를 선택하여 추가할 보조지표를 선택할 수 있습니다.

#### meritz XII 사용자 매뉴얼

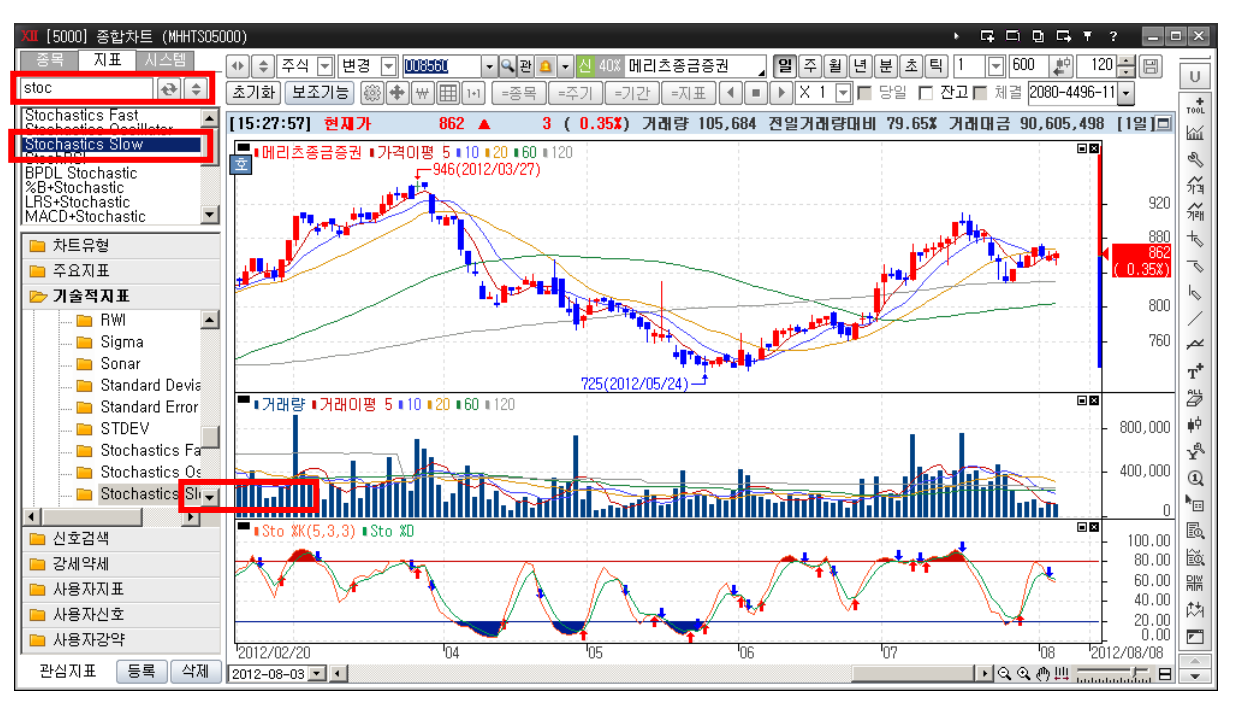

② 보조지표의 삭제

보조지표 표시영역의 "■ "버튼을 클릭하여 보조지표전체를 삭제하거나,

보조지표명을 클릭하여 체크박스에 미체크하면 해당 선만 삭제할 수

있습니다.

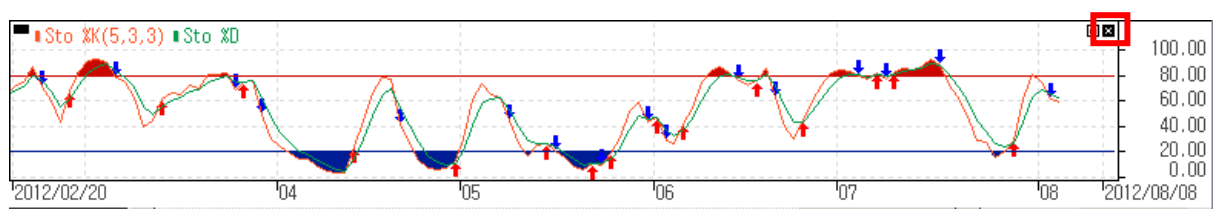

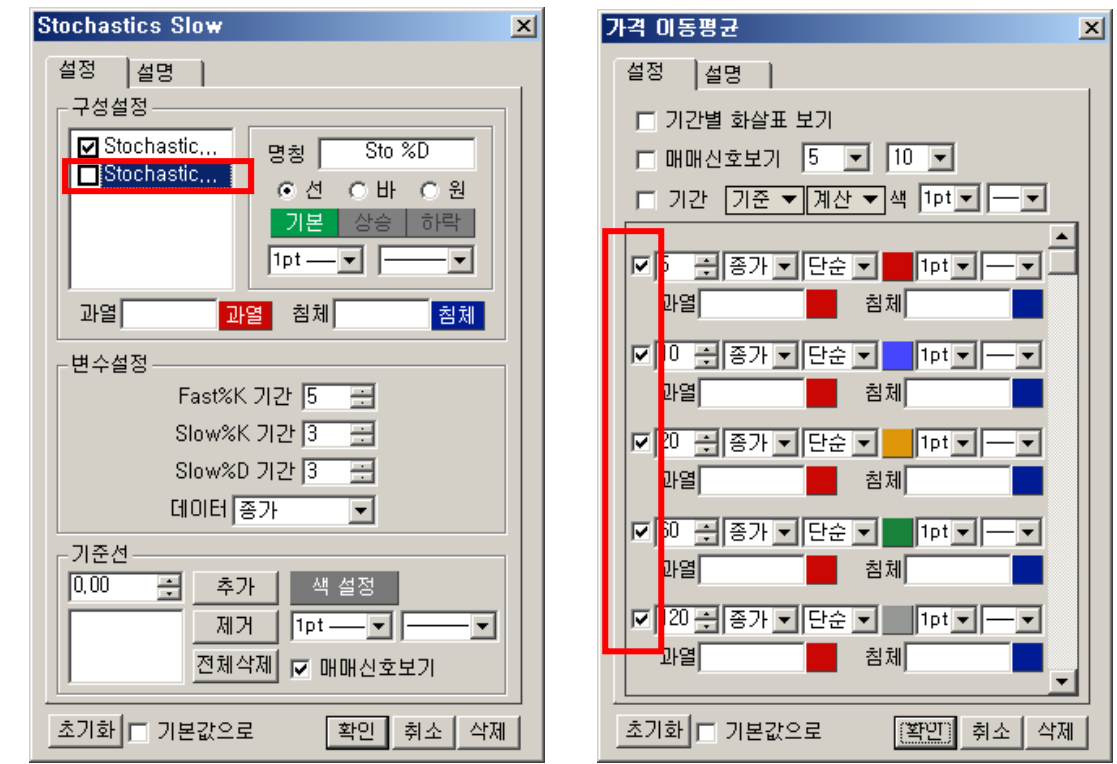

③ 보조지표의 위치이동

보조지표명 왼쪽의 "■" 버튼을 클릭하여 원하는 곳으로 이동하면,

보조지표의 위치를 이동할 수 있습니다.

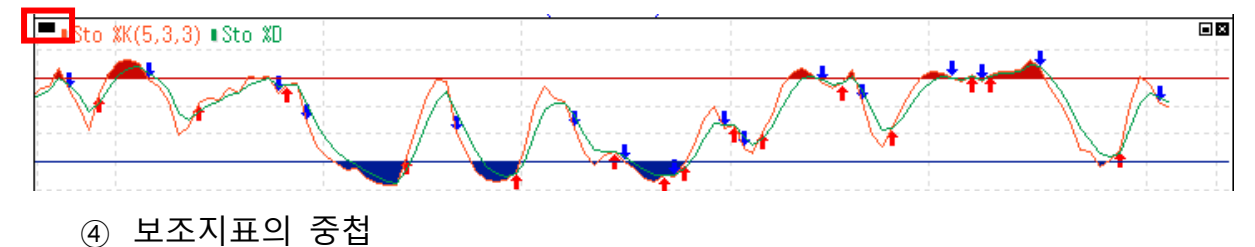

보조지표명을 클릭한 상태에서 원하는 차트로 Drag&Drop 하면 속성설정이 나오고 차트위에 보조지표를 겹쳐 그릴 수 있습니다.

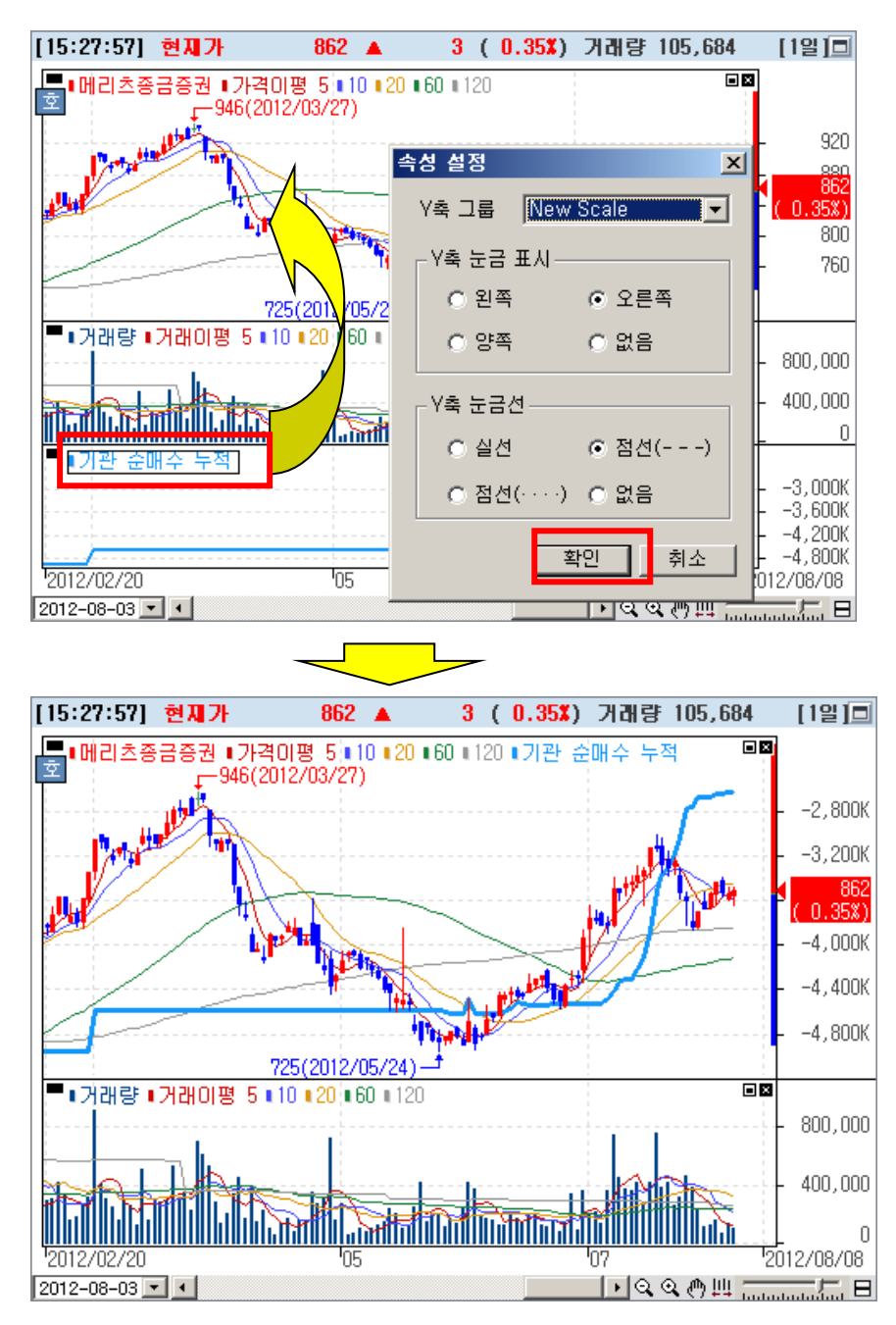

⑤ 보조지표변수 및 환경변경 보조지표명을 더블클릭하여 지표환경설정창이 열리고, 지표변수를 변경하거나 선굵기 등을 설정할 수 있습니다.

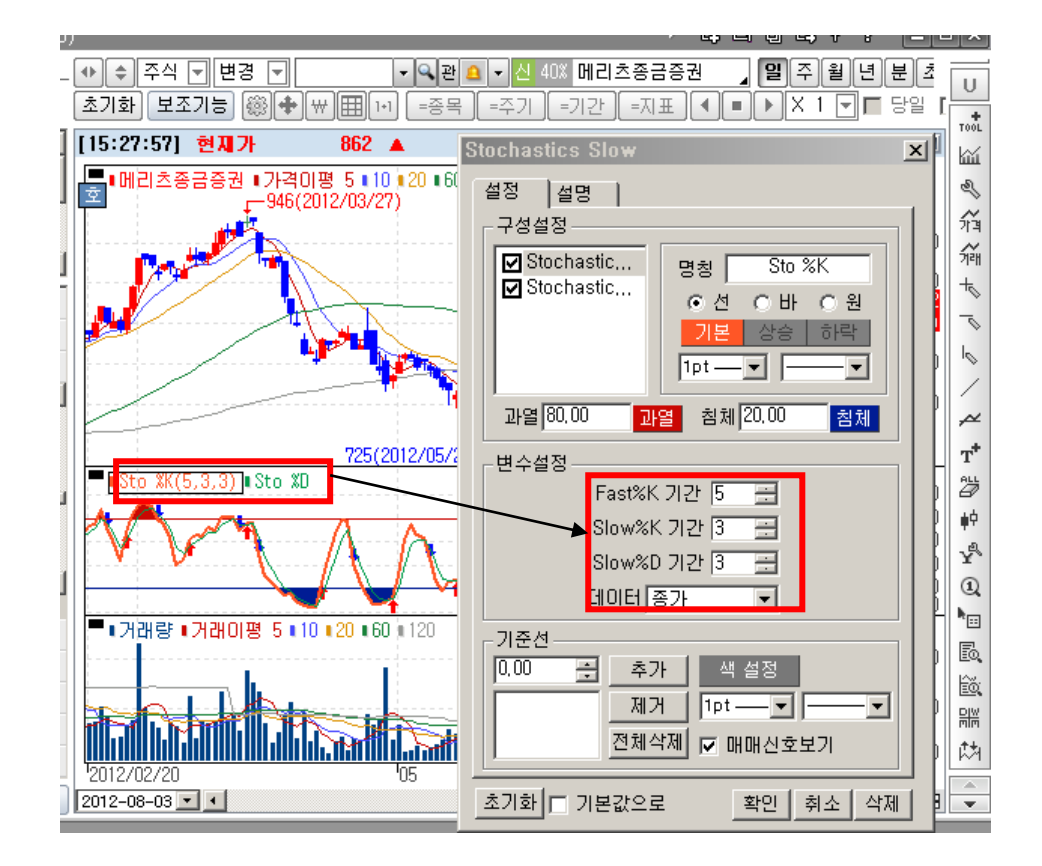

⑥ 차트 축소확대

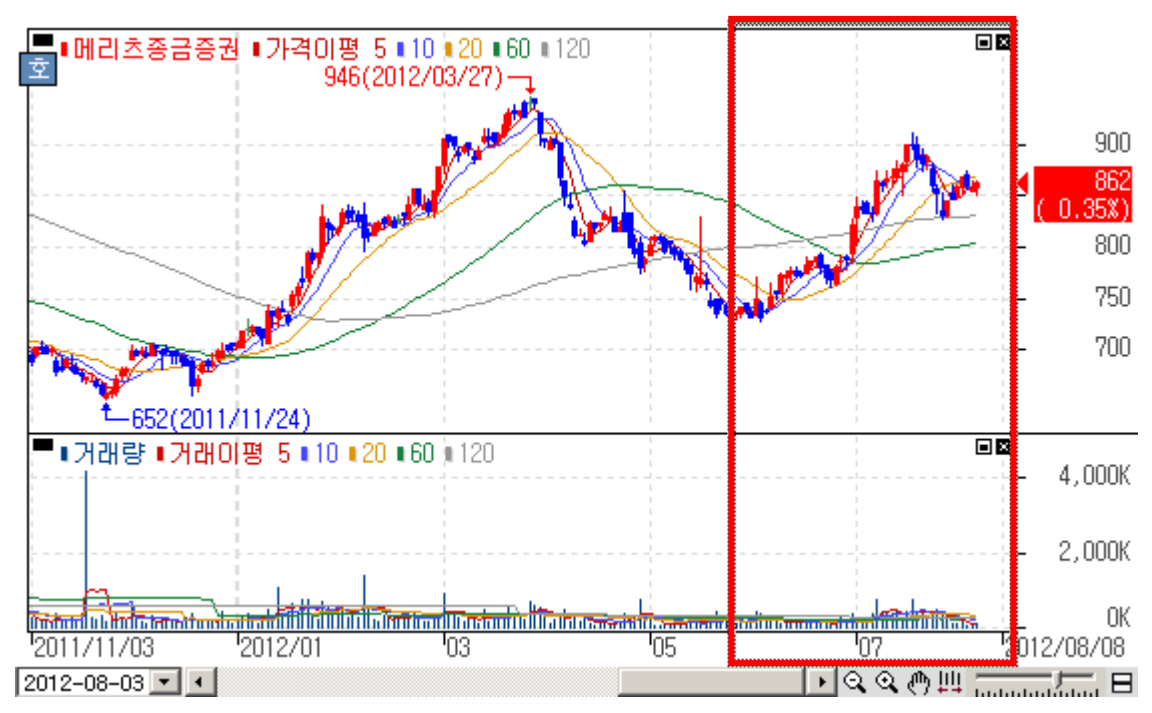

A. 마우스로 확대할 영역을 지정하여 확대 할 수 있습니다.

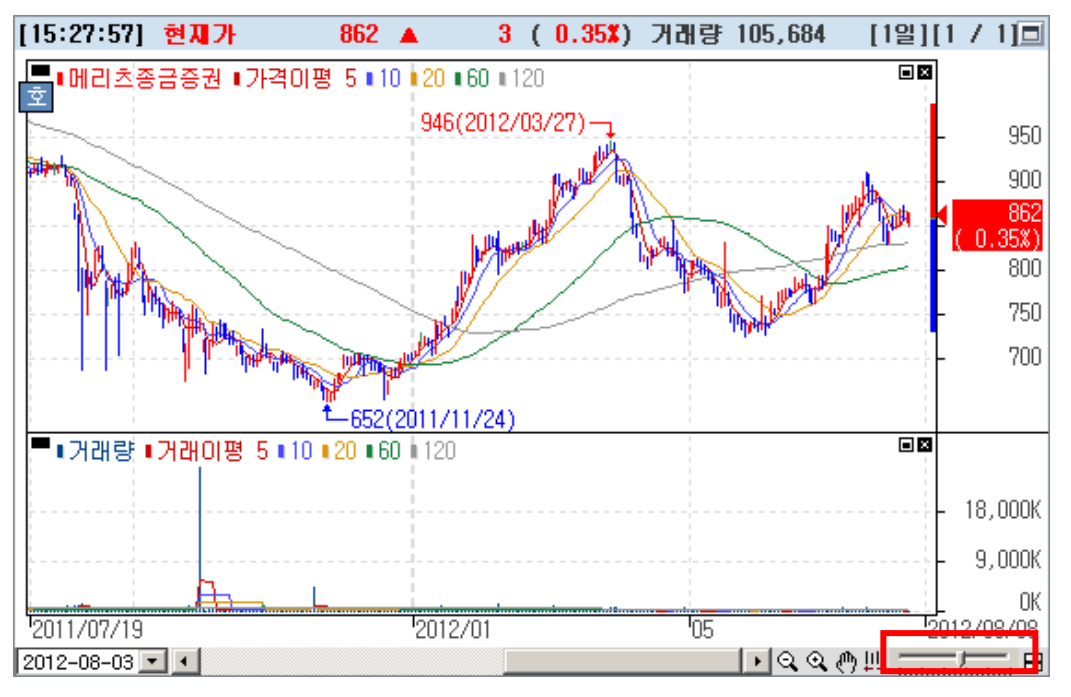

B. 하단의 스크롤 버튼을 이용하여 차트를 축소확대 할 수 있습니다.

- C. "Shift + 마우스 스크롤" 또는 키보드 "↑","↓" 키로 차트를 축소/확대 할 수 있습니다. (마우스만 스크롤 또는 키보드 "←","→"키로 차트를 좌/우 이동됩니다)
- ⑦ 차트의 초기화

봉차트+거래량의 기본차트로 원상복귀하려면 마우스 오른쪽 버튼을 클릭하여 "전체 초기화를 클릭하거나, 상단의 "초기화"버튼에서 "전체초기화"를 선택하면 됩니다.

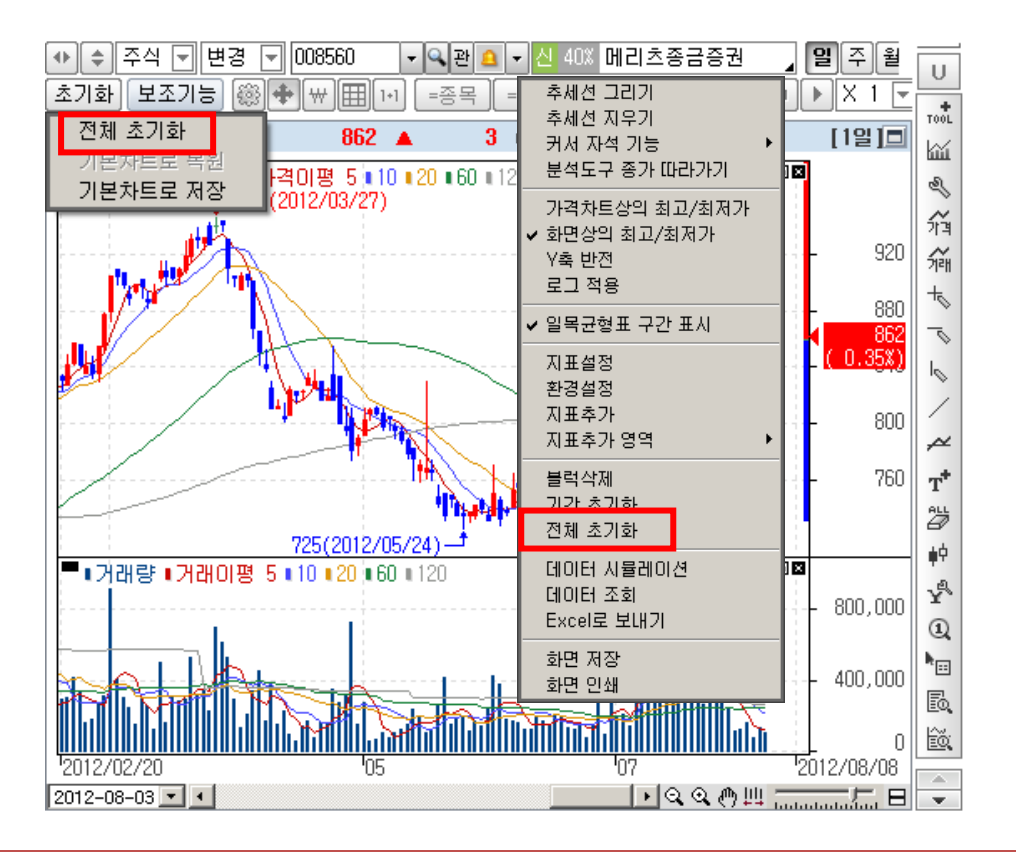

# 2. [5010] 주식차트

- 메뉴 : 차트 → [5010]주식차트
- 주요기능
	- ① 종합차트와 동일하며 기능을 주식에 한정하였습니다.

상세 사용설명은 [5000]종합차트를 참고하시기 바랍니다

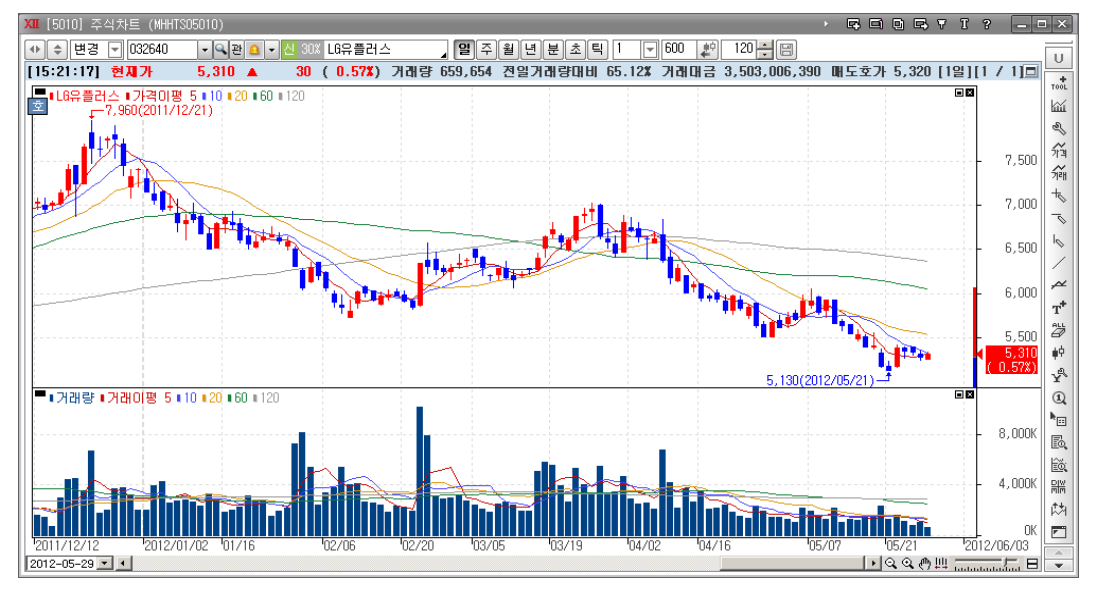

# 3. [5020] 업종차트

- 메뉴 : 차트 →  $[5020]$ 업종차트
- 주요기능
	- ① 종합차트와 동일하며 기능을 업종에 한정하였습니다.

상세 사용설명은 [5000]종합차트를 참고하시기 바랍니다

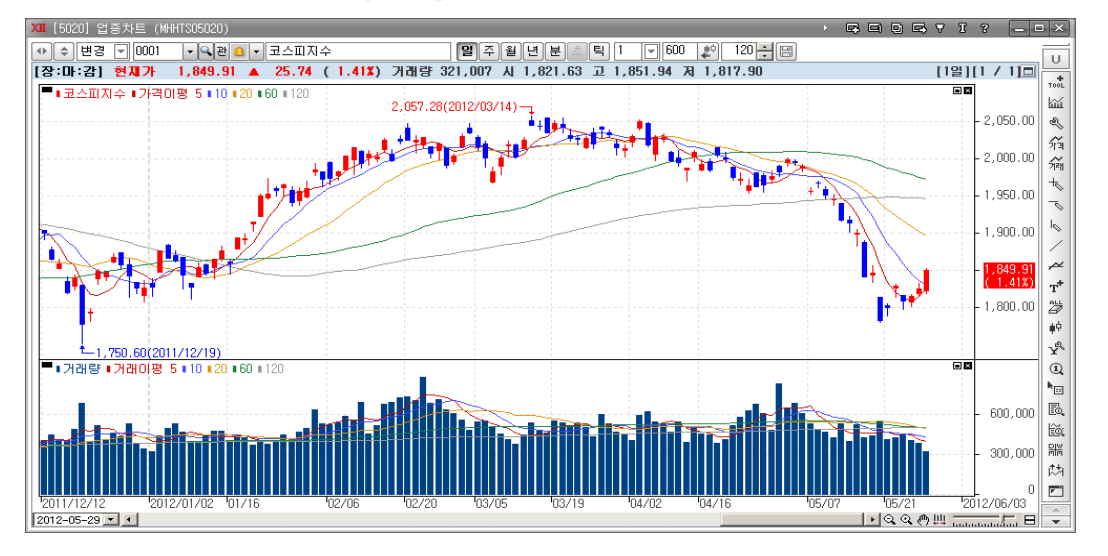

# 4. [5040] 해외차트

- 메뉴 : 차트 → [5040]업종차트
- 주요기능

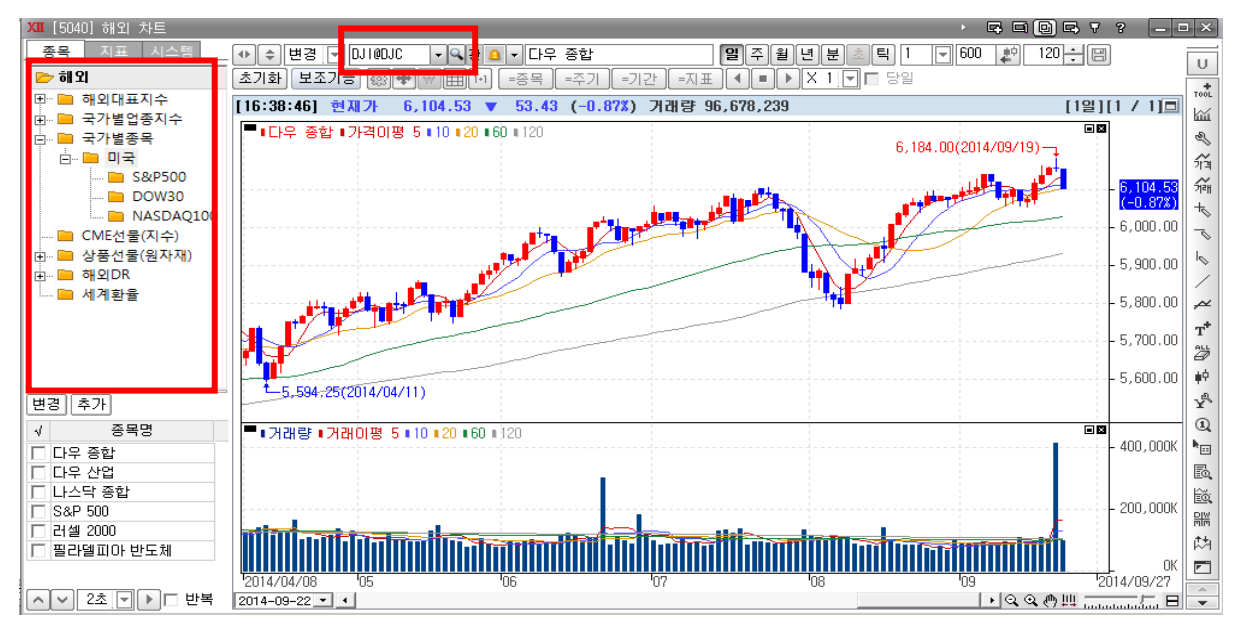
① 해외대표지수와 국가별 업종지수 국가별 종목을 선택하여 조회할 수 있습니다. 지수/업종/종목 선택은 버튼을 클릭하여 좌측메뉴에서 선택하거나

종목검색 버튼 $($ <sup>3</sup>)을 클릭 후 선택할 수 있습니다.

② 애플 종목의 차트를 조회하려면 종목검색 버튼(<mark>3</mark>)을 클릭하고 "국가별종목"을 클릭 한 후 검색어에 "애플"을 입력하여서 검색창에서 더블클릭하면 애플의 종목차트를 조회할 수 있습니다. ※ 상세 사용설명은 "[5000]종합차트"를 참고하시기 바랍니다

## 5. [5080] 비교차트

- 메뉴 : 차트 → [5080] 비교차트 주요기능
- 주요기능

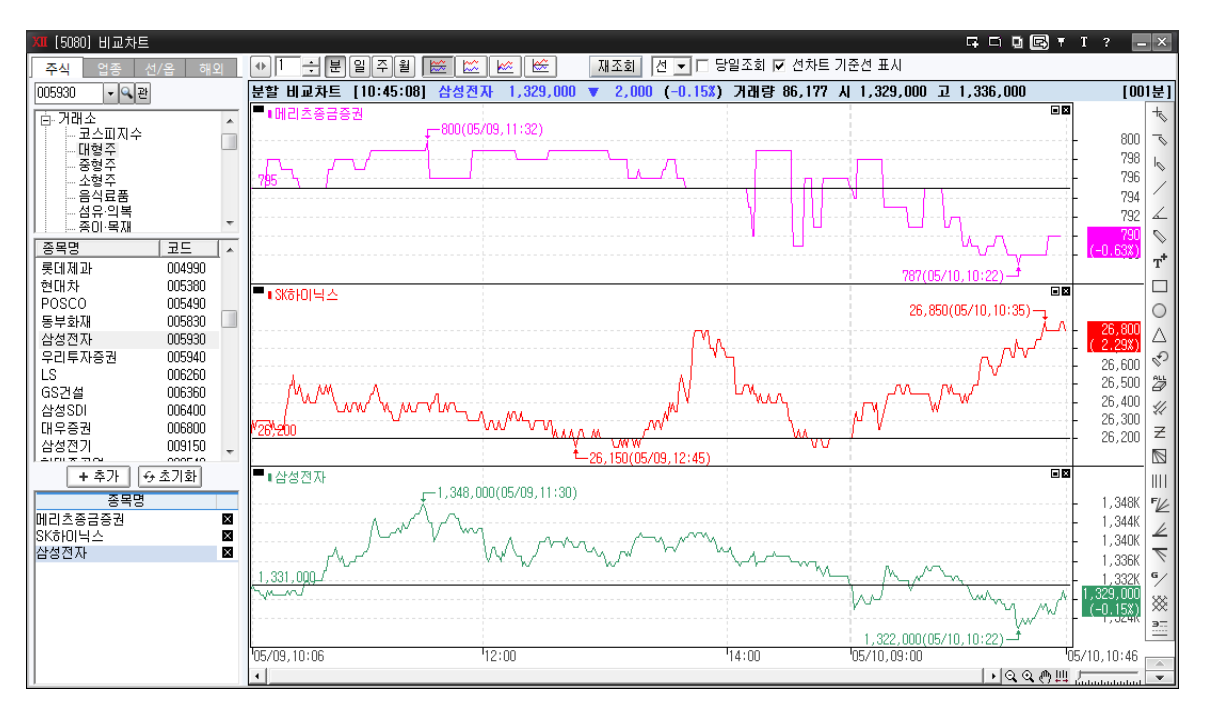

① 주식, 업종, 선/옵 해외 종목을 한 화면에서 상호 비교할 수 있는 차트로 선물/업종과 종목 주가간 연관성 또는 종목 상호간의 주가변동성 연관성 등 쉽게 비교 분석할 수 있습니다.

- ② <sup>주식 업종 | 선/옵 해외 : 주식, 업종, 선/옵, 해외 탭을 이용하여 각</sup> 구분에 속한 종목 리스트를 조회할 수 있습니다. 조회된 종목리스트의 종목을 더블클릭 하면 해당 종목이 비교차트에 적용되어 종목으로 추가됩니다
- 3 0 0 0 <mark>- 문 [밀 ]일 주 월</mark> : 일/주/월/분 주기를 선택할 수 있으며 분 주기 선택 시 임의로 설정할 수 있습니다.
- ④ 비교 방법 선택
	- 가격추이 분할비교 차트로 추가된 종목의 가격 추이를 비교할 수 있습니다.
	- 가격추이 중첩비교 차트로 중첩된 종목의 가격 추이를 비교할 수 있습니다.
	- ▶ │ <u>| (※ )</u> 누적등락률 중첩 비교 차트로 종목의 누적된 등락률을 비교할 수 있습니다.
	- >  $\boxed{\mathbb{G}}$  누적등락률 분할 비교 차트로 종목의 누적된 등락률로 비교할 수 있습니다.
- $(5)$   $\overline{C}$   $\overline{C}$  : "선, 봉" 중 선택하여 그래프 추이를 조회하실 수 있습니다.
- $\overline{60}$   $\overline{1}$  당일조회  $\overline{2}$  분 주기에서만 나타나며 클릭하여 체크를 할 경우 당일 데이터만 조회합니다.
- $\sigma$   $\Box$  선차트 기준선 표시 : 선차트 경우에만 기준선을 나타내며 기준선은 전일 종가를 기준으로 나타납니다.

## 6. [5030] 선물옵션 차트

- 메뉴 : 차트 → [5030]선물옵션 차트
- 주요기능
	- ① 종합차트와 동일하며 기능을 파생상품에 한정하였습니다.

상세 사용설명은 [05000]종합차트를 참고하시기 바랍니다

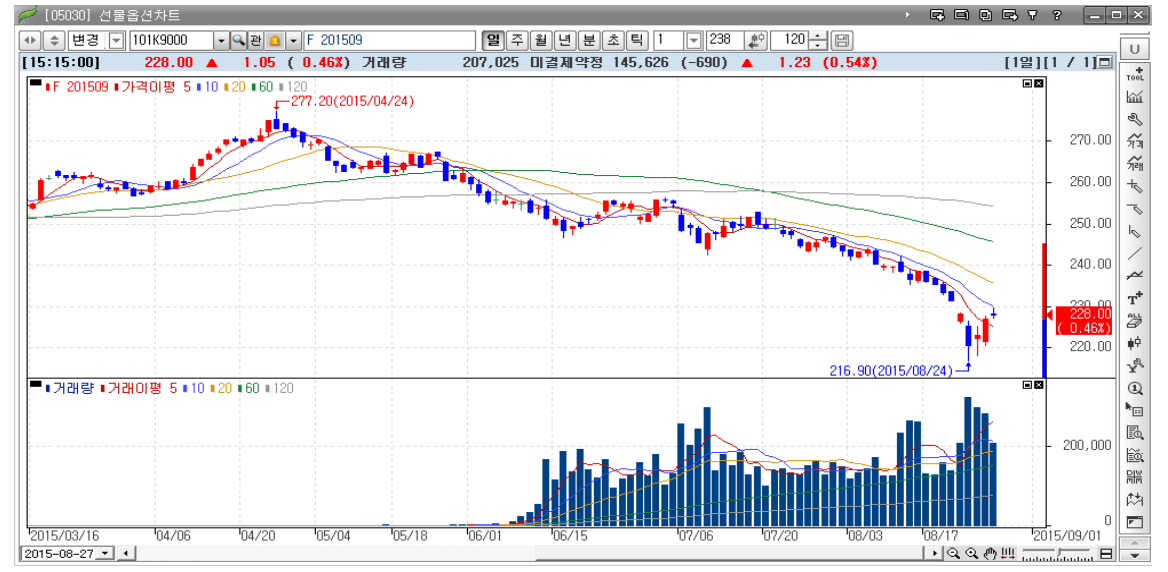